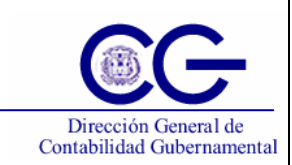

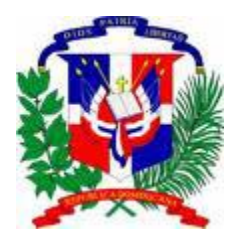

# *Secretaría de Estado de Hacienda*

Programa de Administración Financiera Integrada Sistema Integrado de Gestión Financiera

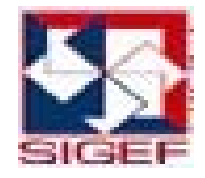

# Manual de Usuario Subsistema de Contabilidad Gubernamental **Tomo II**

Versión 1.0 DOC\_US\_CG\_001\_V1

Santo Domingo, D.N. Julio 2008

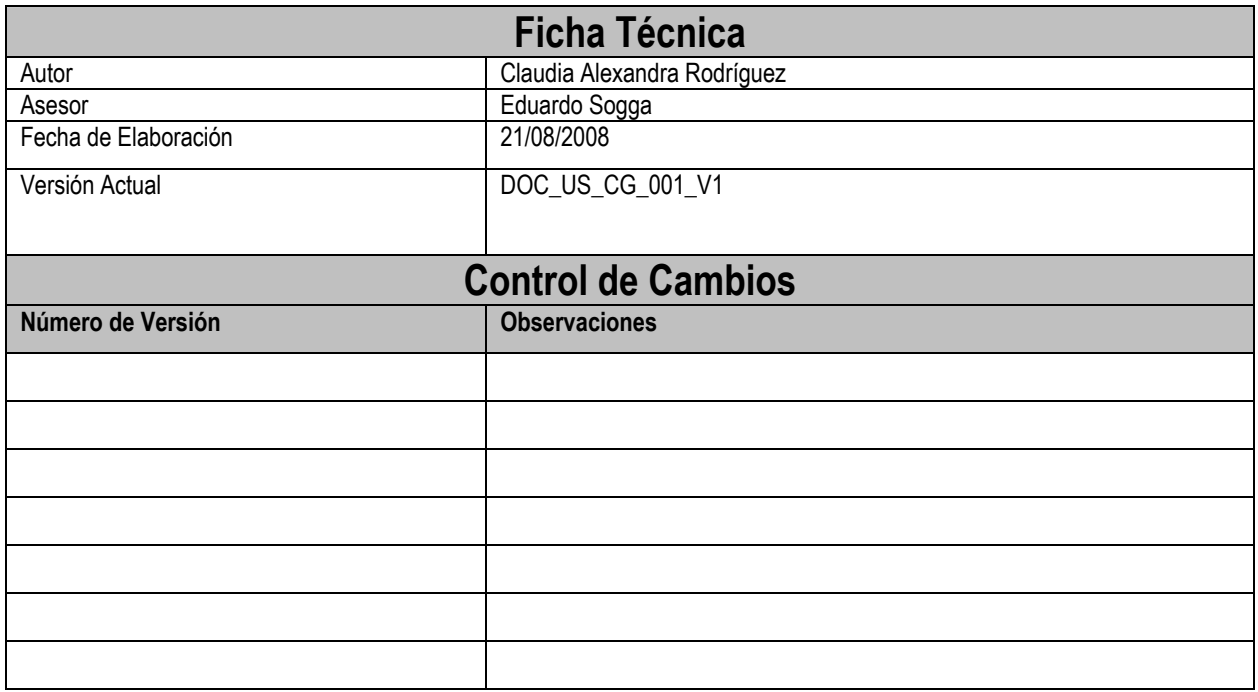

# **III Menú de Proceso de Contabilización**

Al seleccionar la opción Proceso de Contabilización presenta la clasificación siguiente:

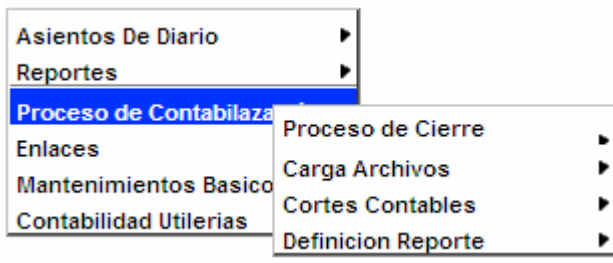

# **5.1 Proceso de Cierre**

## **Cierre Contable**

El cierre contable es completamente automático, por lo tanto el usuario únicamente debe seguir los pasos indicados en el sistema, para completar los diferentes procesos que lo conforman. Para tal efecto, hemos preparado este pequeño instructivo a fin de que sirva de guía para su ejecución.

El cierre contable de las operaciones de un período fiscal se ejecutará, por capítulo. El usuario está en la capacidad de seleccionar el capítulo que desea cerrar y corre el proceso de cierre. Actualmente el sistema selecciona por defecto el capítulo 0999-01-01-000l (Virtual), en el cual se acumulará el resultado del cierre del todos los capítulos del sistema de manera automática.

El Órgano Rector tendrá la facultad de configurar el capítulo en el cual desea que se ejecute el proceso de cierre.

## **Condiciones para ejecutar el cierre**.

- Que la gestión a cerrar esté en Operación o Precierre
- Que todos los asientos, tanto manuales como automáticos estén en estados diferentes a Creado Operador (01) y Terminado (02)

El cierre del período contable se basa en tres etapas:

- 1) Precierre
- a) Cambio de estado de Operación a Precierre
- b) Proceso de Cuentas Nominales
- c) Proceso de Cuentas de Resultado
- 2) Traslado
- 3) Cierre

Estos pasos se detallan a continuación:

Al seleccionar la opción Proceso de Cierre presenta la clasificación siguiente:

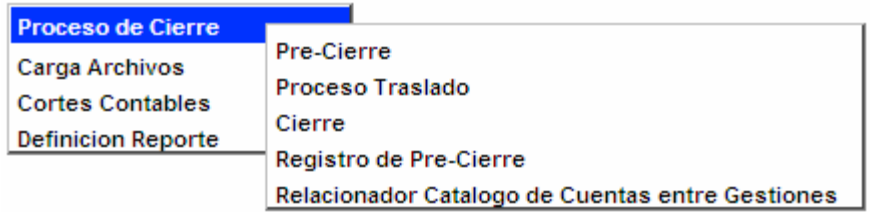

# **5.1.1 Proceso de Pre-Cierre**

#### **Precierre**

La etapa de Precierre está compuesta por tres pasos, los cuales representan básicamente todo el proceso de cierre de las operaciones del período contable.

#### **a).- Cambio de estado de Operación a Precierre**

En este primer paso se hace el cambio del estado del sistema, el cual en ese momento se encuentra en estado de **Operación**  y al ejecutarse el proceso pasa a estado de **Precierre.**

Para ejecutar este paso se ingresa en el sistema (SIGEF) y se utiliza la siguiente ruta:

-Contabilidad -Proceso de Contabilización -Proceso de Cierre Contable -Precierre

Se abre la opción Precierre y aparece una pantalla.

En esta pantalla se activa el símbolo de movimiento indicado que dice **Cambia a Precierre.** El resultado de esta ejecución es el cambio de estado **02 En Operación, a estado 03 Precierre.**

Aquí se ejecutan las siguientes acciones:

- Cambio estado de gestión
- Ejecuta proceso mayorización (Neto de todas las cuentas del mayor)

Cuando se ejecuta este proceso abarca todo el universo contable del gobierno central, es decir todos los capítulos que componen el sistema.

#### **b).- Proceso de cuentas Nominales**

En este paso se procede a ejecutar el proceso de cierre de las Cuentas Nominales.

Una vez concluido el primer paso, en el cual todas las cuentas de todos los capítulos han sido mayorizados, aparece en la pantalla el botón de **Procesa Cuentas Nominales.** 

El cierre de las cuentas nominales se realiza por institución. No es posible correr este proceso para más de un capítulo al mismo tiempo, ya que el sistema no lo permite.

El usuario puede seleccionar el capítulo para el cual se desea correr el proceso de cierre de las cuentas nominales. Una vez concluido el cierre de un capítulo, se puede seleccionar otro y hacer el mismo proceso, y así sucesivamente hasta concluir el cierre completo de todos los capítulos.

Al ejecutar este proceso se:

- inserta el registro de precierre.
- cierran las cuentas nominales (4 Ingresos y 5 Gastos),
- transfiere el balance de las cuentas nominales (4 Ingresos y 5 Gastos), a la cuenta 61 Resumen de Ingresos y Gastos, y
- genera los asientos correspondientes

#### **c).- Proceso de cuentas de Resultado**

En este paso se procede a ejecutar el proceso de precierre Cuentas de Resultados.

Para hacer el cierre de las cuentas de resultados, se precisa haber concluido por lo menos el proceso de cierre de las cuentas nominales de un capítulo, debido a que este proceso arrastra todos los capítulos que han concluido con el paso No.2.

Tan pronto se disponga de capítulos que hayan cumplido con los requisitos indicados anteriormente, podrá pulsar el botón de movimiento **Procesa Cuentas Resultados** y se ejecuta la acción.

Durante este proceso:

- Se traspasa el balance de la cuenta **61, (6101) Resumen de Ingresos y Gastos.**
- si es superávit a la cuenta **62, (6201) Resultado Positivo del Período (Ahorro de la Gestión).**
- si es déficit a la cuenta **63, (6301) Resultado Negativo del Período (Desarrollo de la Gestión).**
- Se transfiere el resultado presentado en la cuenta **62, (6201) Resultado Positivo del Período (Ahorro de la Gestión)** o **63, (6301) Resultado Negativo del Período (Desarrollo de la Gestión)** indicados en el paso anterior, a la cuenta **3103010002 Resultado del Ejercicio**

El sistema genera los asientos de cierre de las cuentas y capítulos correspondientes.

#### **Ruta para ingresar al Registro Pre-Cierre**

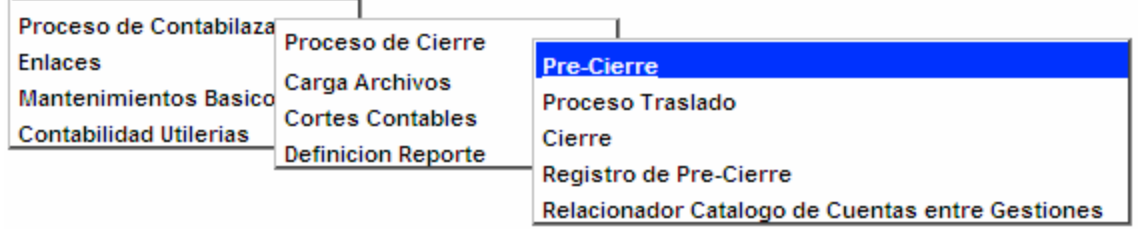

**Pantalla Proceso de Pre-Cierre** 

# Manual de Usuario Sistema de Contabilidad Gubernamental, Pág. 4

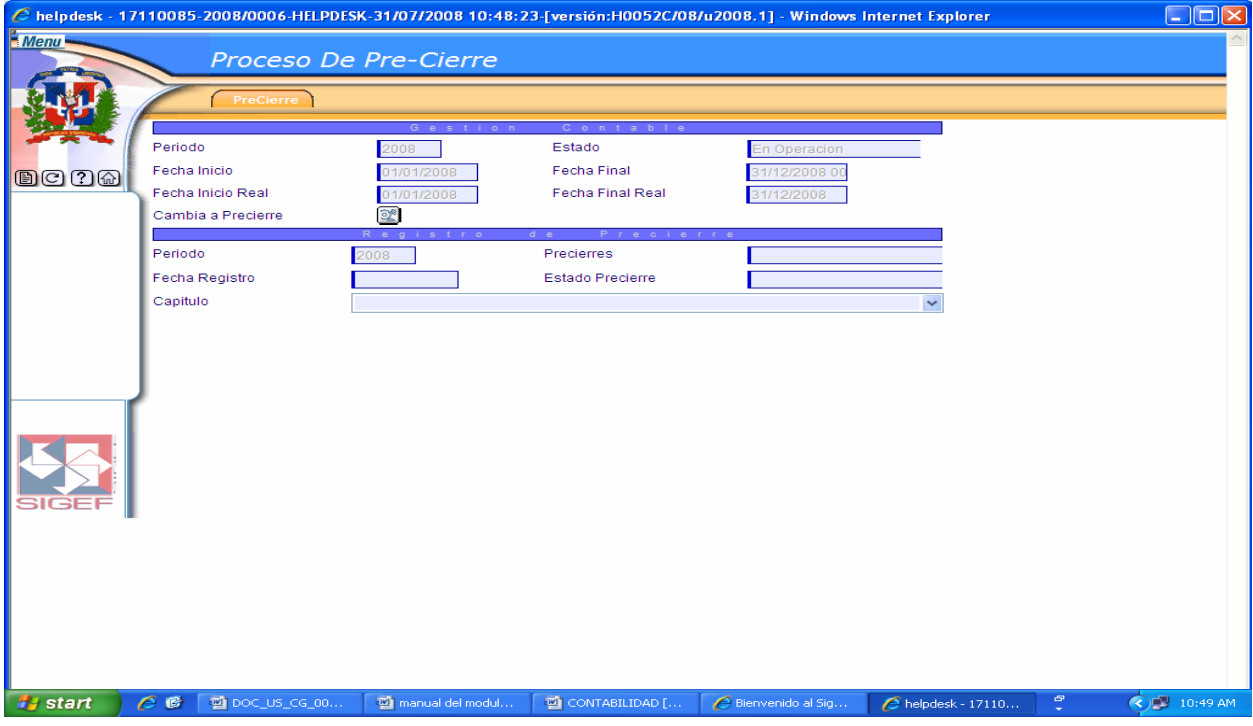

# **Descripción de la Pantalla Proceso de Pre-Cierre**

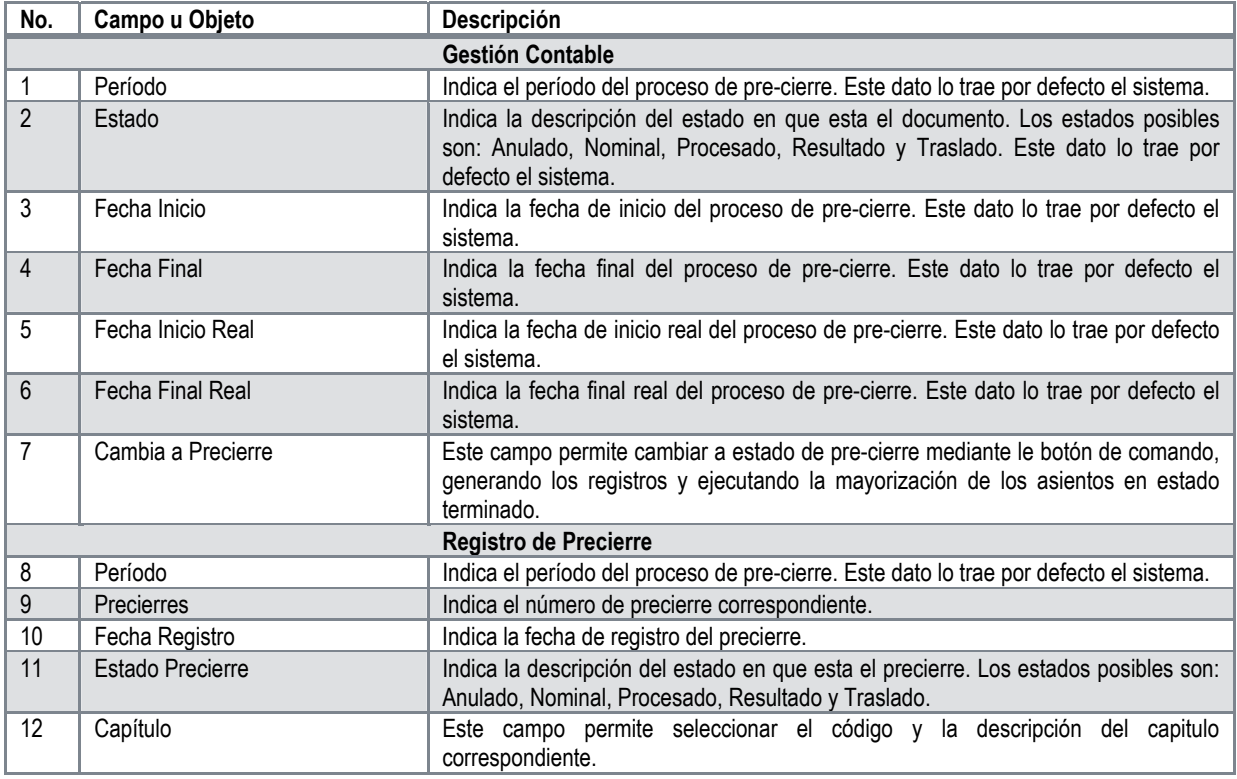

## **5.1.2 Proceso de Traslado**

#### **Traslado**

Se traslada a la gestión siguiente los balances de las cuentas que han quedado con balances. Lógicamente, deben ser las cuentas reales y de orden.

#### **Condición para su ejecución:**

- Que el estado de la gestión esté en Precierre (03)
- Que la Siguiente gestión esté en estado Iniciado (01), con los catálogos de cuentas y las matrices que correspondan a la nueva gestión correctamente definidos. El proceso de traslado de cuentas identificará estas condiciones por medio de la tabla de parámetros.
- Que la tabla de relaciones entre cuentas de una gestión a otra esté debidamente cargada.

Para llevar a cabo este proceso se utiliza la siguiente ruta:

-Contabilidad -Proceso de Contabilización -Proceso de Cierre Contable -Proceso de Traslado

Cuando se ingresa en esta opción aparece una pantalla, se hace correr el proceso mediante activación del botón de movimiento indicado que dice **Traslado.**

El traslado de las cuentas se realiza por capítulos. En la pantalla indicada, el usuario puede seleccionar el capítulo que desea trasladar de los que están disponibles en la relación. Los capítulos que aparecen en la relación, son aquellos para los cuales se ha ejecutado el proceso de cierre de las cuentas de resultados.

En este proceso se traspasan los montos de las cuentas que permanecen con balance (Cuentas Reales y de Orden) a la siguiente gestión, generando los asientos correspondientes. Las cuentas a traspasar son:

- 1 Cuentas de Activo
- 2 Cuentas de Pasivo
- 3 Cuentas de Patrimonio
- 7 Cuentas de Orden

Es importante destacar que es necesario hacer una comparación del catálogo de cuentas y de otras tablas de la gestión actual con la gestión siguiente para determinar:

- cuentas que se han agregado en la siguiente gestión que no están en la actual, para hacer las conversiones de lugar.
- si hay estructuras institucionales nuevas en la siguiente gestión que vayan a recibir traslado de balances de la gestión actual.
- si se crearon unidades de registros de ingresos nuevas que relacionar
- si hay fondos que relacionar

## **Ruta para ingresar al Registro Proceso de Traslado**

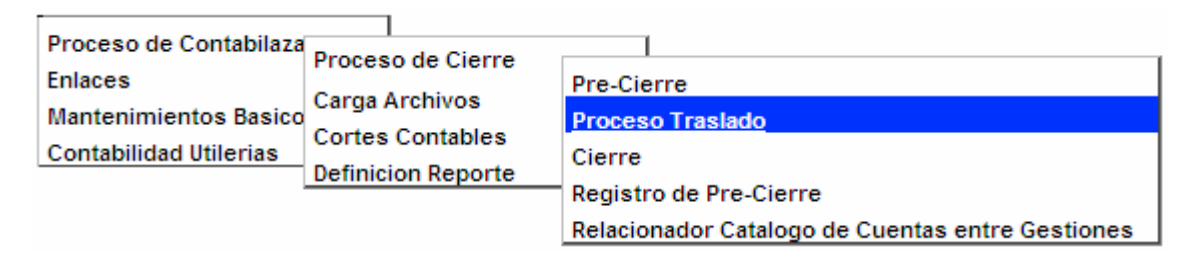

# **Pantalla Proceso de Traslado**

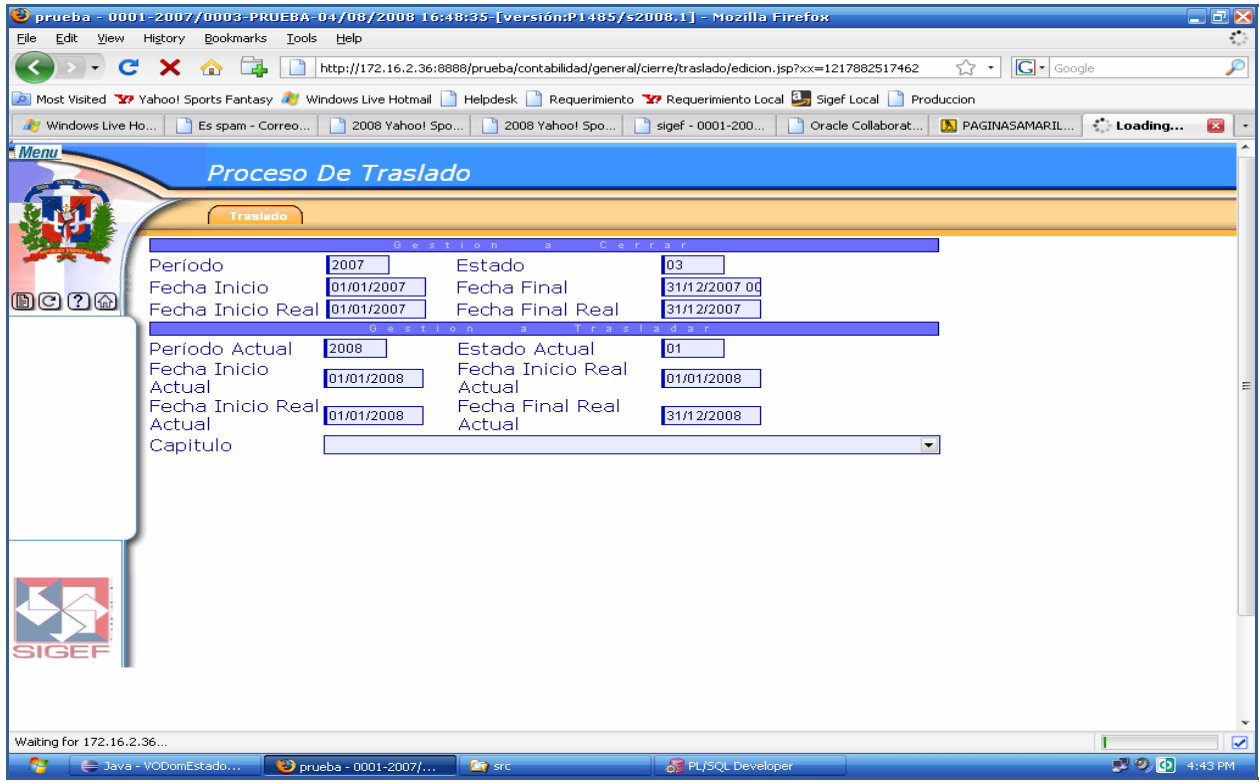

### **Descripción de la Pantalla Proceso de Traslado**

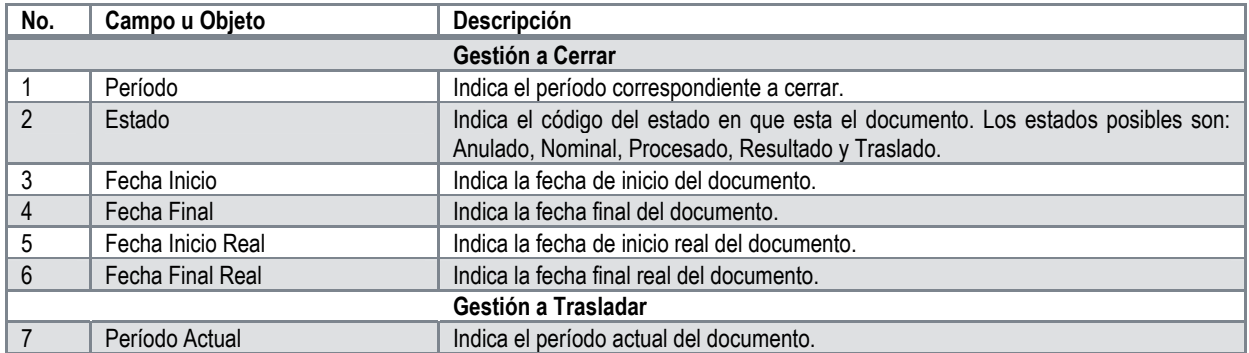

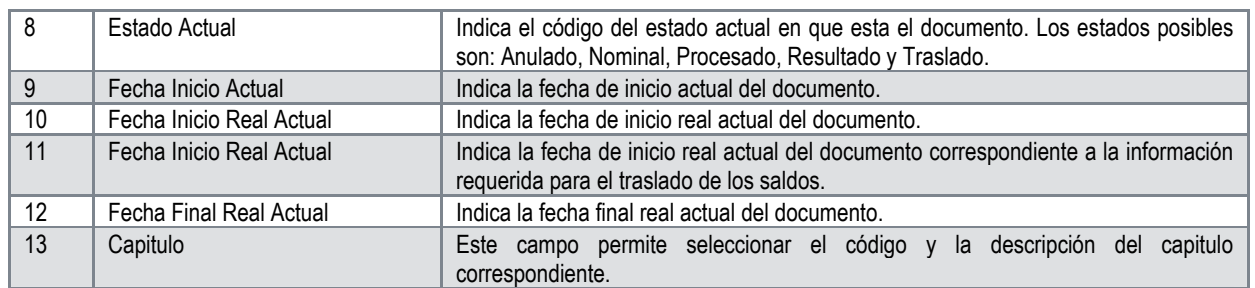

#### **5.1.3 Proceso de Cierre**

#### **Cierre**

Después que se ha hecho el traslado de los balances de las cuentas reales, se ejecuta el proceso de cierre definitivo. Esto significa que cuando se corre este proceso ya no existe posibilidad de hacer cambio alguno en los registros contables de ese período en el sistema.

El cierre de las cuentas se realiza por capítulos. En la pantalla indicada, el usuario puede seleccionar el capítulo que desea cerrar de los que están disponibles en la relación. Los capítulos que aparecen en la relación, son aquellos que previamente han sido procesados el traslado de las cuentas reales y de orden que han permanecido con balance al cierre del ejercicio.

Para llevar a cabo este proceso se utiliza la siguiente ruta:

-Contabilidad -Proceso de Contabilización -Proceso de Cierre Contable -Cierre

Se hace correr el proceso **Cierre** mediante activación del botón de movimiento indicado.

#### **En resumen en el proceso de cierre:**

En la primera etapa,

- paso a), siempre será para todo el conjunto de los capítulos
- paso b), siempre se hará por capítulos individuales.
- paso c), se puede hacer por capítulos individuales o por el conjunto de los capítulos.

En la etapa 2, siempre será por capítulo individual.

Es posible realizar los pasos b, c y la etapa 2 para un capítulo en particular de manera seguida.

En la etapa 3, siempre se hará por capítulo individual.

# **Ruta para ingresar al Registro Cierre**

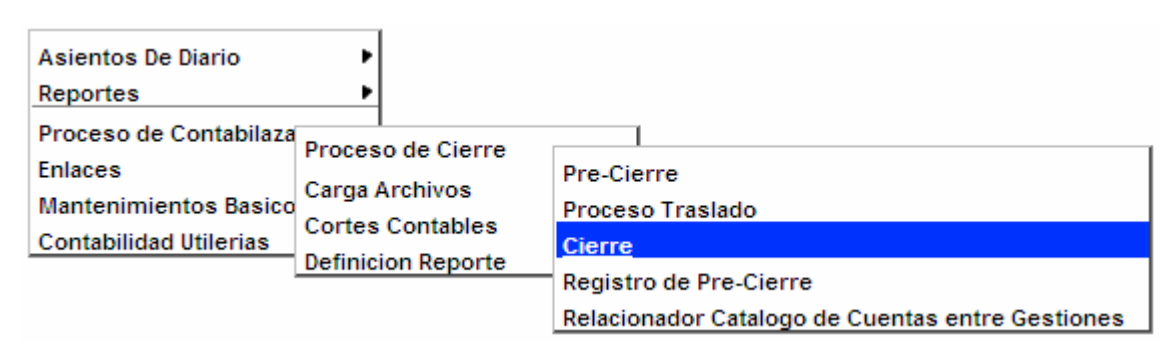

## **Pantalla Proceso de Cierre**

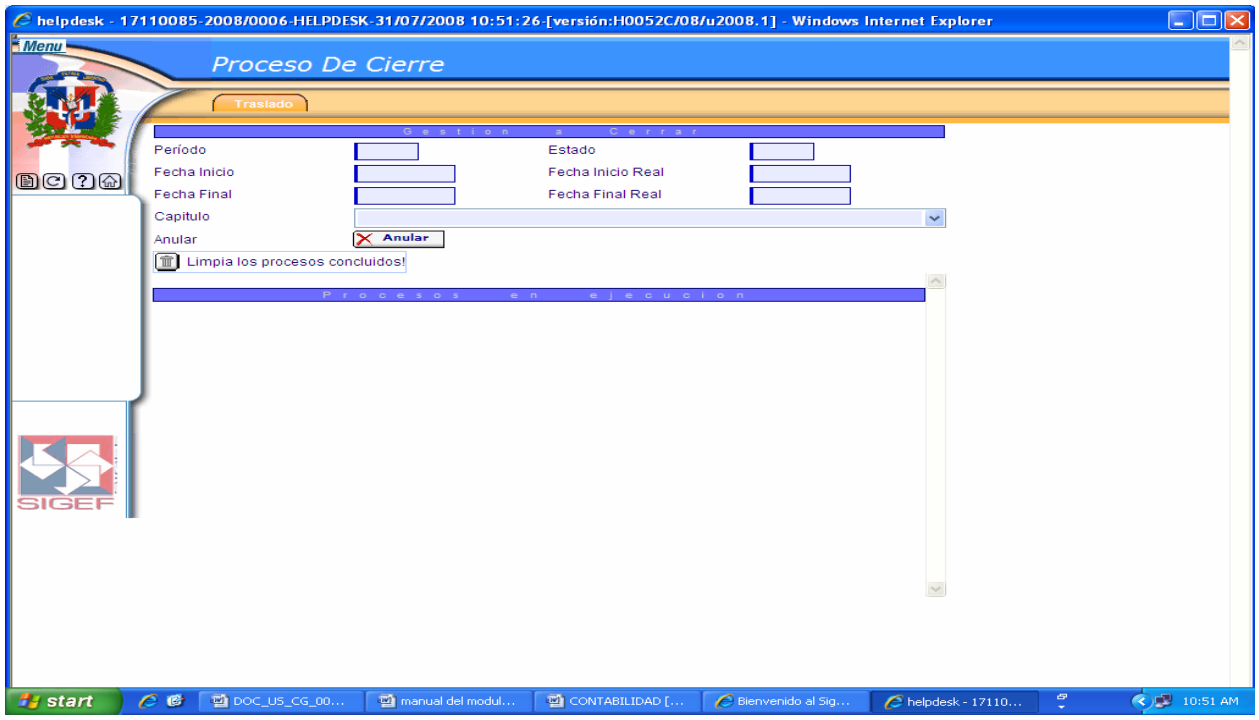

#### **Descripción de la Pantalla Proceso de Cierre**

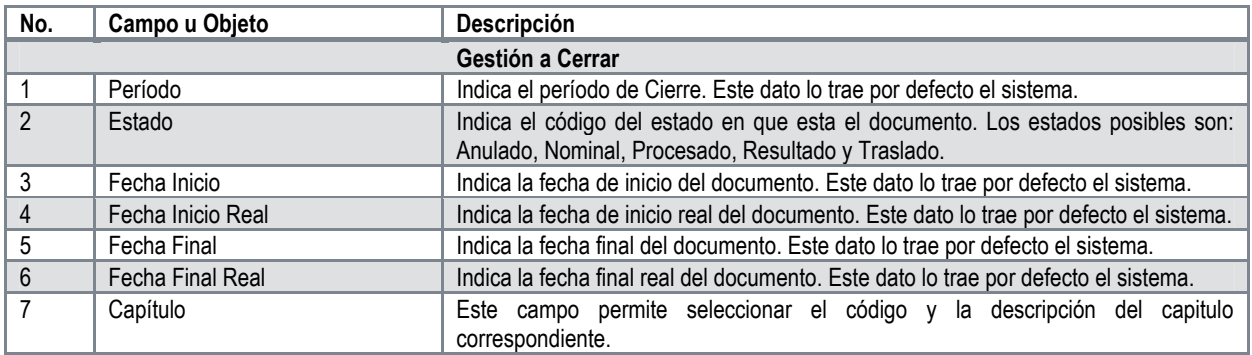

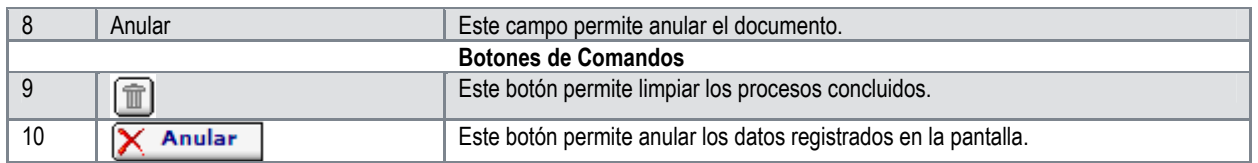

## **5.1.4 Registro de Pre-Cierre**

El Registro de Pre-Cierre está compuesto por los registros generados como consecuencia de correr el proceso de cierre.

# **Ruta para ingresar al Registro de Pre-Cierre**

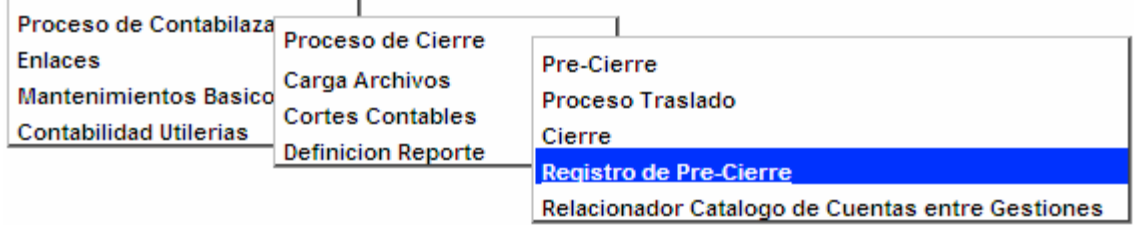

# **Pantalla de Búsqueda Registro de los Pre-Cierres**

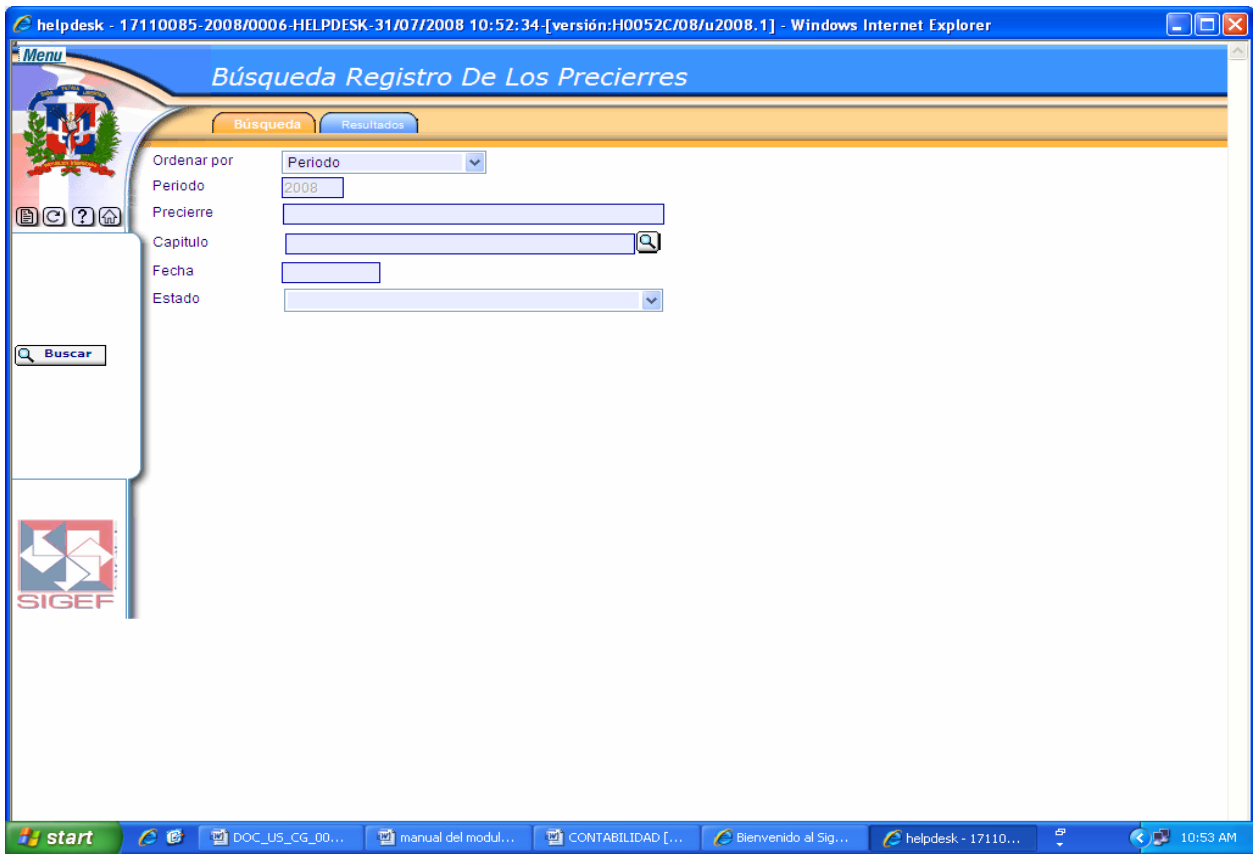

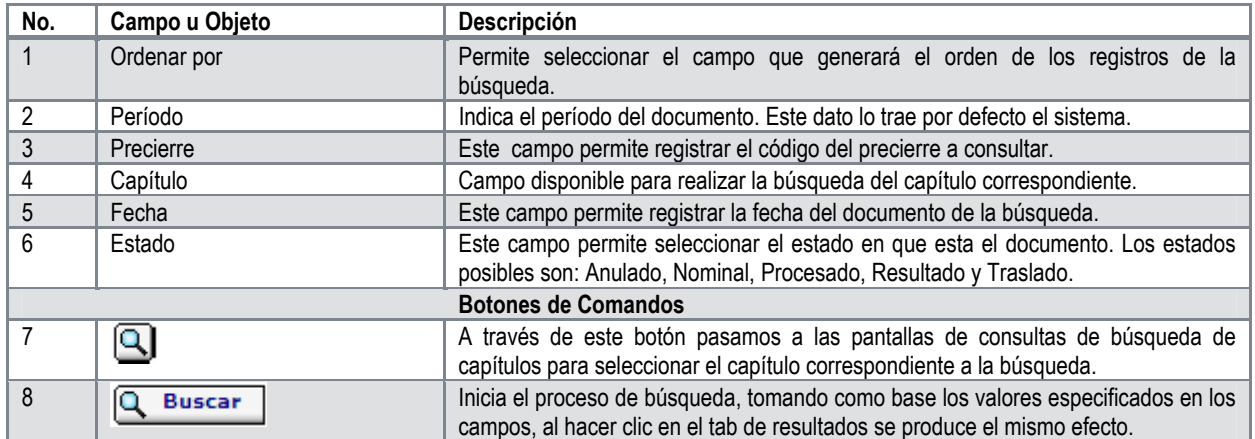

# **Descripción de la Pantalla de Búsqueda Registro de los Pre-Cierres**

# **Pantalla de Resultados de la Búsqueda Registro de los Pre-Cierres**

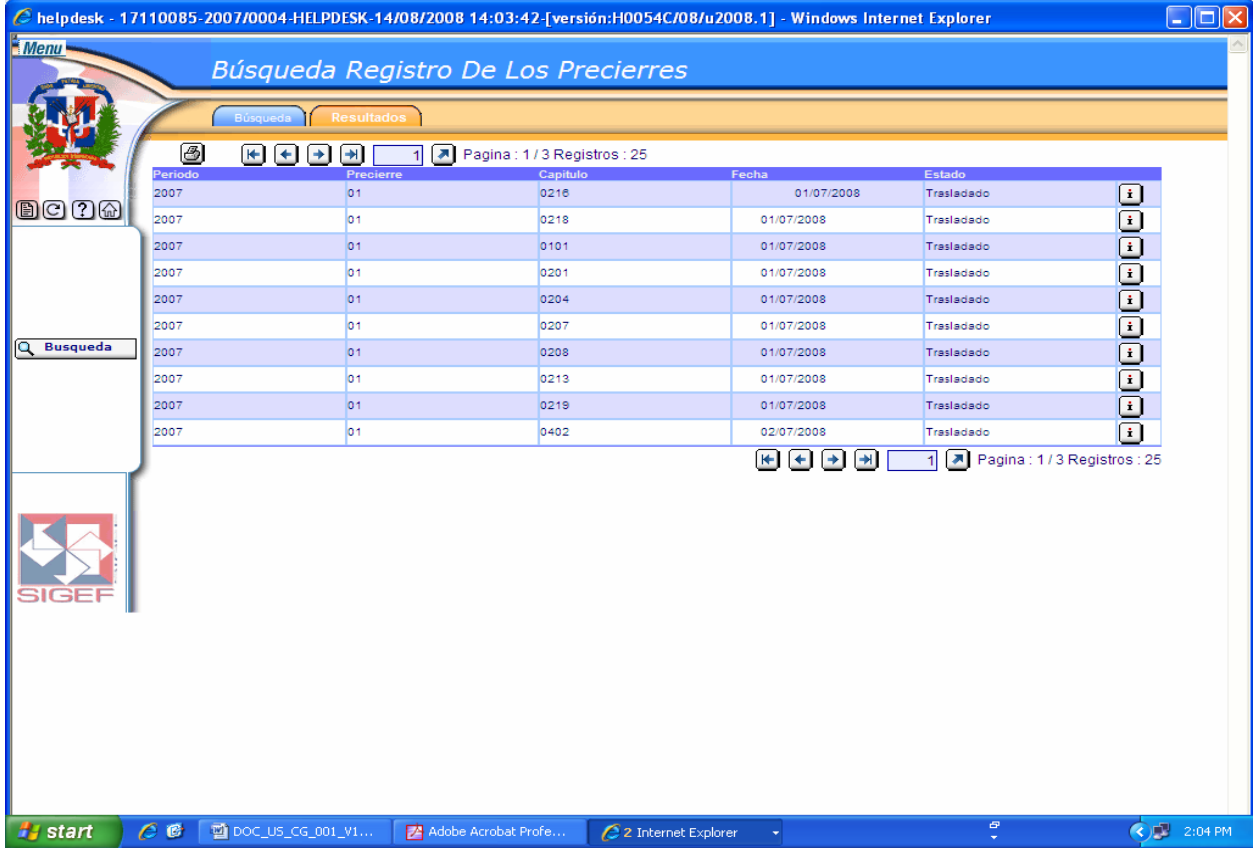

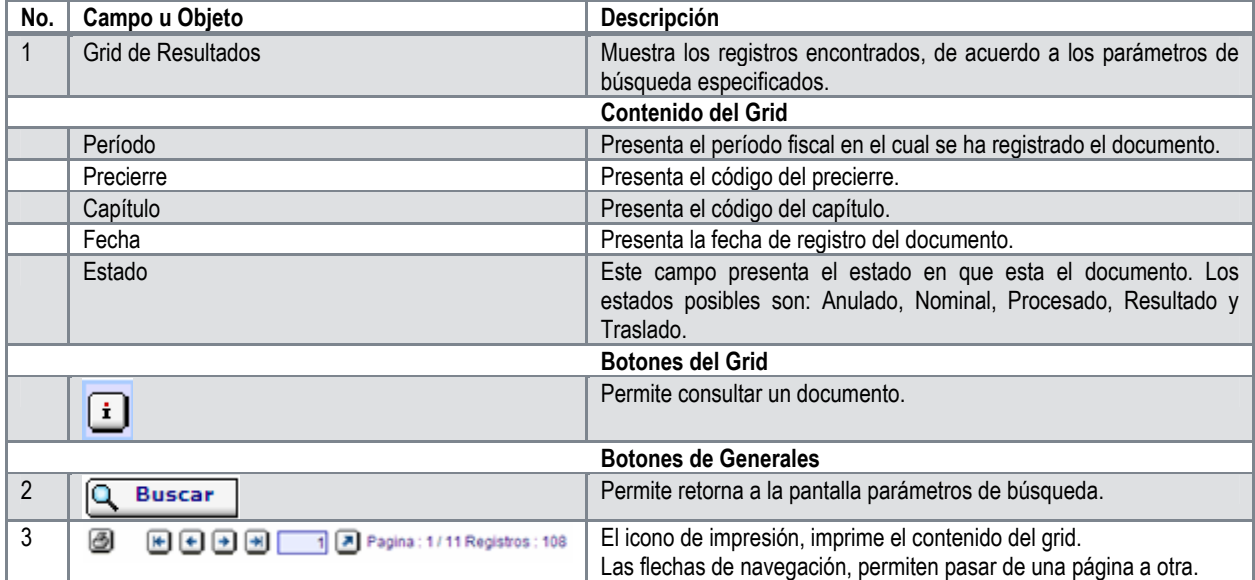

#### **Descripción de la Pantalla de Resultados de la Búsqueda Registro de los Pre-Cierres**

## **5.1.5 Relacionador Catálogo de Cuentas entre Gestiones**

Cuando se producen cambios en las cuentas en el catálogo de cuentas de una gestión a otra, es necesario hacer una relación que permita identificar las cuentas equivalentes para traspasar los balances. Para llevar a cabo este proceso se ingresa al sistema, se selecciona la ruta siguiente:

-Contabilidad -Proceso de Contabilización -Proceso de Cierre Contable -Relacionador Catálogo de Cuentas entre Gestión

Esta pantalla nos permite indicar la cuenta en que está el balance a traspasar y la cuenta a la cual será traspasado ese balance. También nos da la opción de búsqueda, en la cual podemos visualizar las relaciones existentes y si oprimimos el botón de nuevo nos permite ingresar una nueva relación.

Es necesario indicar el porcentaje del balance de la cuenta que esta siendo traspasada o en su defecto el monto. Esta opción permite distribuir el balance de una cuenta a varias cuentas indicando el porcentaje correspondiente a cada una de ellas o el monto.

#### **Reporte**

Se ha desarrollado un reporte que genera un listado de las cuentas que difieren entre dos gestiones. Esto permite hacer las relaciones de lugar antes de correr el proceso de traslado. Para correr el proceso de traslado únicamente es necesario hacer la relación de las cuentas que tienen balance. No obstante, es necesario hacer la relación de todas las cuentas con el siguiente período, ya que para la generación de los asientos en el siguiente período es imprescindible disponer de las cuentas respectivas que serán las equivalentes.

### **Otras Relaciones entre gestión**

Cuando hay cambios de estructuras administrativas, unidades de ingresos o fondos, también debe existir la posibilidad de hacer las relaciones de lugar a fin de que cuando se produzca el traslado de los balances, el sistema permita identificar la convalidación de las estructuras respectivas. Además del relacionador de catálogo de cuentas se deben establecer las pantallas para las siguientes relaciones:

- a) Relacionador de estructuras administrativas (Capítulo, dependencia, DAF, UE.)
- b) Relacionador de Unidades de Registro de Ingresos
- c) Relacionador de fondos.

## **Ruta para ingresar al Registro Relacionador Catálogo de Cuentas entre Gestiones**

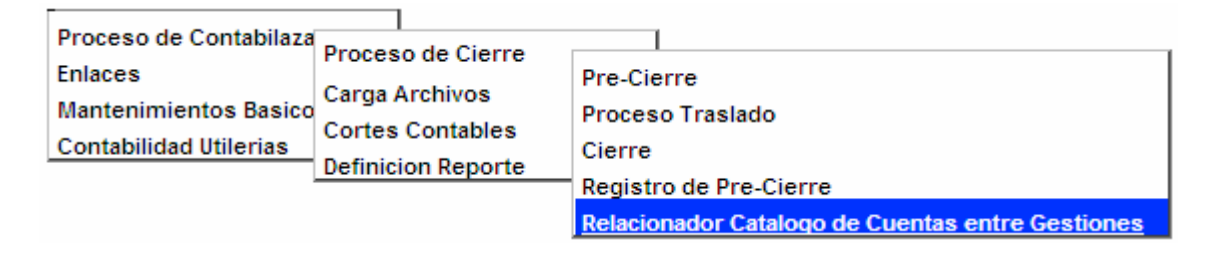

#### **Pantalla de Búsqueda Relacionador Catálogo entre Gestiones**

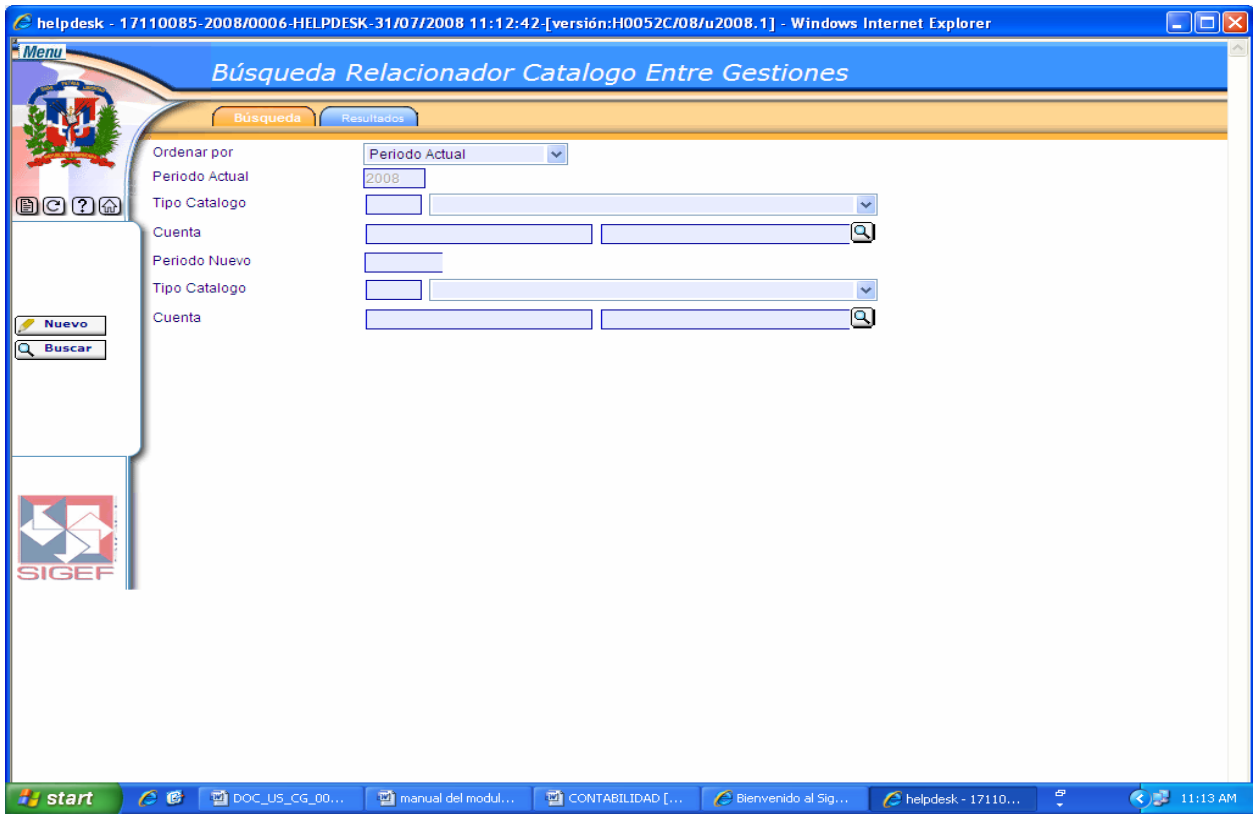

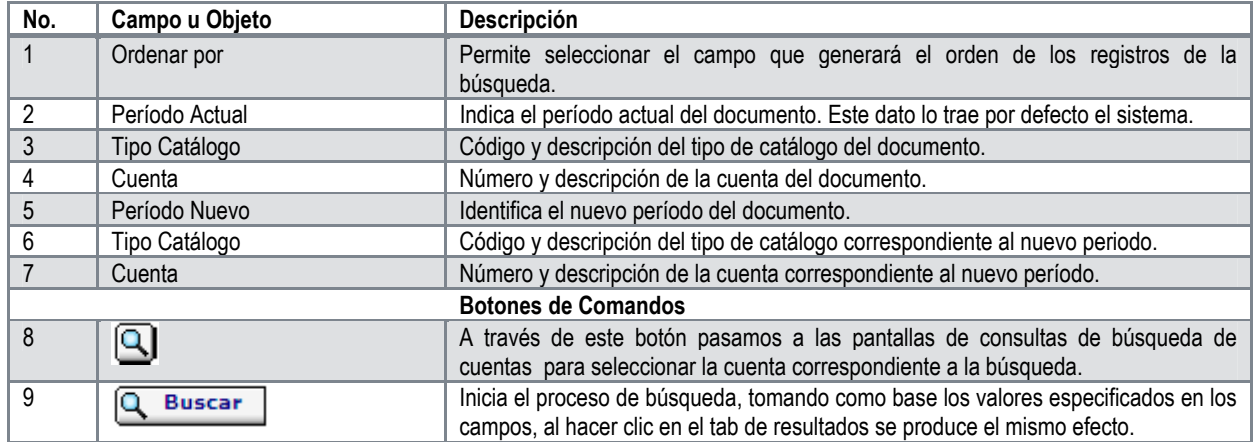

# **Descripción de la Pantalla de Búsqueda Relacionador Catálogo entre Gestiones**

# **Pantalla de Resultados de la Búsqueda Relacionador Catálogo entre Gestiones**

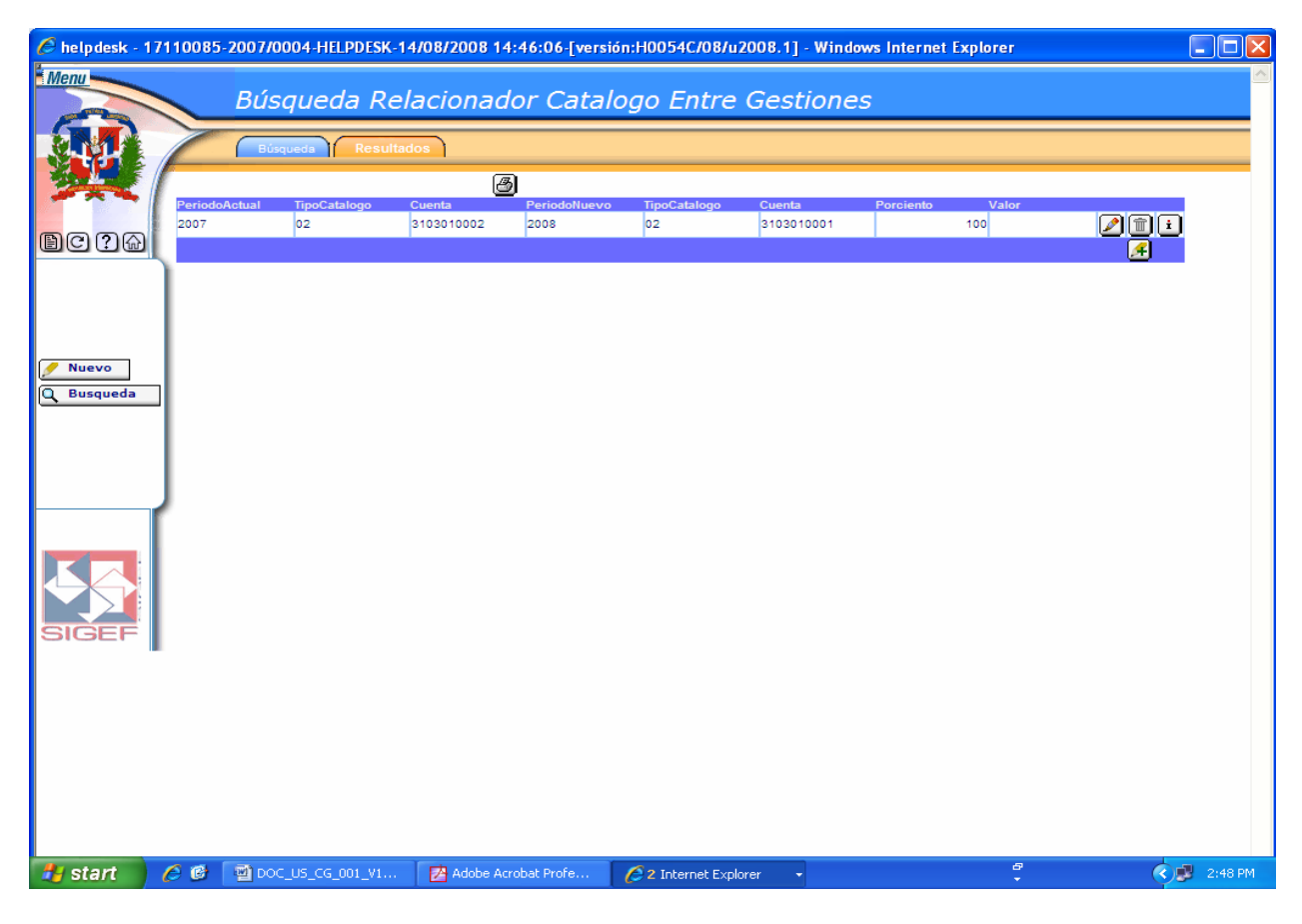

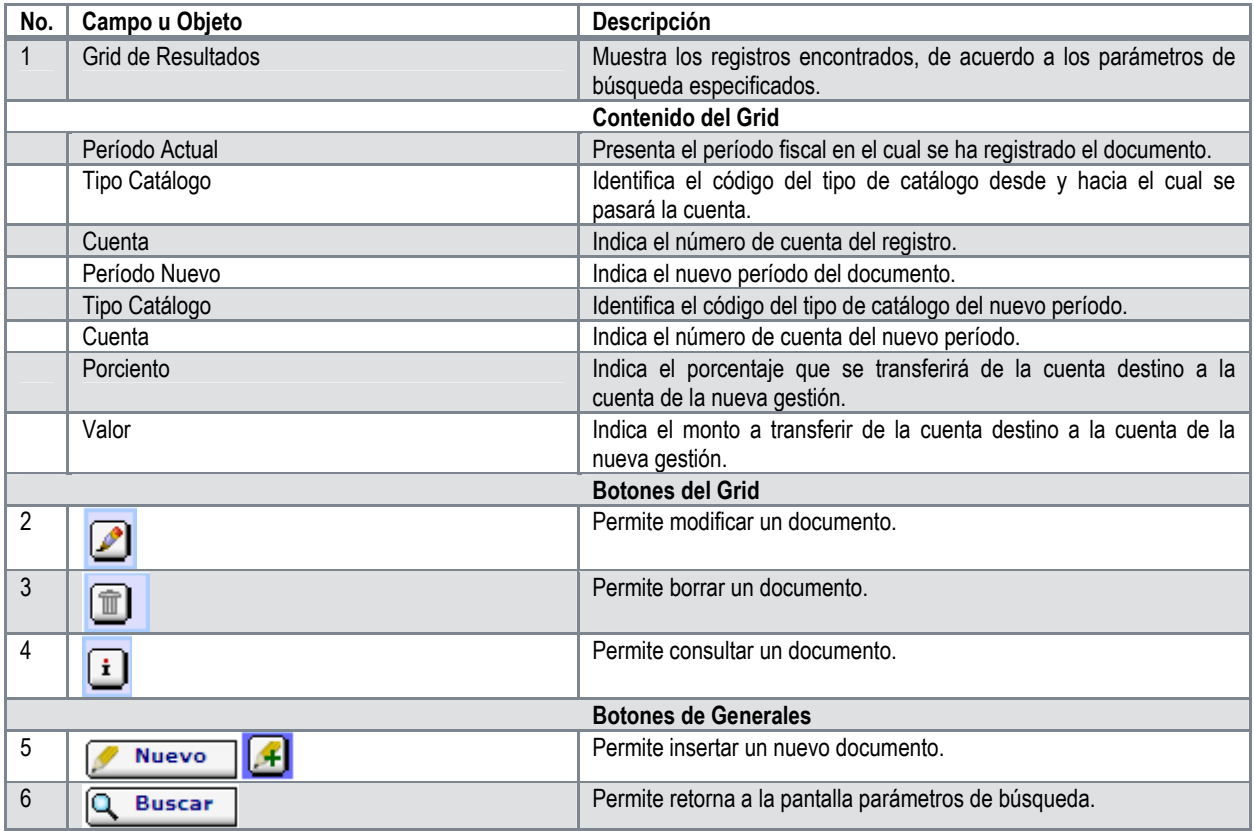

# **Descripción de la Pantalla de Resultados de la Búsqueda Relacionador Catálogo entre Gestiones**

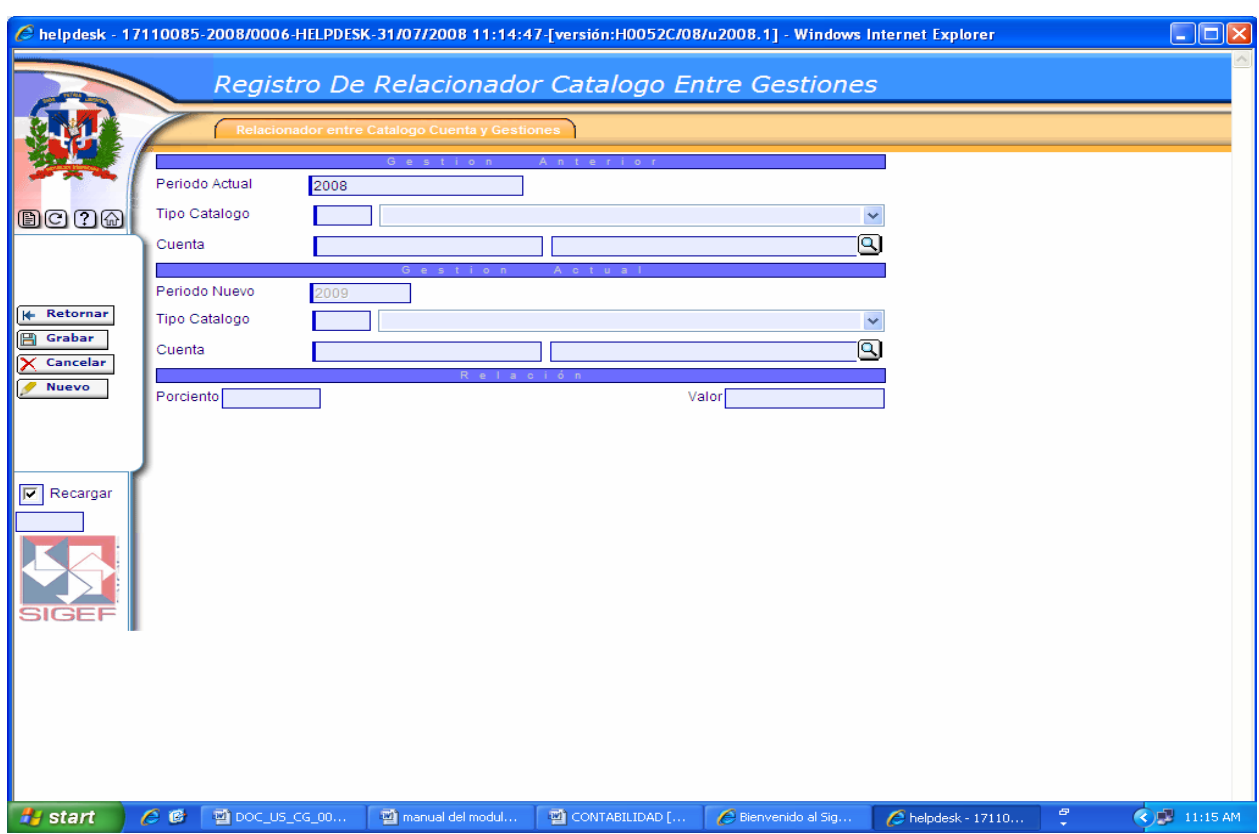

# **Pantalla Registro de Relacionador Catálogo entre Gestiones**

# **Descripción de la Pantalla Registro de Relacionador Catálogo entre Gestiones**

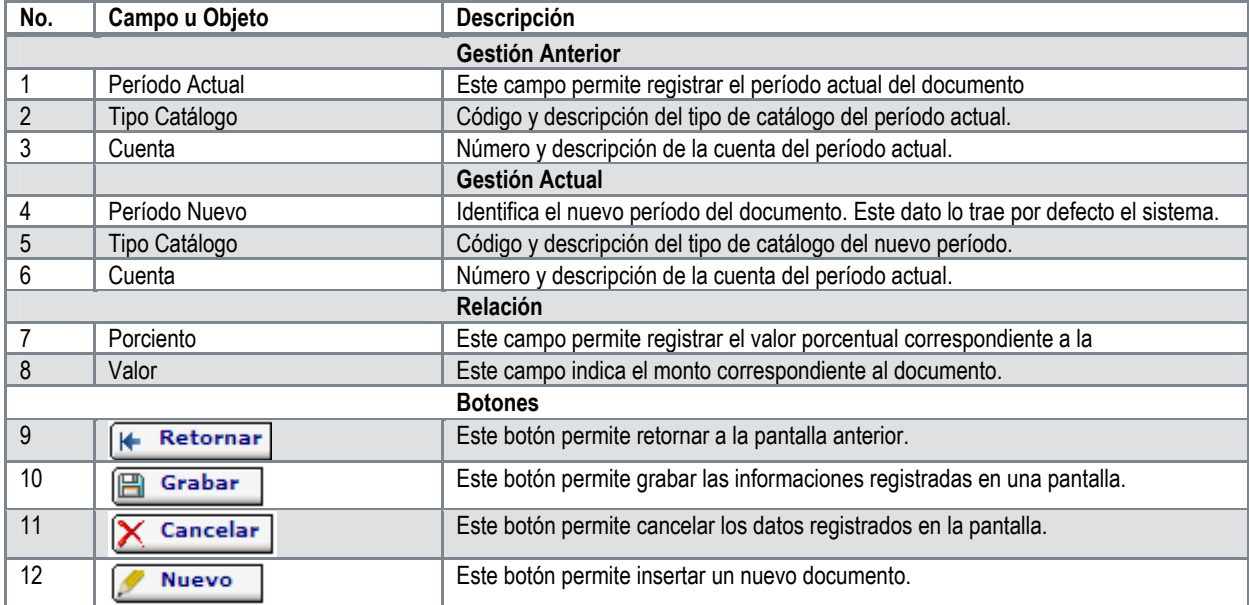

La cuenta a relacionar debe existir en el período de gestión actual, y la misma debe ser imputable.

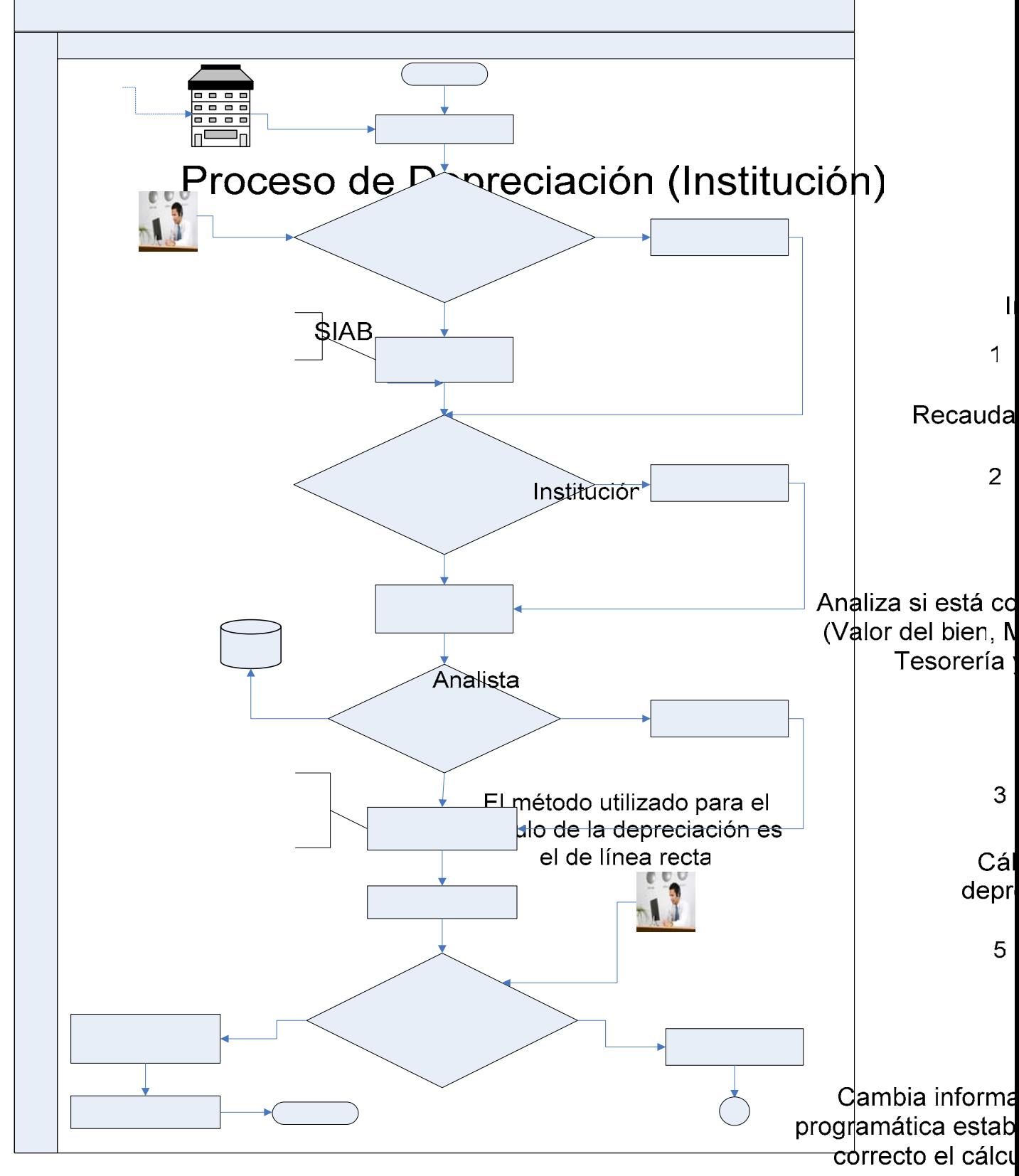

Figura 1.5 Proceso de Depreciación (Institución)

**SIGEF** 

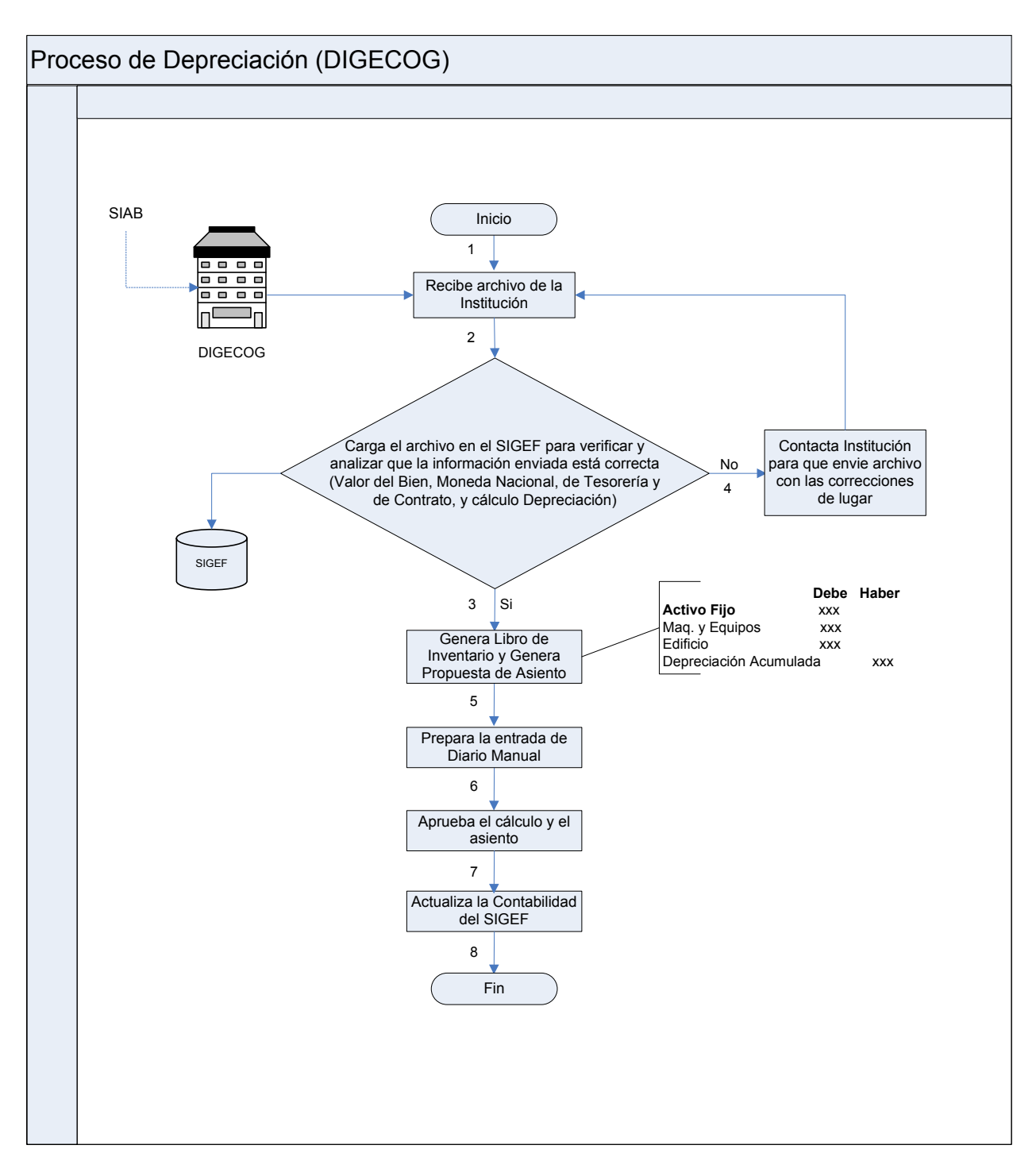

Figura 1.6 Proceso de Depreciación (DIGECOG)

# **5.2 Carga de Archivos**

Carga de Archivos: es el proceso mediante el cual se insertan los inventarios de bienes al SIGEF. Los reportes que generan estas cargas son las que se utilizan como soportes de los asientos registrados en un determinado periodo y nos sirven como los libros de inventarios.

Al seleccionar la opción Cargar Archivos presenta la clasificación siguiente:

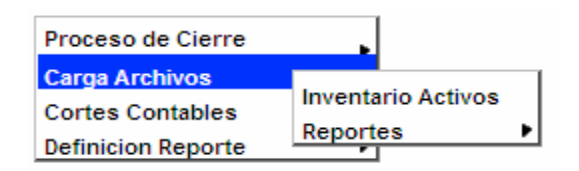

# **5.2.1 Inventario Activos**

Inventario Activos: son los bienes muebles e inmuebles que están bajo de el dominio y responsabilidad de una determinada institución que se utilizan para el funcionamiento de la institución.

#### **Ruta para ingresar al Registro Inventario Activos**

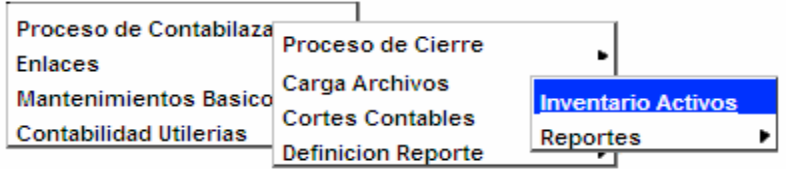

#### **Pantalla de Búsqueda Activos no Financieros**

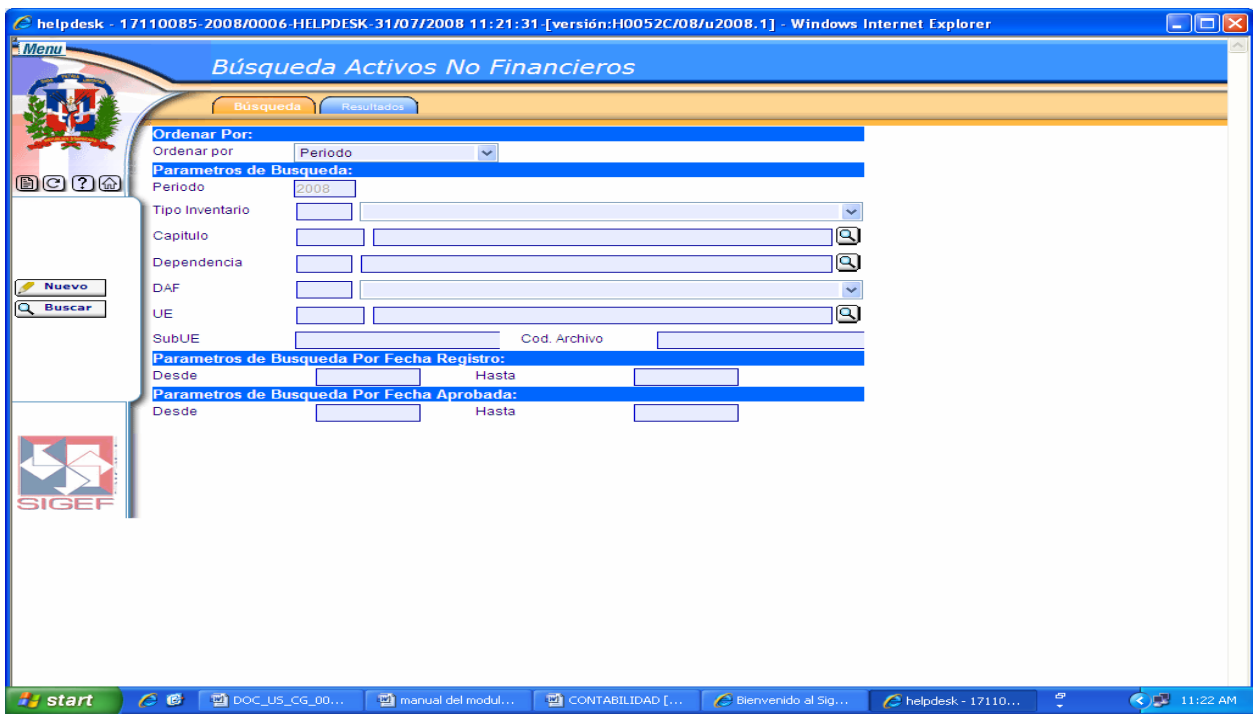

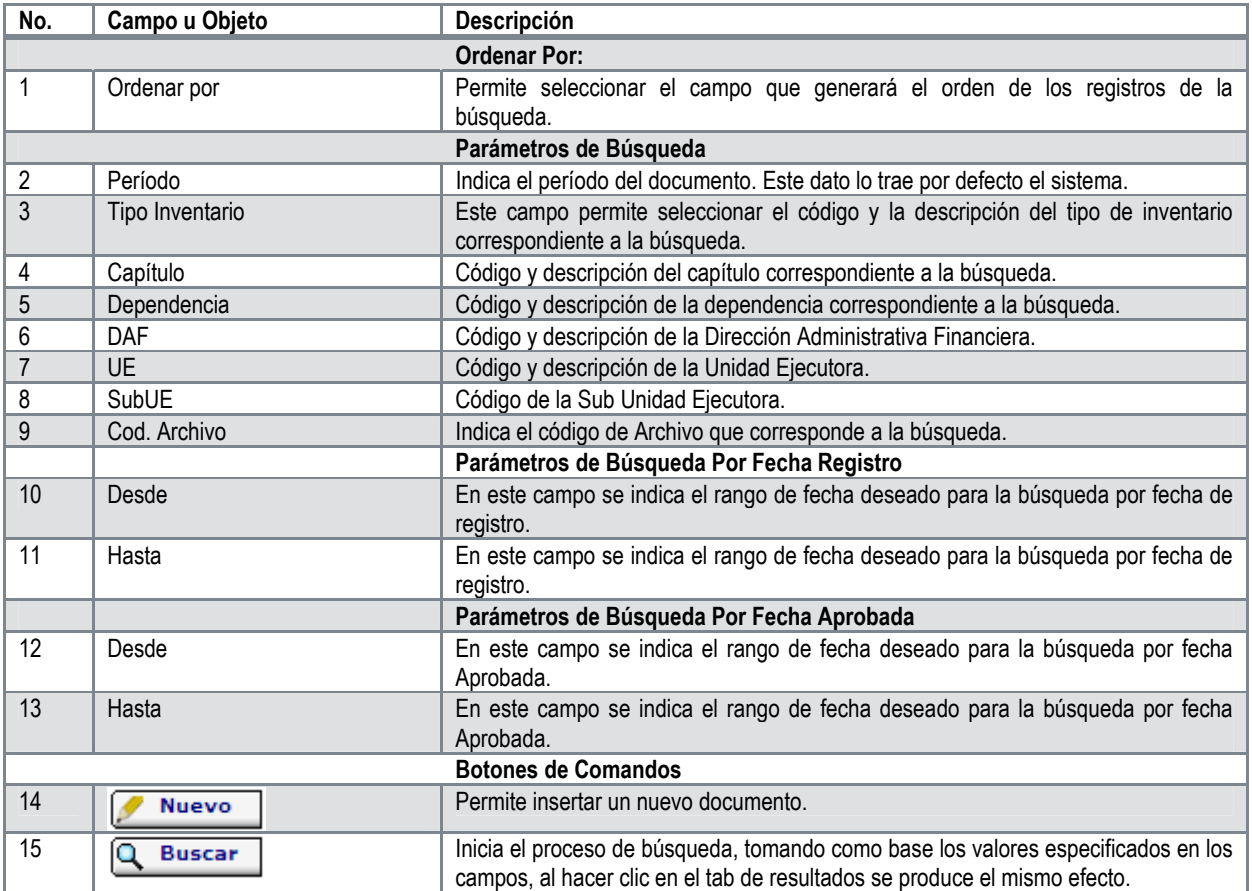

# **Descripción de la Pantalla de Búsqueda Activos no Financieros**

**Pantalla de Resultados de la Búsqueda Activos no Financieros** 

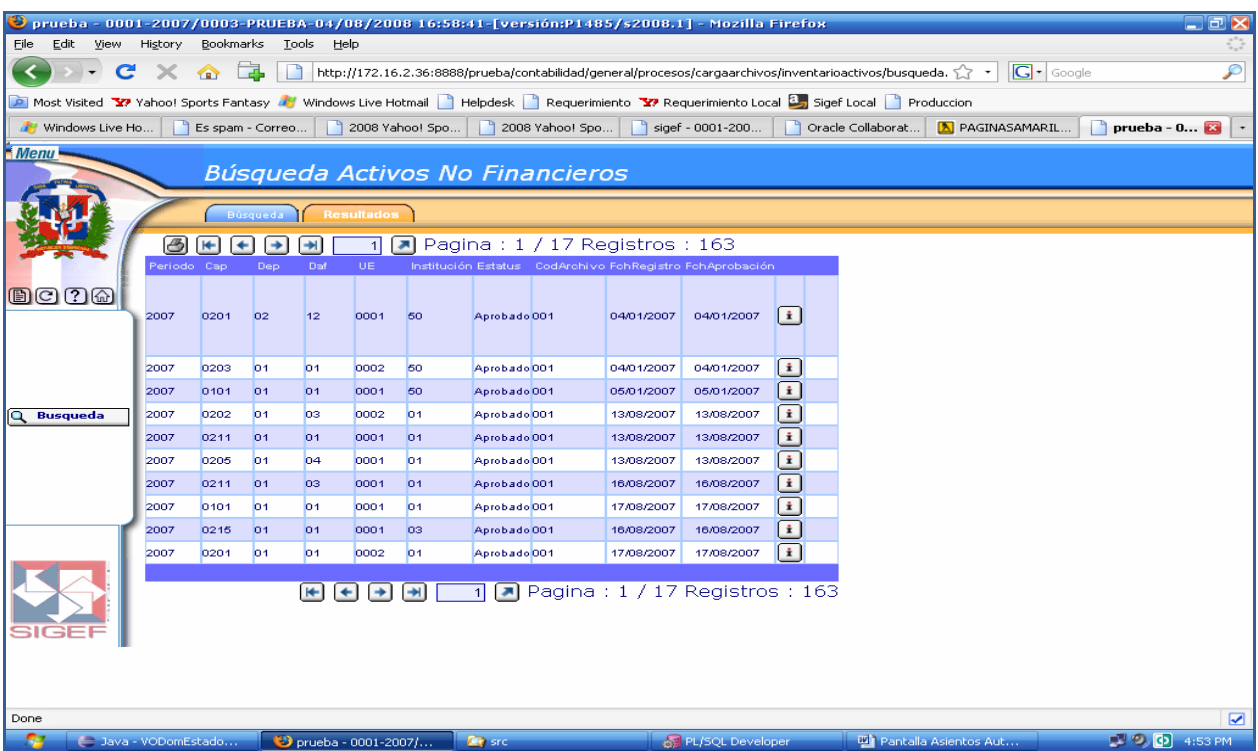

**Descripción de la Pantalla de Resultados de la Búsqueda Activos no Financieros** 

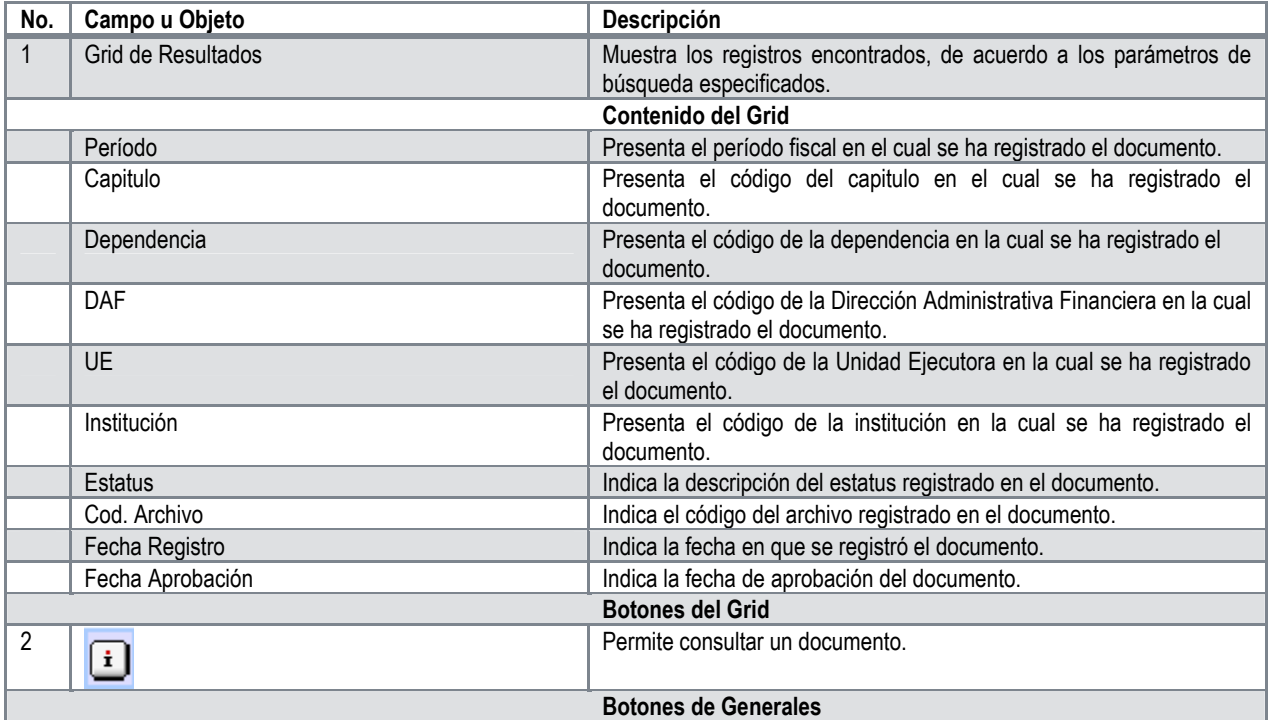

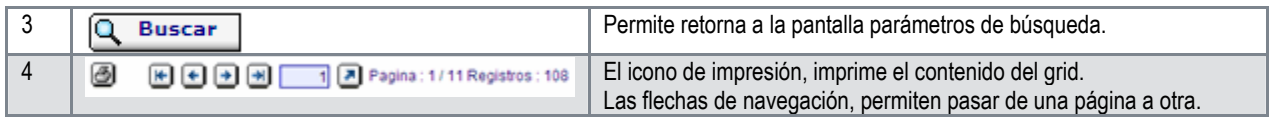

# **Pantalla de Registro de Activos no Financieros**

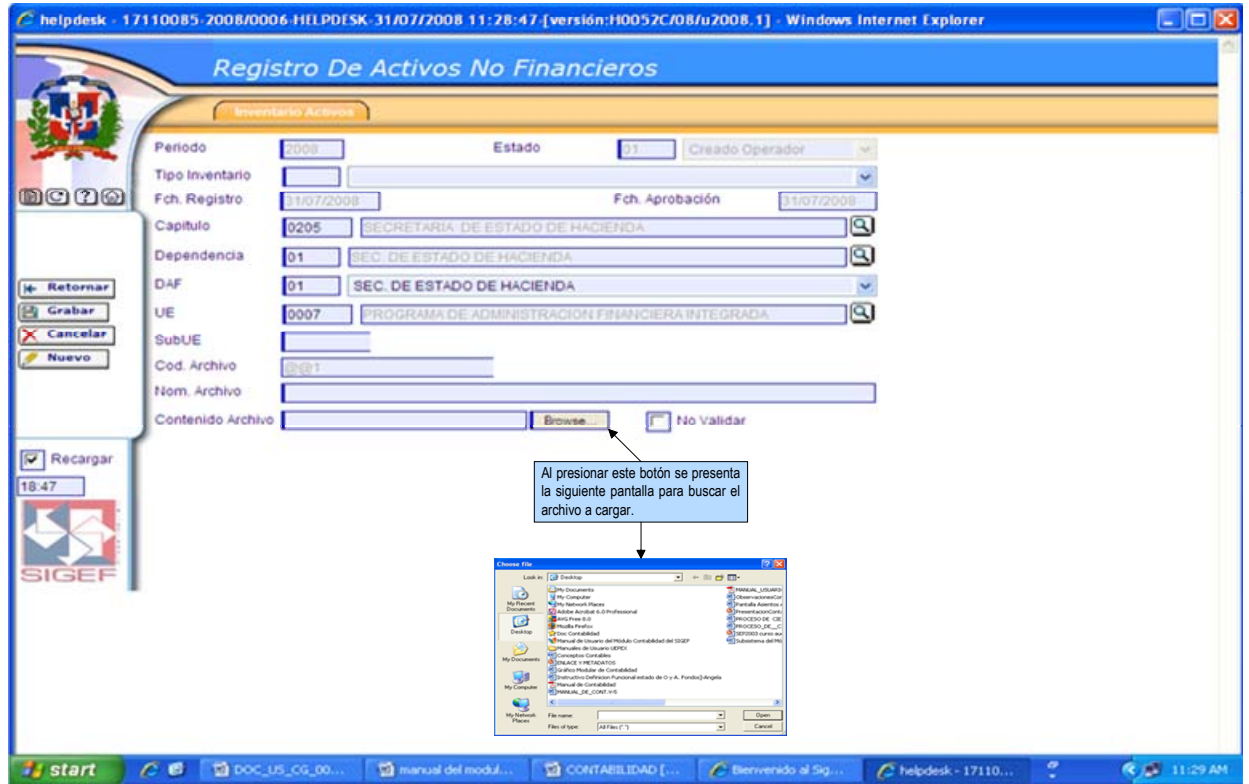

# **Descripción de la Pantalla de Registro de Activos no Financieros**

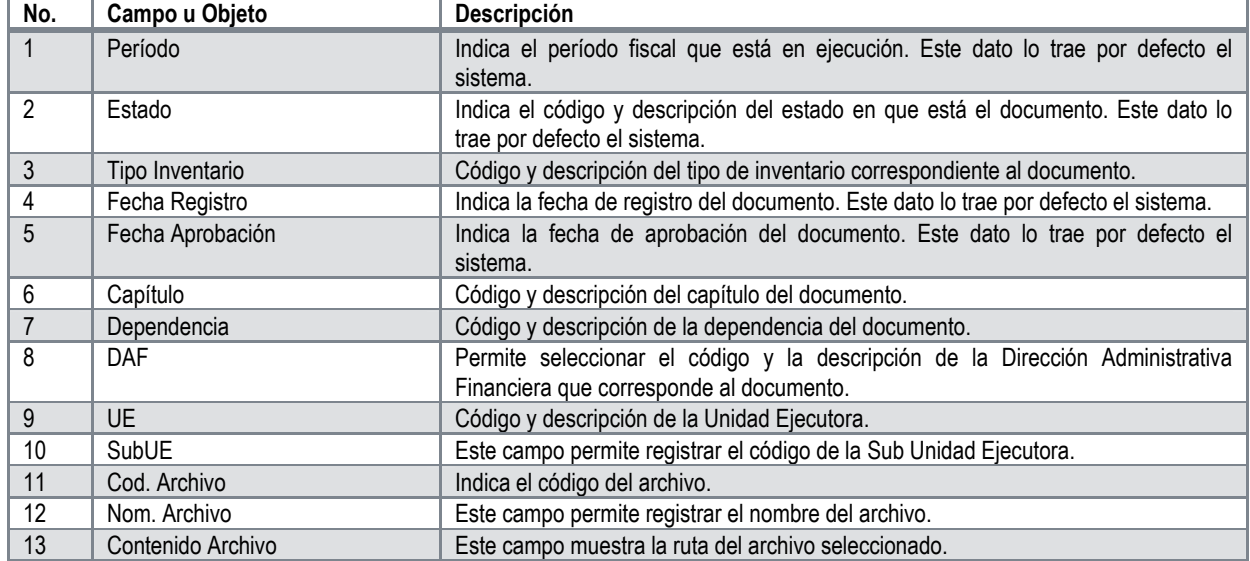

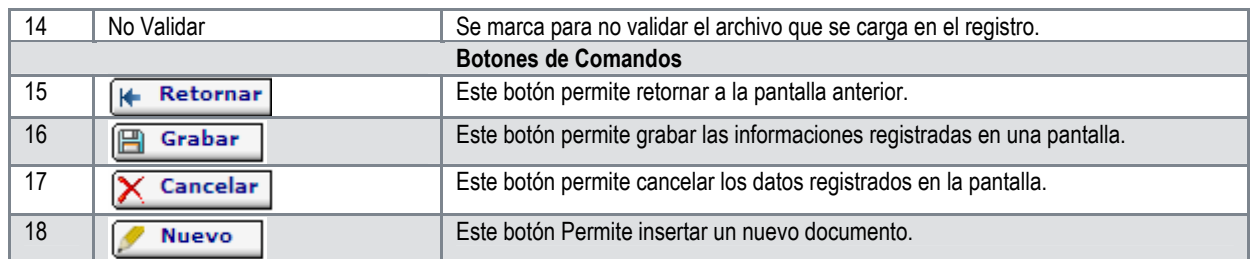

Una vez se selecciona el archivo a cargar, al grabar o refrescar la pantalla, se presentan los siguientes iconos **in l** para borrar el archivo y **para editarlo, en sustitución del botón Browse**.

Luego de grabar el archivo, aparecerá el botón **Terminar**, donde se verifica la consistencia del archivo y finalmente se aprueba.

## **5.2.2 Reportes**

Al seleccionar la opción Reportes presenta la clasificación siguiente:

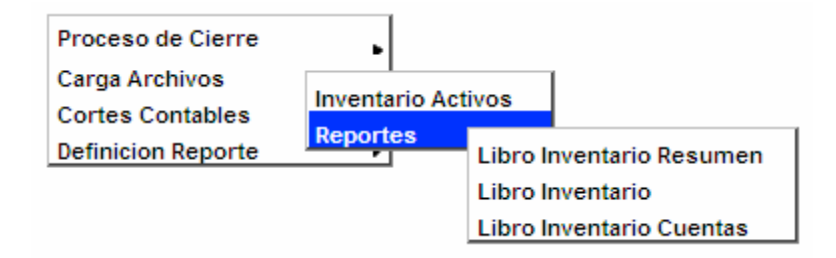

**Libro Inventario Resumen**: es el reporte que muestra el inventario en general de una institución cualquiera. Se puede generar por capitulo o UE. También da la oportunidad de elegir si lo necesitas ilustrando el objeto de gasto a que pertenece un determinado bien.

# **Reporte Libro de Inventario Resumen**

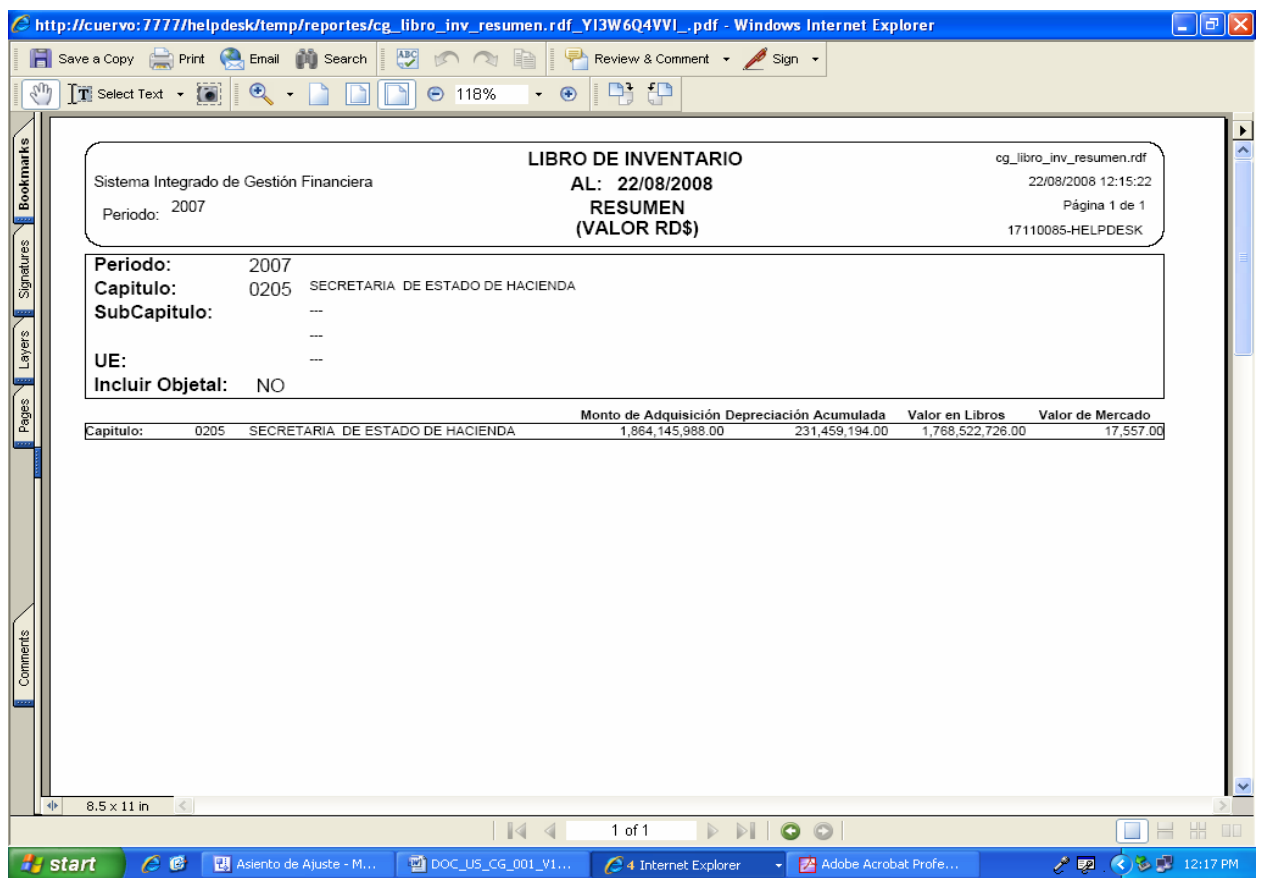

# **Ruta para ingresar al Registro Libro Inventario Resumen**

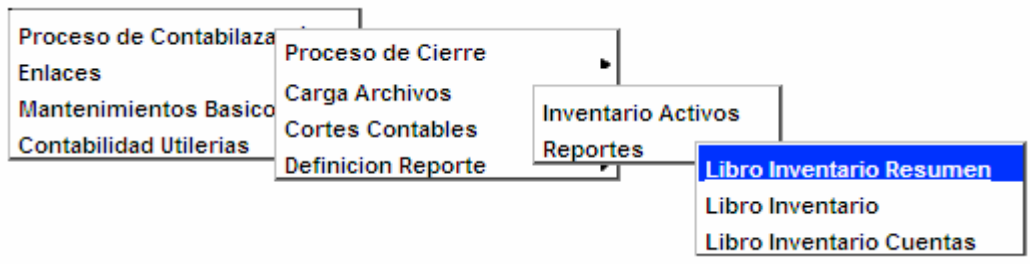

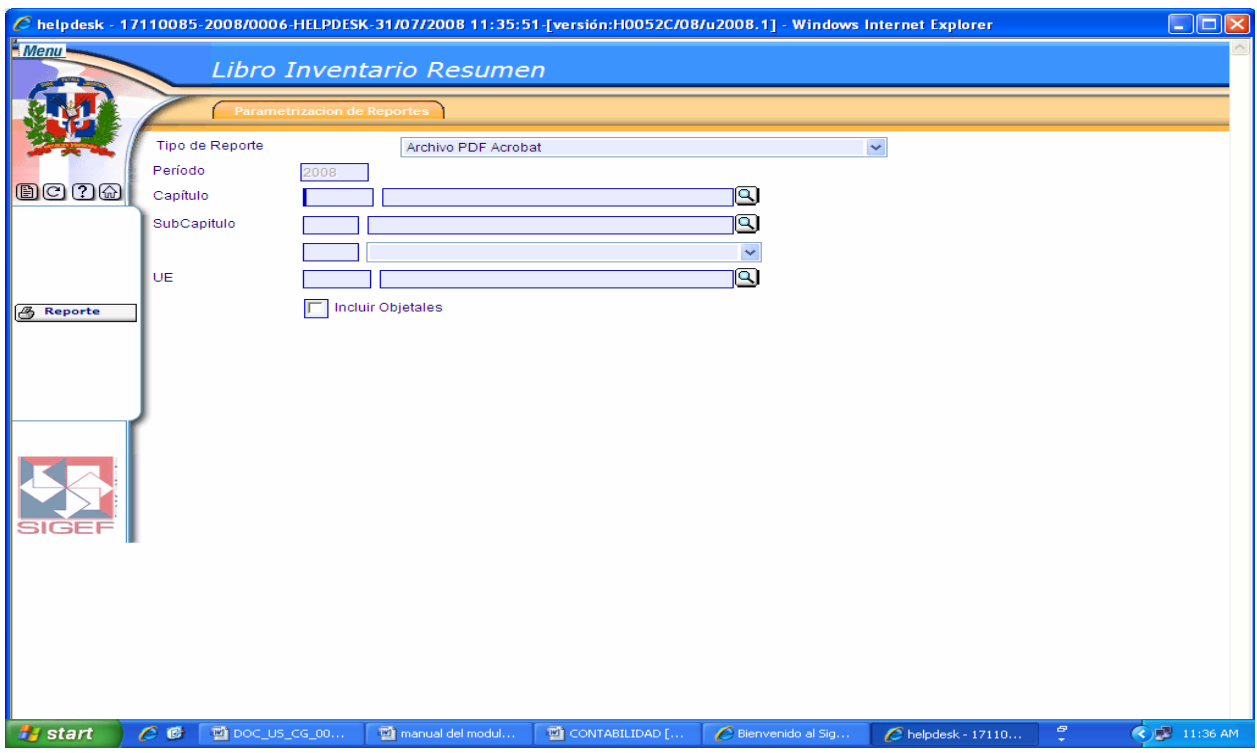

# **Pantalla Reporte de Libro Inventario Resumen**

**Descripción de la Pantalla Reporte de Libro Inventario Resumen** 

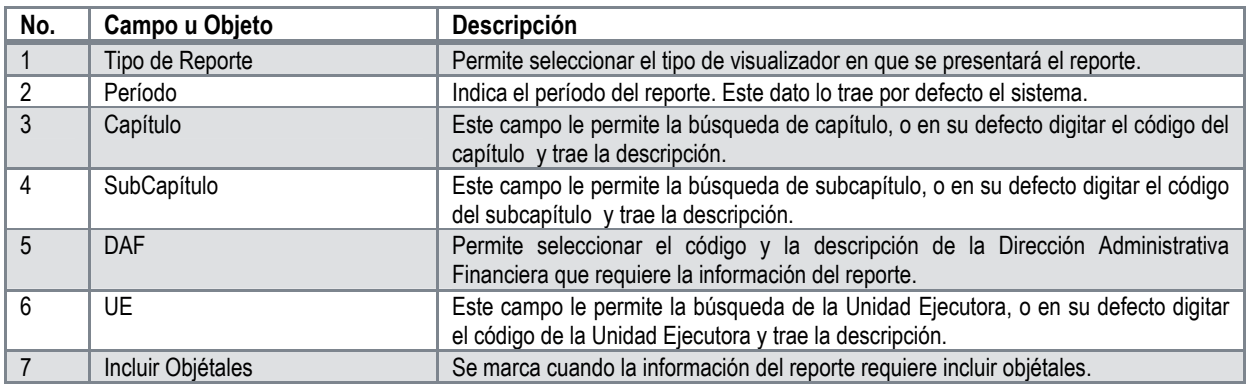

Libro Inventario: muestra las informaciones a nivel de detalle, además este reporte ilustra de estructura programática por la que se adquirió el bien. Se genera por tipo de inventario.

## **Reporte Libro de Inventario**

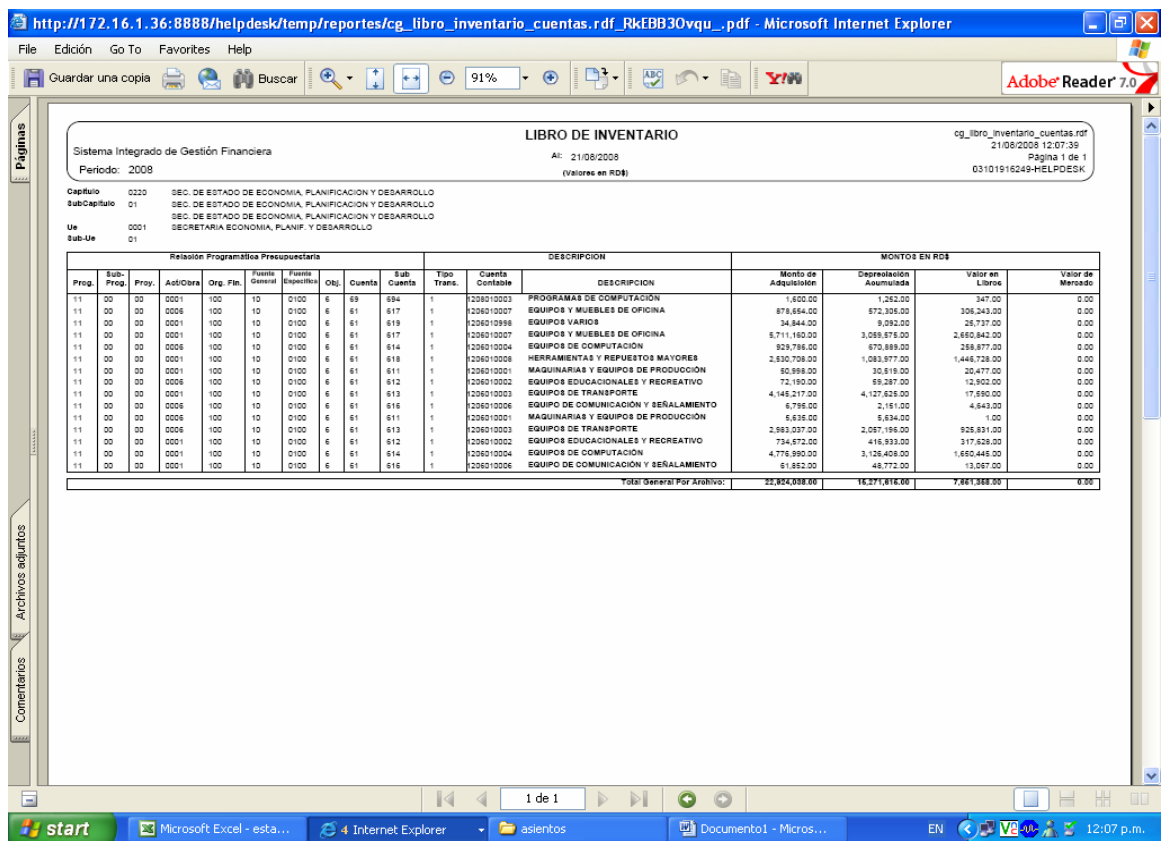

# **Ruta para ingresar al Registro Libro Inventario**

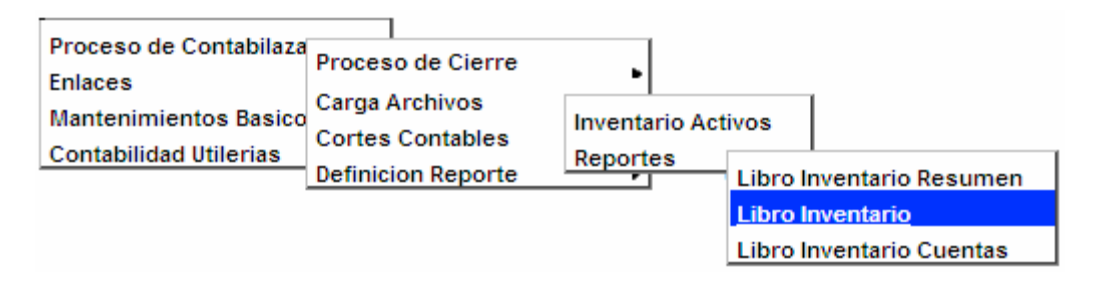

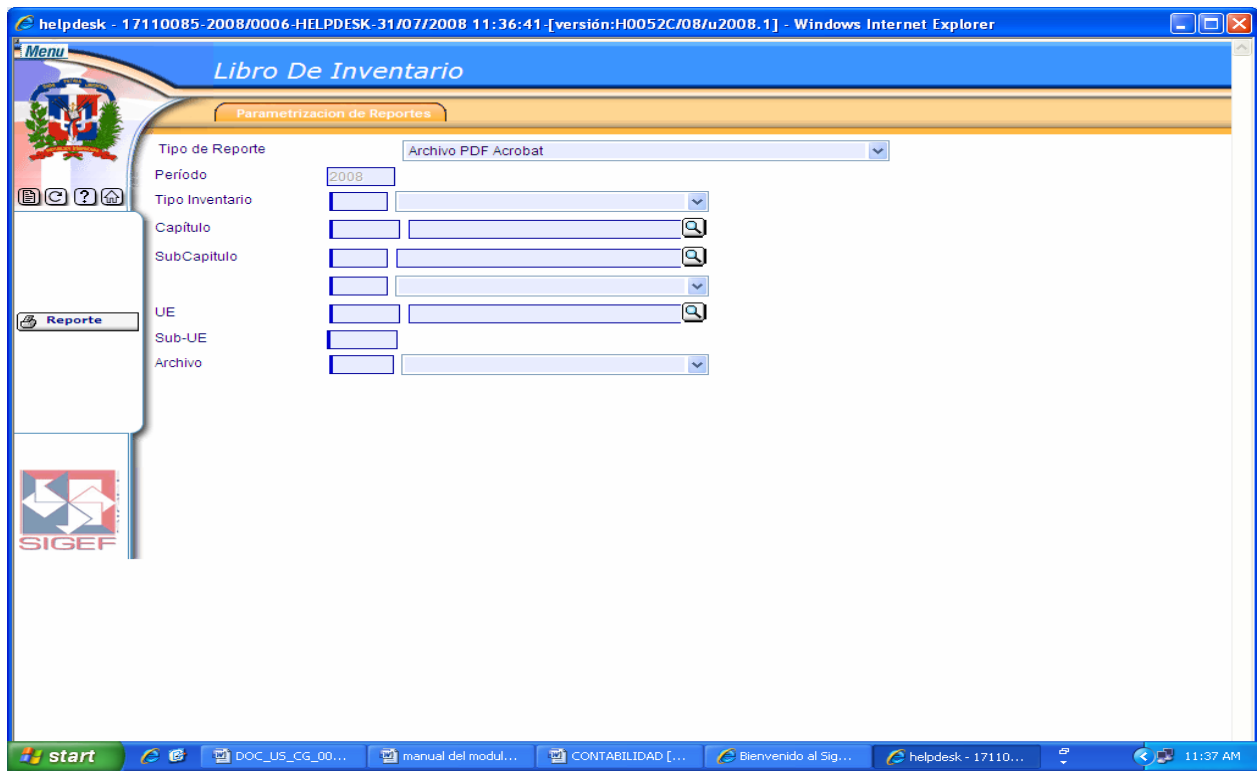

## **Pantalla Reporte de Libro de Inventario**

## **Descripción de la Pantalla Reporte de Libro de Inventario**

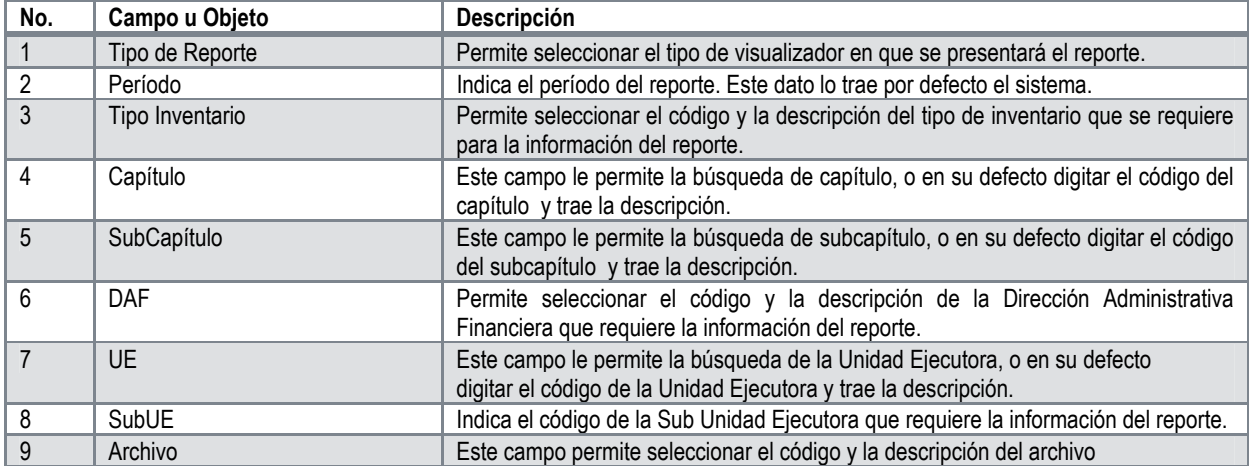

Libro Cuentas: este reporte tiene las informaciones a nivel de resumen por estructuras programáticas y cuentas contables. Es uno de los reportes mas usado ya que nos permite ver las informaciones en forma de extracto.

## **Ruta para ingresar al Registro Libro Inventario Cuentas**

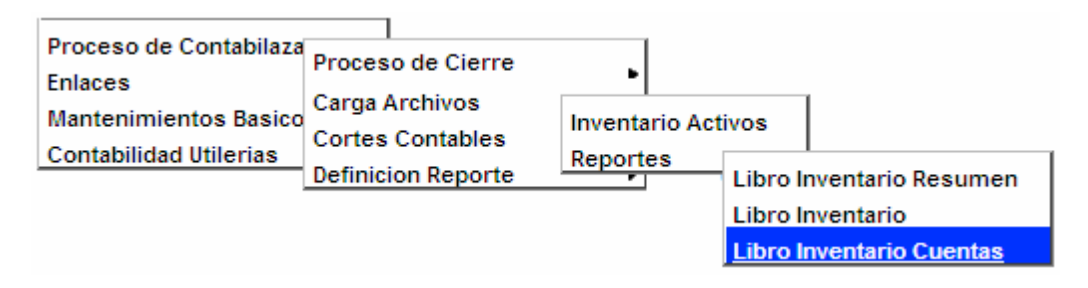

#### **Pantalla Reporte de Libro de Inventario Cuentas**

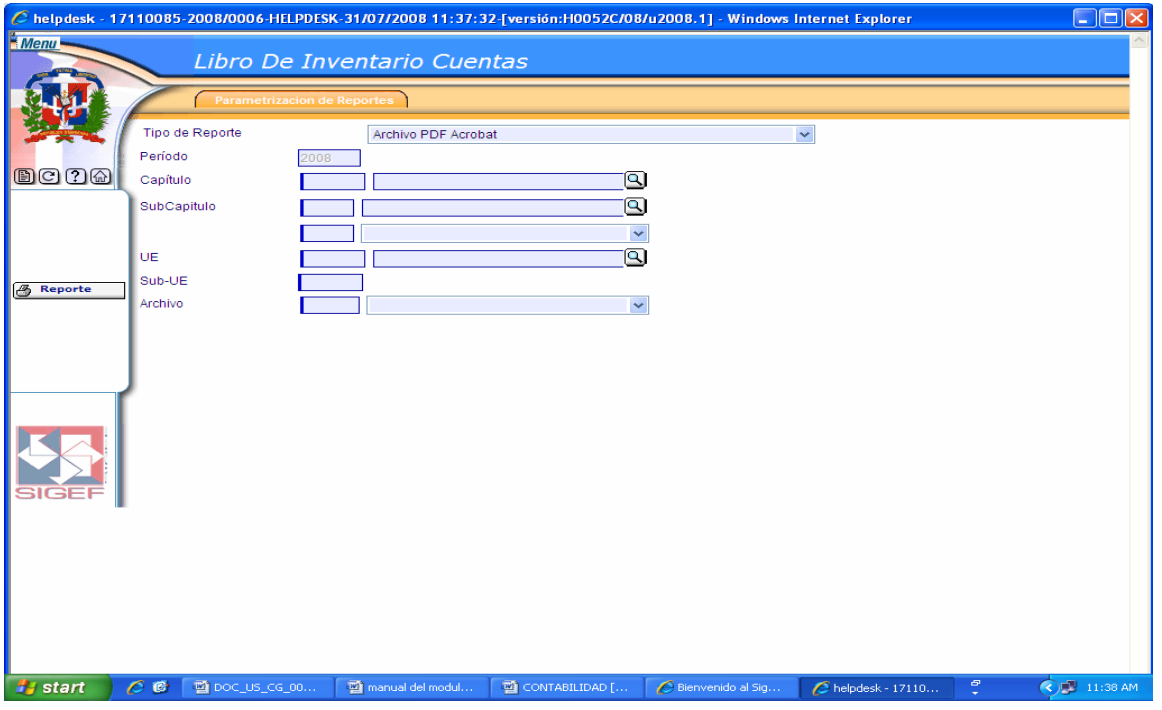

#### **Descripción de la Pantalla Reporte de Libro de Inventario Cuentas**

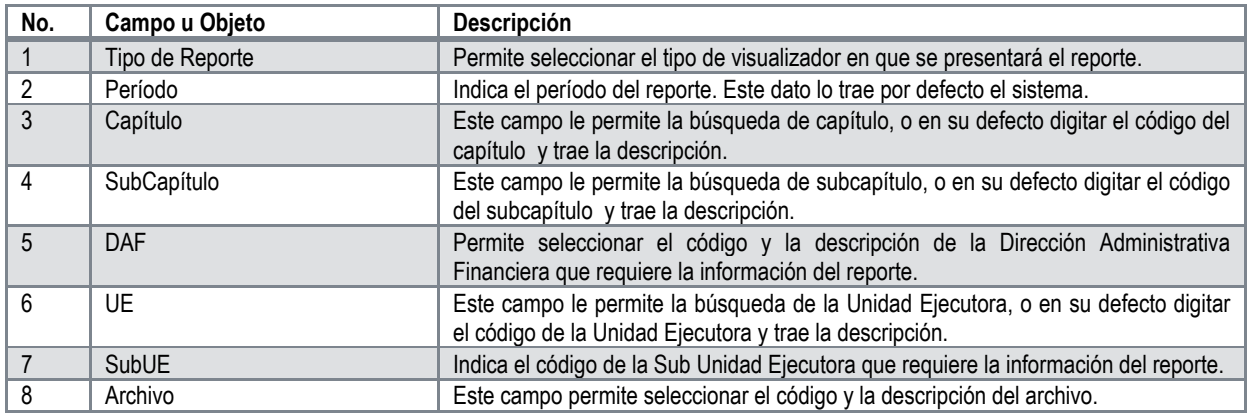

# **5.3 Cortes Contables**

Cortes Contables: es el proceso mediante el cual se sumarizan los saldos de las cuentas contables de un periodo con la finalidad de generar los Estados Financieros.

Al seleccionar la opción Cortes Contables presenta la clasificación siguiente:

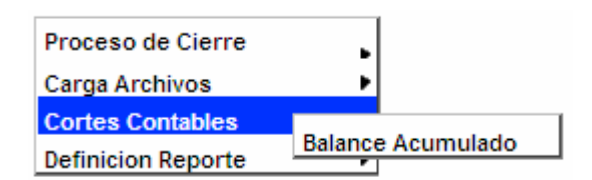

## **5.3.1 Balance Acumulado**

El balance general es la representación numérica de la situación financiera de una persona natural o jurídica que ejerce actividades económicas, en una fecha determinada y como resultado de la ejecución sucesiva de operaciones y transacciones económicas llevadas a cabo en el desarrollo del objeto social o actividad particular. En consecuencia, el balance general incluye partidas que reflejan los saldos acumulados de las cuentas de activo, pasivo, patrimonio y de orden.

**Reporte Balance Acumulado**: es el reporte que muestra los saldos en un periodo determinado por cuenta contable.

## **Ruta para ingresar al Registro Balance Acumulado**

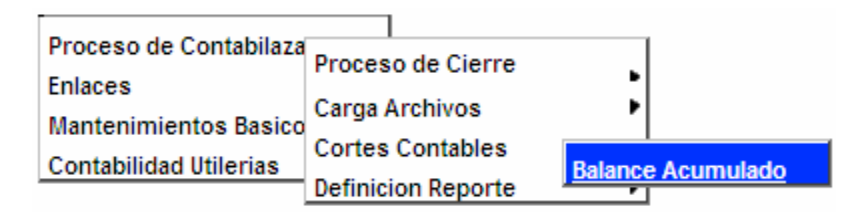

# **Pantalla de Búsqueda Balance Cuentas**

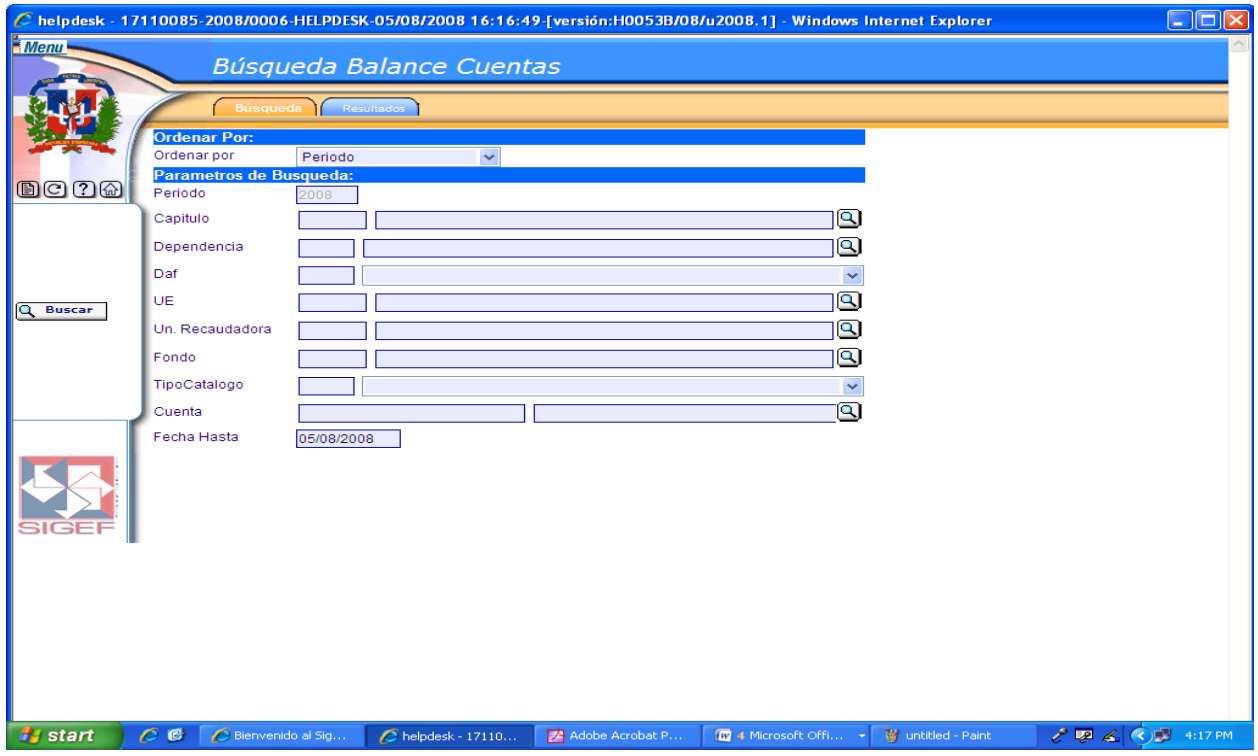

# **Descripción de la Pantalla de Búsqueda Balance Cuentas**

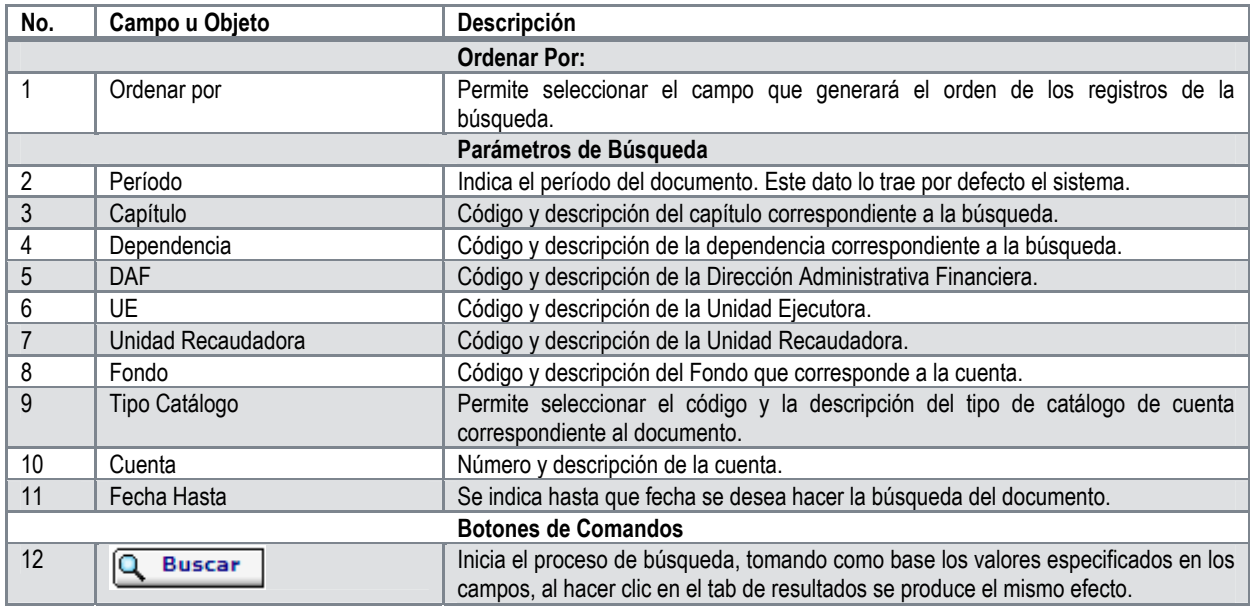

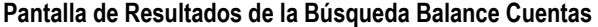

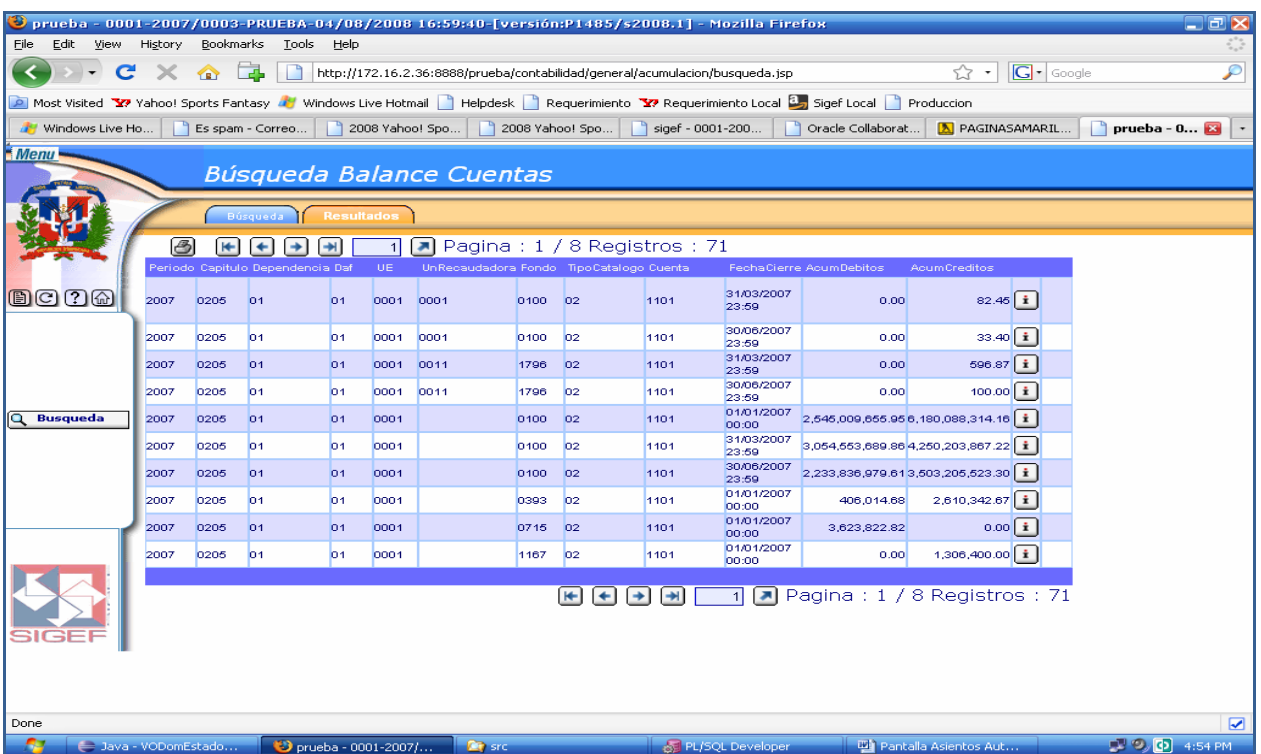

**Descripción de la Pantalla de Resultados de la Búsqueda Balance Cuentas** 

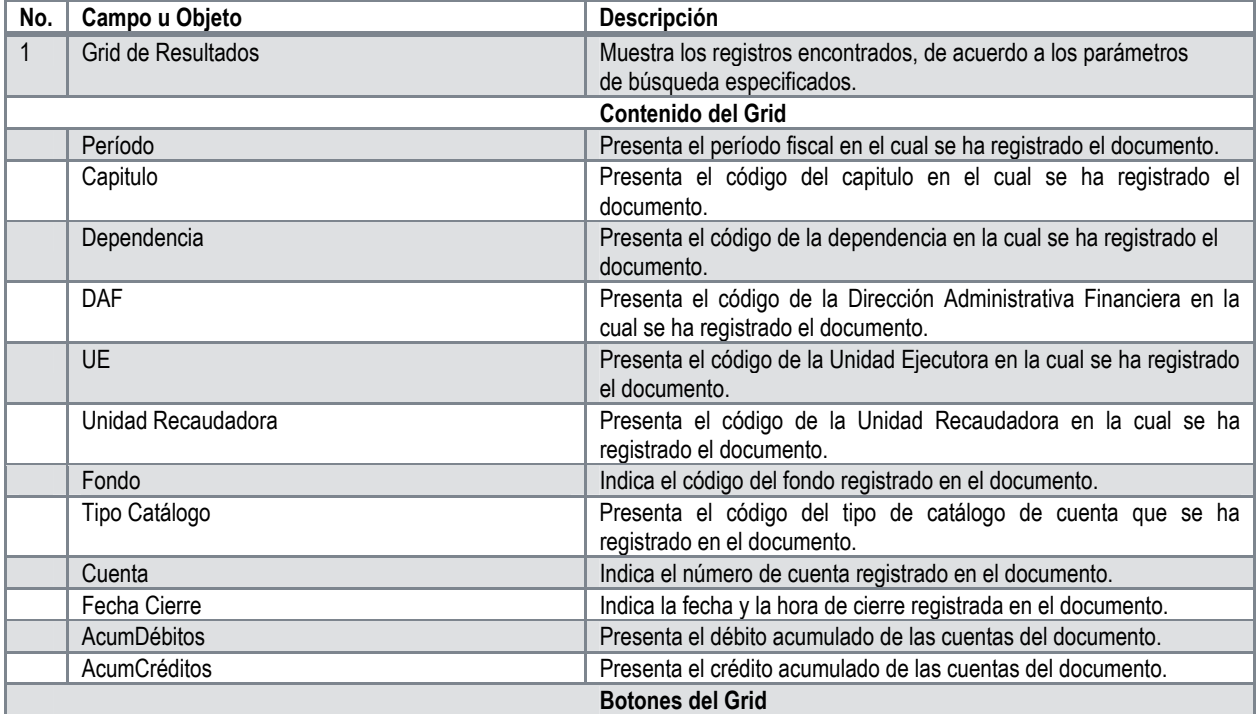

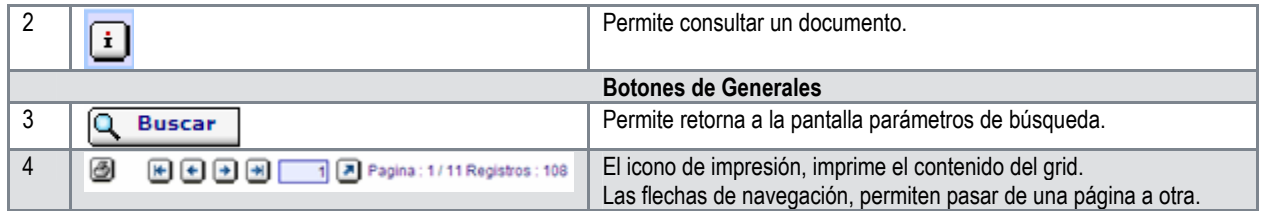

## **5.4 Definición Reporte**

La definición de reportes por parte de los usuarios conlleva varias acciones de acuerdo a las necesidades de información requerida y el tipo de reporte de que se trate. Estas acciones se detallan a continuación.

Al seleccionar la opción Definición Reporte presenta la clasificación siguiente:

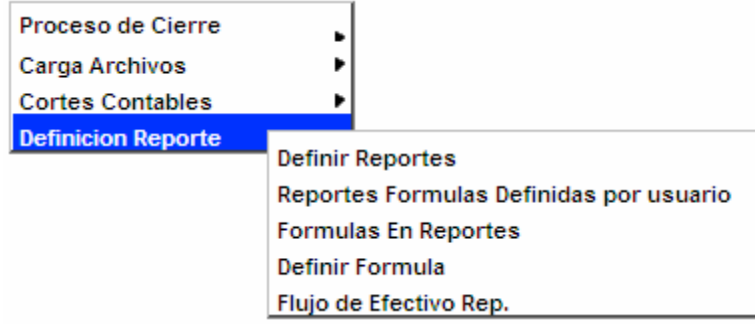

## **5.4.1 Definir Reportes**

Consiste en la definición de los aspectos físicos de la presentación del reporte, que incluye:

- a) Los encabezados, Titulo de encabezados, Titulo o Nombre del estado, Periodo Contable y otros datos a que se refiere.
- b) Definir las diferentes columnas, tamaño y descripción de las mismas.
- c) Descripción de cada una de las líneas del reporte, el orden en que debe aparecer y la descripción o nombre de la partida.
- d) D) Definir la formula o formulas de la partida en la columna que corresponda.

#### **Ruta para ingresar al Registro Definir Reportes**

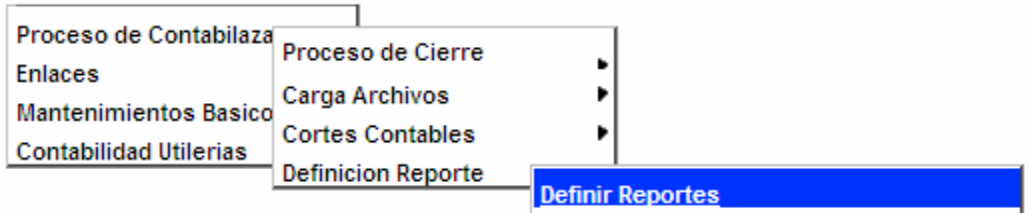

# **Pantalla de Búsqueda Formulario Definición Reportes**

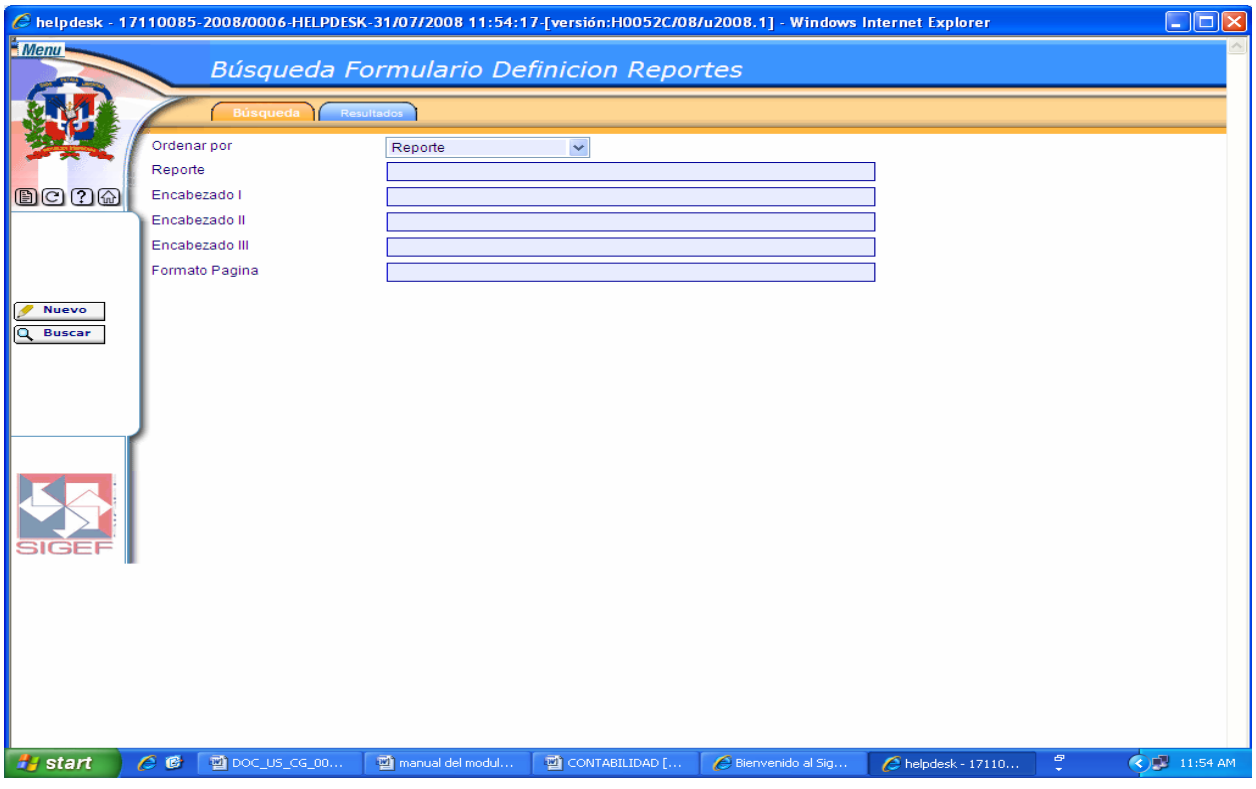

## **Descripción de la Pantalla de Búsqueda Formulario Definición Reportes**

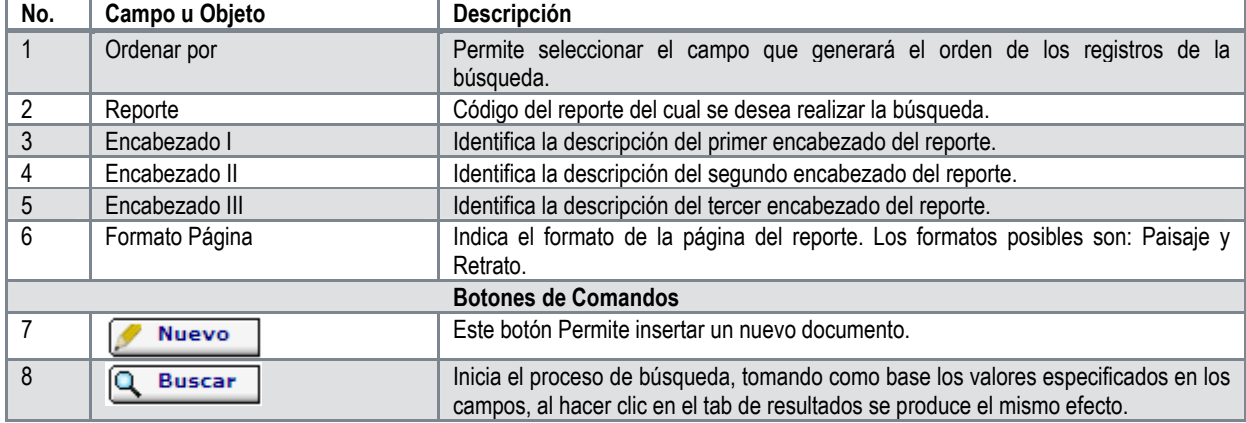

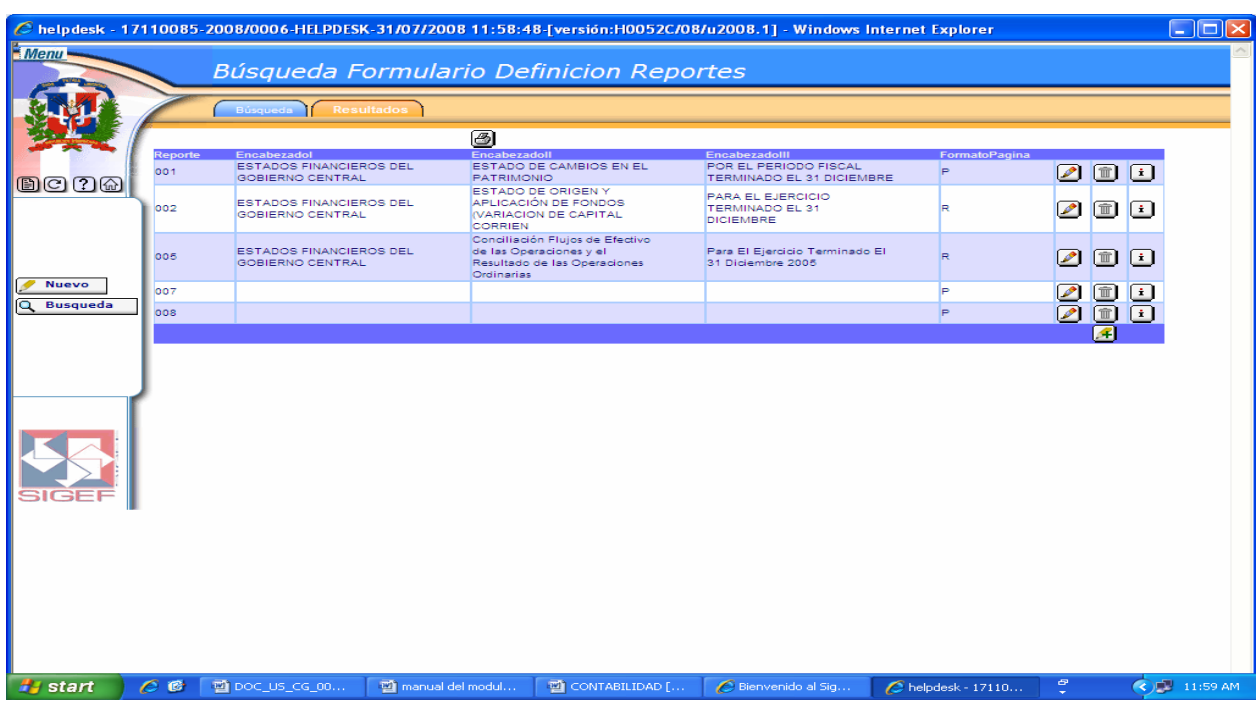

# **Pantalla de Resultados de la Búsqueda Formulario Definición Reportes**

# **Descripción de la Pantalla de Resultados de la Búsqueda Formulario Definición Reportes**

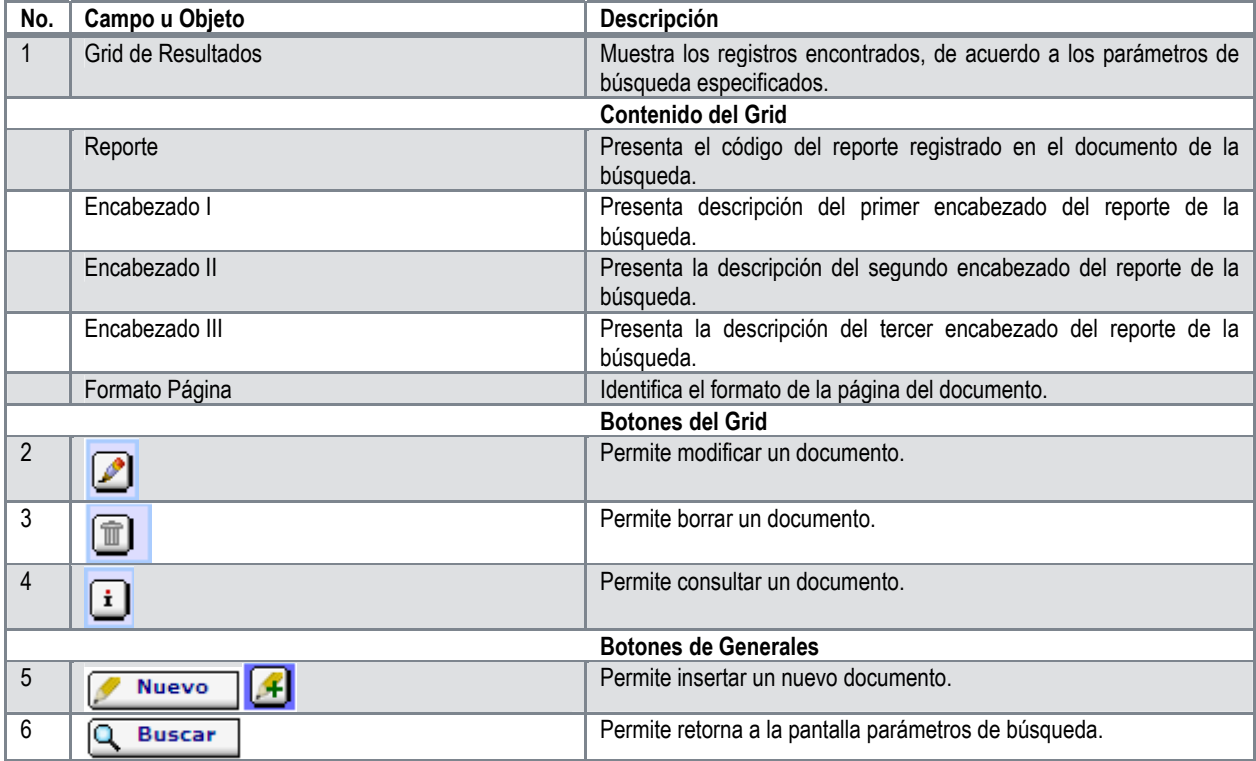

# **Pantalla de Registro Formulario Definición Reportes**

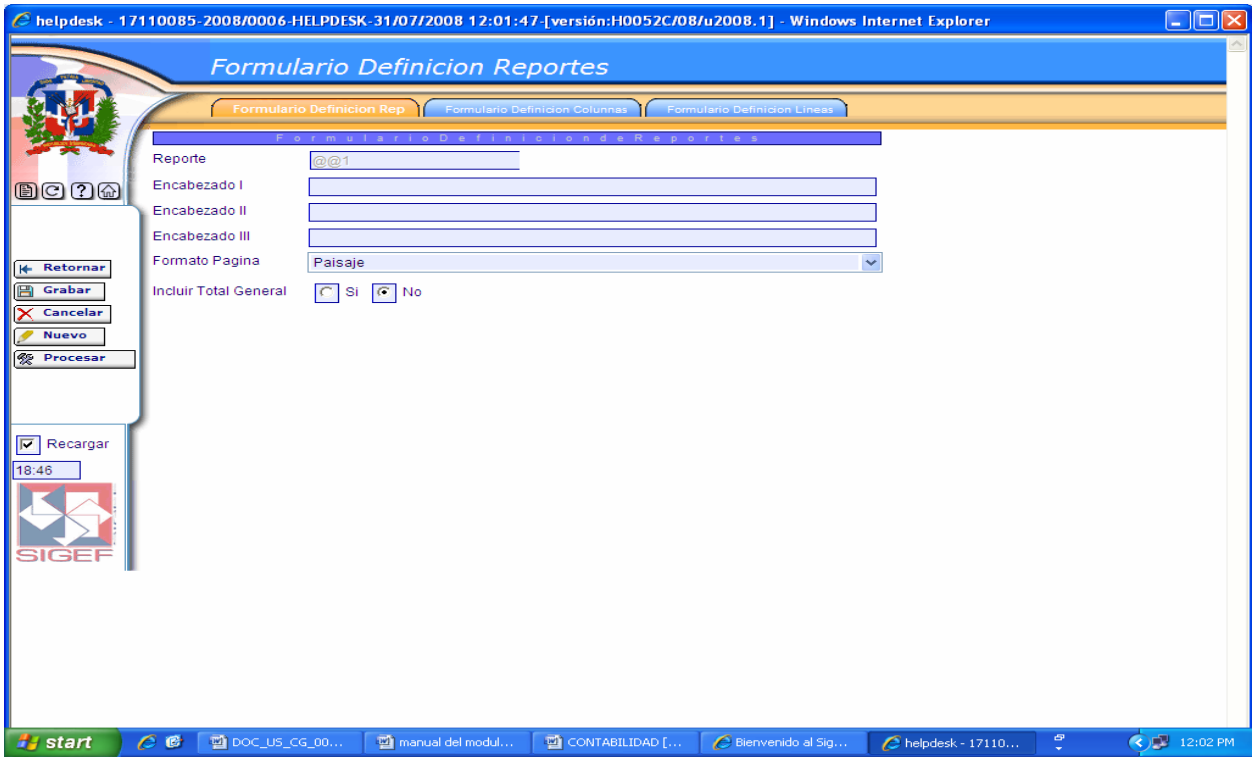

# **Pantalla de Registro Formulario Definición Reportes**

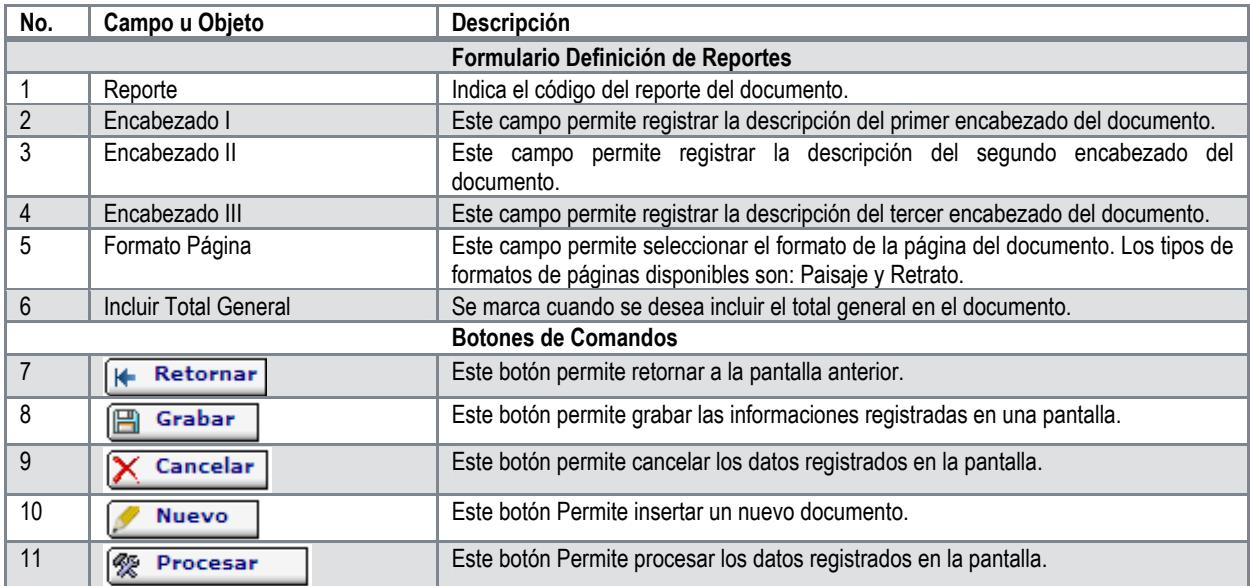
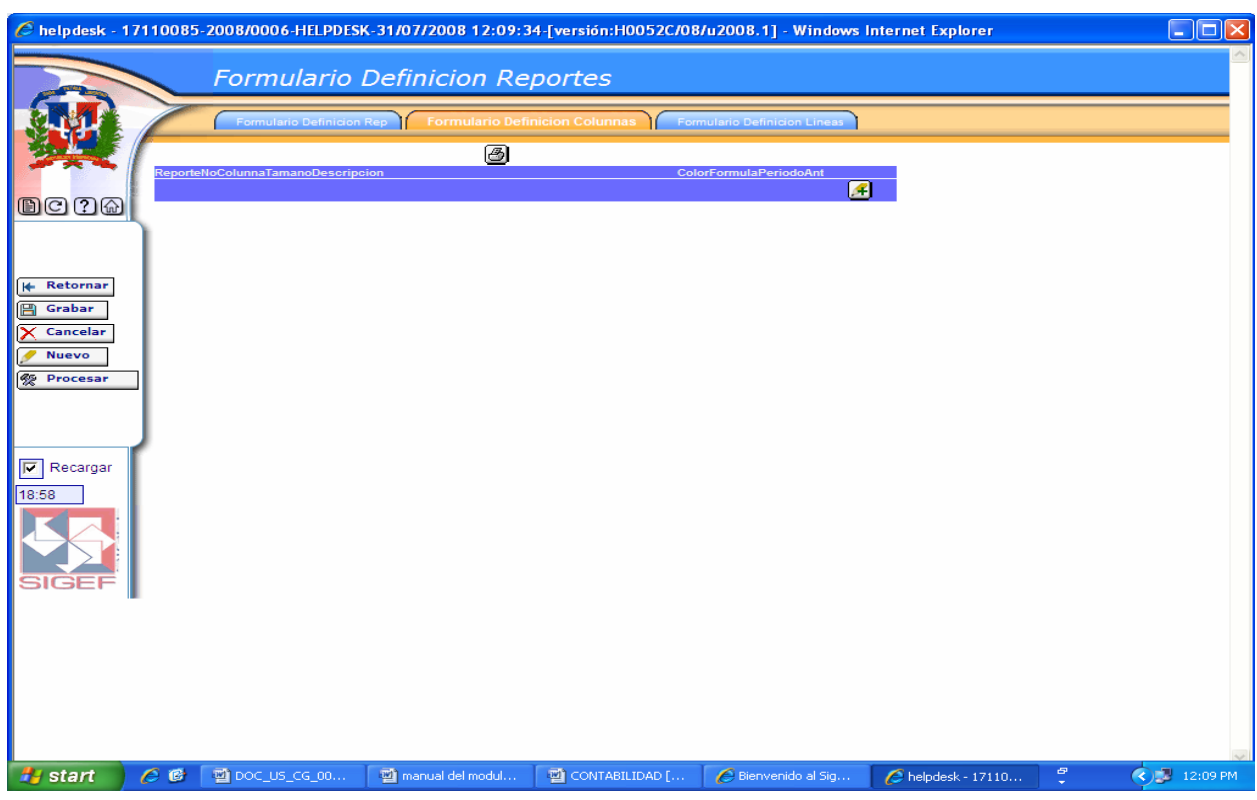

## **Pantalla Pestaña Formulario Definición Columnas**

# **Descripción de la Pantalla Pestaña Formulario Definición Columnas**

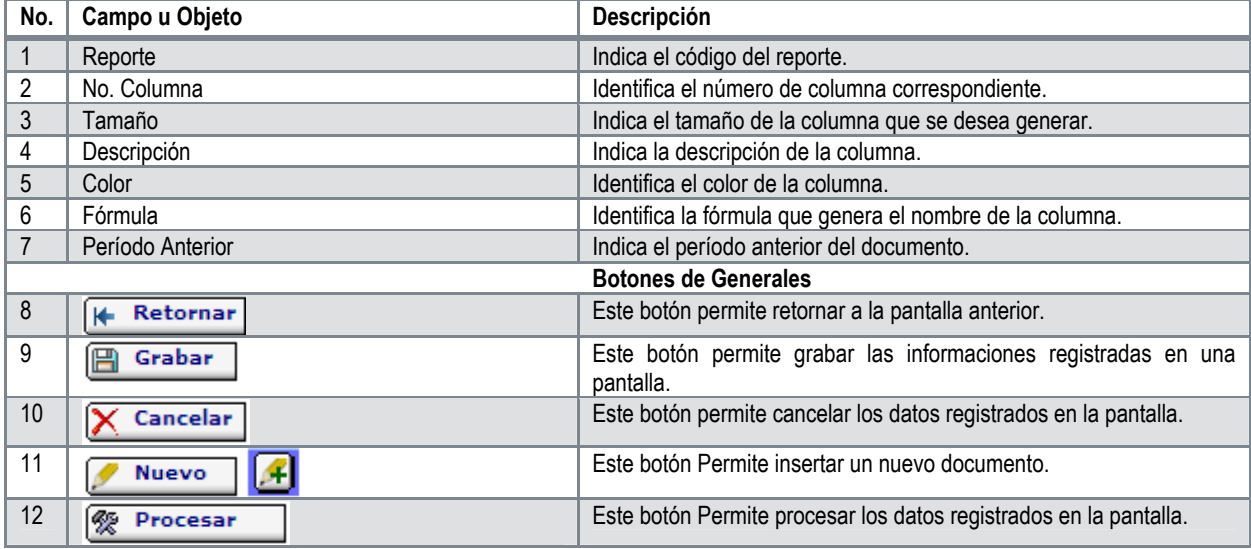

Cuando se oprime **[4]** el icono de inserción en la pantalla anterior nos trae la pantalla de registro de definición de columnas.

# **Pantalla de Registro Definición Columnas**

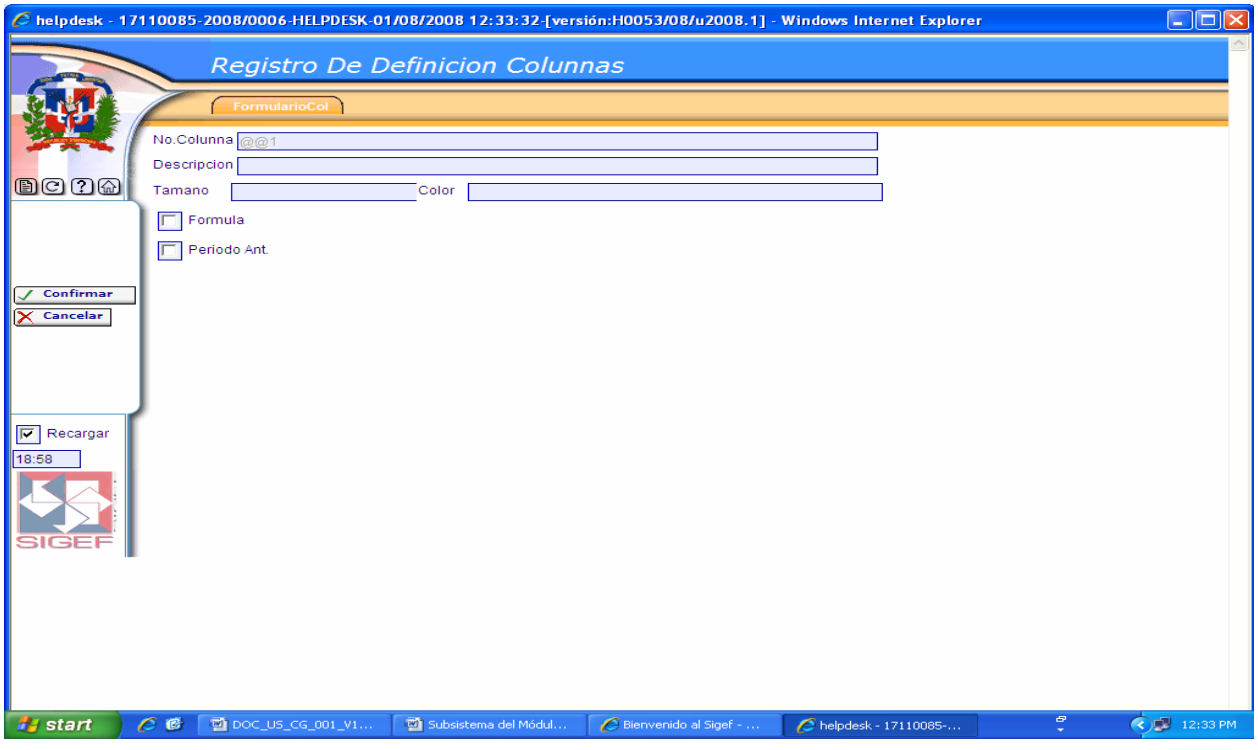

Ver descripción de la Pantalla Pestaña Formulario Definición Columnas

# **Pantalla Pestaña Formulario Definición Líneas**

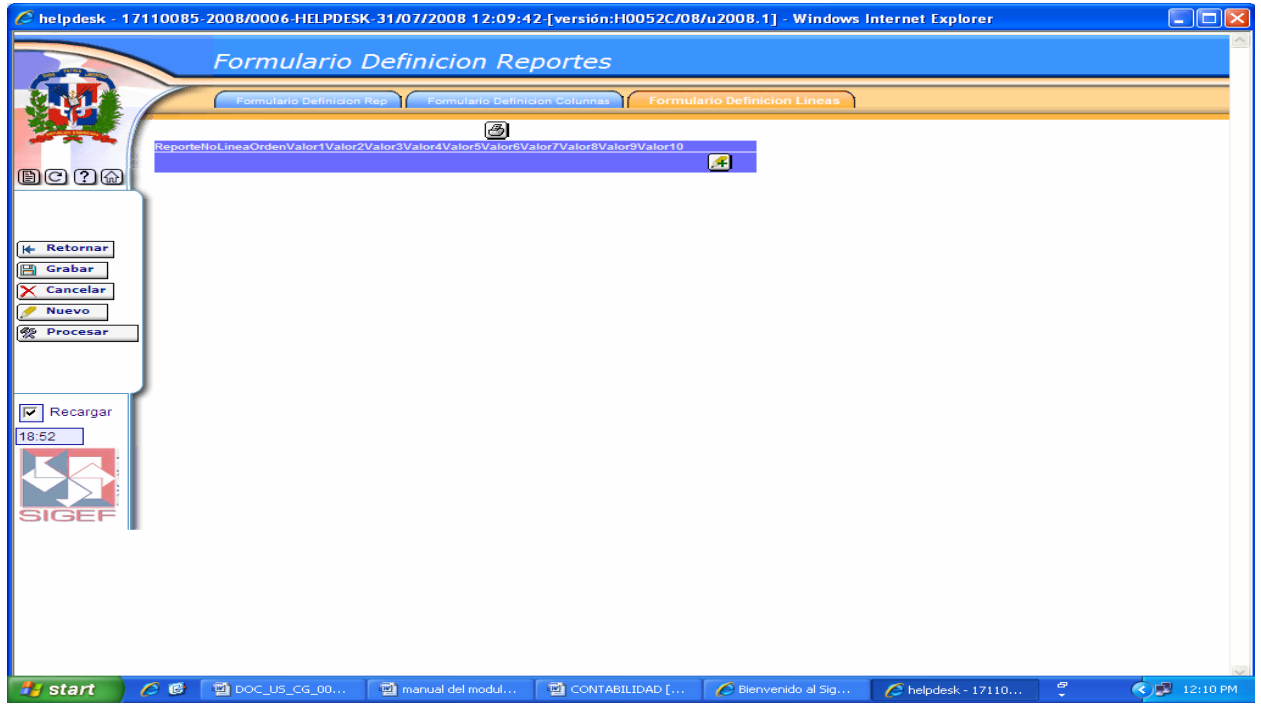

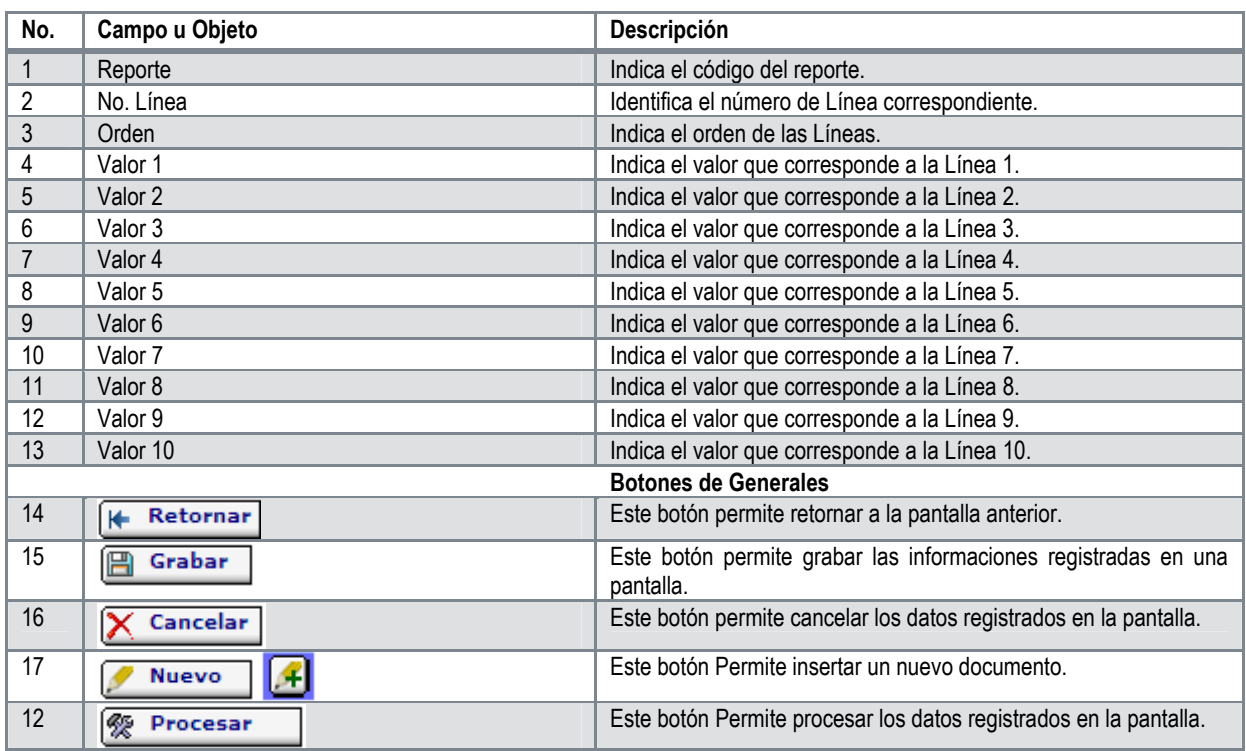

**Descripción de la Pantalla Pestaña Formulario Definición Líneas** 

## **Pantalla de Registro de Definición Líneas**

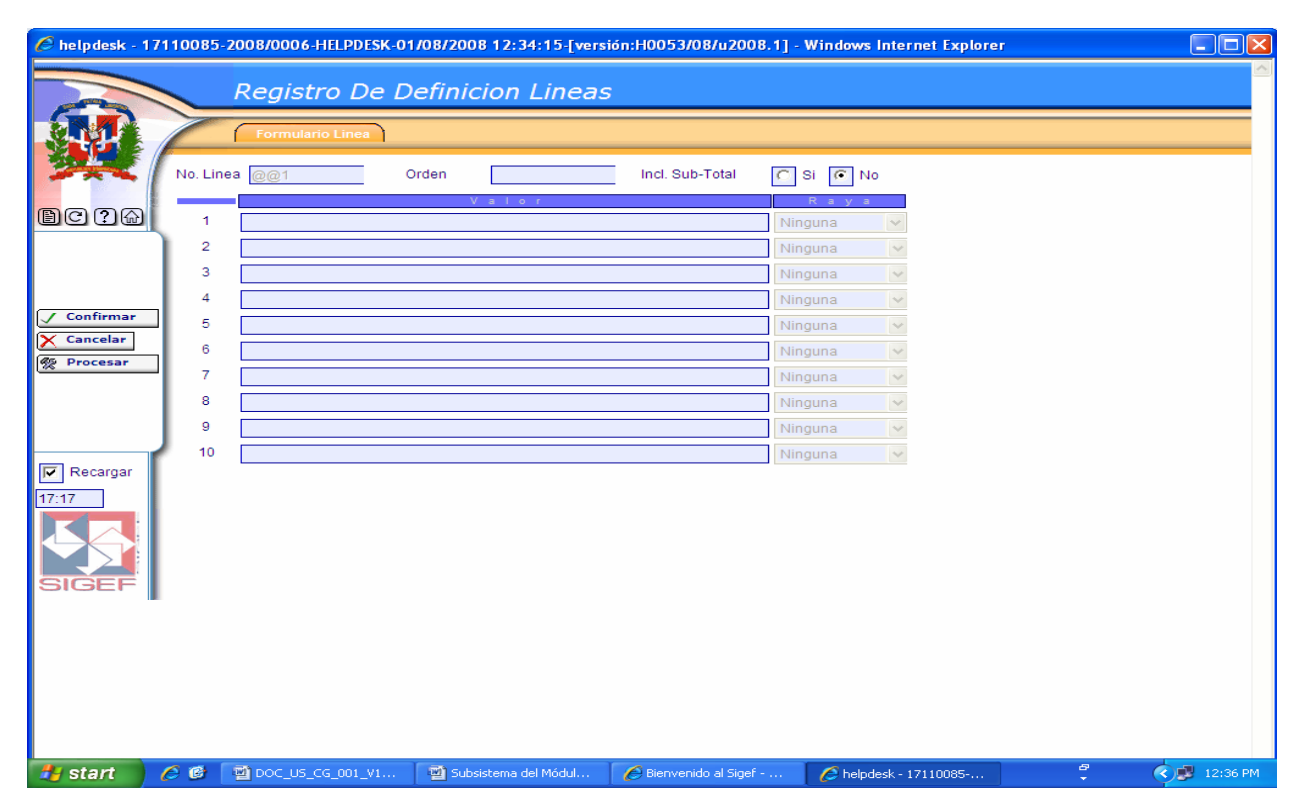

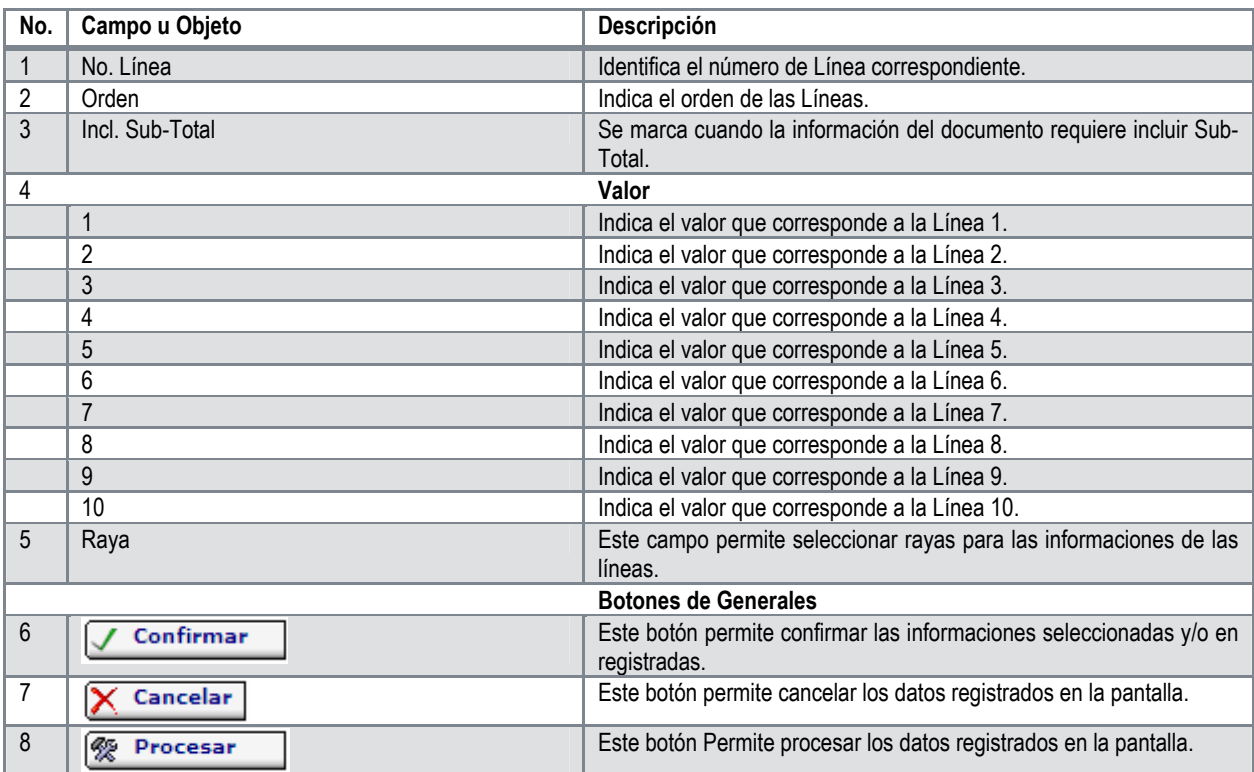

# **Descripción de la Pantalla de Registro de Definición Líneas**

# **5.4.2 Reportes Formulas Definidas por Usuario**

Son reportes que permiten a los usuarios desarrollar fórmulas contables.

## **Reporte Fórmulas Contables Definidas por Usuario**

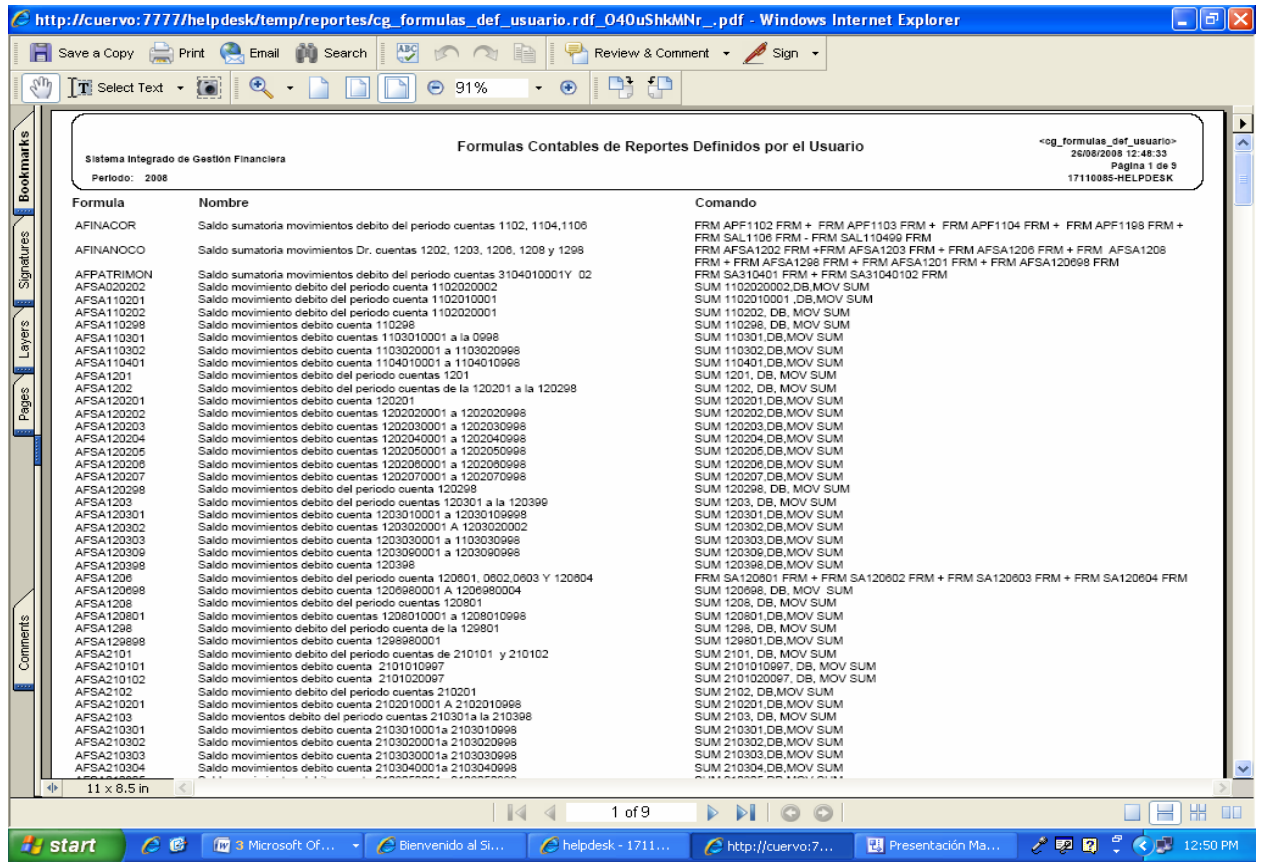

**Ruta para ingresar al Registro Reportes Formulas Definidas por Usuario** 

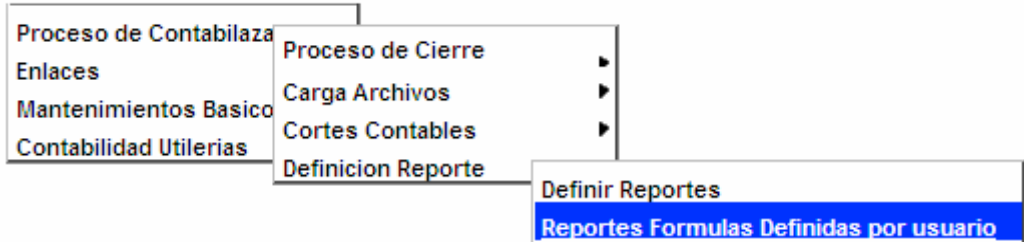

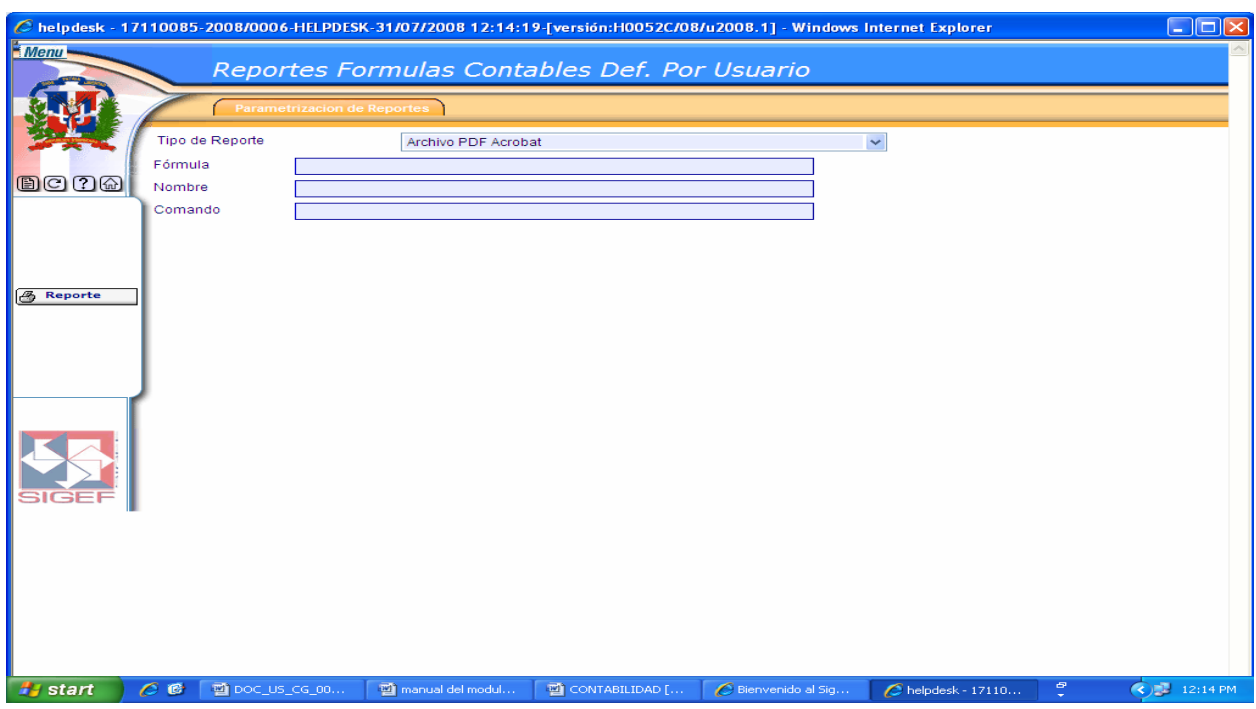

# **Pantalla Reportes Fórmulas Contables Definidas por Usuario**

# **Descripción de la Pantalla Reportes Fórmulas Contables Definidas por Usuario**

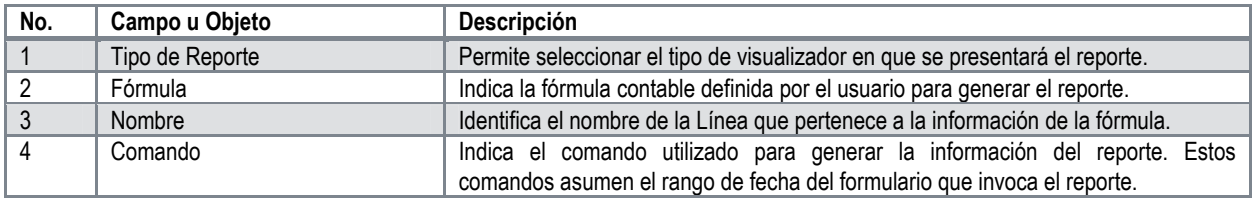

## **Lista de Comandos utilizados para las Fórmulas Definidas por Usuario**

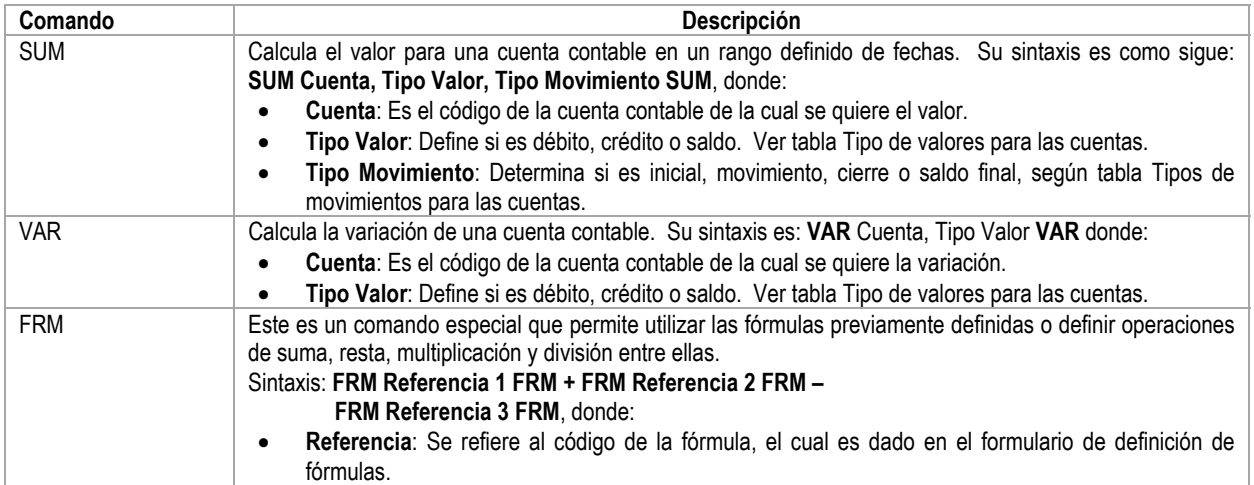

## **5.4.3 Formulas en Reportes**

Se utiliza para generar e imprimir los reportes de las formulas desarrolladas en cada uno de los reportes definidos por los usuarios.

### **Ruta para ingresar al Registro Formulas en Reportes**

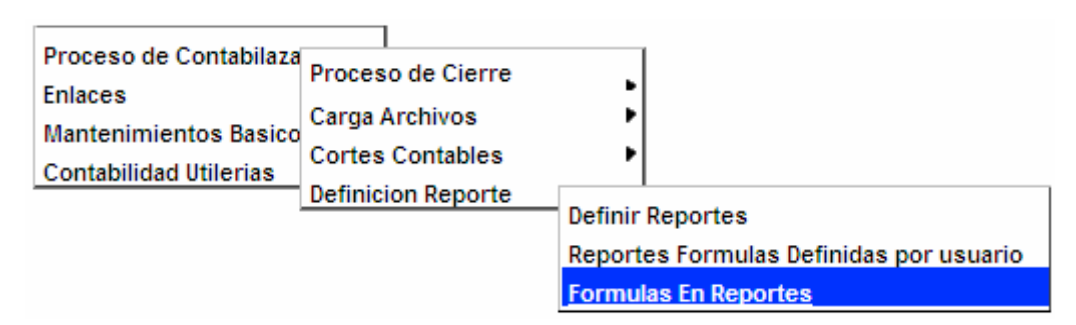

## **Pantalla Reportes Fórmulas Contables Definidas por Usuario**

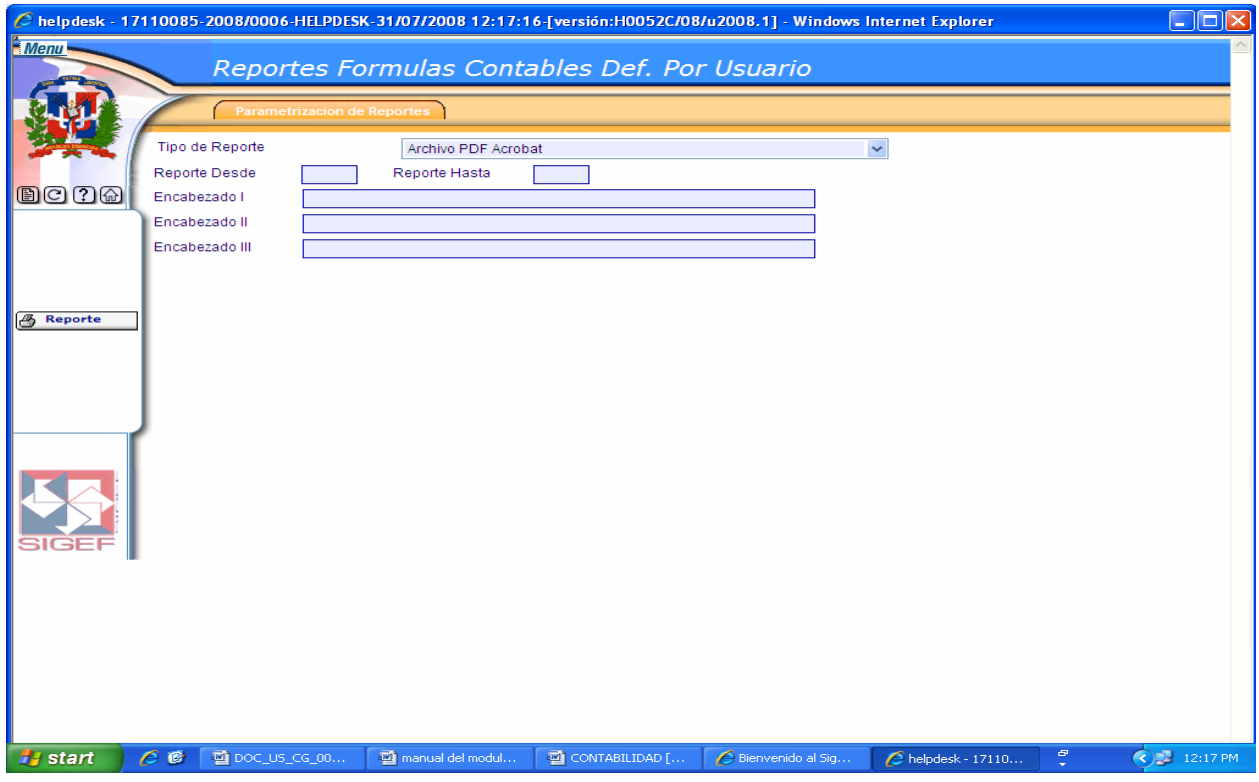

### **Descripción de la Pantalla Reportes Fórmulas Contables Definidas por Usuario**

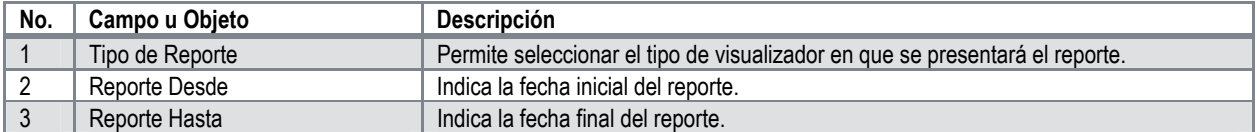

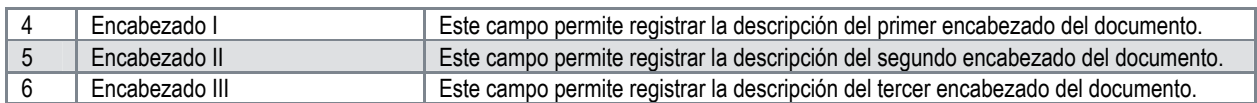

## **5.4.4 Definir Formula**

Consiste en la elaboración bajo ciertos parámetros informáticos, de cada uno de los datos o informaciones que deberán presentar el reporte de acuerdo a sus características. Utilizando el catálogo de cuentas contables.

#### **Ruta para ingresar al Registro Definir Fórmula**

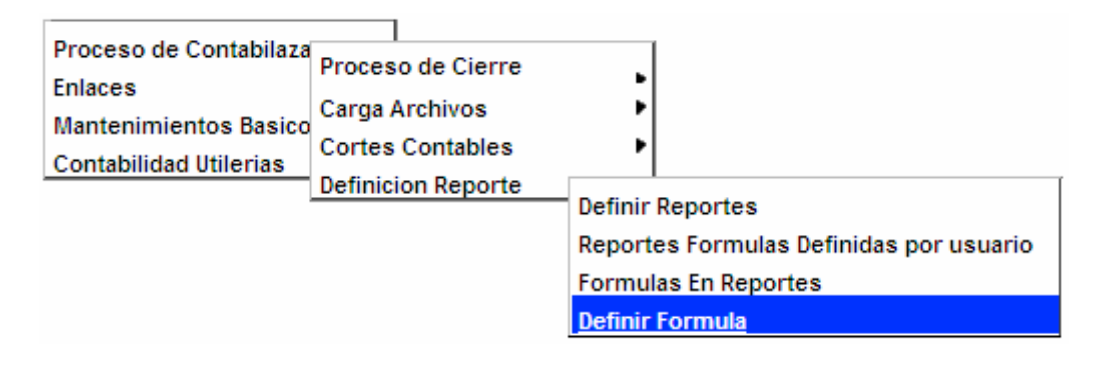

#### **Pantalla de Búsqueda Definición de Fórmulas**

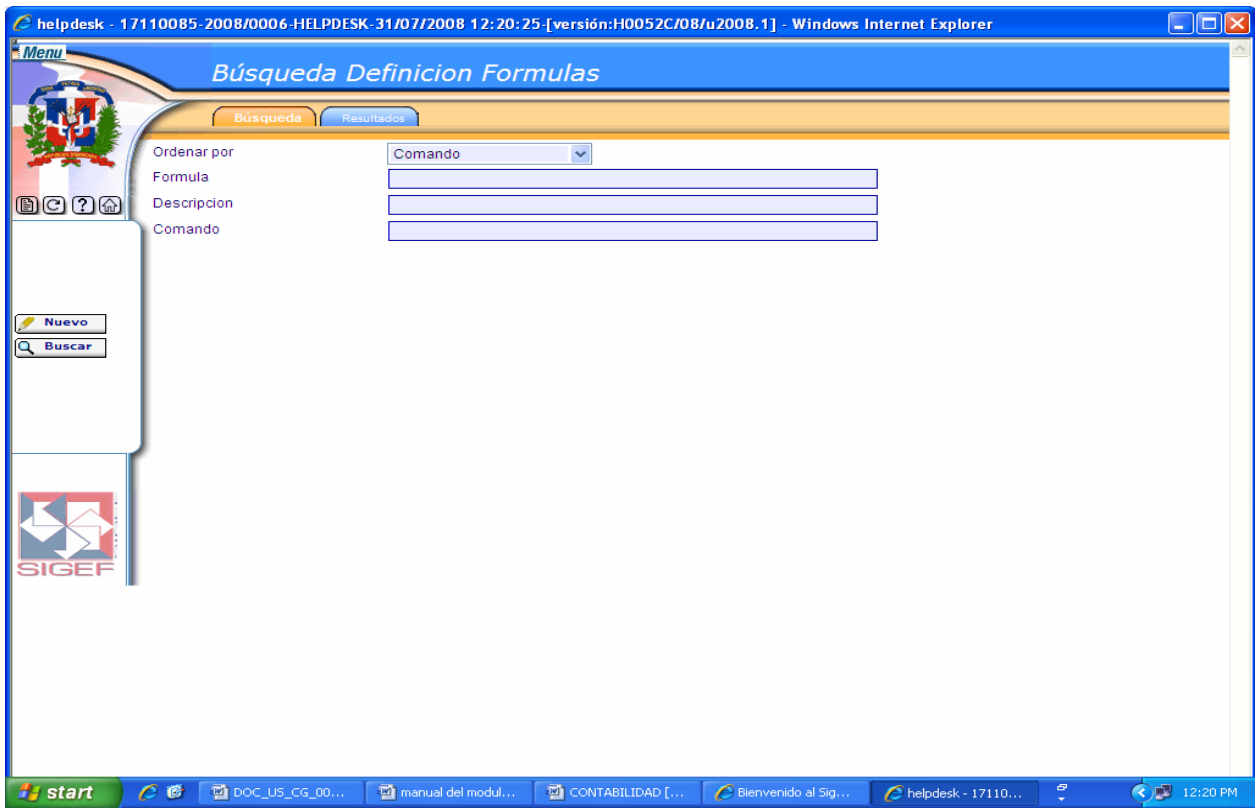

## **Descripción de la Pantalla de Búsqueda Definición de Fórmulas**

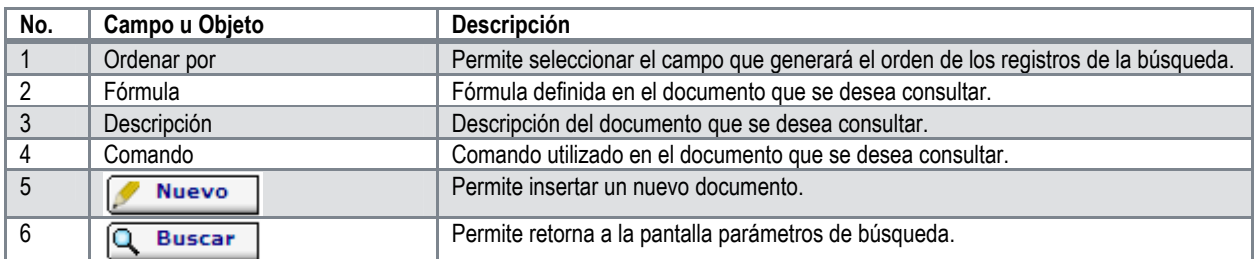

### **Pantalla de Resultados de la Búsqueda Definición de Fórmulas**

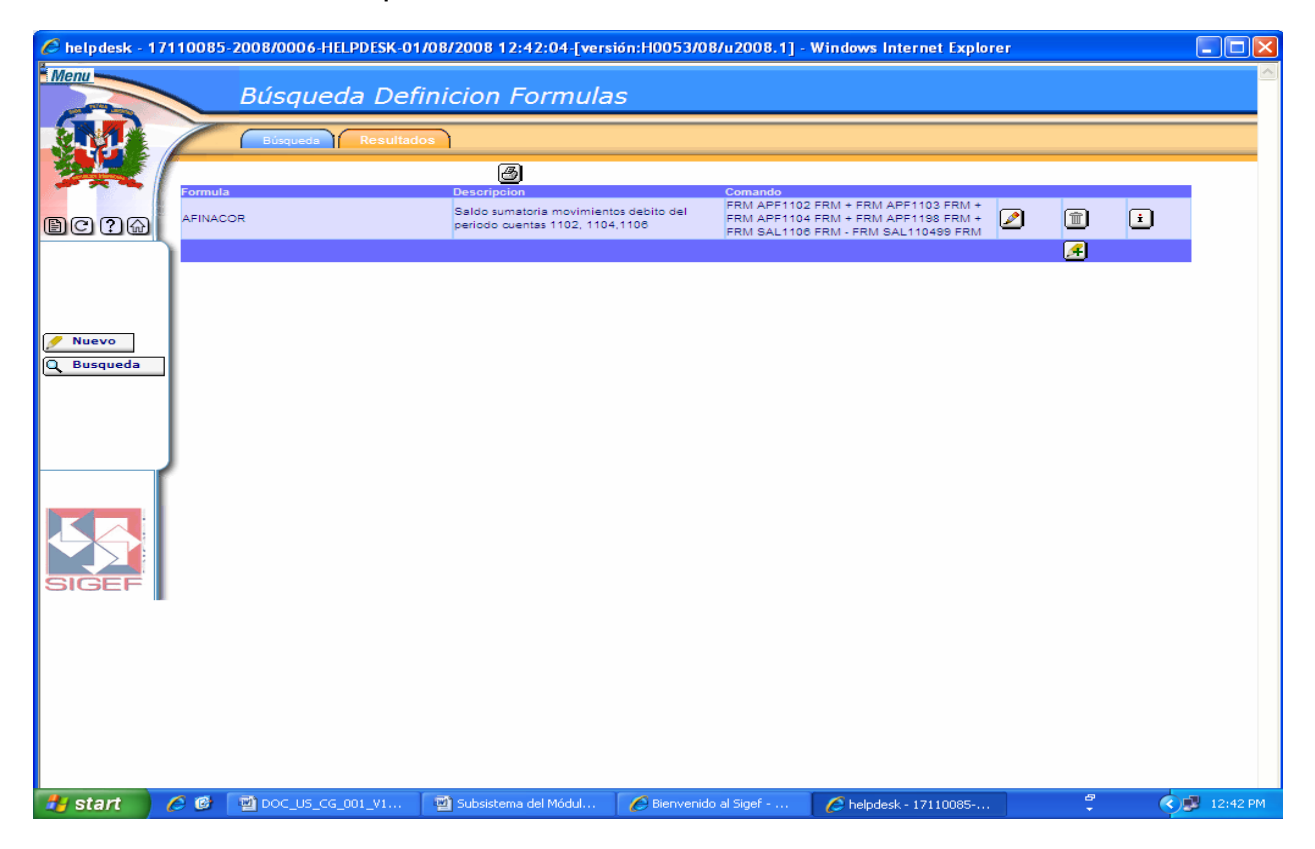

## **Descripción de la Pantalla de Resultados de la Búsqueda Definición de Fórmulas**

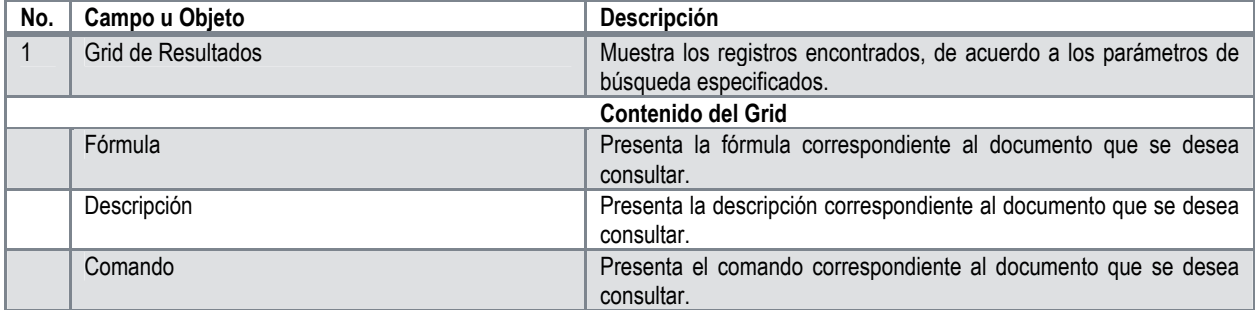

Manual de Usuario Sistema de Contabilidad Gubernamental, Pág. 44

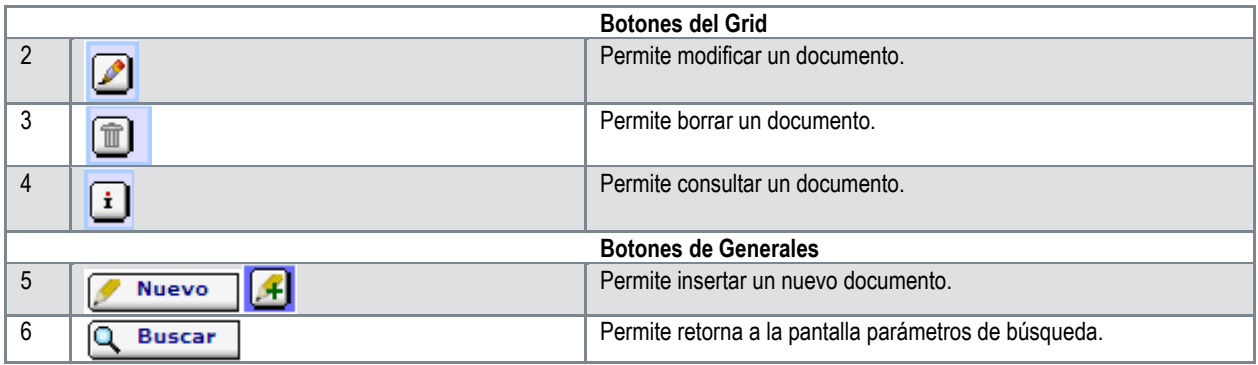

# **Pantalla de Registro Definición de Fórmulas**

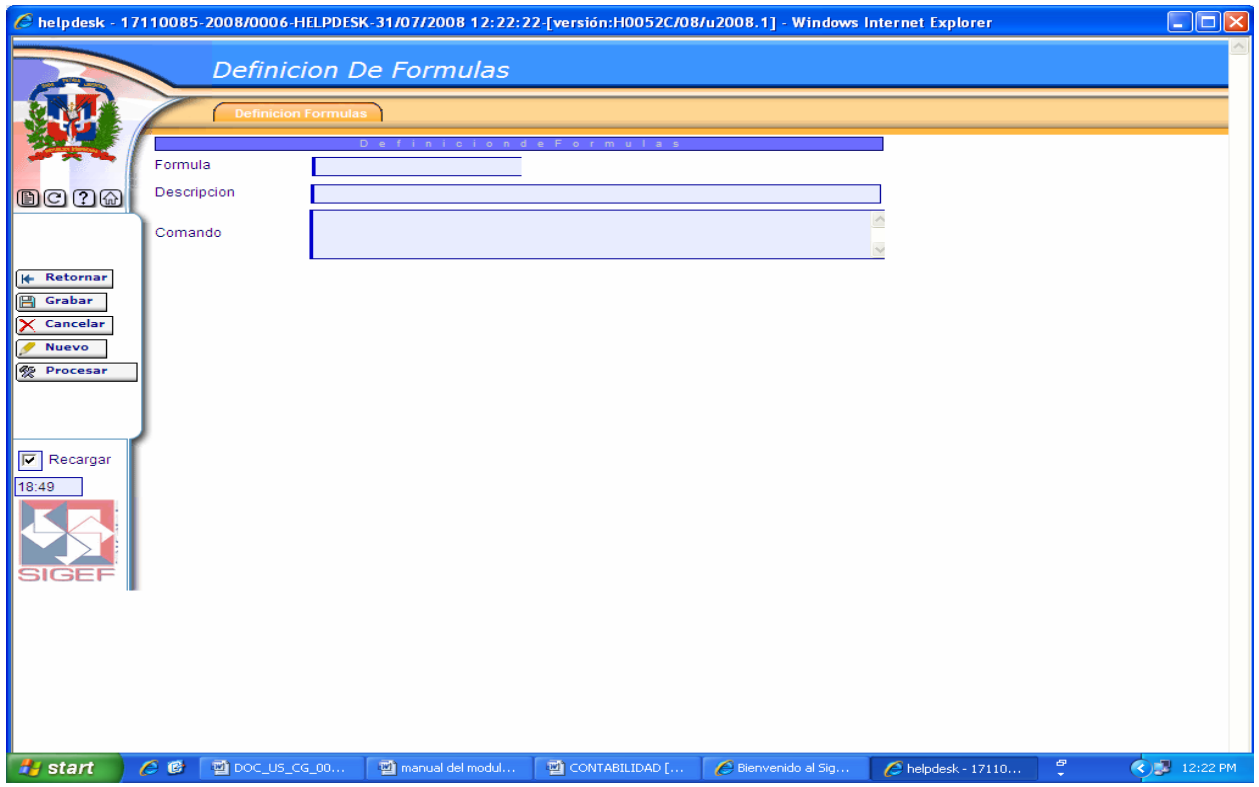

# **Descripción de la Pantalla de Registro Definición de Fórmulas**

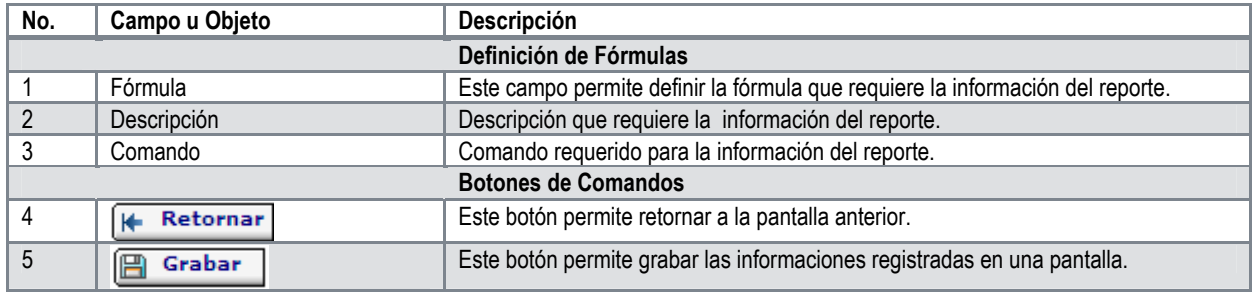

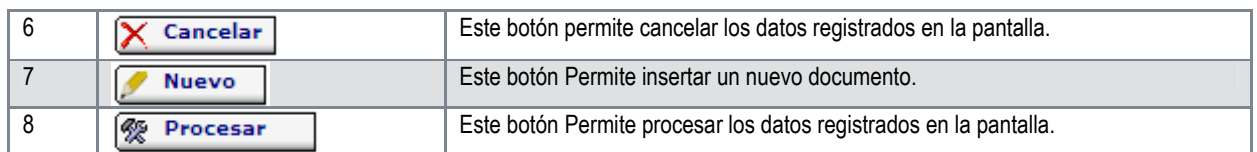

# **5.4.5 Registro de Flujo de Efectivo Reporte**

## **Ruta para ingresar al Registro Flujo de Efectivo Reporte**

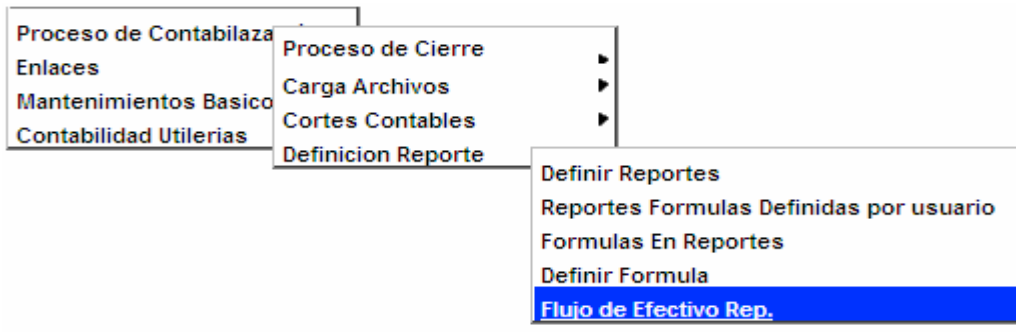

# **Pantalla de Búsqueda Flujo Efectivo Reporte**

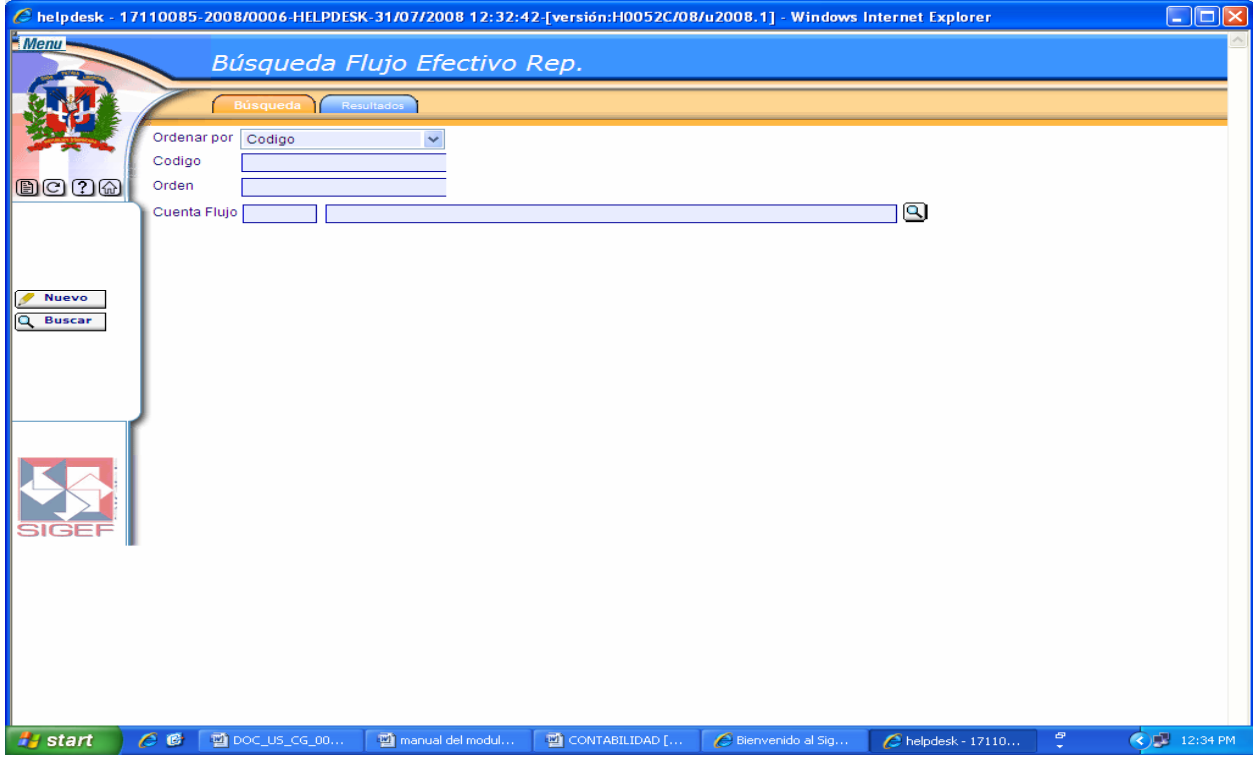

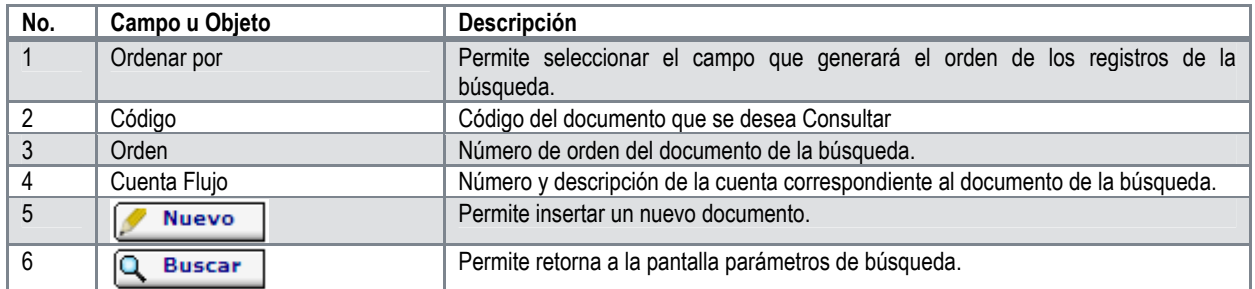

# **Descripción de la Pantalla de Búsqueda Flujo Efectivo Reporte**

# **Pantalla de Resultados de la Búsqueda Flujo Efectivo Reporte**

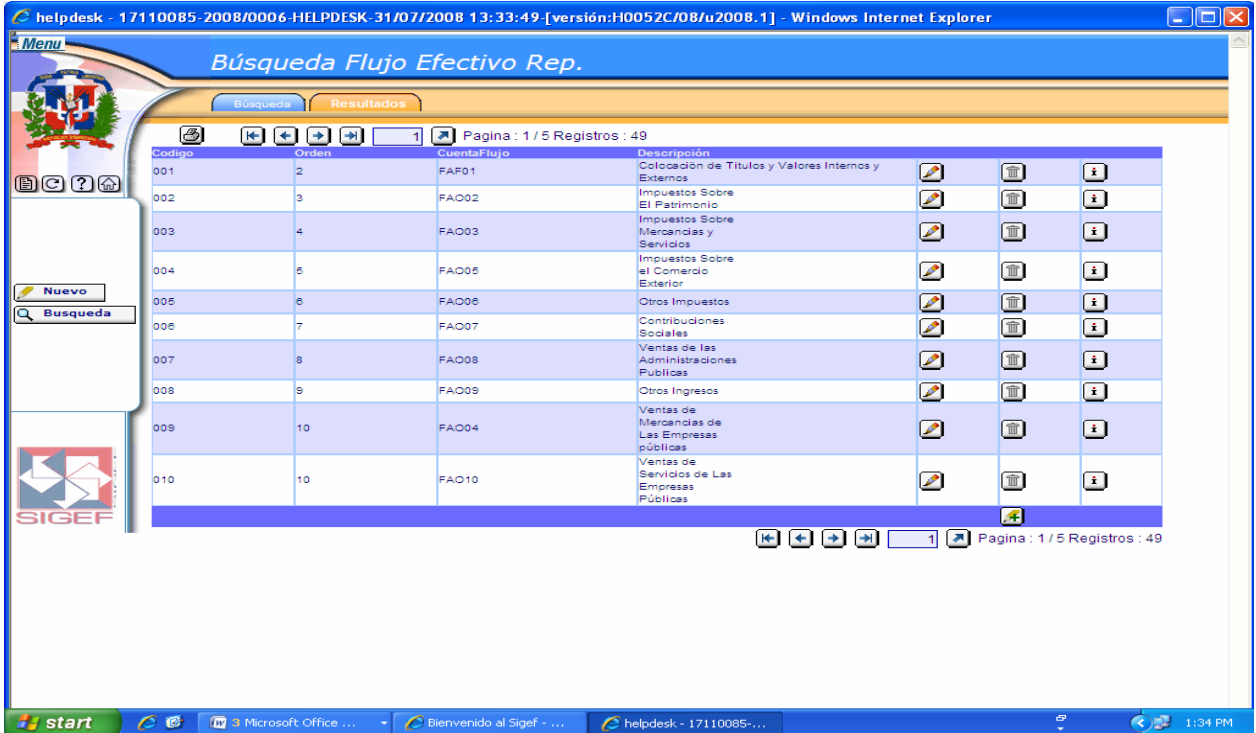

## **Descripción de la Pantalla de Resultados de la Búsqueda Flujo Efectivo Reporte**

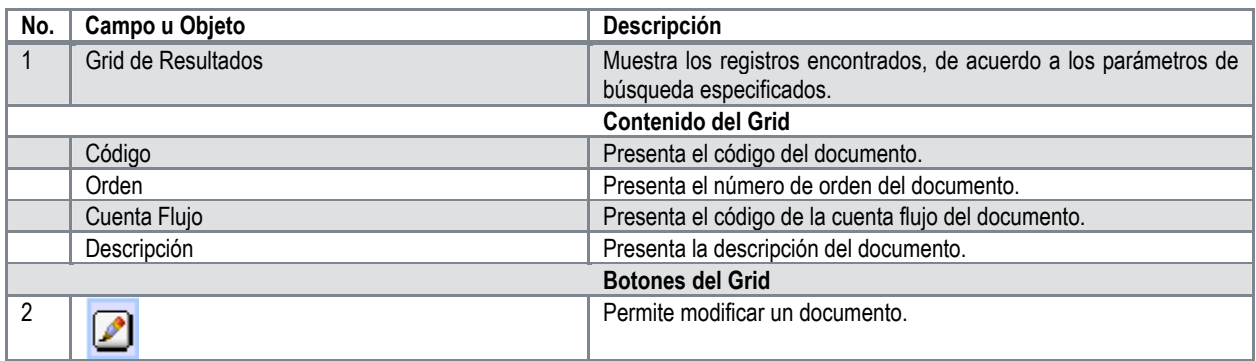

Manual de Usuario Sistema de Contabilidad Gubernamental, Pág. 47

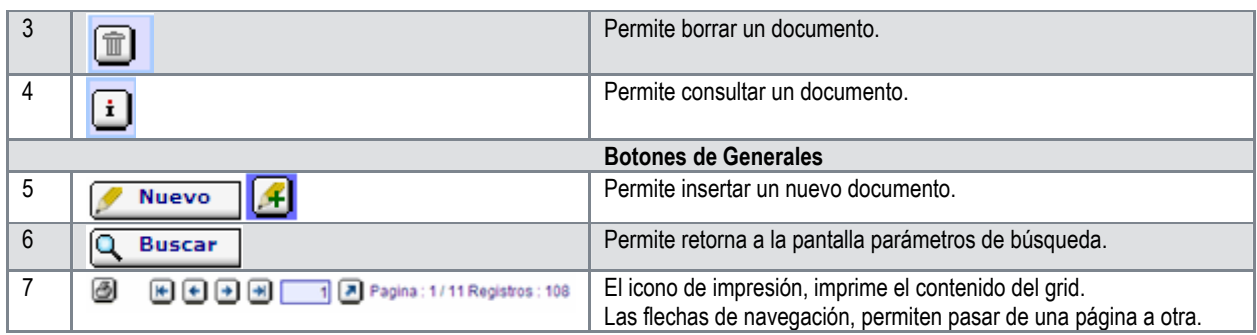

# **Pantalla de Registro de Flujo Efectivo Reporte**

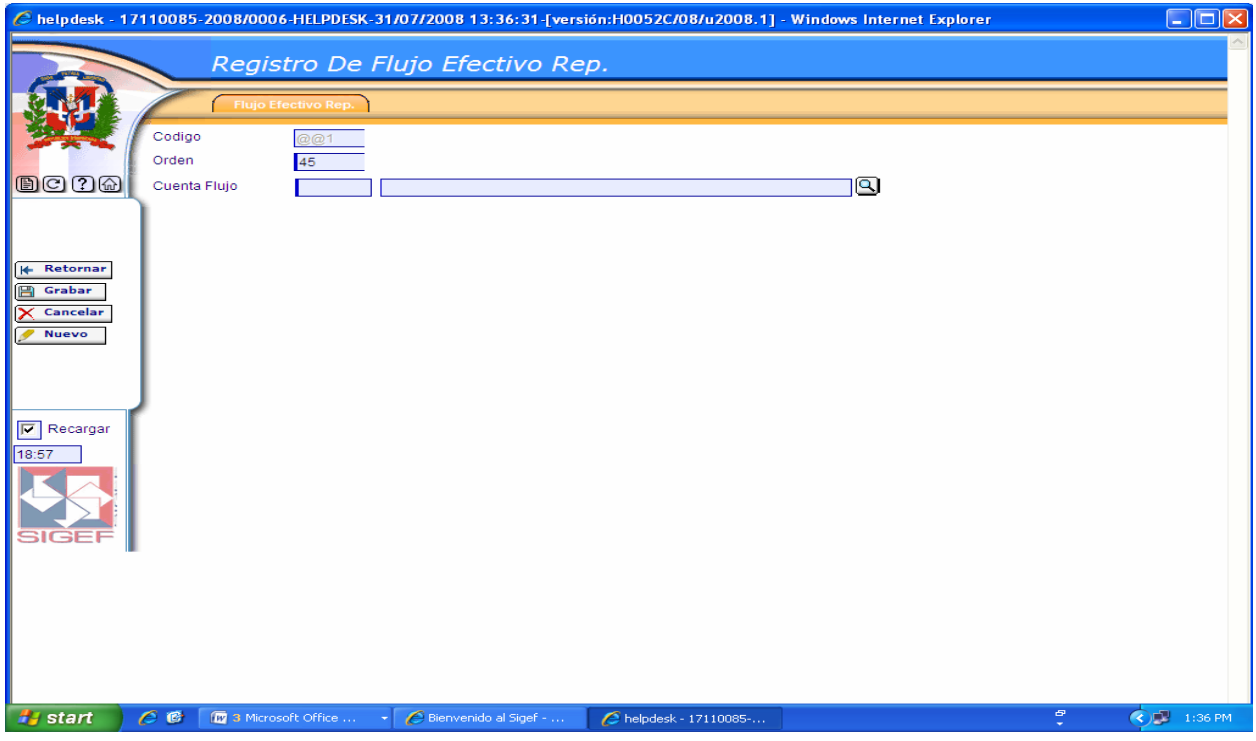

# **Descripción de la Pantalla de Registro de Flujo Efectivo Reporte**

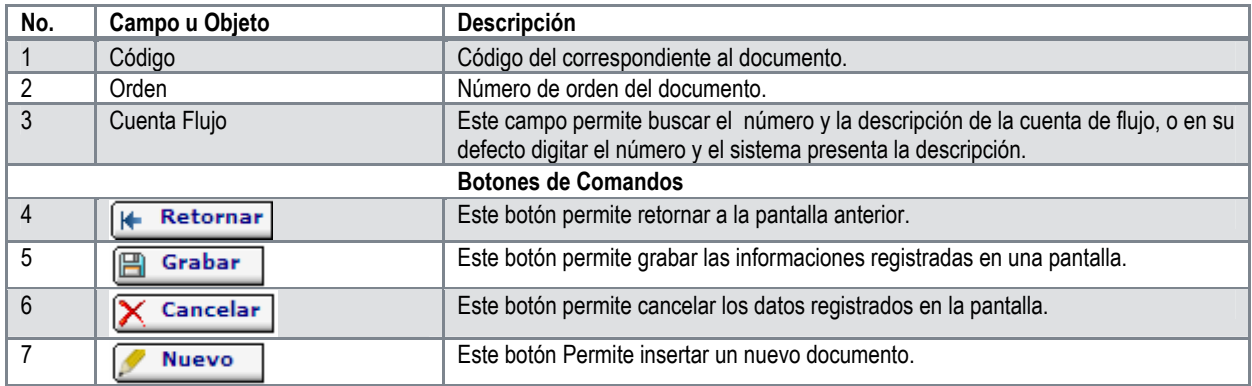

# **IV Menú de Enlaces**

Los enlaces son las vías de comunicación entre las acciones registradas en los documentos de gestión y las cuentas del sistema de contabilidad.

Al seleccionar la opción Enlaces presenta la clasificación siguiente:

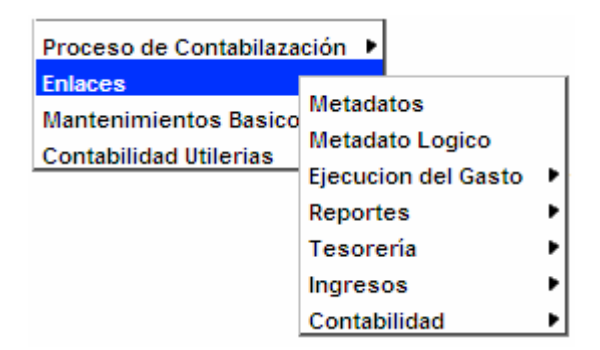

## **6.1 Metadatos**

Los metadatos son relaciones establecidas entre cuentas contables, las cuales se vinculan previamente dentro de los enlaces, con el propósito de definir la generación de las entradas de diario necesarias de acuerdo con las especificaciones establecidas para los diferentes documentos que deben producir contabilidad.

#### **Ruta para ingresar al Registro Metadatos**

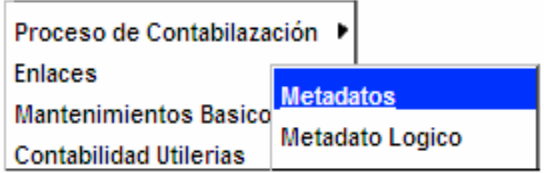

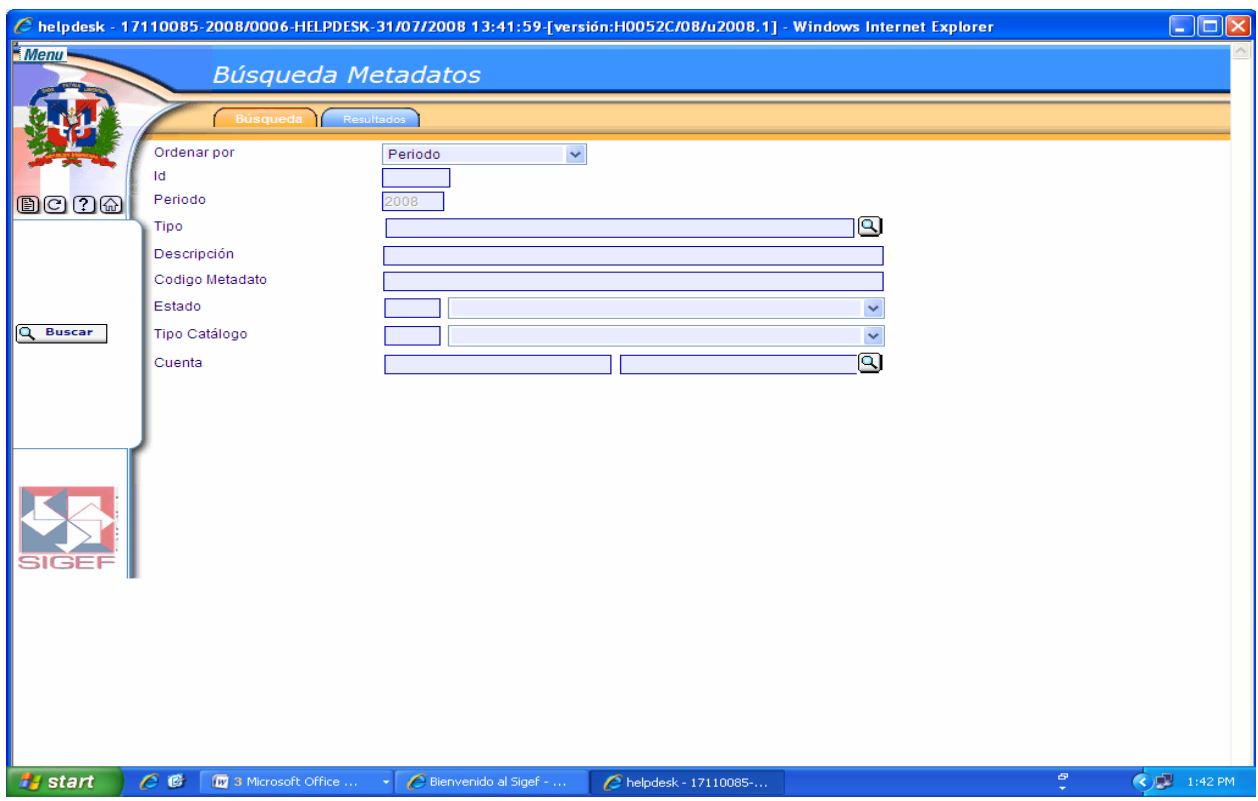

# **Pantalla de Búsqueda Metadatos**

## **Descripción de la Pantalla de Búsqueda Metadatos**

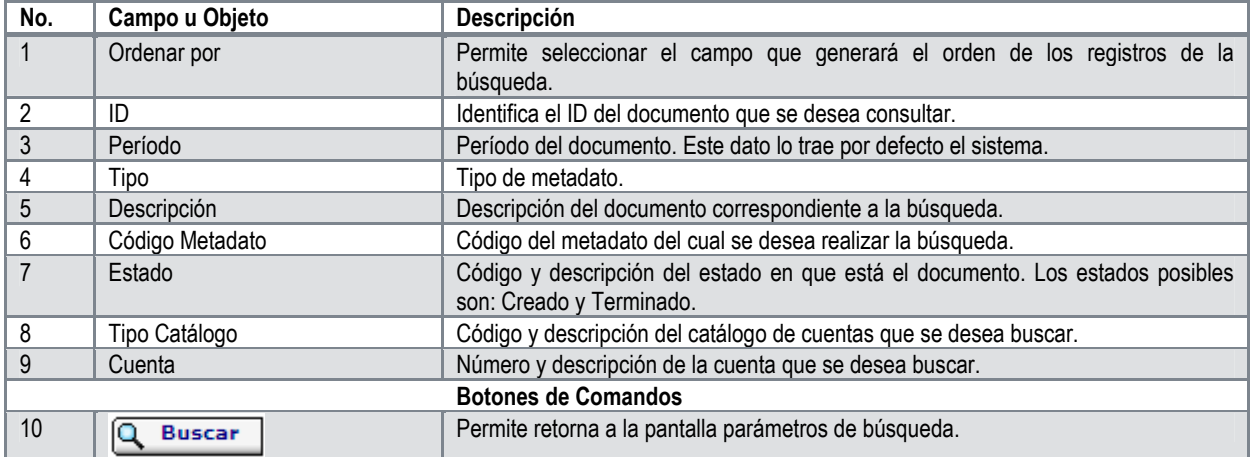

#### **Contract Contract Contract Nota**

Los metadatos se generan a partir de los Enlaces.

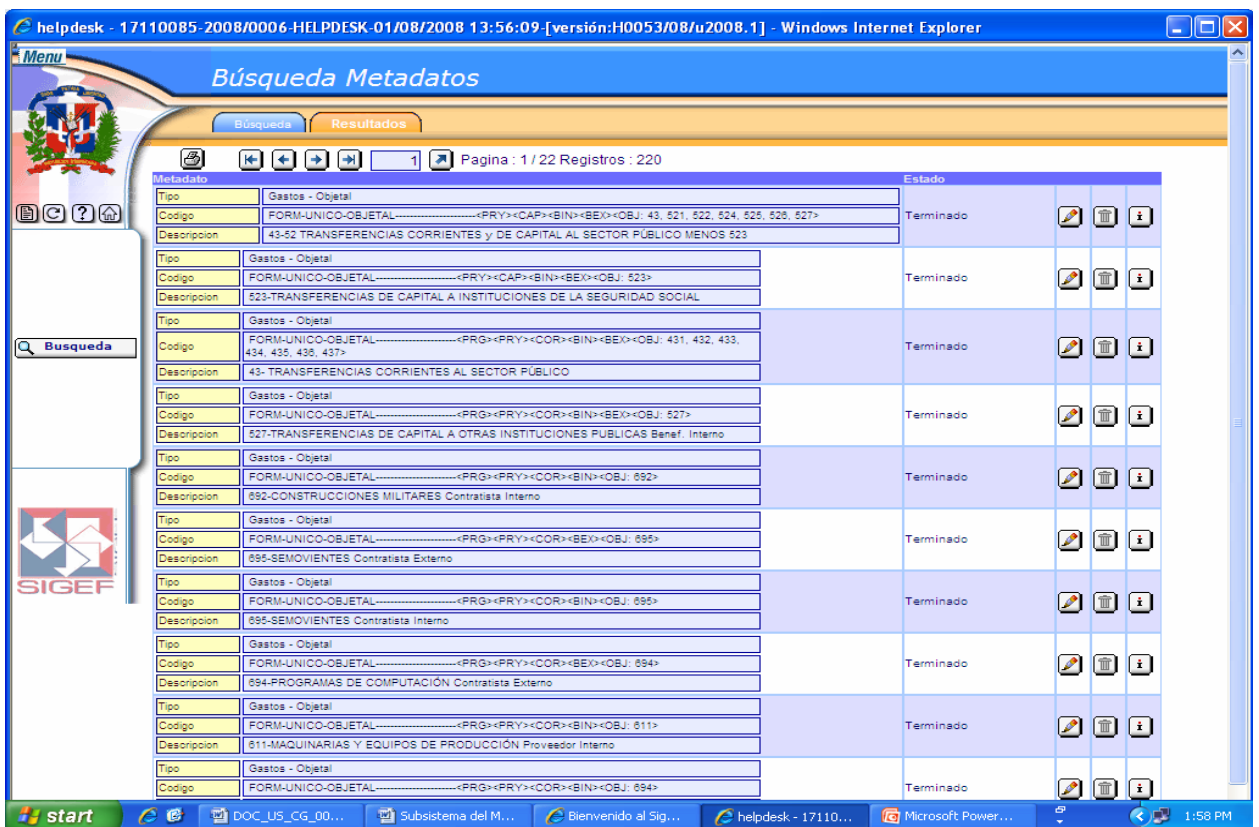

# **Pantalla de Resultados de la Búsqueda Metadatos**

# **Descripción de la Pantalla de Resultados de la Búsqueda Metadatos**

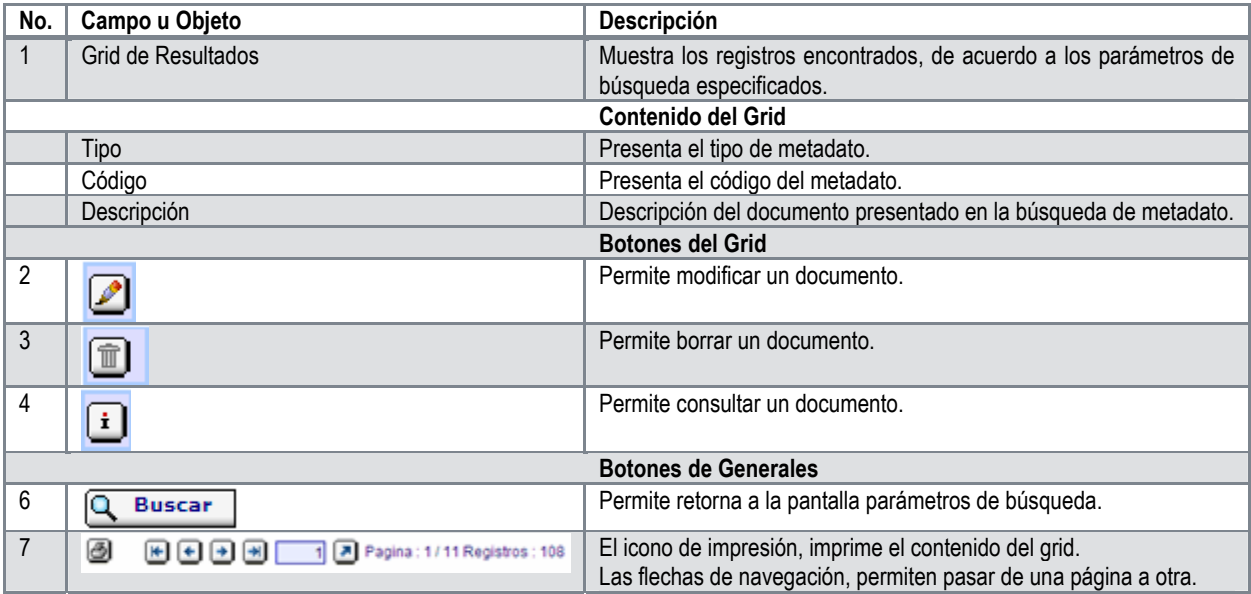

# **6.2 Metadato Lógico**

**Ruta para ingresar al Registro Metadato Lógico** 

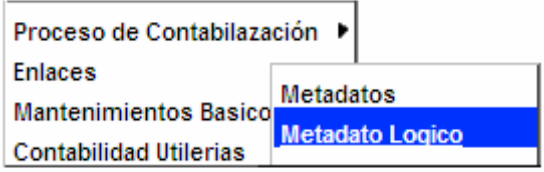

# **Pantalla de Búsqueda Metadato Lógico**

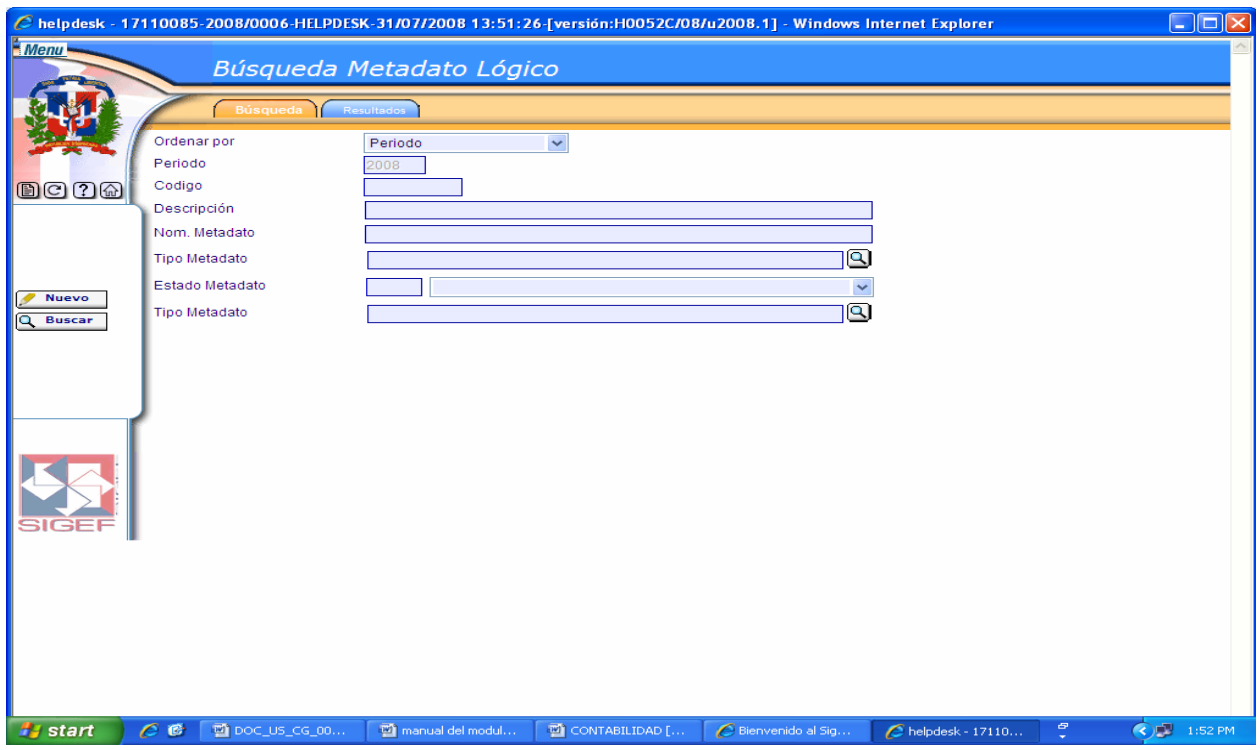

# **Pantalla de Búsqueda Metadato Lógico**

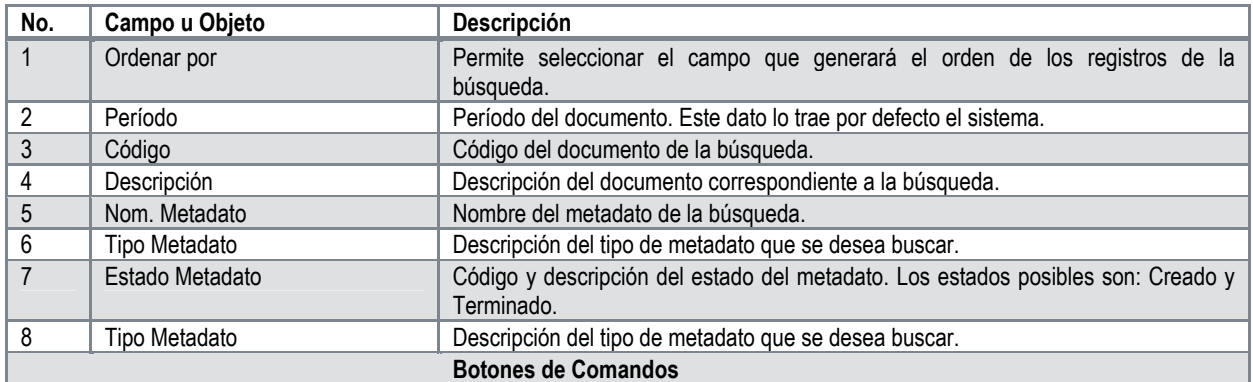

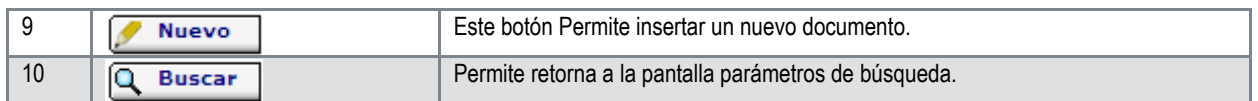

La pantalla de resultados de la búsqueda Metadato Lógico no está disponible.

# **Pantalla Registro de Metadato Lógico**

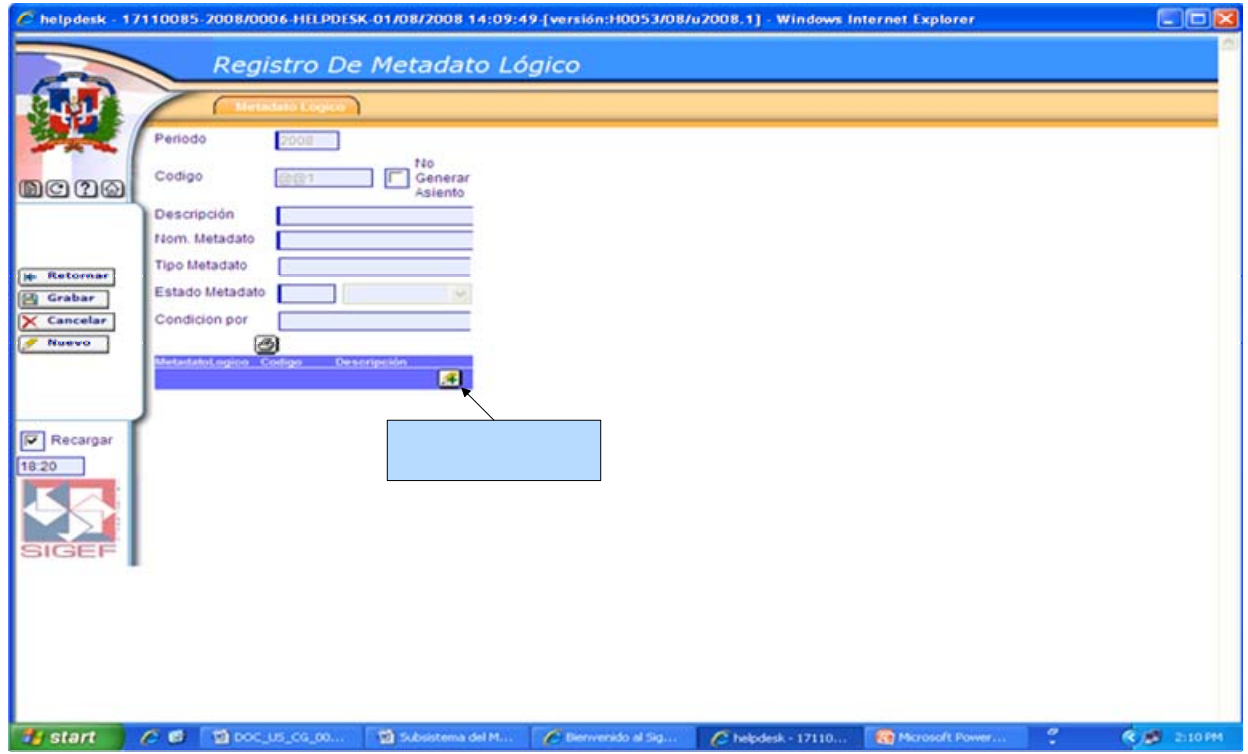

# **Descripción de la Pantalla Registro de Metadato Lógico**

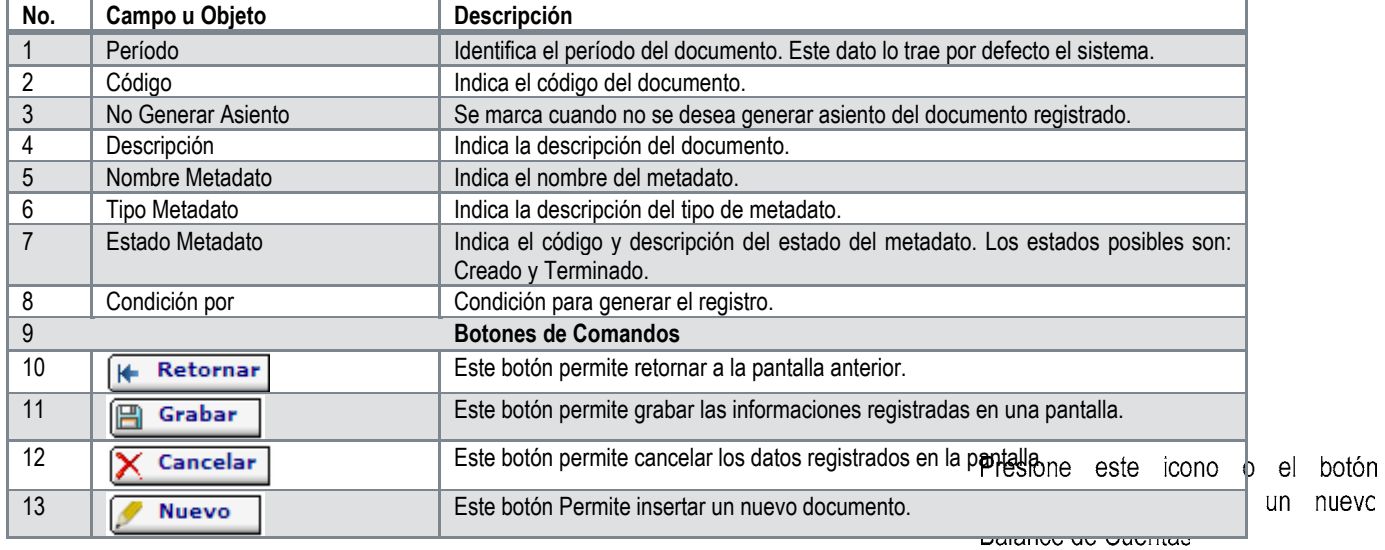

## **6.3 Enlaces Reportes**

El sub-modulo de Enlaces presenta varios reportes de consultas utilizados en el modulo de Contabilidad. Los cuales se clasifican en: Tesorería, Ingresos, Gastos y Contabilidad.

Al seleccionar la opción Enlaces Reportes presenta la clasificación siguiente:

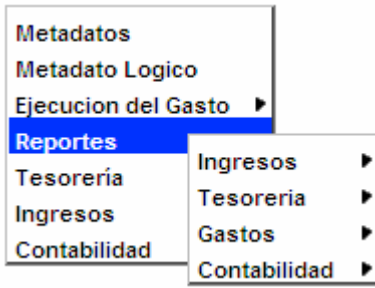

## **6.3.1 Reportes de Ingresos**

Los enlaces de ingresos se relacionan con las cuentas bancarias y no con la cuenta de ingresos. En tal sentido una cuenta bancaria está asociada a una o varias cuentas de ingresos.

Al seleccionar la opción Reportes de Ingresos presenta la clasificación siguiente:

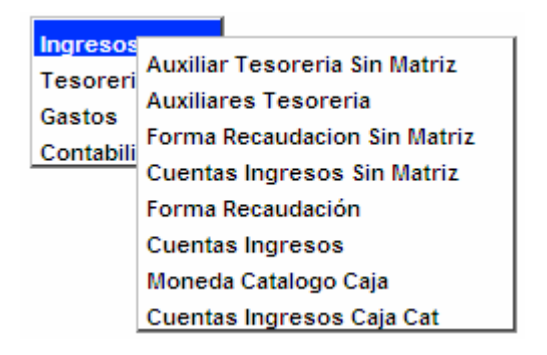

## **Auxiliar Tesorería Sin Matriz**

En este tipo de reporte el sistema realiza una búsqueda automática de todos aquellos auxiliares de tesorería que se encuentran sin matriz.

## **Ruta para ingresar al Registro Auxiliar Tesorería Sin Matriz**

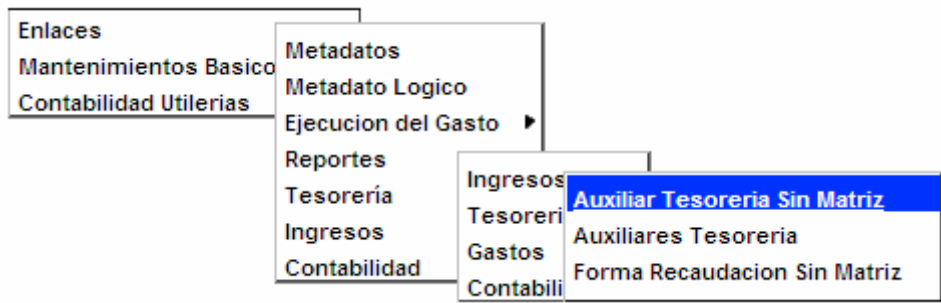

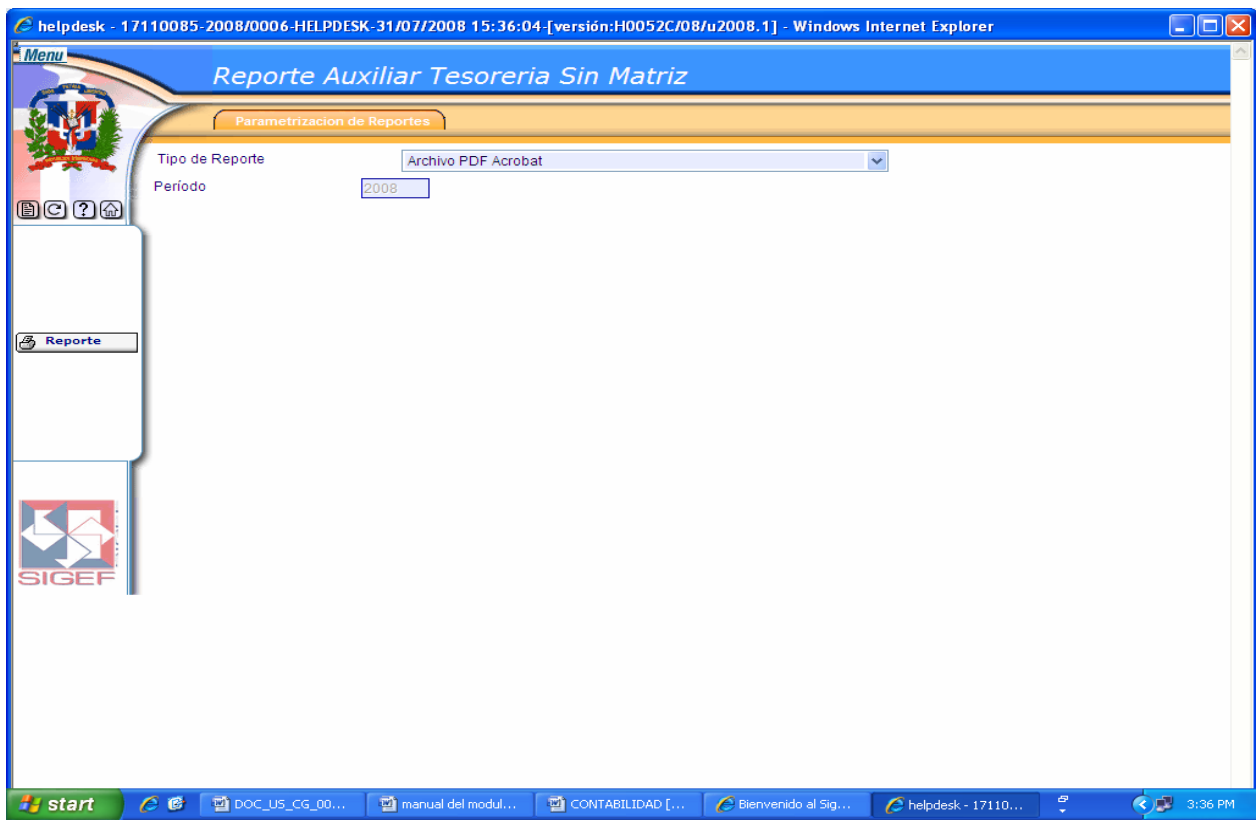

## **Pantalla Reporte Auxiliar Tesorería Sin Matriz**

#### **Descripción de la Pantalla Reporte Auxiliar Tesorería Sin Matriz**

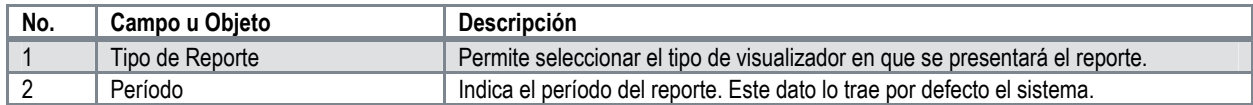

#### **Nota** P

La descripción de las pantallas de los reportes sin matriz es la misma para todos los reportes.

## **Auxiliares Tesorería**

Nos permite registrar y mantener una relación directa entre documentos de gestión códigos de tesorería de ingresos, de gastos y cuentas contables.

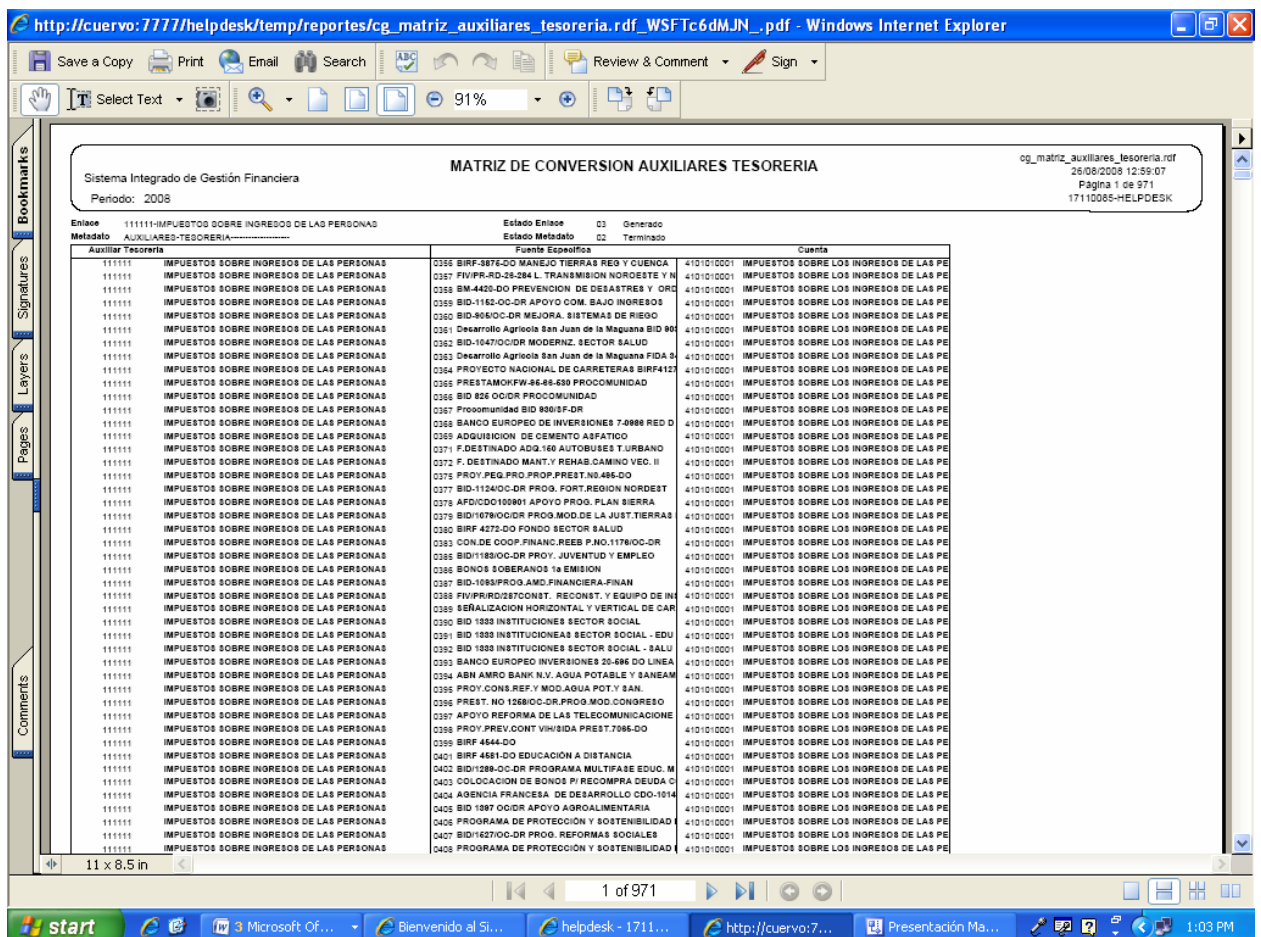

# **Reporte de Enlace Matriz de Conversión Auxiliares Tesorería**

# **Ruta para ingresar al Registro Auxiliares Tesorería**

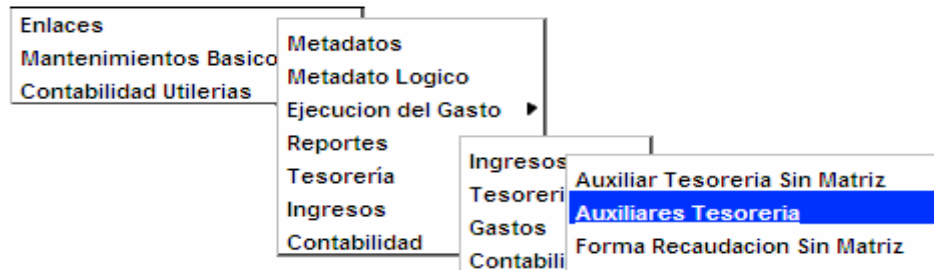

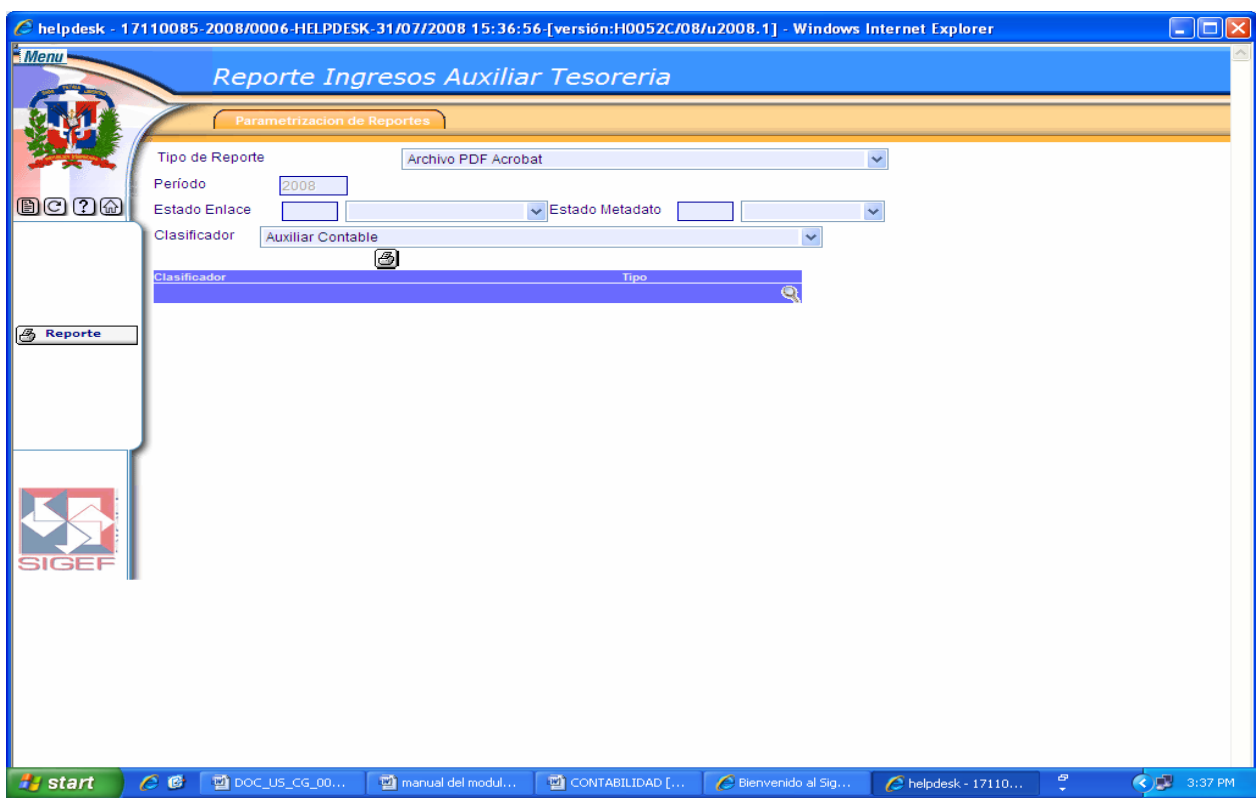

# **Pantalla Reporte Ingresos Auxiliar Tesorería**

# **Descripción de la Pantalla Reporte Ingresos Auxiliar Tesorería**

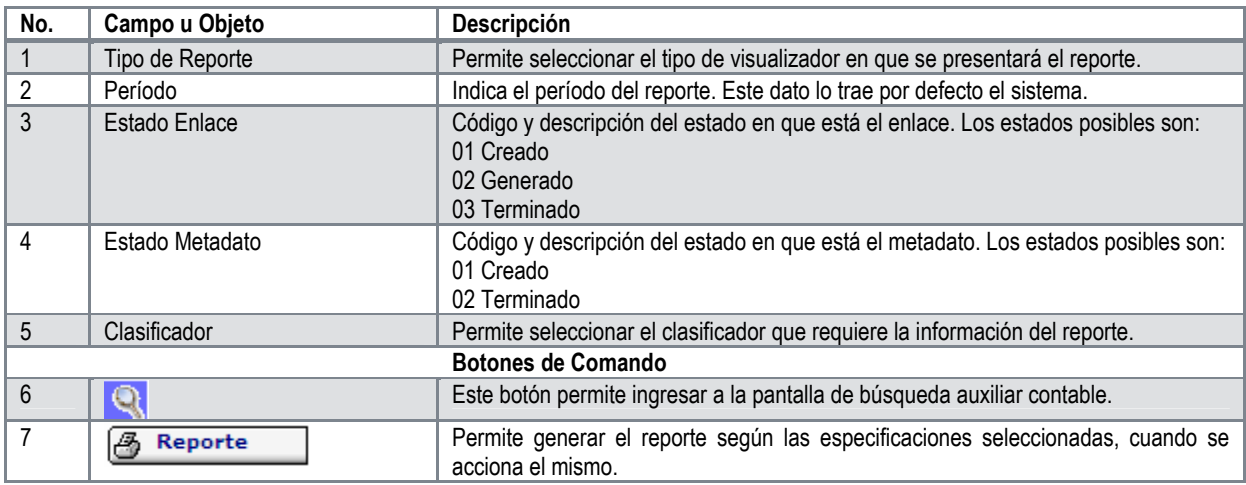

# **Forma Recaudación Sin Matriz**

En este tipo de reporte el sistema realiza una búsqueda automática de todas aquellas recaudaciones que se encuentran sin matriz.

## **Ruta para ingresar al Registro Forma Recaudación Sin Matriz**

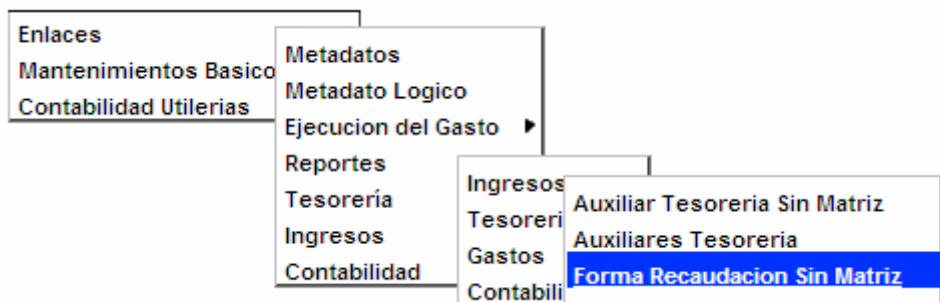

## **Pantalla Reporte Forma Recaudación Sin Matriz**

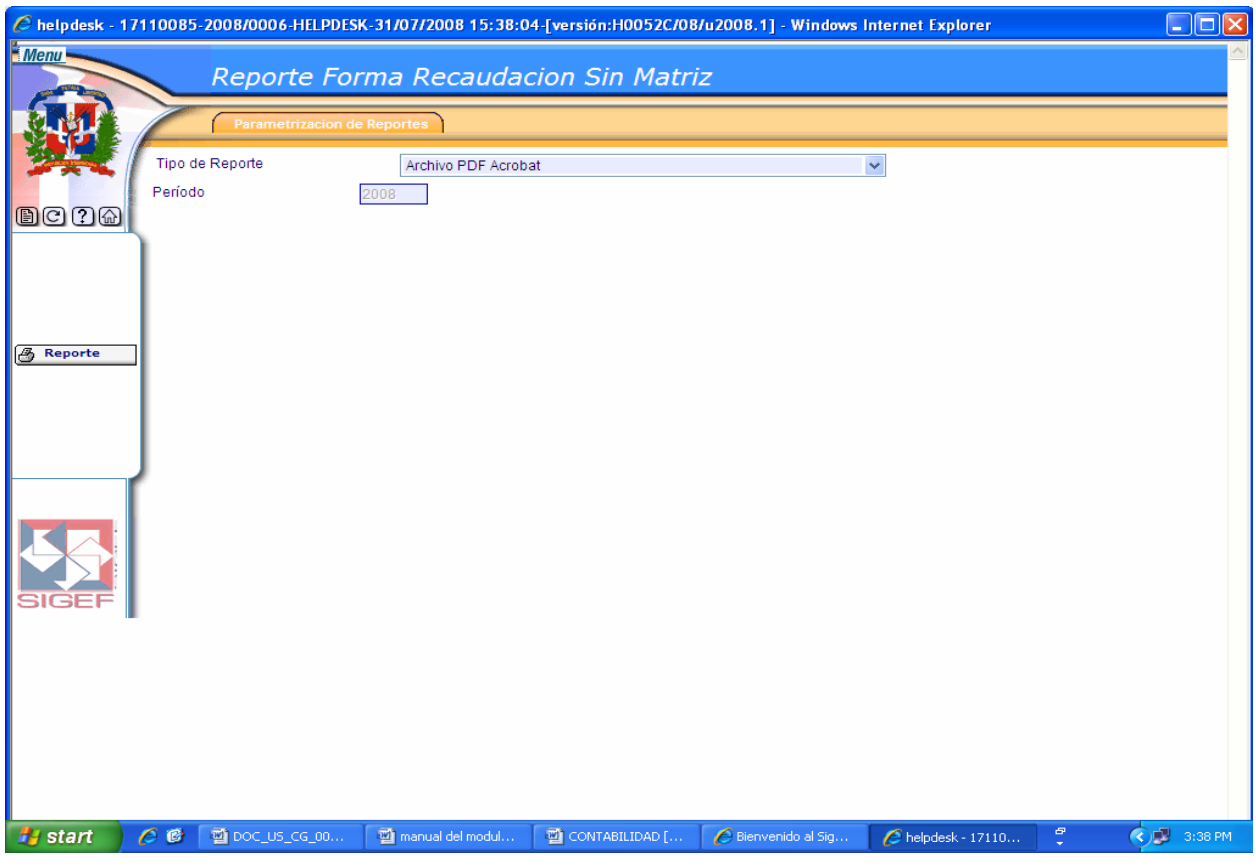

## **Cuentas Ingresos Sin Matriz**

En este tipo de reporte el sistema realiza una búsqueda automática de todas aquellas cuentas de ingresos que se encuentran sin matriz.

## **Ruta para ingresar al Registro Cuentas Ingresos Sin Matriz**

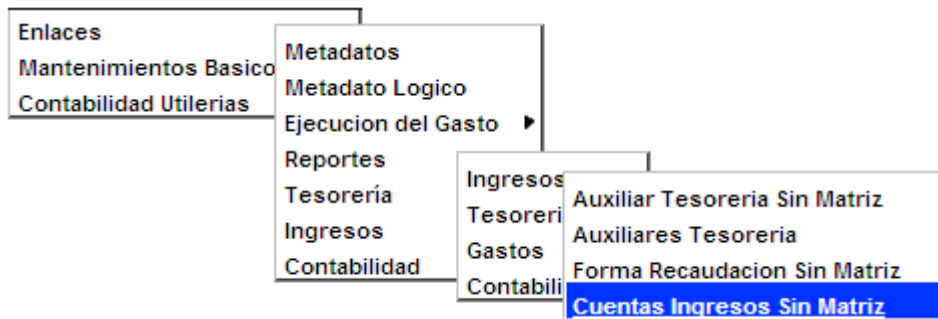

## **Pantalla Reporte Cuenta Ingreso Sin Matriz**

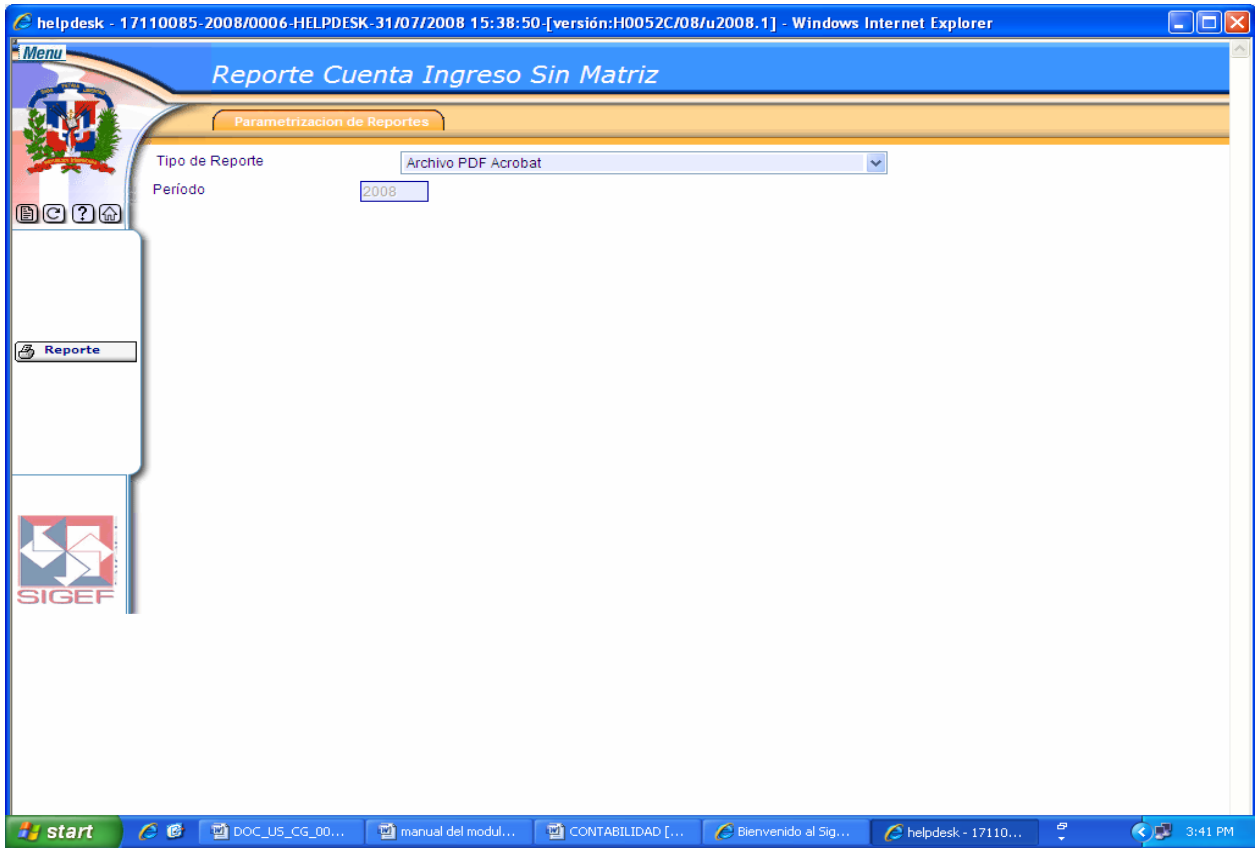

## **Forma Recaudación**

En este tipo de reporte el usuario puede realizar búsquedas de ingresos recaudados, por su Estado de Enlace, Estado de Metadato o por el clasificador correspondiente a este.

#### **Ruta para ingresar al Registro Forma Recaudación**

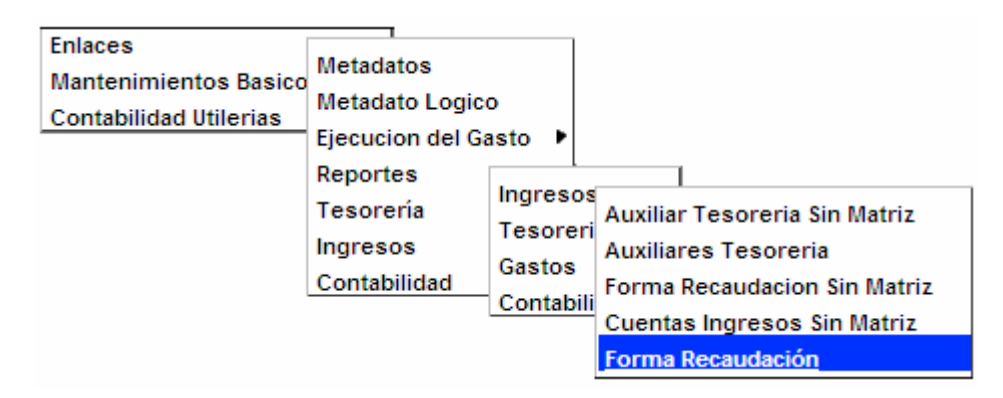

**Pantalla Reporte Ingresos Forma Recaudación** 

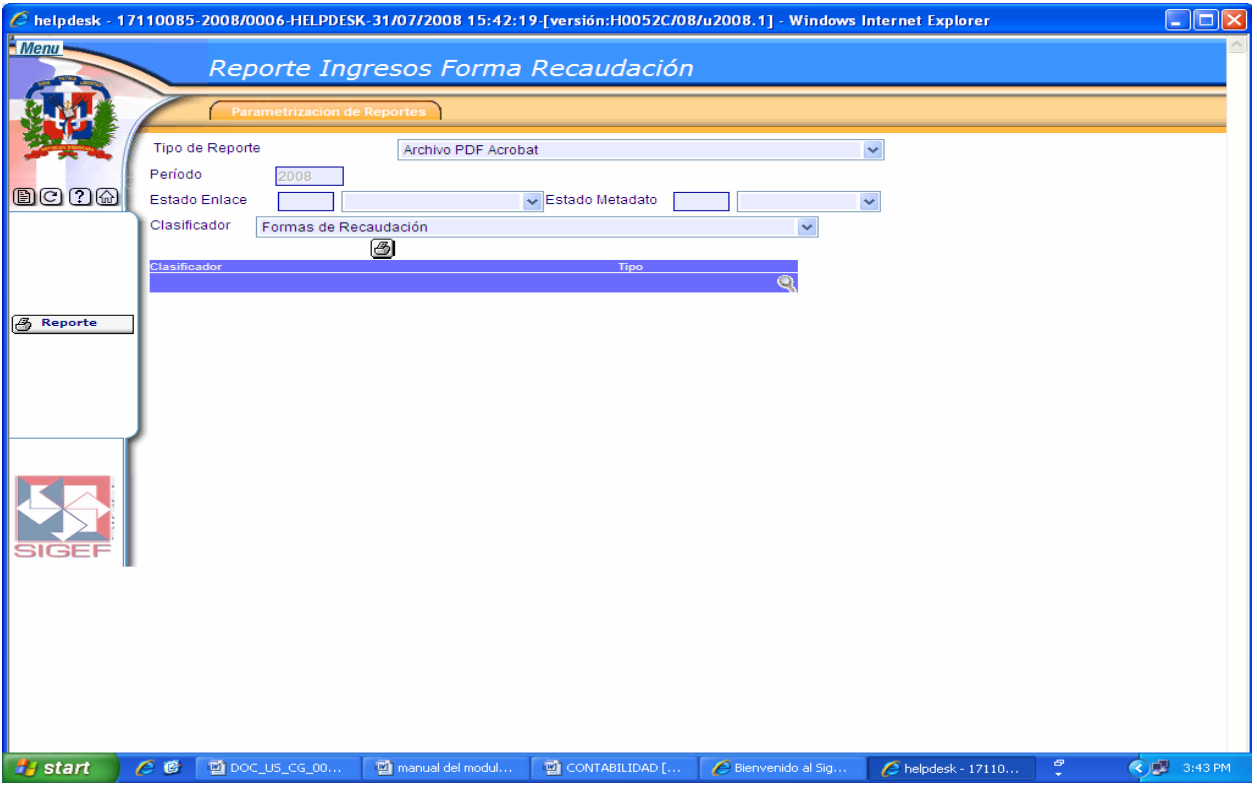

Ver Descripción de la Pantalla Reporte Ingresos Auxiliar Tesorería

## **Cuentas Ingresos**

Permite realizar las asignaciones entre una cuenta contable del plan de cuentas contables aplicable y una o varias cuentas pertenecientes al clasificador de ingresos y el tipo de movimiento.

## **Ruta para ingresar al Registro Cuentas Ingresos**

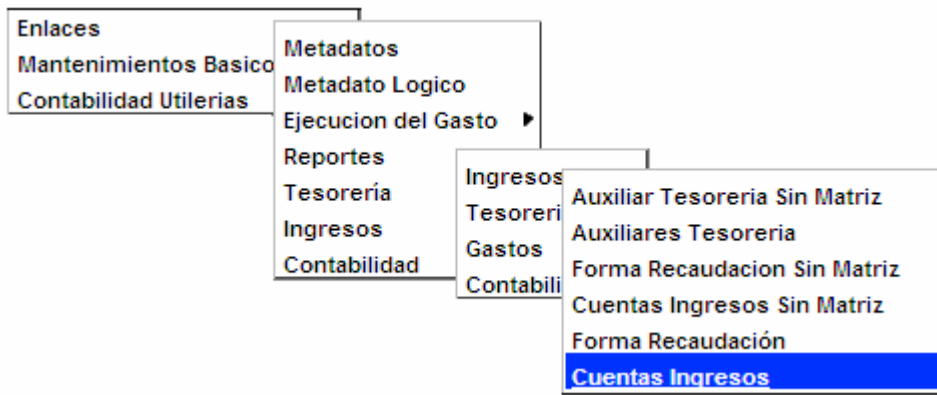

## **Pantalla Reporte Tesorería Cuentas Ingresos**

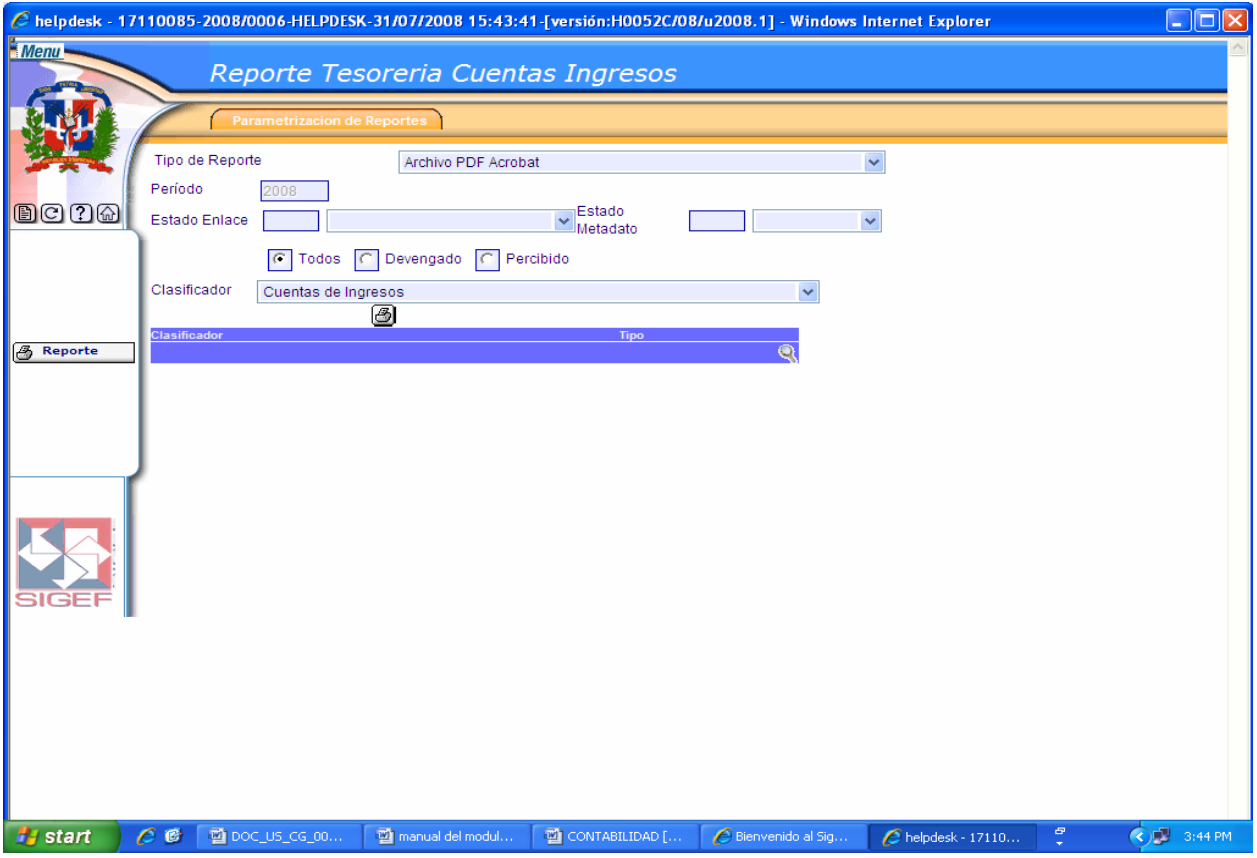

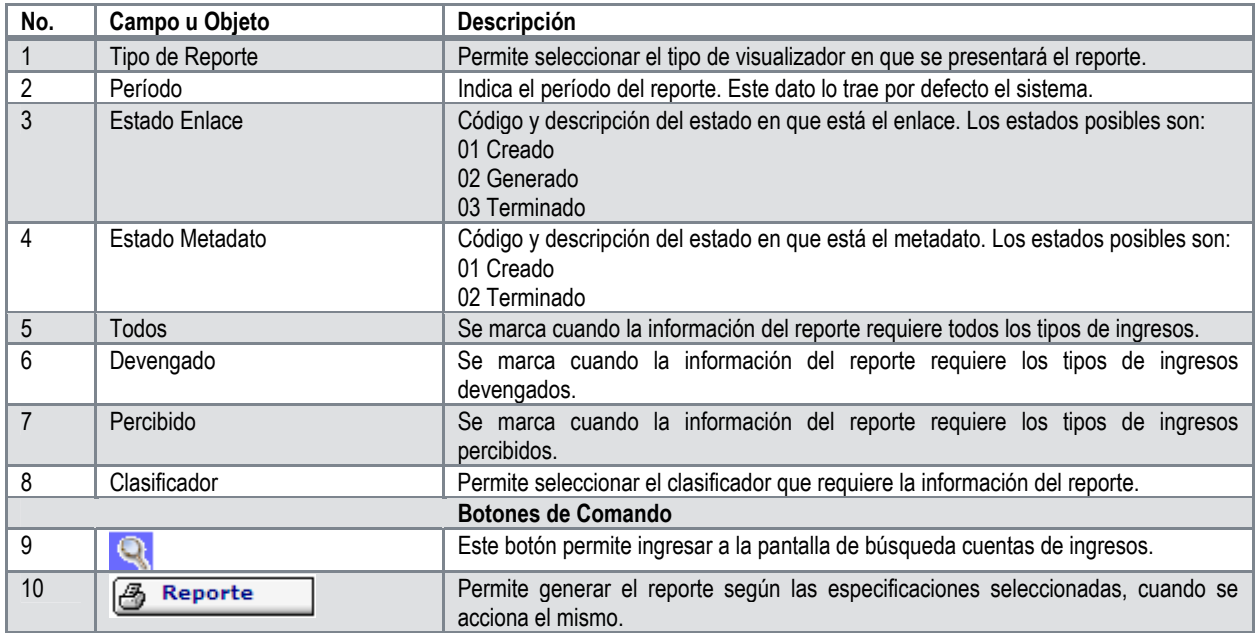

## **Descripción de la Pantalla Reporte Tesorería Cuentas Ingresos**

## **Moneda Catálogo Caja**

En este tipo de reporte el usuario puede realizar búsqueda de moneda catálogo caja, por su Estado de Enlace, Estado de Metadato o por el clasificador correspondiente a este.

# **Ruta para ingresar al Registro Moneda Catálogo Caja**

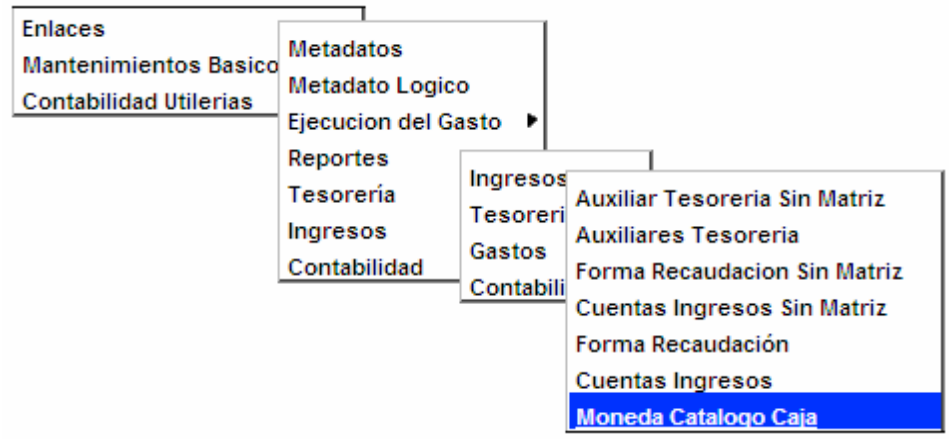

## **Pantalla Reporte Moneda Catálogo Caja**

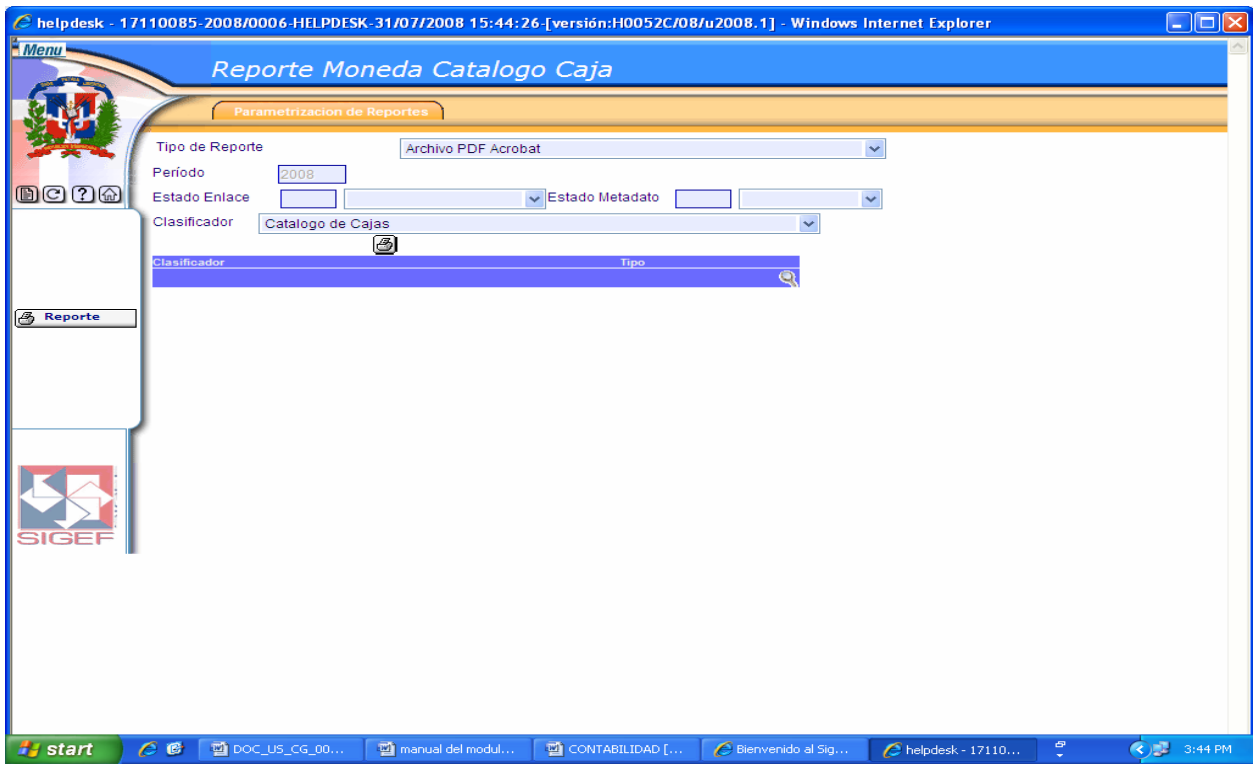

Ver Descripción de la Pantalla Reporte Ingresos Auxiliar Tesorería

## **Cuentas Ingresos Caja Catálogo**

En este tipo de reporte el usuario puede realizar búsquedas de cuentas de ingresos caja catálogo, por su Estado de Enlace, Estado de Metadato o por el clasificador correspondiente a este.

## **Ruta para ingresar al Registro Cuentas Ingresos Caja Catálogo**

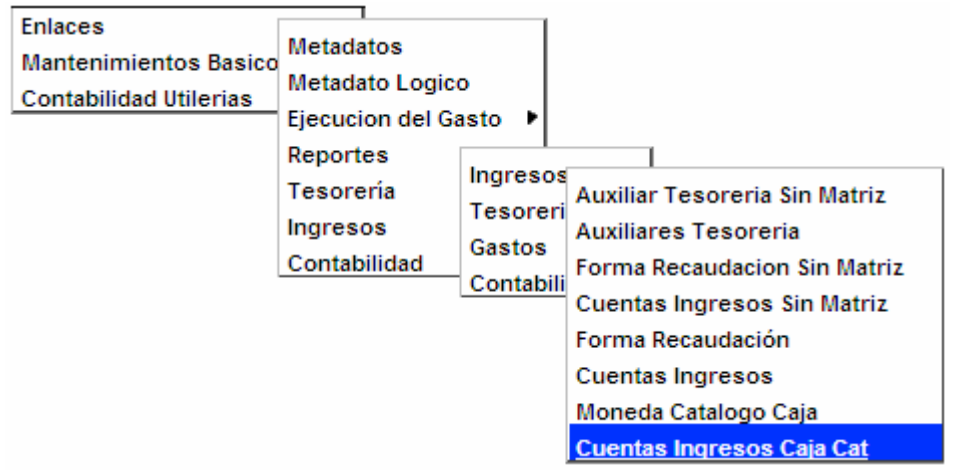

## **Pantalla Reporte Ingreso Caja Catálogo**

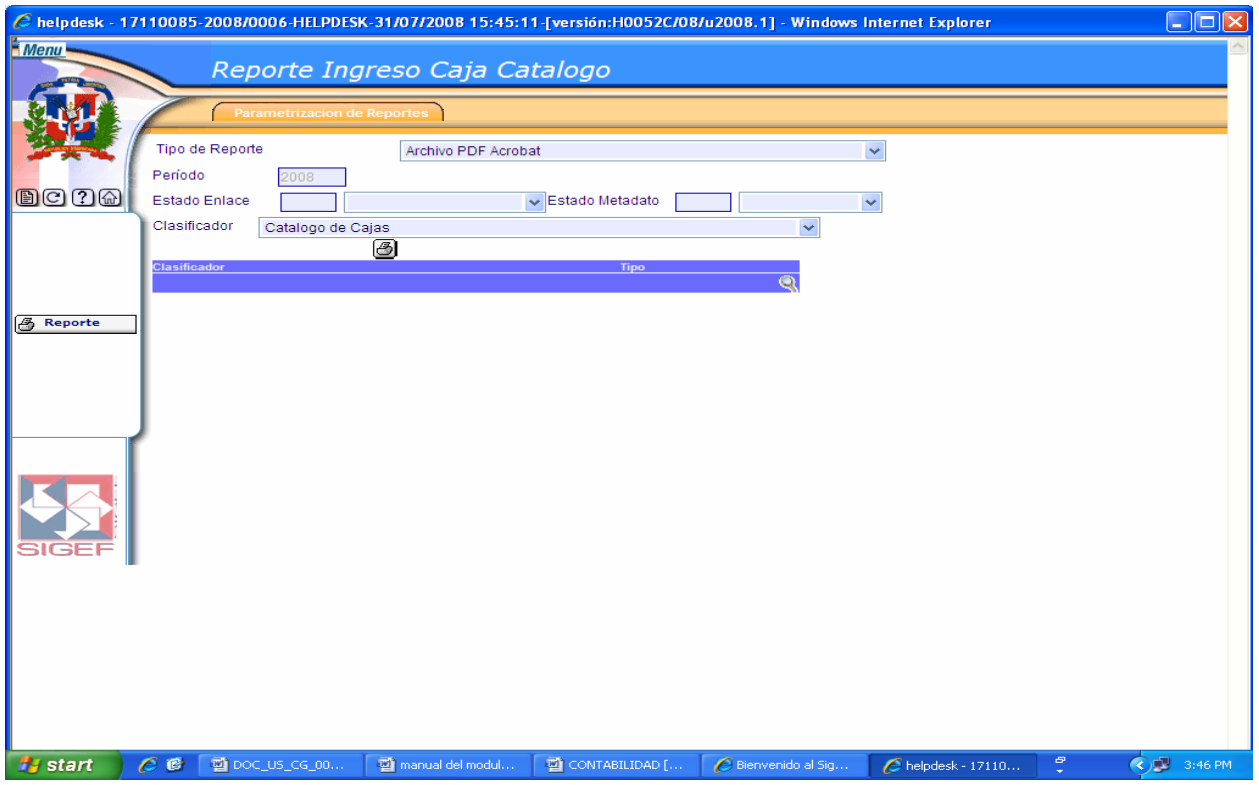

Ver Descripción de la Pantalla Reporte Ingresos Auxiliar Tesorería

## **6.3.2 Reportes de Tesorería**

Al seleccionar la opción Reportes de Tesorería presenta la clasificación siguiente:

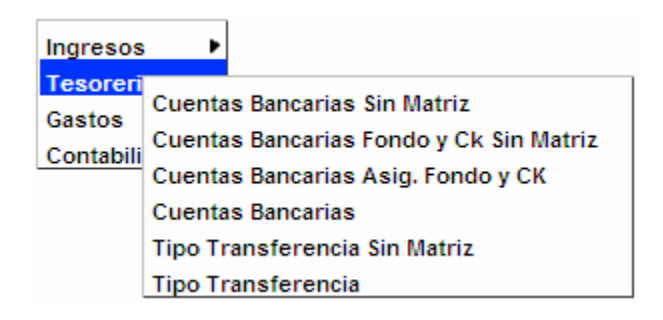

# **Cuentas Bancarias Sin Matriz**

En este tipo de reporte el sistema realiza una búsqueda automática de todas aquellas cuentas bancarias que se encuentran sin matriz.

## **Reporte Cuentas Bancarias sin Matriz**

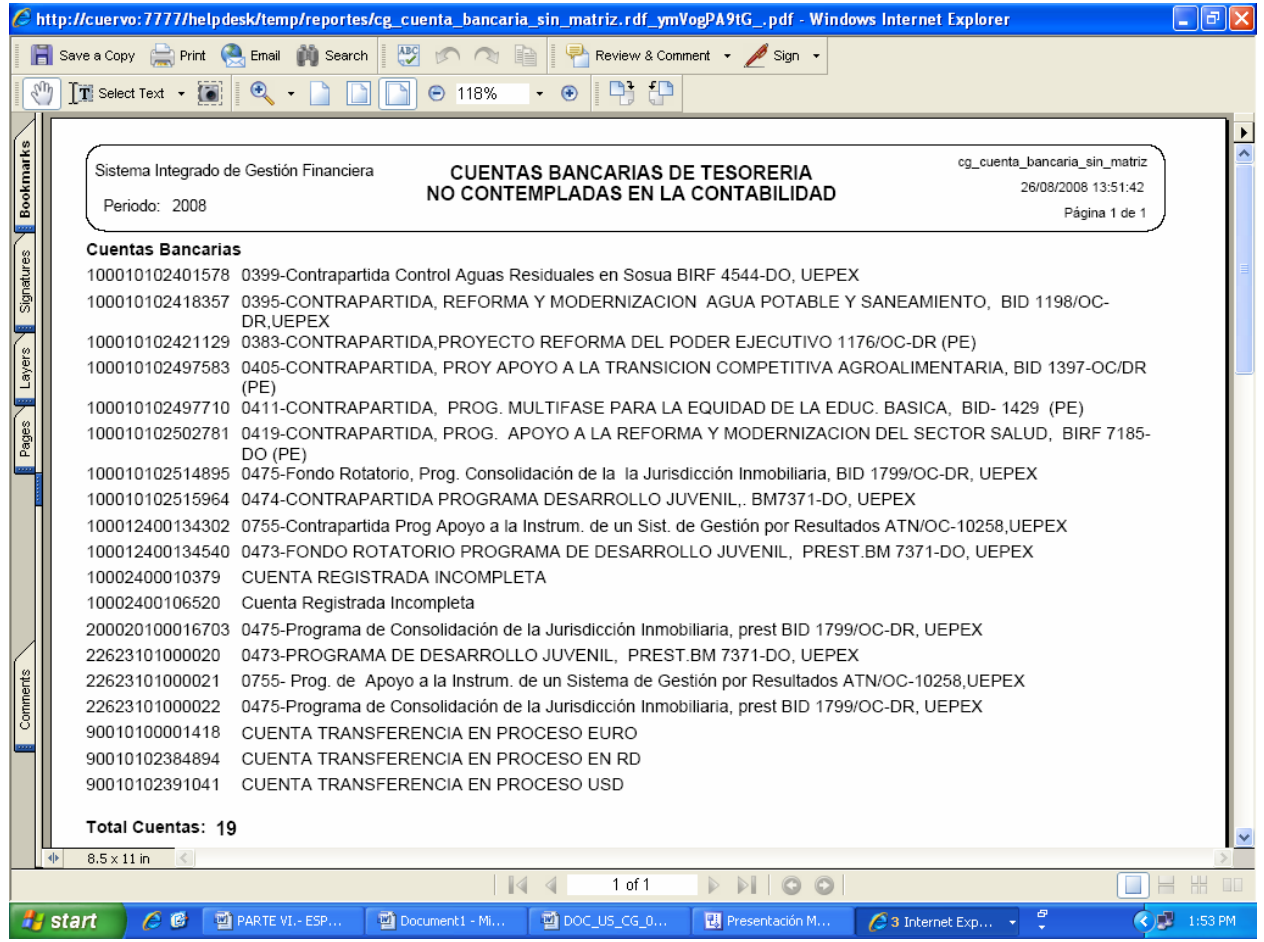

## **Ruta para ingresar al Registro Cuentas Bancarias Sin Matriz**

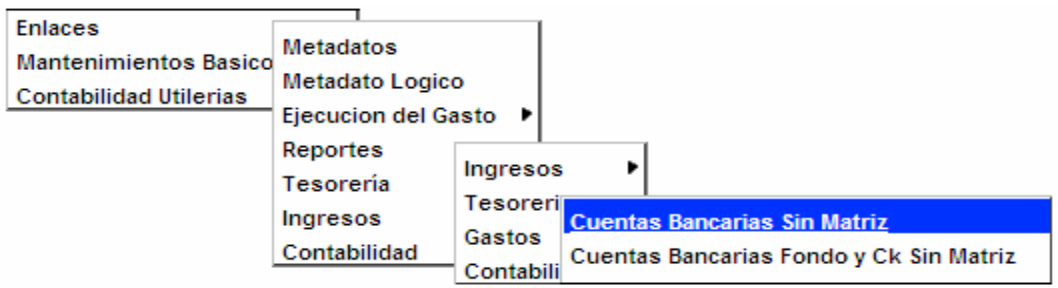

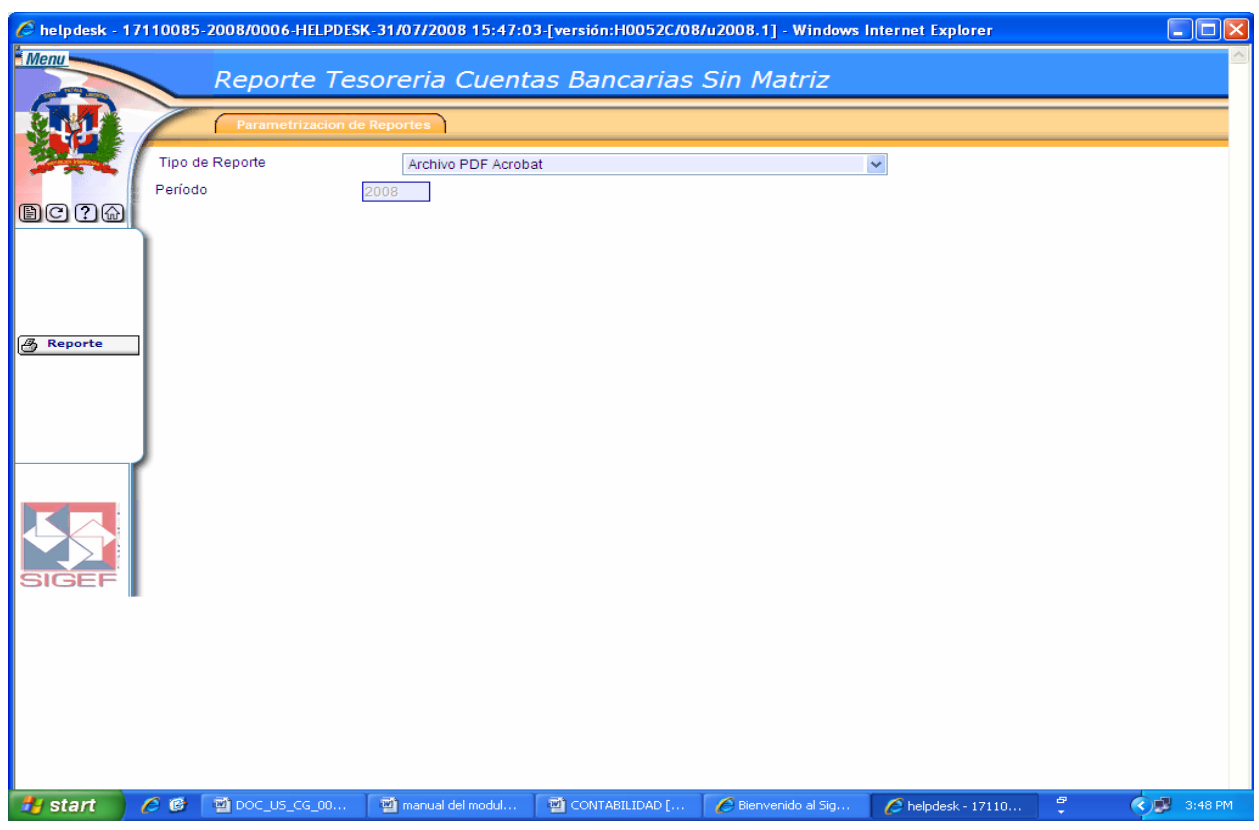

## **Pantalla Reporte Tesorería Cuentas Bancarias Sin Matriz**

## **Cuentas Bancarias Fondo y CK Sin Matriz**

En este tipo de reporte el sistema realiza una búsqueda automática de todas aquellas cuentas bancarias fondo y cheques que se encuentran sin matriz.

## **Ruta para ingresar al Registro Cuentas Bancarias Fondo y CK Sin Matriz**

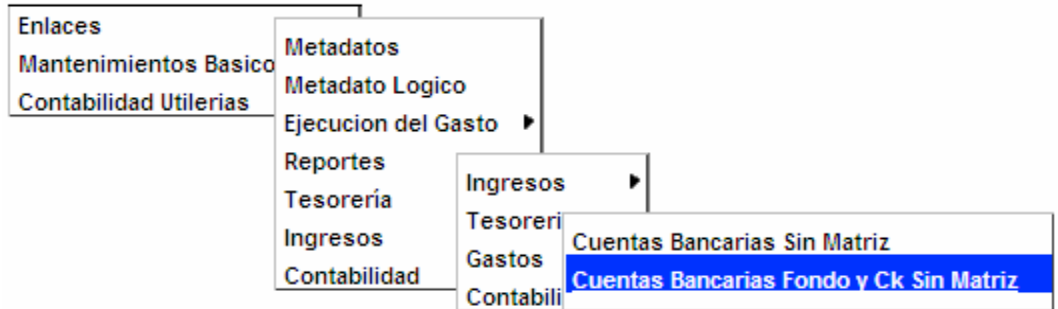

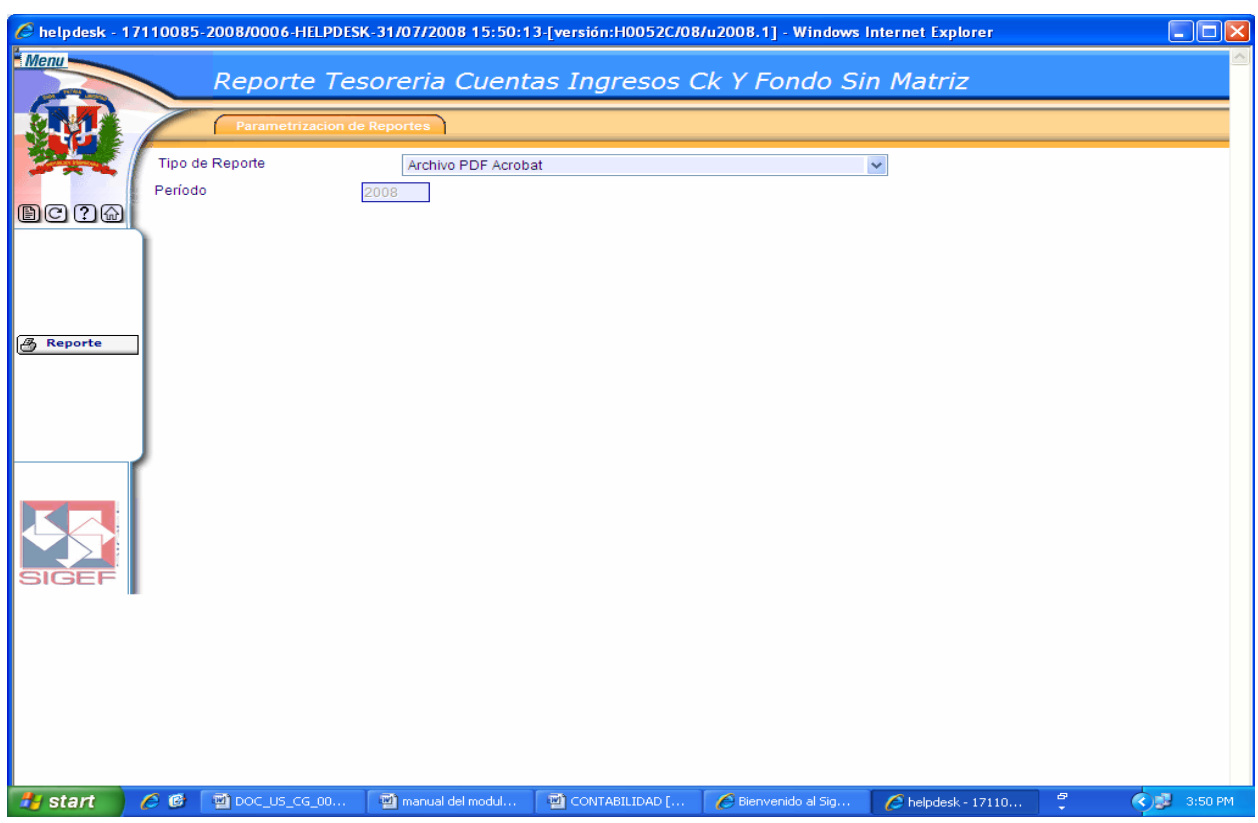

**Pantalla Reporte Tesorería Cuentas Ingresos CK y Fondo Sin Matriz** 

# **Cuentas Bancarias Asignación Fondo y CK**

En este tipo de reporte el usuario puede realizar búsquedas de cuentas bancarias asignación fondo y cheque, por su Estado de Enlace, Estado de Metadato o por el clasificador correspondiente a este.

# **Ruta para ingresar al Registro Cuentas Bancarias Asignación Fondo y CK**

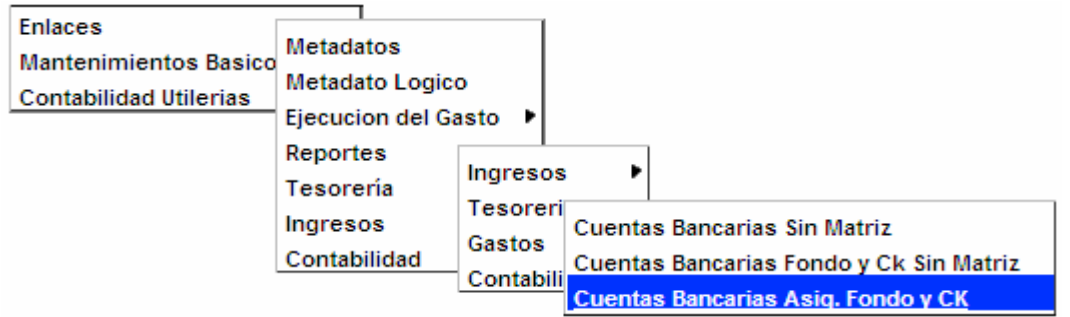

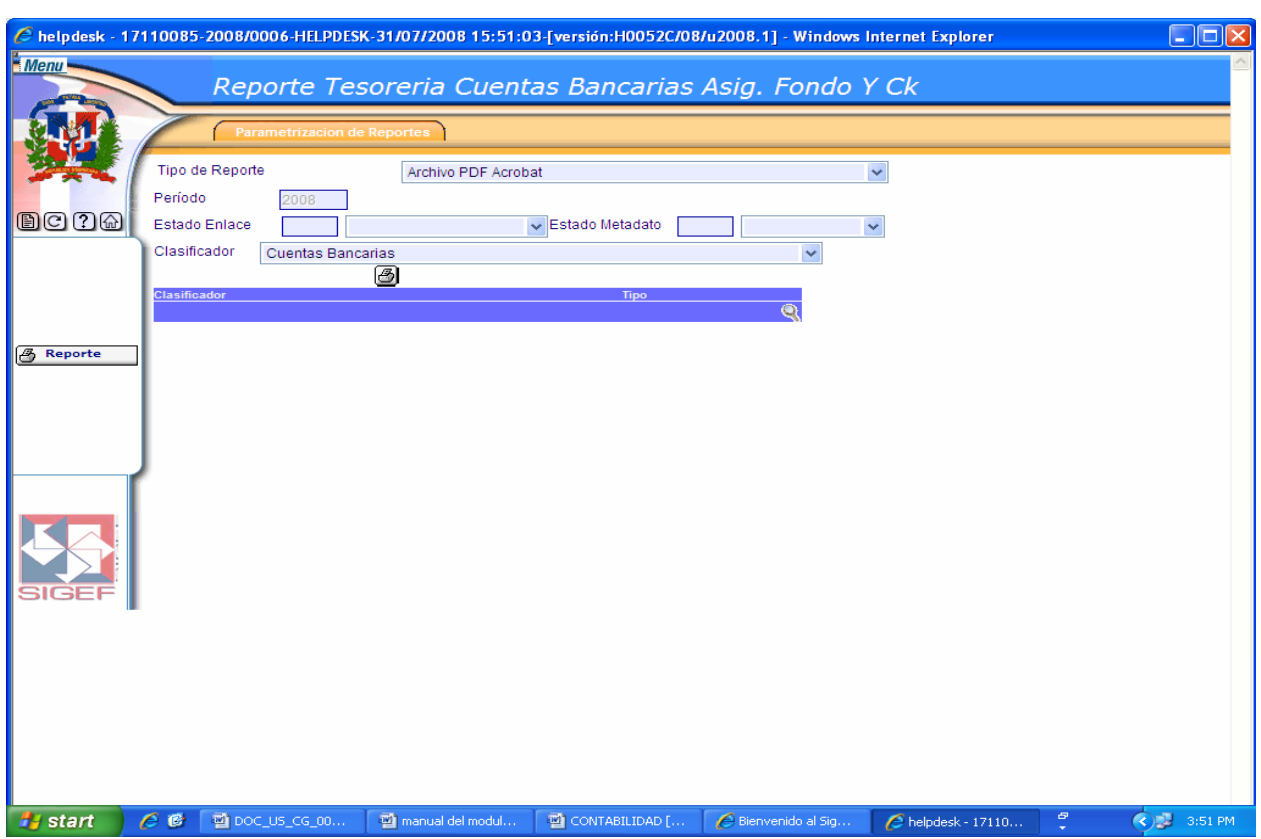

## **Pantalla Reporte Tesorería Cuentas Bancarias Asignación Fondo y CK**

Ver Descripción de la Pantalla Reporte Ingresos Auxiliar Tesorería

## **Cuentas Bancarias**

En este tipo de reporte el usuario puede realizar búsquedas de cuentas bancarias, por su Estado de Enlace, Estado de Metadato o por el clasificador correspondiente a este.

#### **Ruta para ingresar al Registro Cuentas Bancarias**

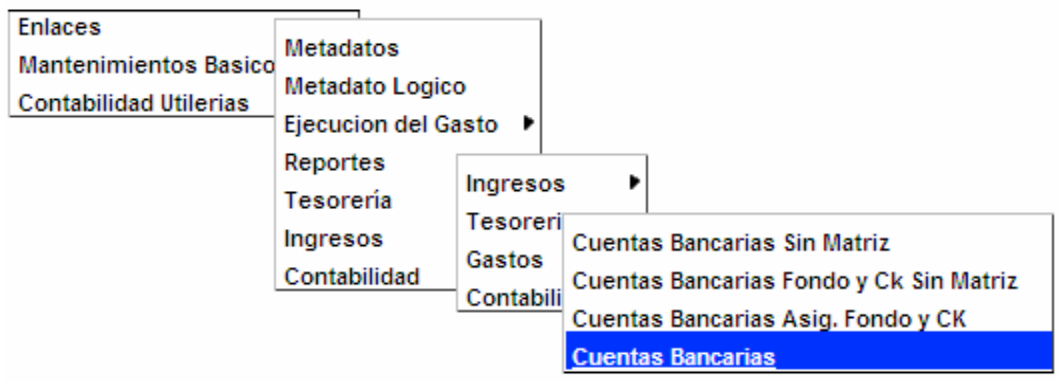

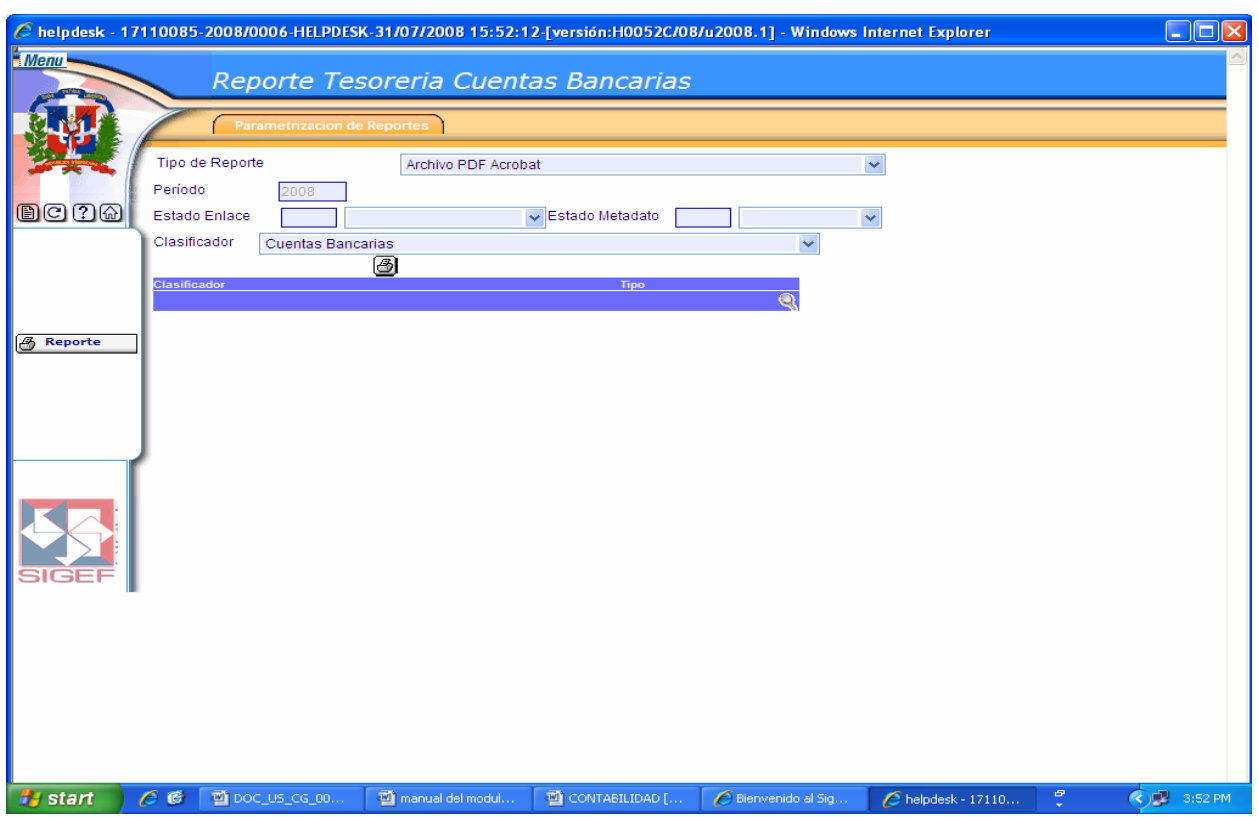

## **Pantalla Reporte Tesorería Cuentas Bancarias**

Ver Descripción de la Pantalla Reporte Ingresos Auxiliar Tesorería

## **Tipo Transferencia Sin Matriz**

En este tipo de reporte el sistema realiza una búsqueda automática de todos aquellos tipos de transferencias que se encuentran sin matriz.

#### **Ruta para ingresar al Registro Tipo Transferencia Sin Matriz**

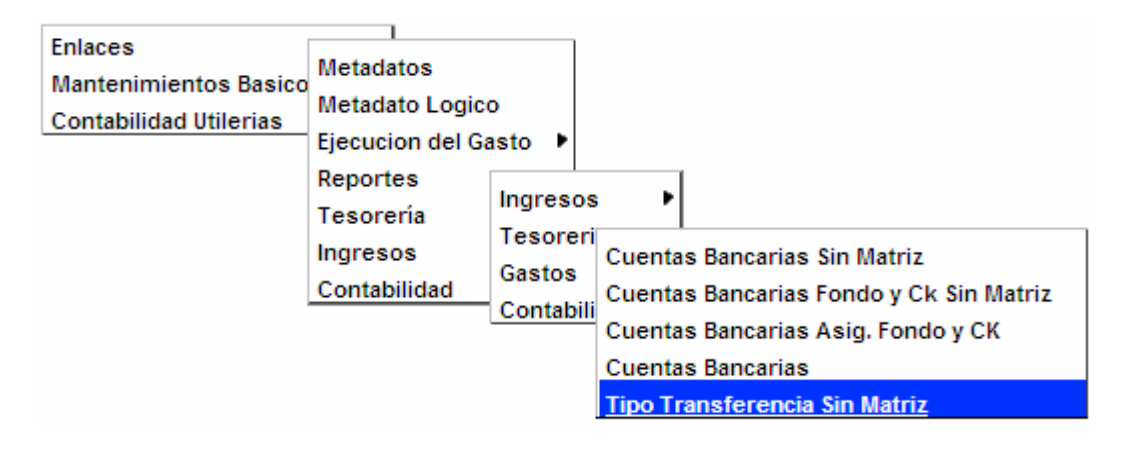

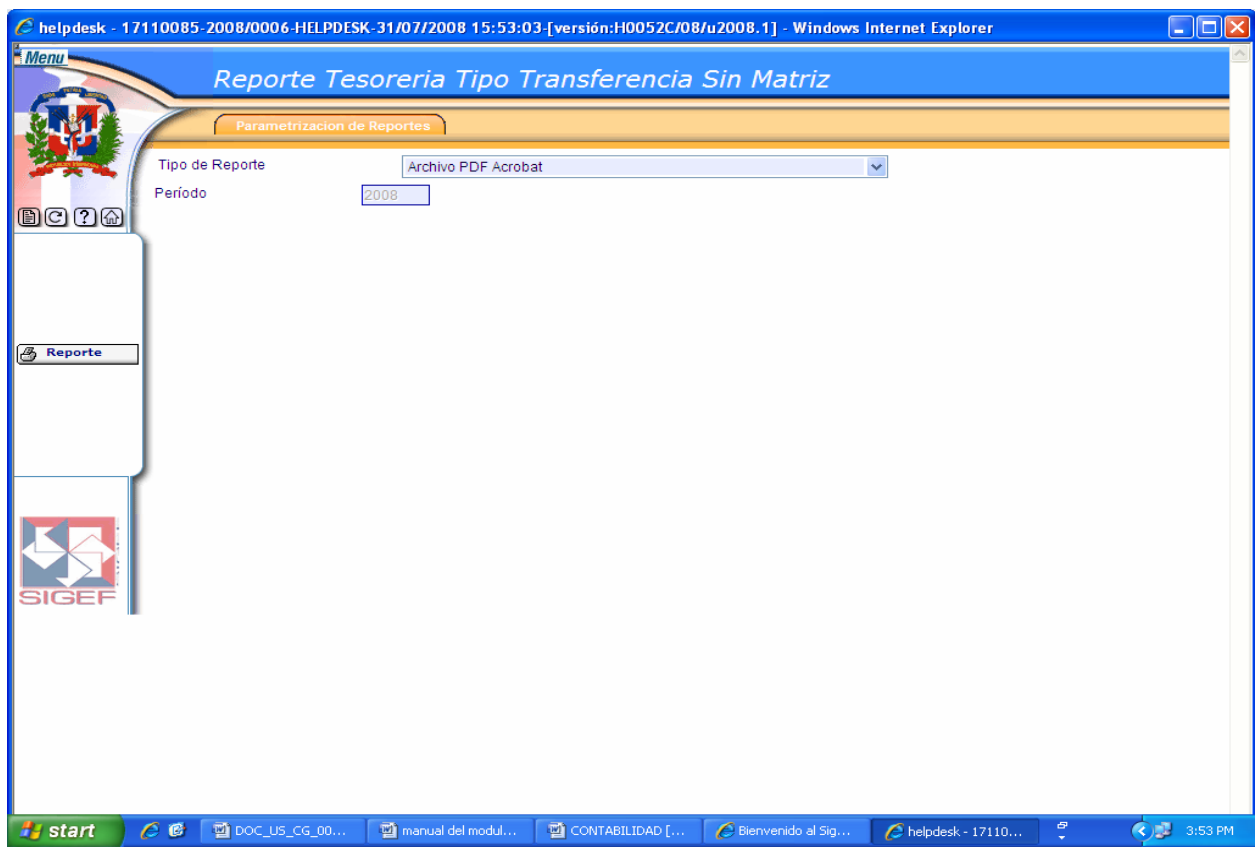

# **Pantalla Reporte Tesorería Tipo Transferencia Sin Matriz**

## **Tipo Transferencia**

En este tipo de reporte el usuario puede realizar búsquedas de tipos de transferencias, por su Estado de Enlace, Estado de Metadato o por el clasificador correspondiente a este.

## **Ruta para ingresar al Registro Tipo Transferencia**

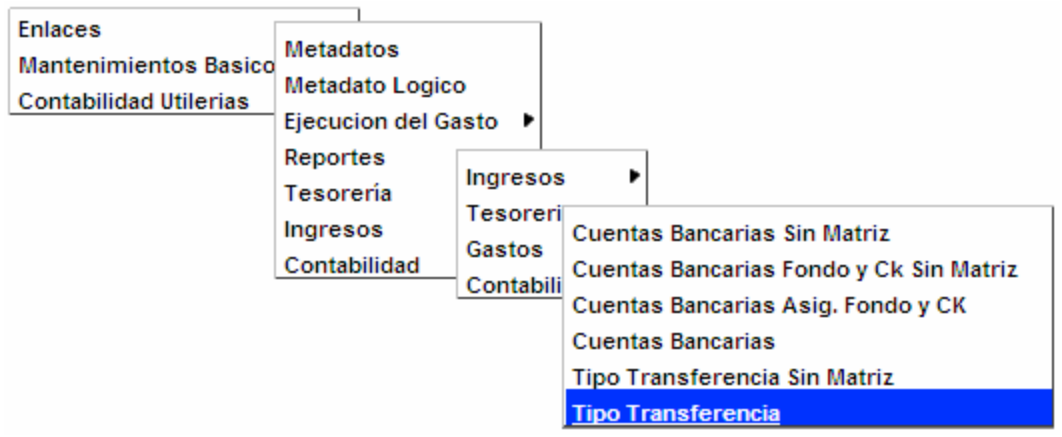

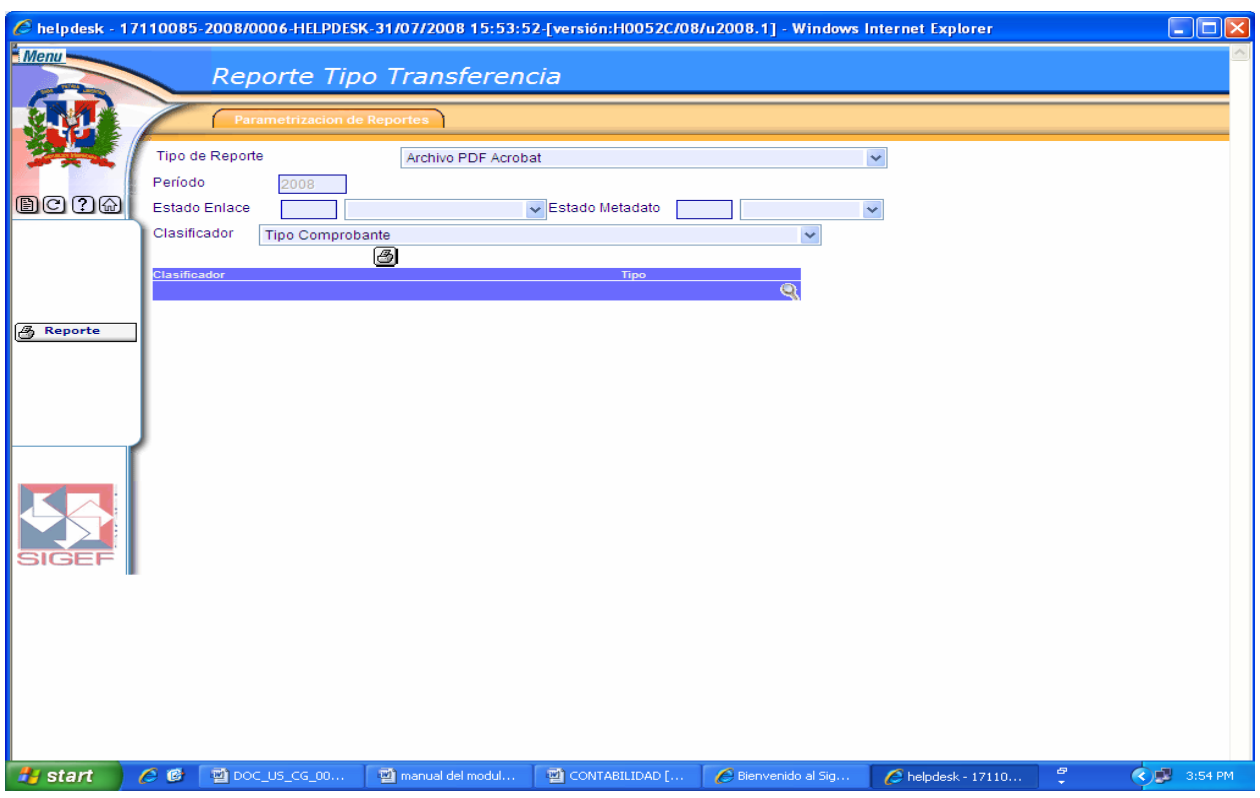

## **Pantalla Reporte Tipo Transferencia**

Ver Descripción de la Pantalla Reporte Ingresos Auxiliar Tesorería

## **6.3.3 Reportes de Gastos**

Al seleccionar la opción Reportes de Gastos presenta la clasificación siguiente:

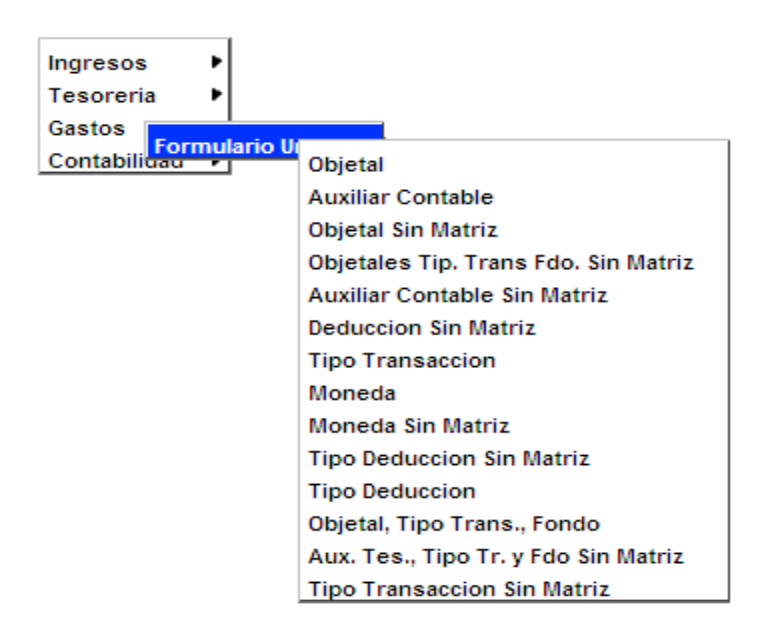
## **Objetal**

En este tipo de reporte el usuario puede realizar búsquedas de todas aquellas transacciones que realizan las instituciones públicas para obtener bienes y servicios que se utilizan en la prestación de servicios públicos y en la realización de transferencias.

#### **Reporte Enlace Objétales**

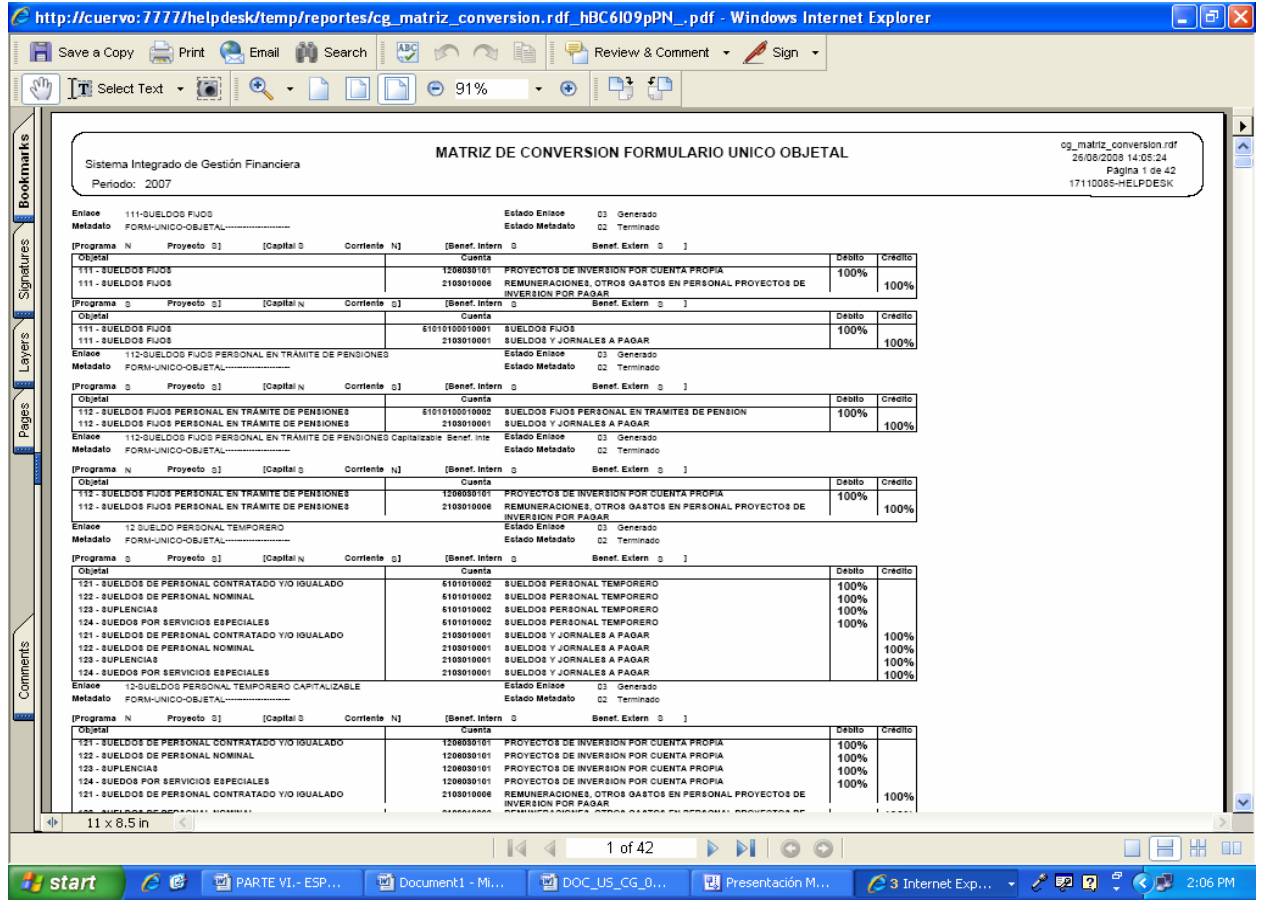

### **Ruta para ingresar al Registro Objetal**

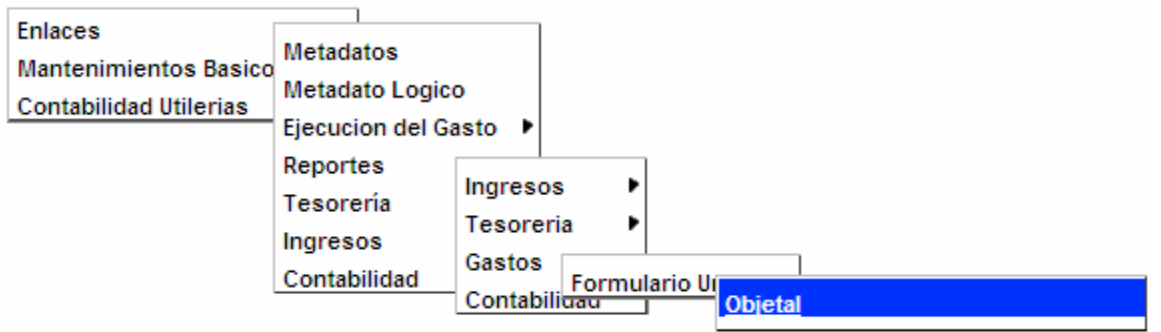

# **Pantalla Reporte Enlace Objétales**

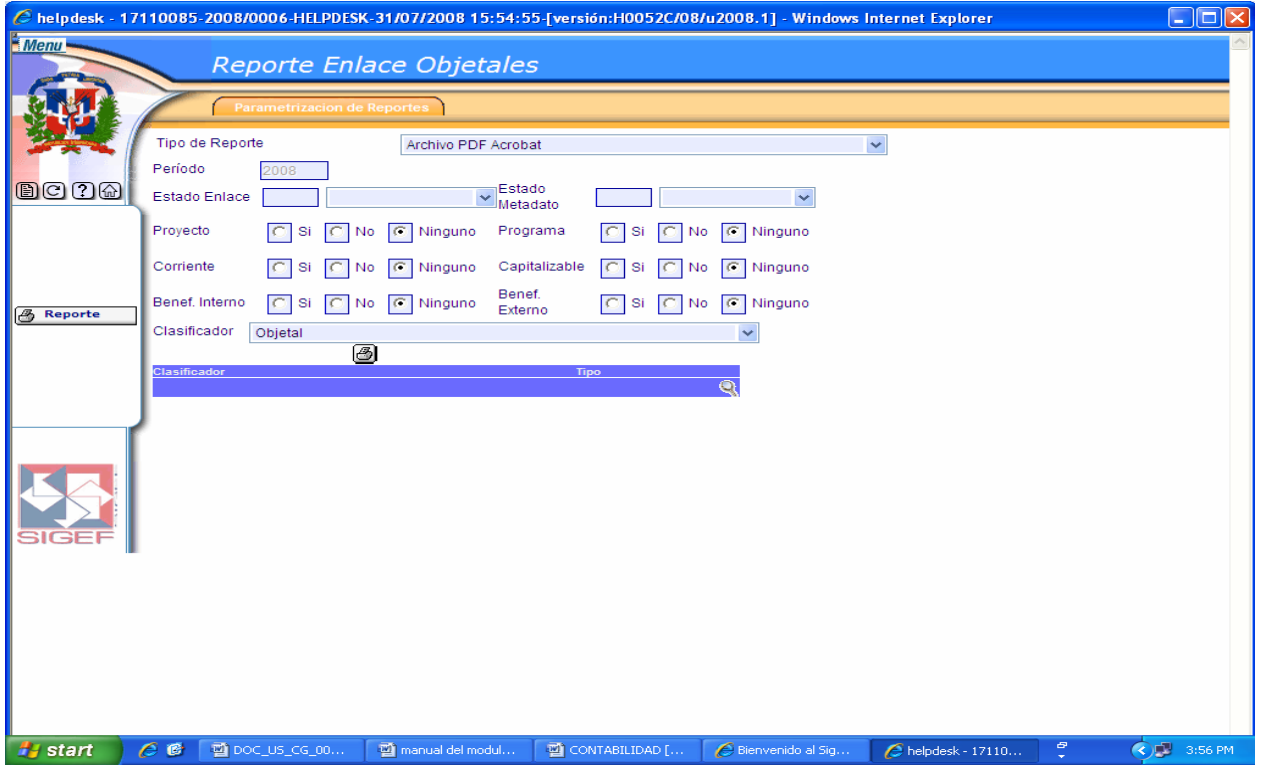

### **Descripción de la Pantalla Reporte Enlace Objétales**

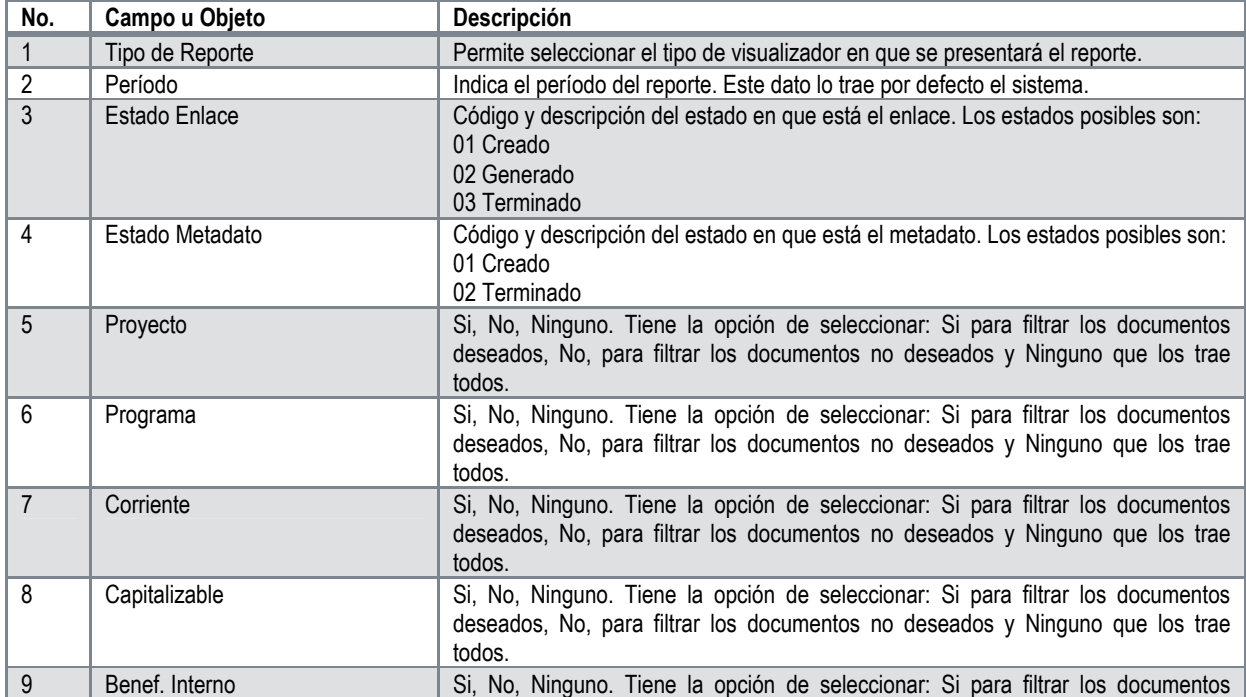

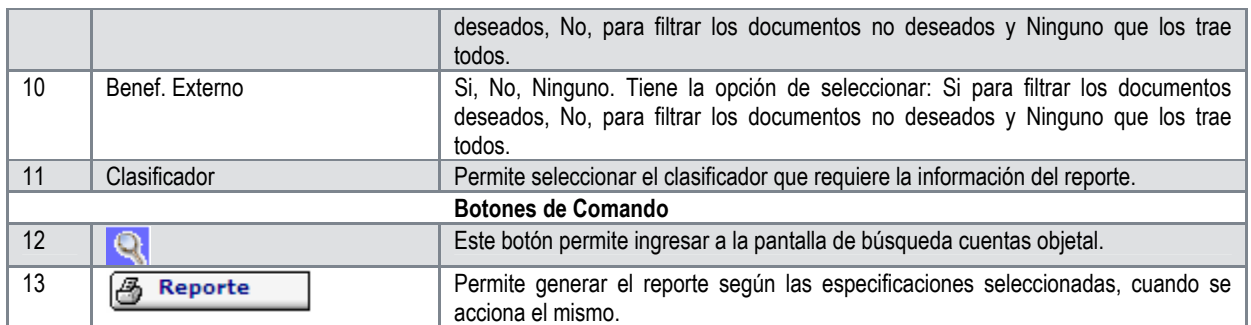

### **Auxiliar Contable**

En este tipo de reporte el usuario puede realizar búsquedas de auxiliares contables, por su Estado de Enlace, Estado de Metadato, Beneficiario Interno y Externo, o por el clasificador correspondiente a este.

## **Reporte Auxiliar Contable**

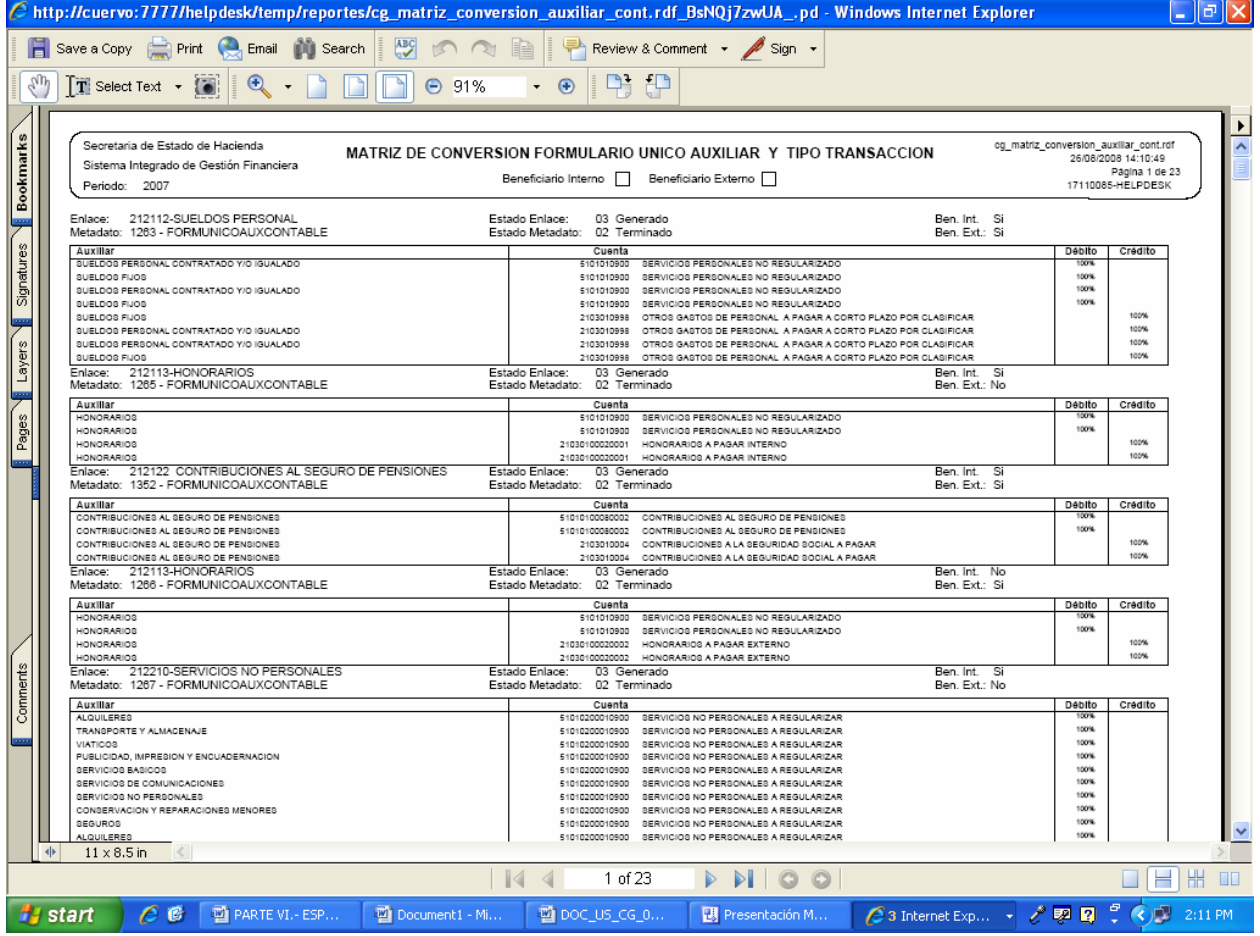

## **Ruta para ingresar al Registro Auxiliar Contable**

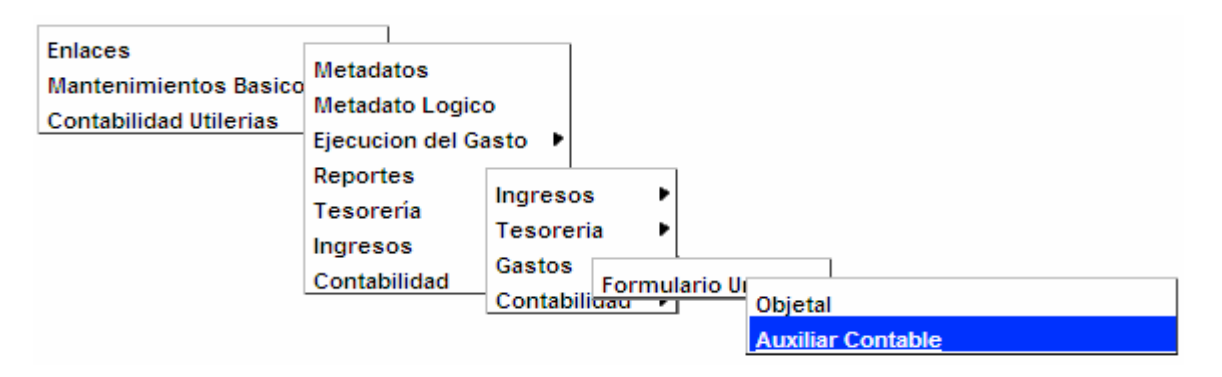

#### **Pantalla Reporte Matriz Auxiliares**

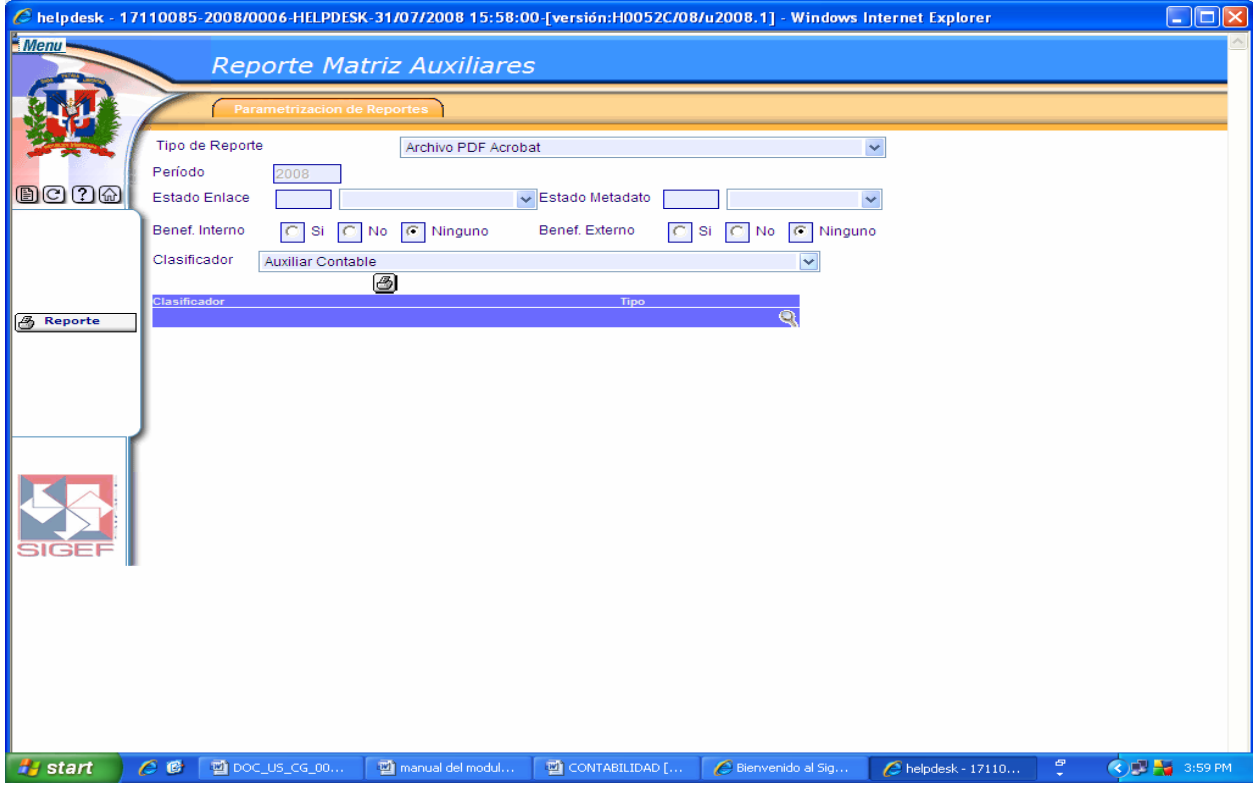

### **Descripción de la Pantalla Reporte Matriz Auxiliares**

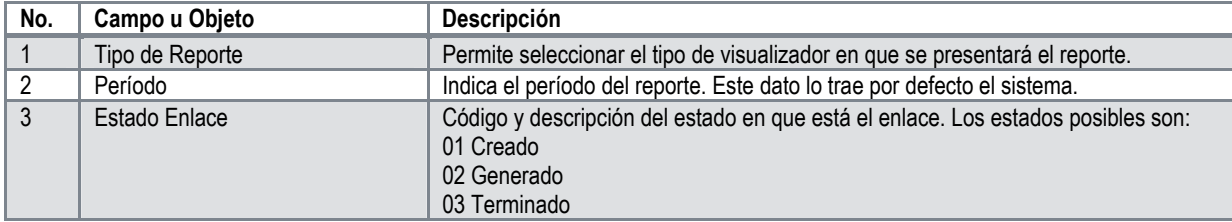

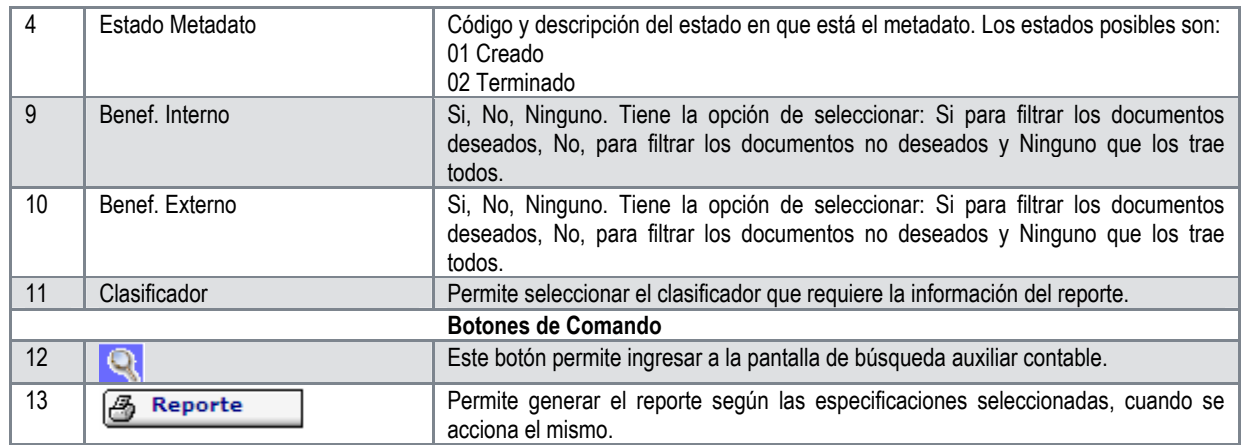

## **Objetal Sin Matriz**

En este tipo de reporte el sistema realiza una búsqueda automática de todos aquellos objetales que se encuentran sin matriz.

### **Reporte de Enlace Objetal Sin Matriz**

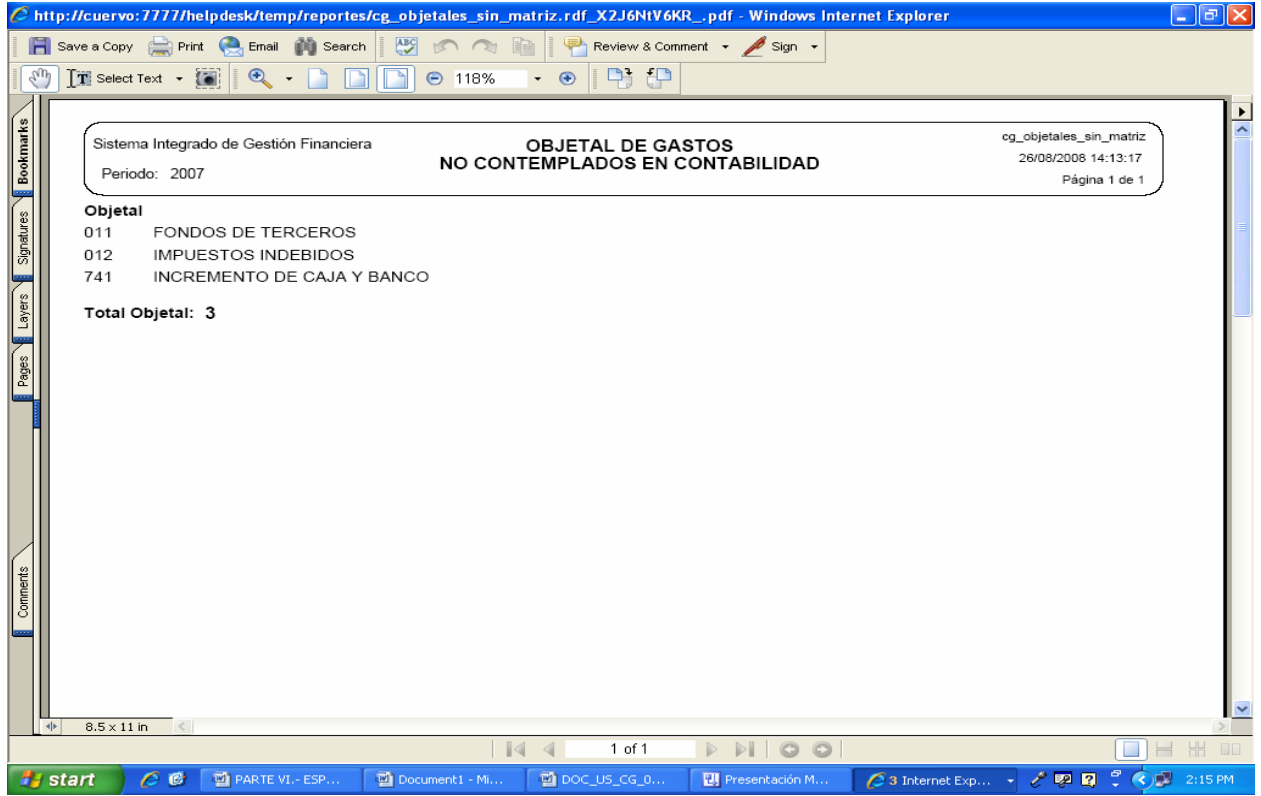

#### **Ruta para ingresar al Registro Objetal Sin Matriz**

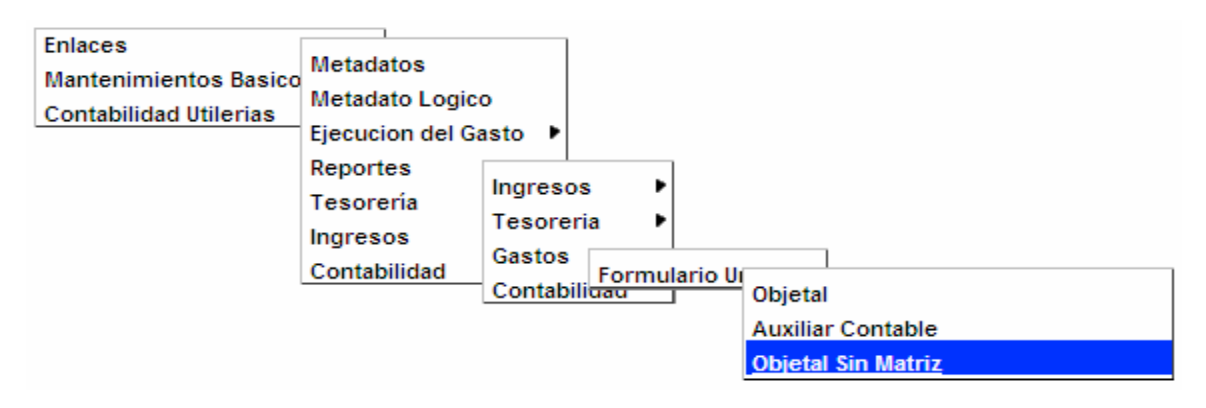

#### **Pantalla Reporte Objétales Sin Matriz**

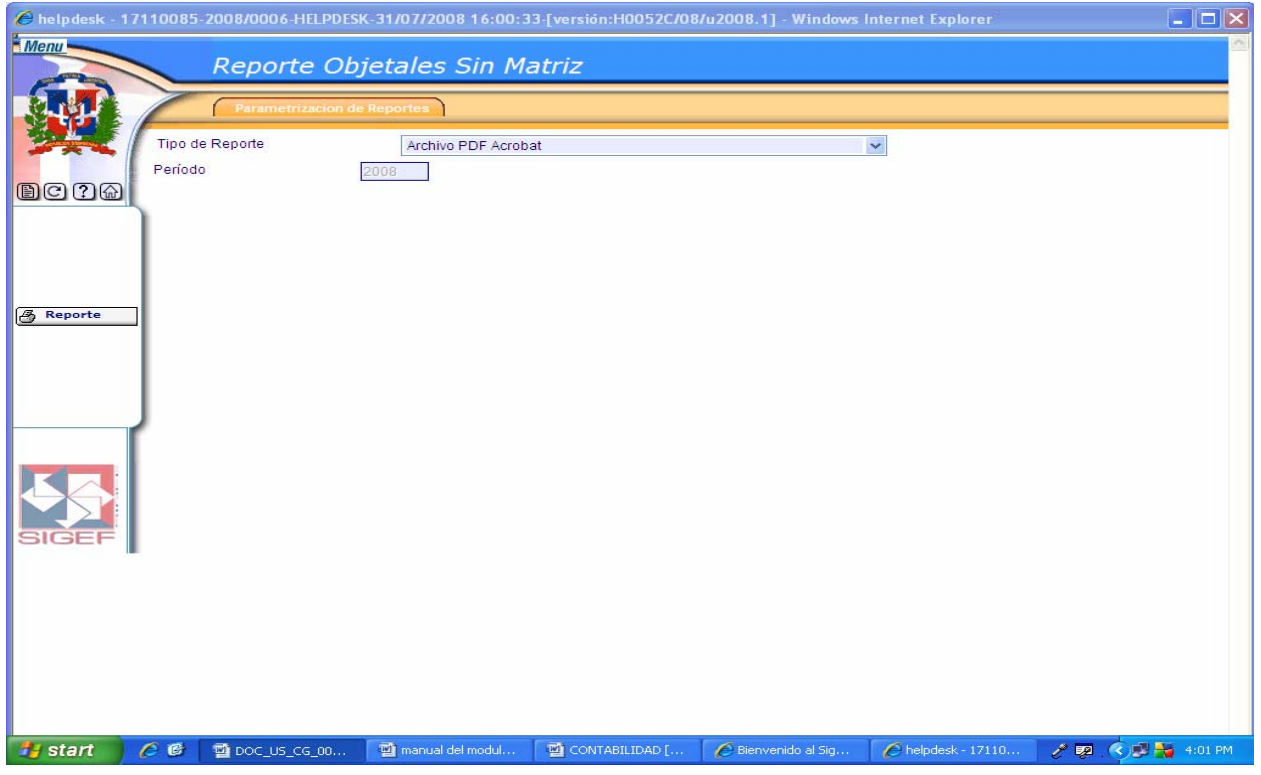

#### **Objétales Tipo Transacción Fondo Sin Matriz**

En este tipo de reporte el sistema realiza una búsqueda automática de todos aquellos objétales de tipo de transacción fondo que se encuentran sin matriz.

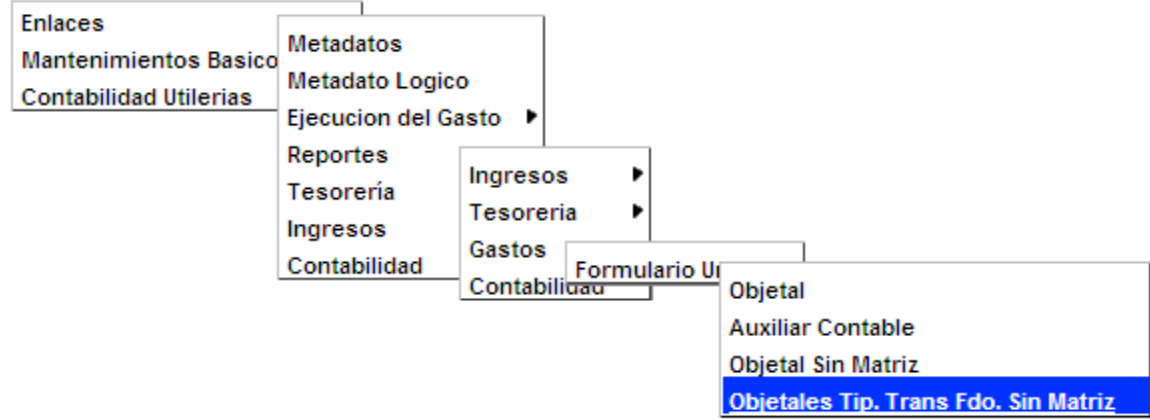

#### **Ruta para ingresar al Registro Objétales Tipo Transacción Fondo Sin Matriz**

### **Pantalla Reporte Objétales Tipo Transacción Fondo Sin Matriz**

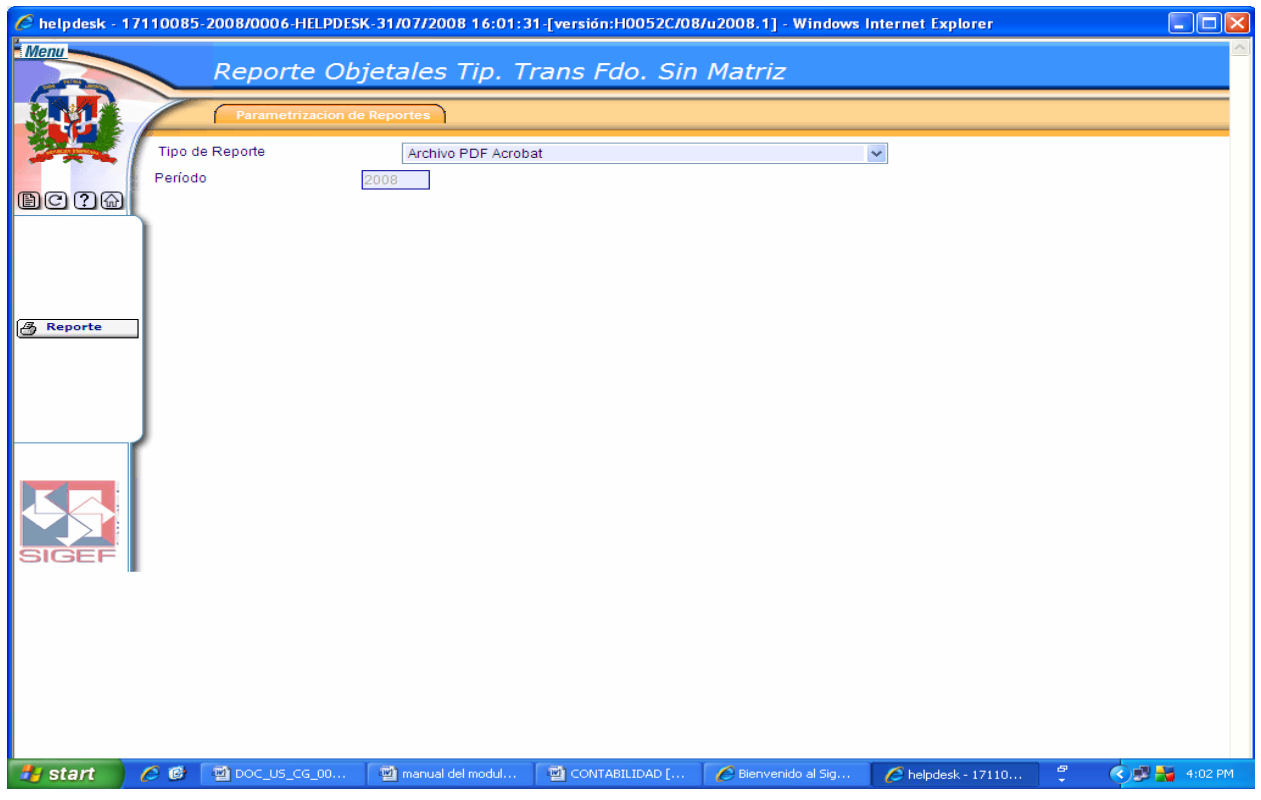

### **Auxiliar Contable Sin Matriz**

En este tipo de reporte el sistema realiza una búsqueda automática de todos aquellos auxiliares contables que se encuentran sin matriz.

#### **Ruta para ingresar al Registro Auxiliar Contable Sin Matriz**

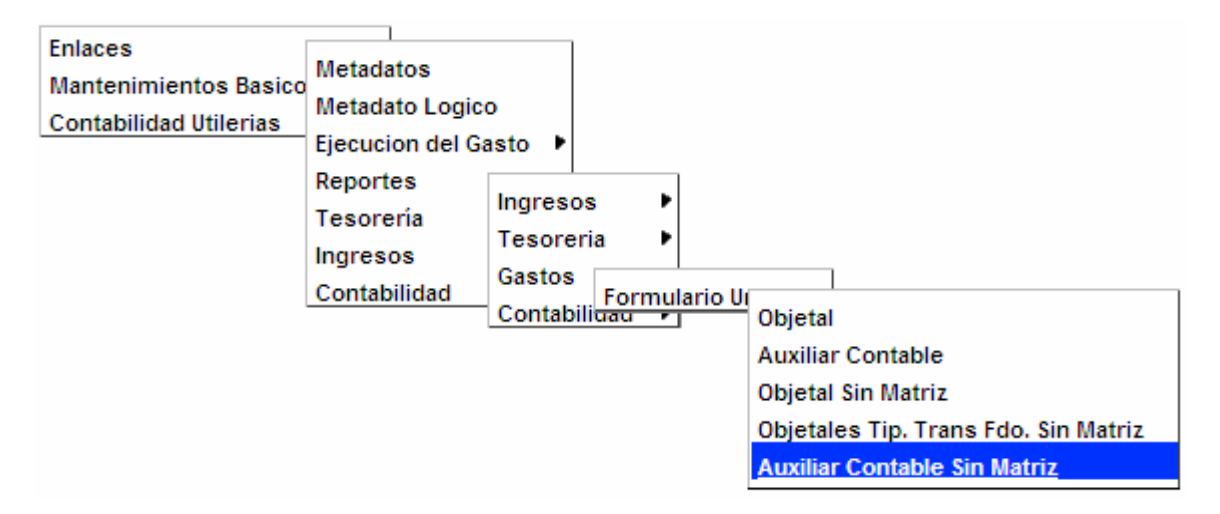

#### **Pantalla Reporte Auxiliar Contable Sin Matriz**

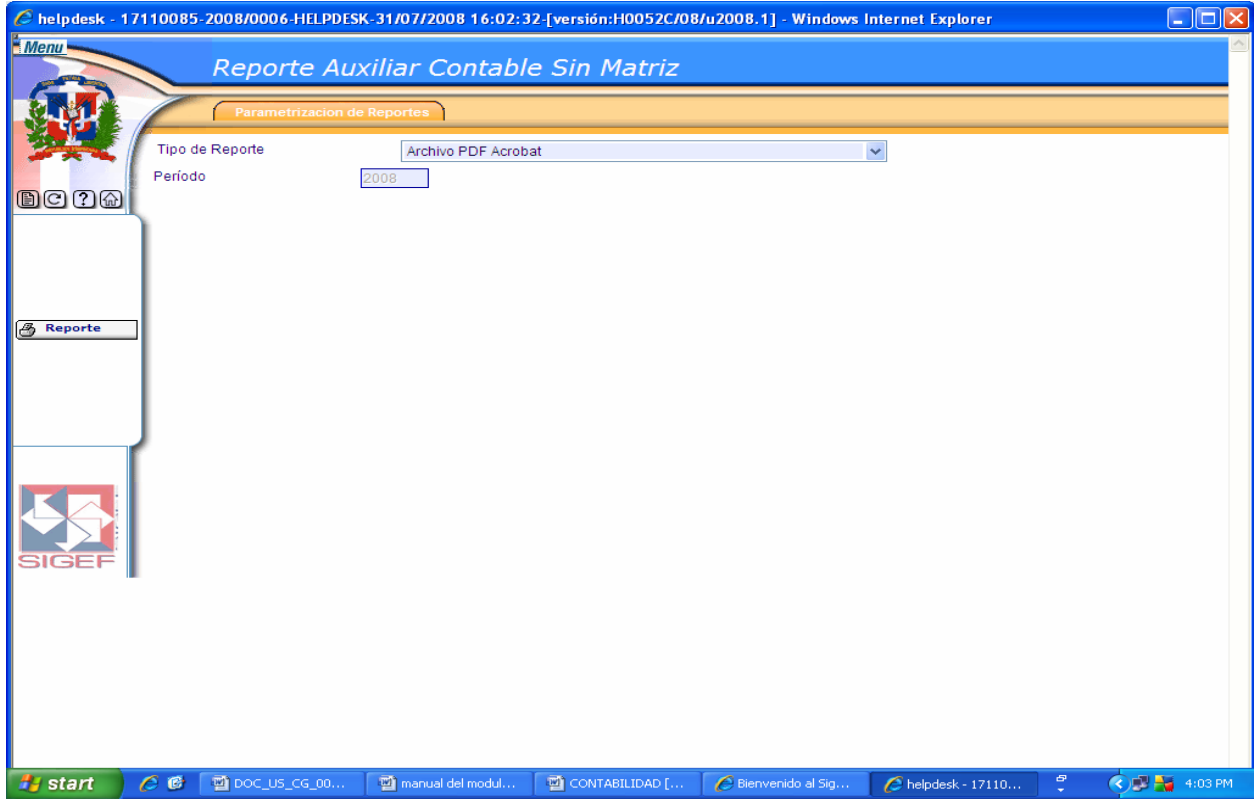

#### **Deducción Sin Matriz**

En este tipo de reporte el sistema realiza una búsqueda automática de todas aquellas deducciones que se encuentran sin matriz.

#### **Ruta para ingresar al Registro Deducción Sin Matriz**

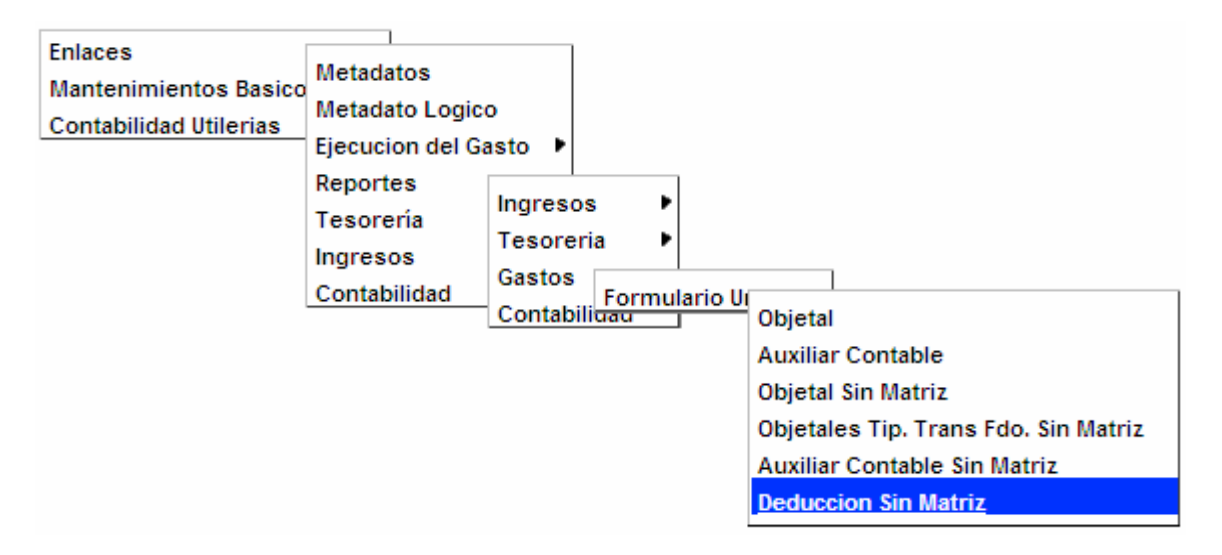

#### **Pantalla Reporte Deducción Sin Matriz**

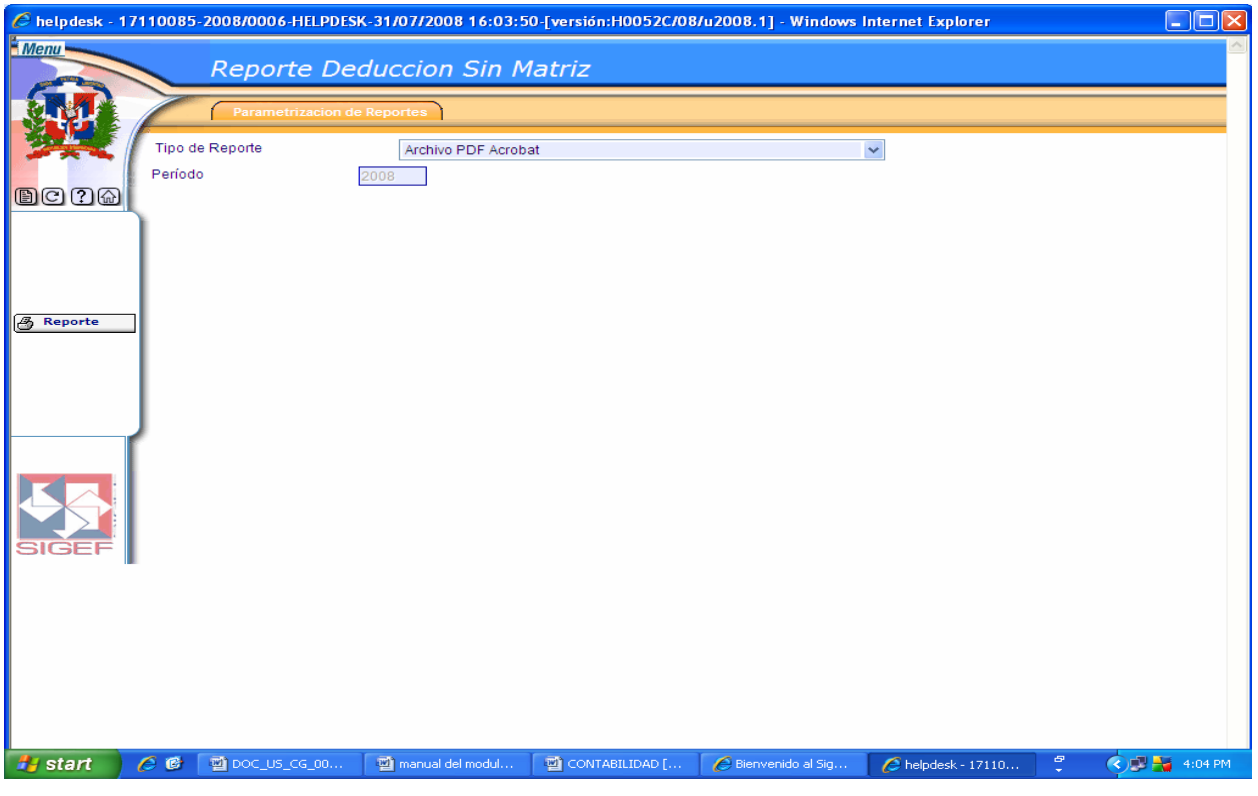

### **Tipo Transacción**

En este tipo de reporte el usuario puede realizar búsqueda de tipo de transacción, por su Estado de Enlace, Estado de Metadato, Beneficiario Interno y Externo, o por el clasificador correspondiente a este.

# **Reporte de Enlace Tipo Transacción**

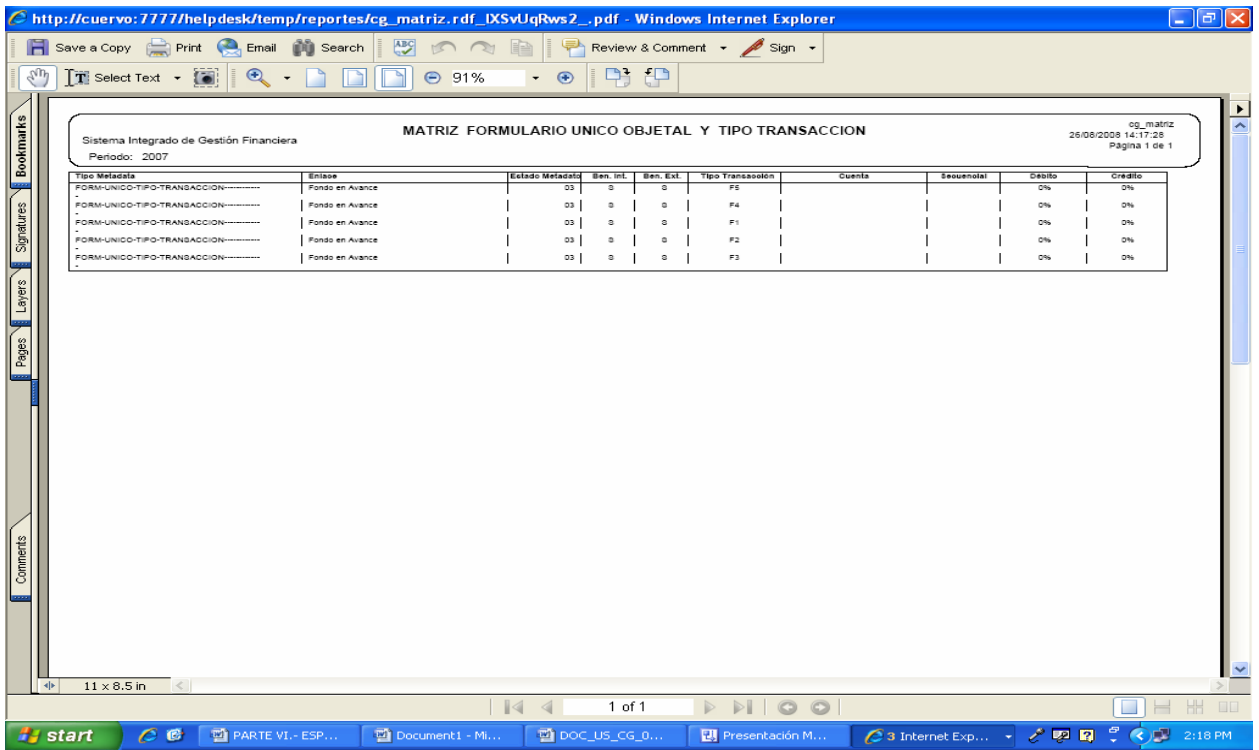

# **Ruta para ingresar al Registro Tipo Transacción**

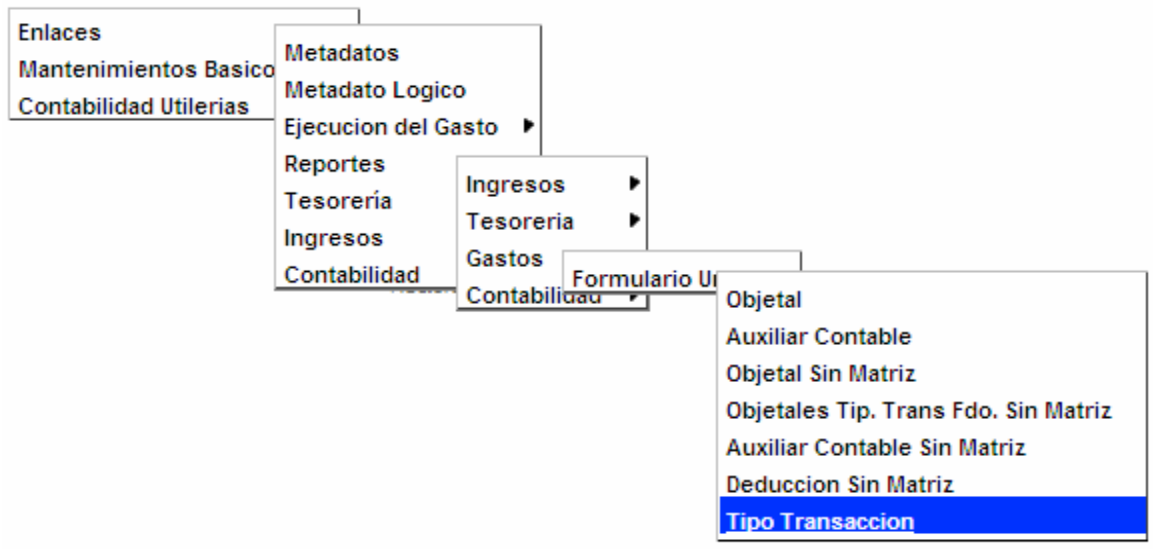

# **Pantalla Reporte Tipos Transacción**

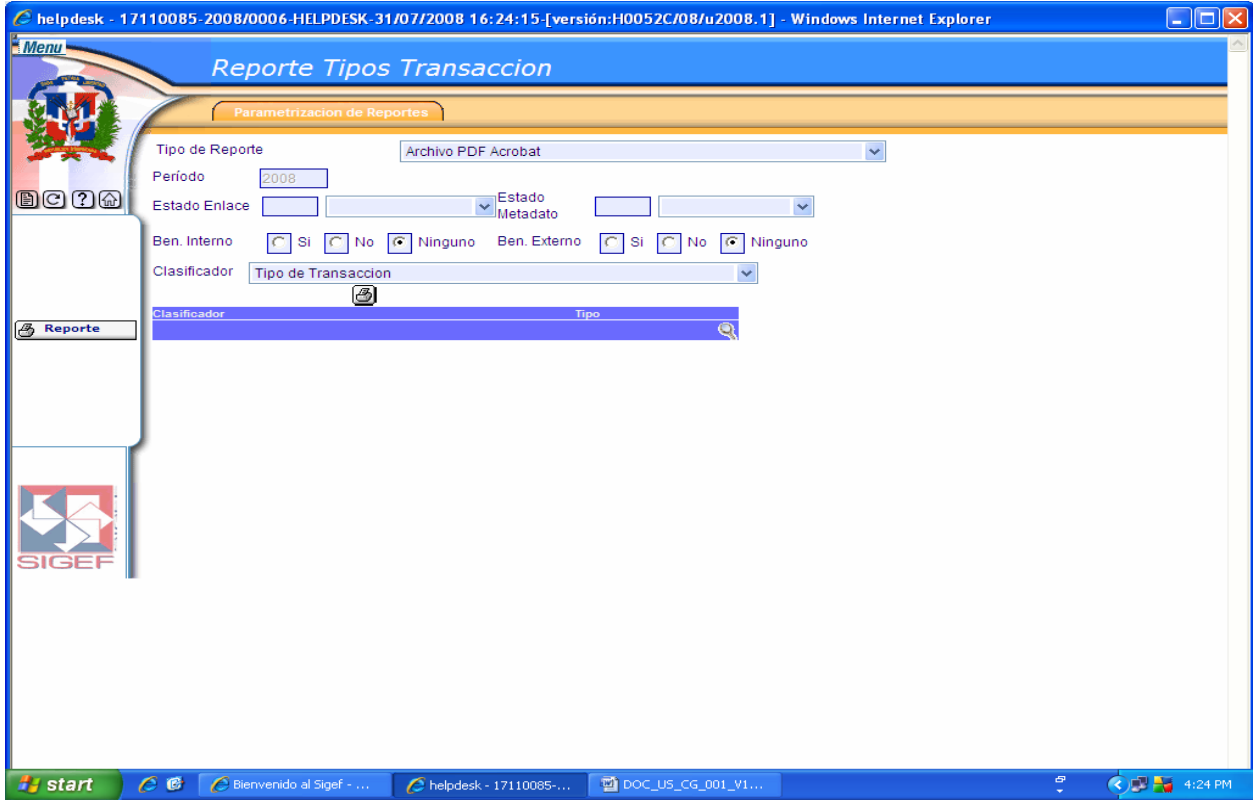

## **Descripción de la Pantalla Reporte Tipos Transacción**

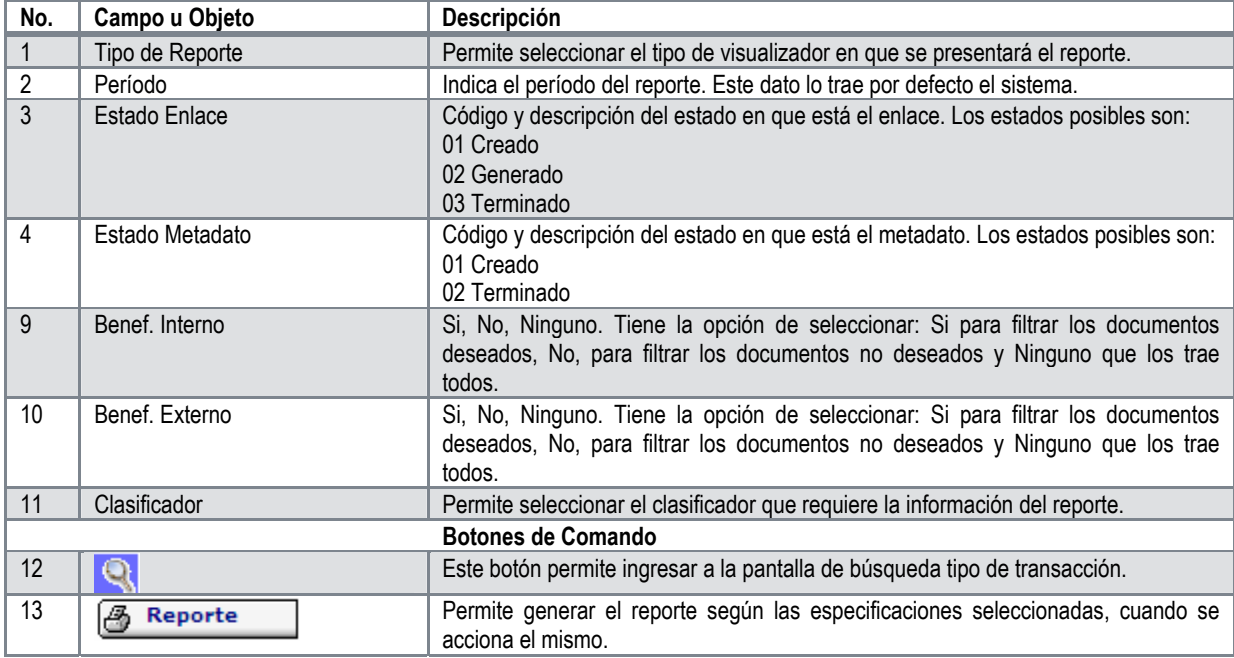

#### **Moneda**

En este tipo de reporte el usuario puede realizar búsquedas de monedas, por su Estado de Enlace, Estado de Metadato o por el clasificador correspondiente a este.

#### **Ruta para ingresar al Registro Moneda**

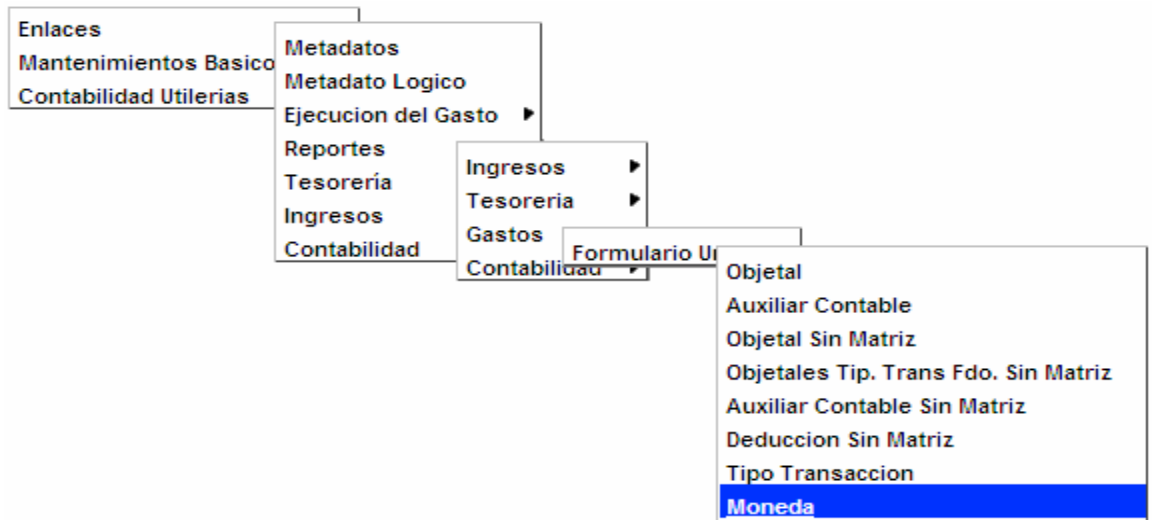

### **Pantalla Reporte Formulario Único Gastos Moneda**

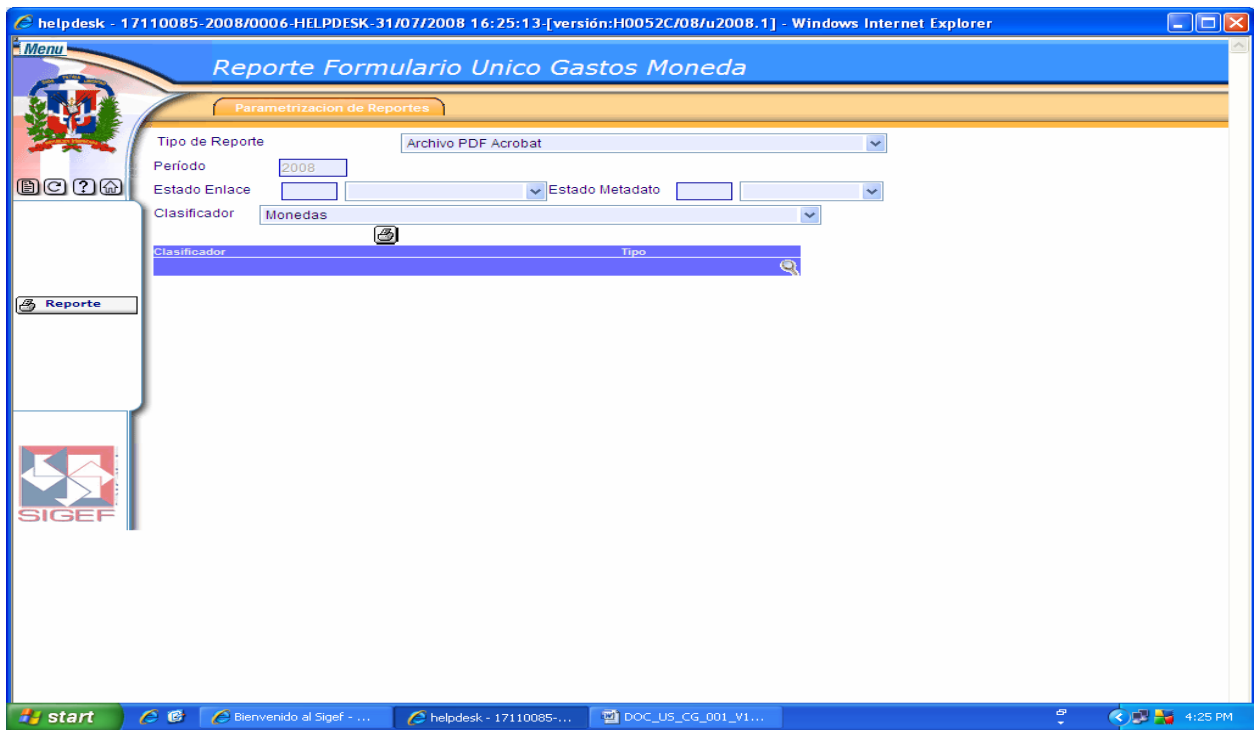

Ver Descripción de la Pantalla Reporte Ingresos Auxiliar Tesorería

## **Moneda Sin Matriz**

En este tipo de reporte el sistema realiza una búsqueda automática de todas aquellas monedas que se encuentran sin matriz.

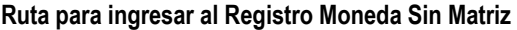

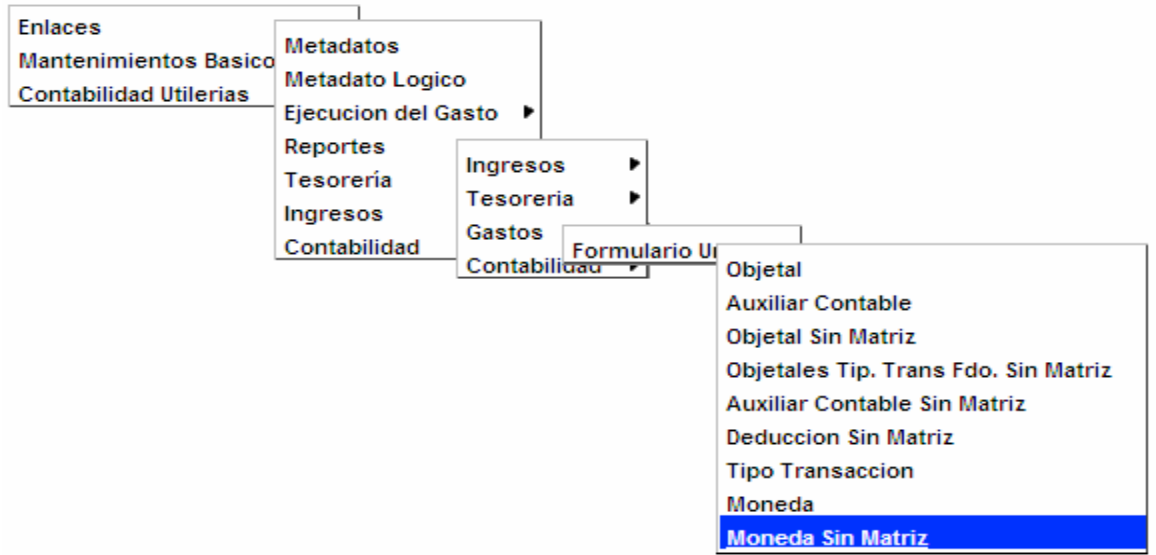

## **Pantalla Reporte Monedas Sin Matriz**

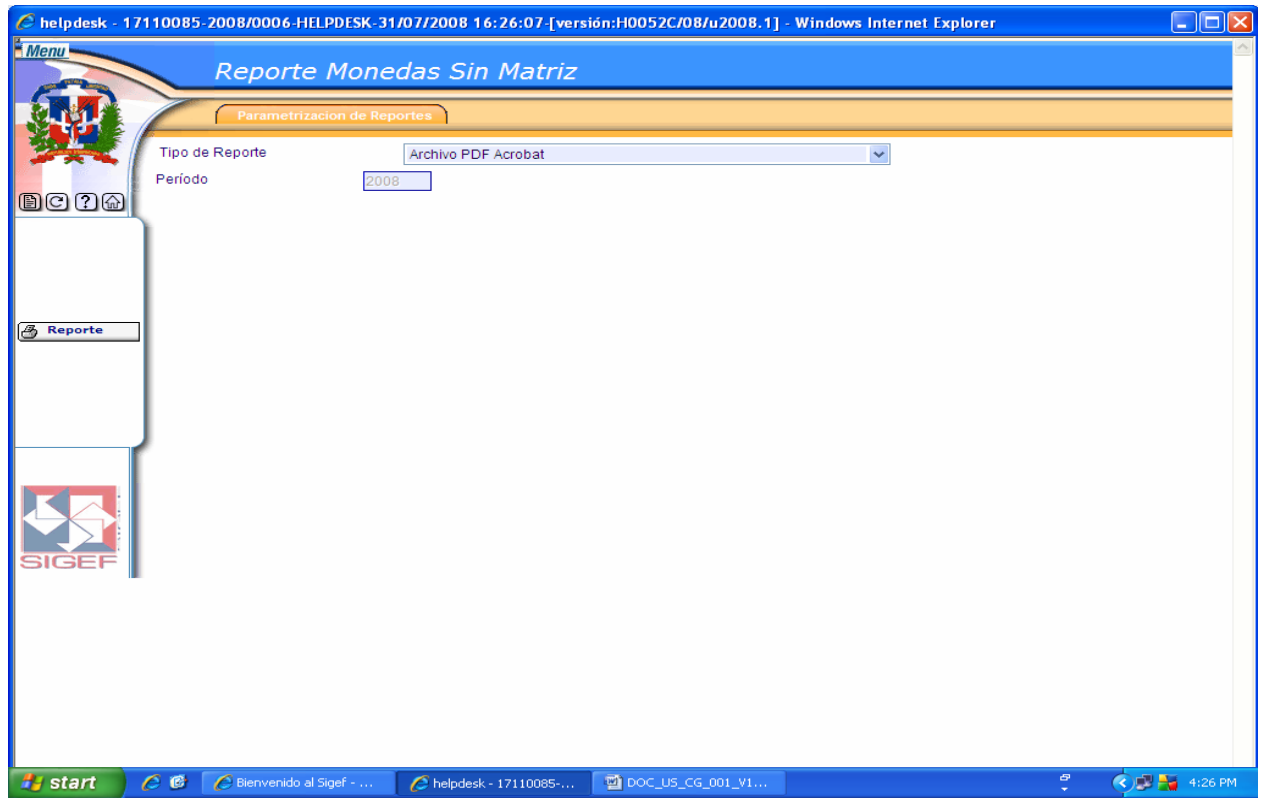

## **Tipo Deducción Sin Matriz**

En este tipo de reporte el sistema realiza una búsqueda automática de todos aquellos tipos de deducciones que se encuentran sin matriz.

#### **Ruta para ingresar al Registro Tipo Deducción Sin Matriz**

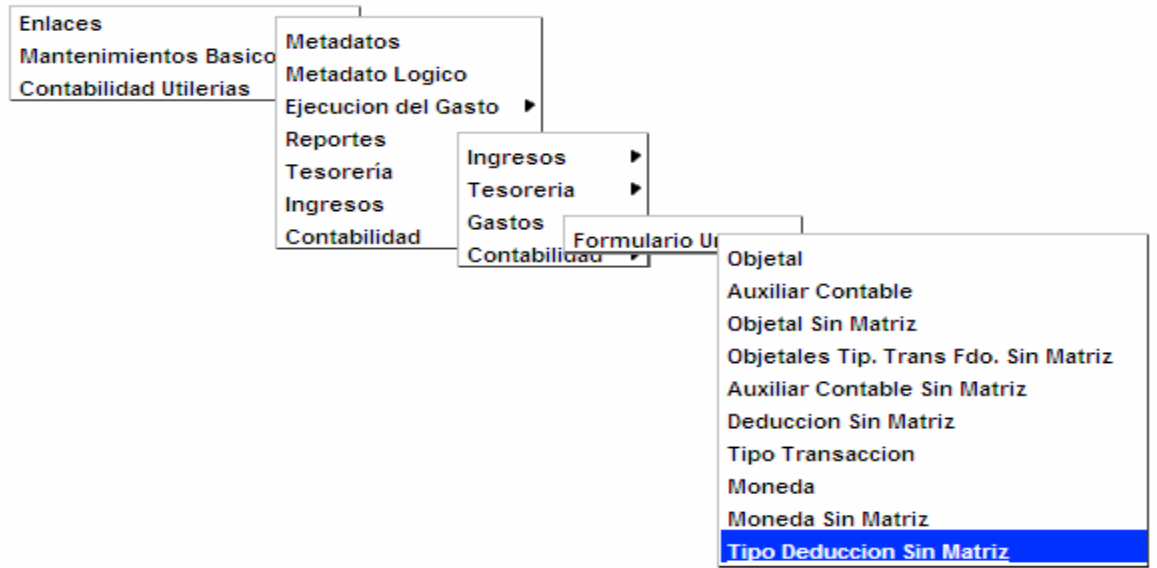

### **Pantalla Reporte Tipo Deducción Sin Matriz**

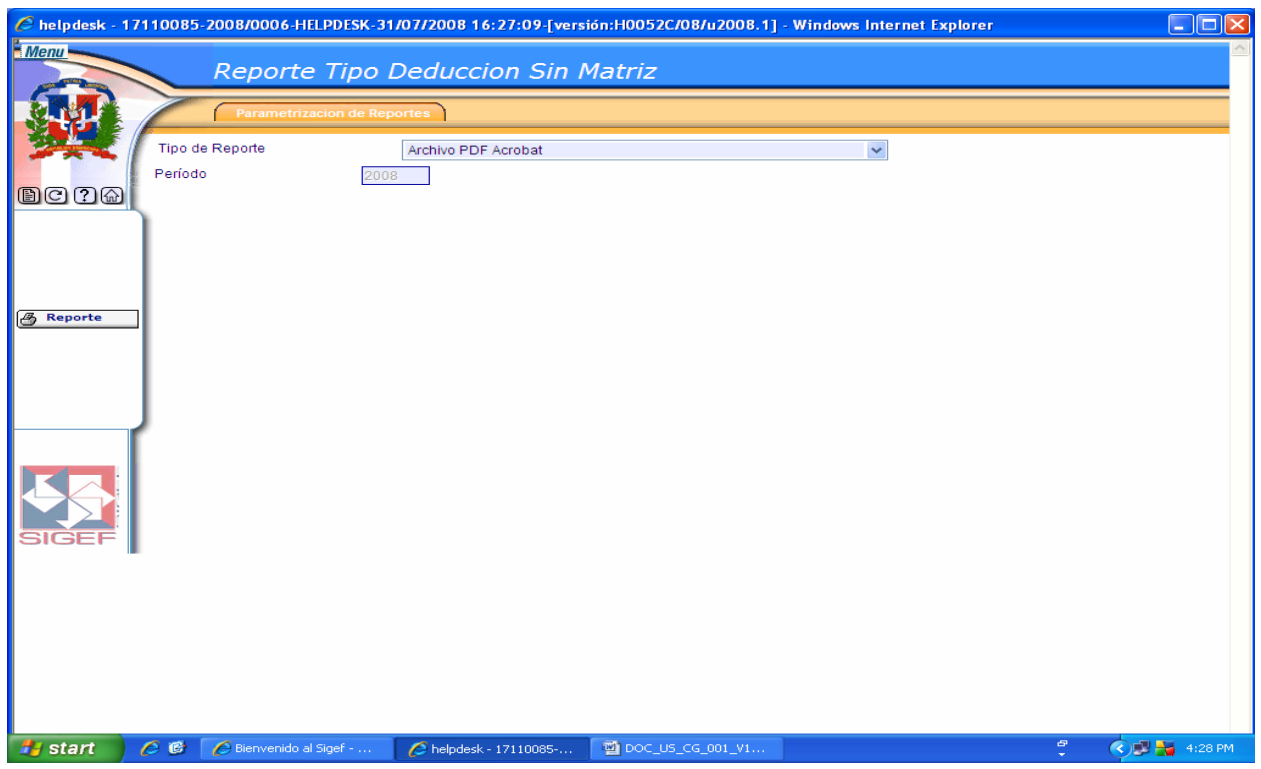

### **Tipo Deducción**

En este tipo de reporte el usuario puede realizar búsquedas de tipos de deducciones, por su Estado de Enlace, Estado de Metadato o por el clasificador correspondiente a este.

#### **Reporte de Enlace Tipo Deducción**

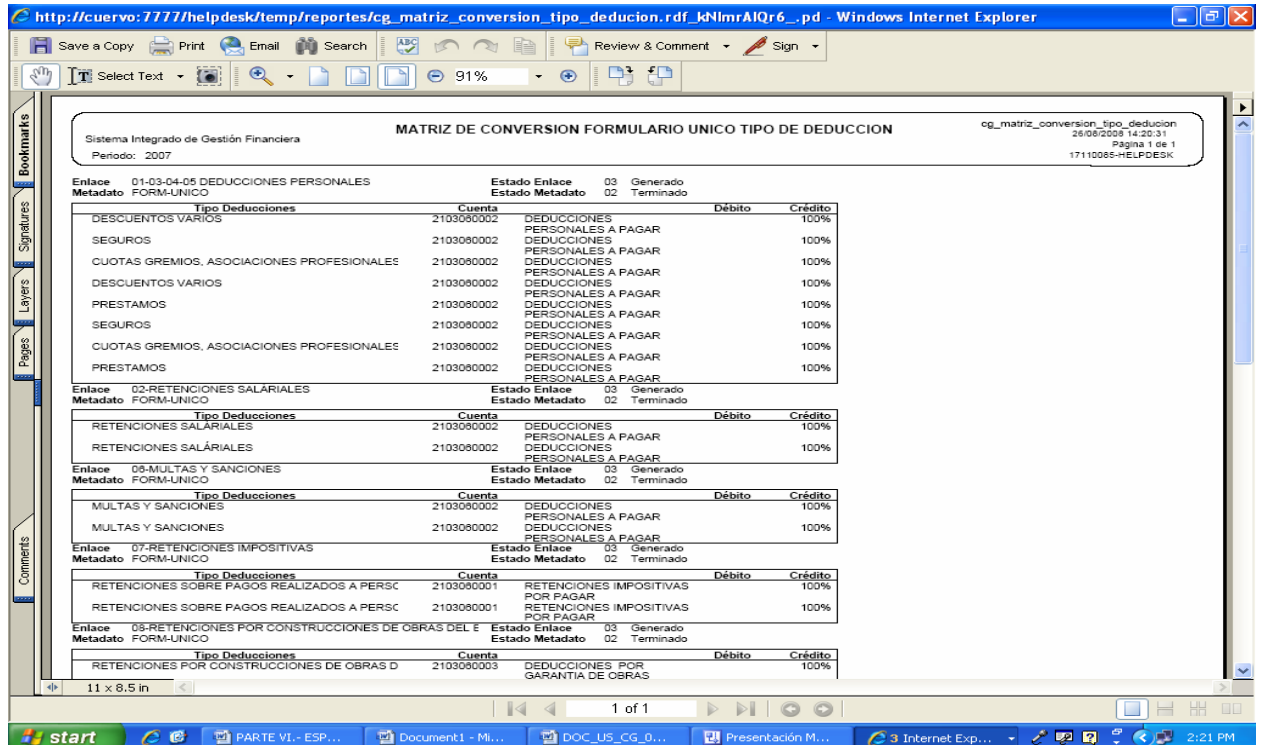

#### **Ruta para ingresar al Registro Tipo Deducción**

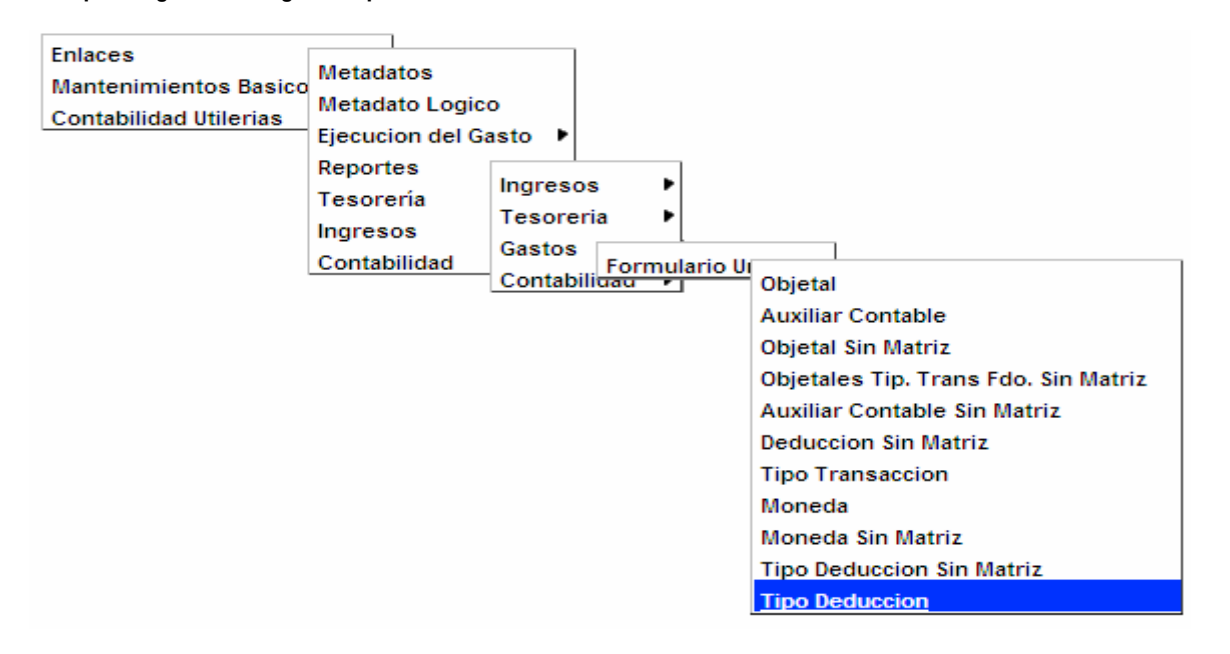

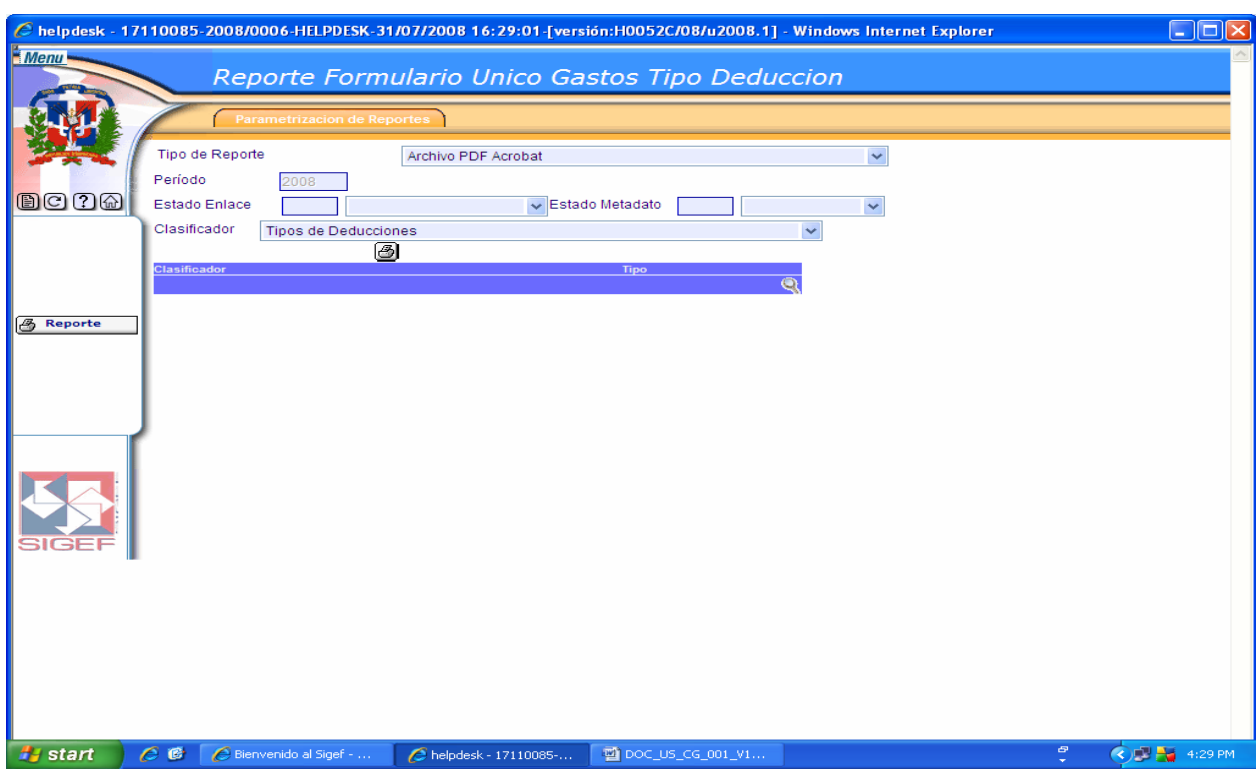

**Pantalla Reporte Formulario Único Gastos Tipo Deducción** 

Ver Descripción de la Pantalla Reporte Ingresos Auxiliar Tesorería

### **Objetal, Tipo Transacción Fondo**

Mediante este registro se establece el enlace del objetal con el tipo de transacción por fondo.

#### **Ruta para ingresar al Registro Objetal, Tipo Transacción, Fondo**

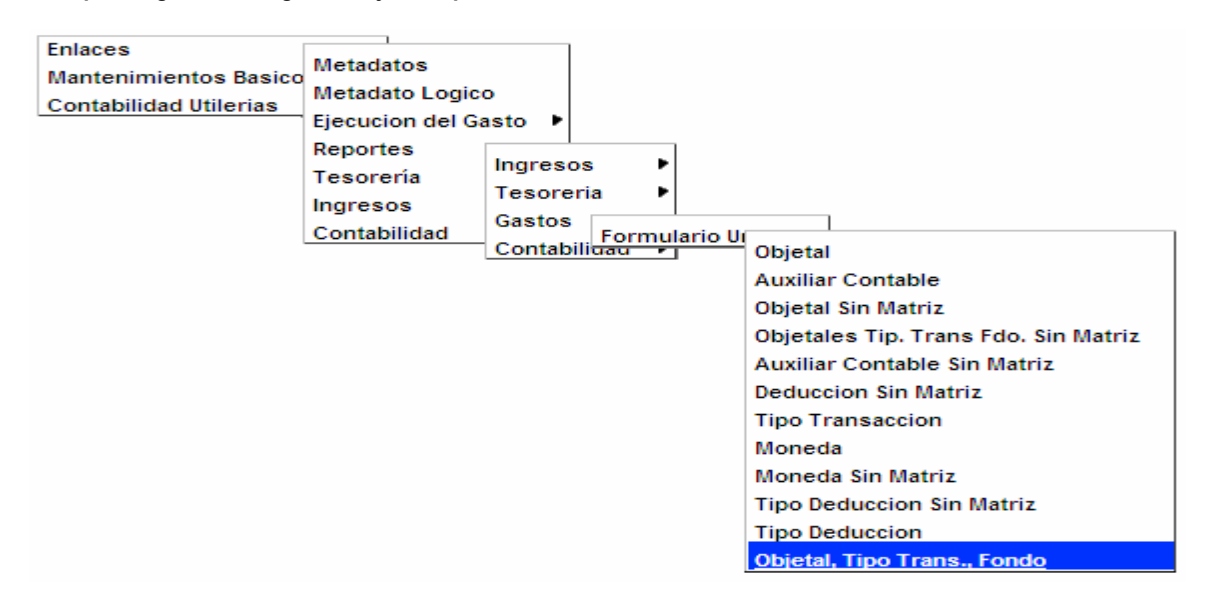

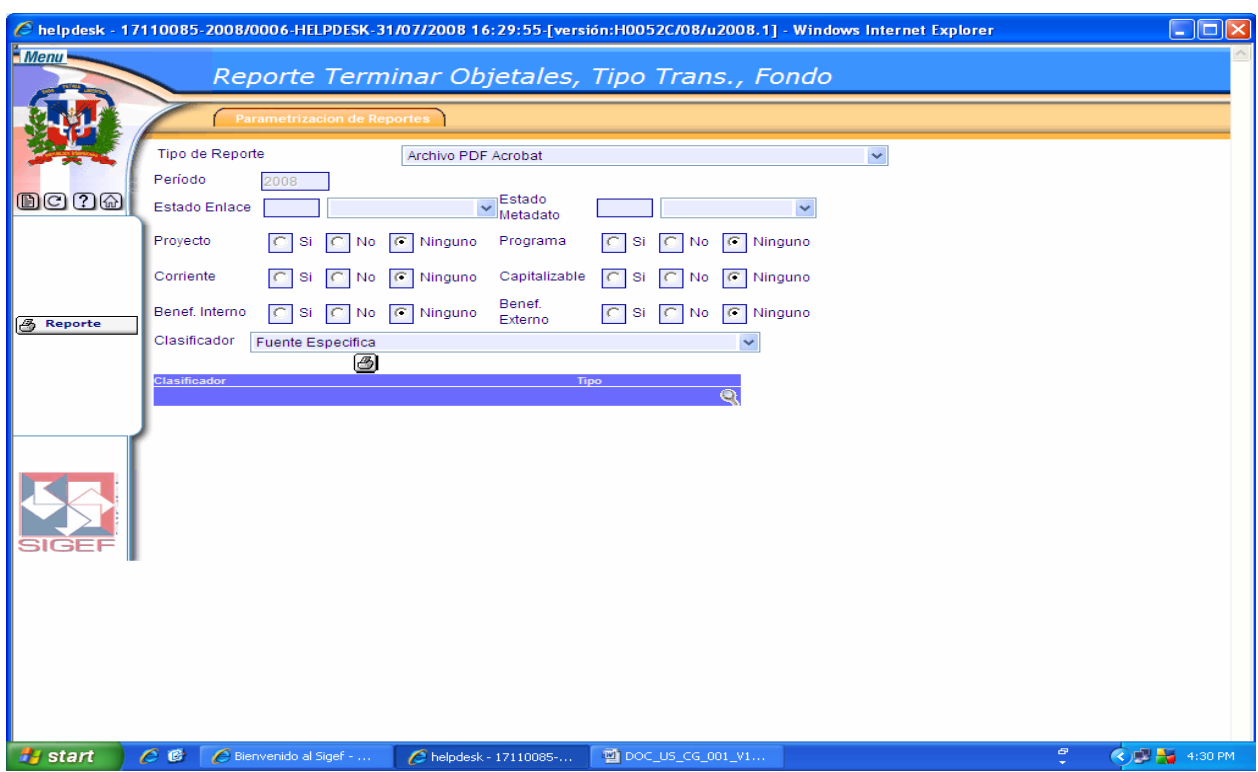

**Pantalla Reporte Terminar Objétales, Tipo Transacción, Fondo** 

# **Descripción de la Pantalla Reporte Terminar Objétales, Tipo Transacción, Fondo**

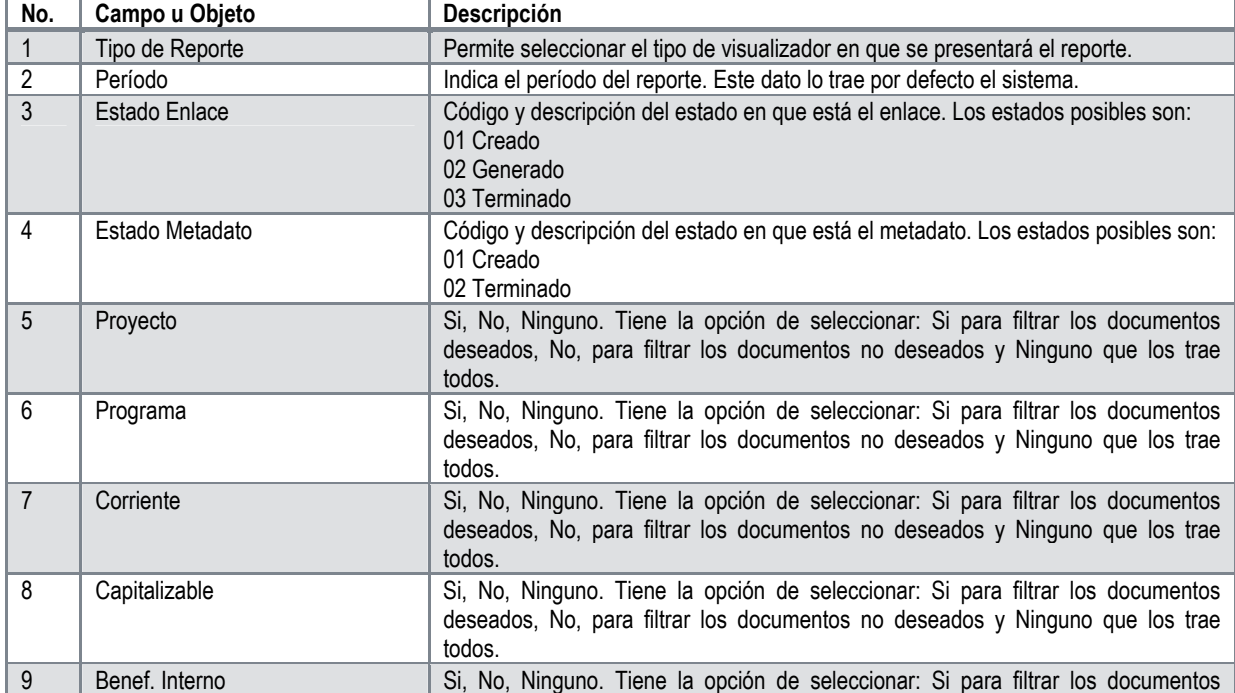

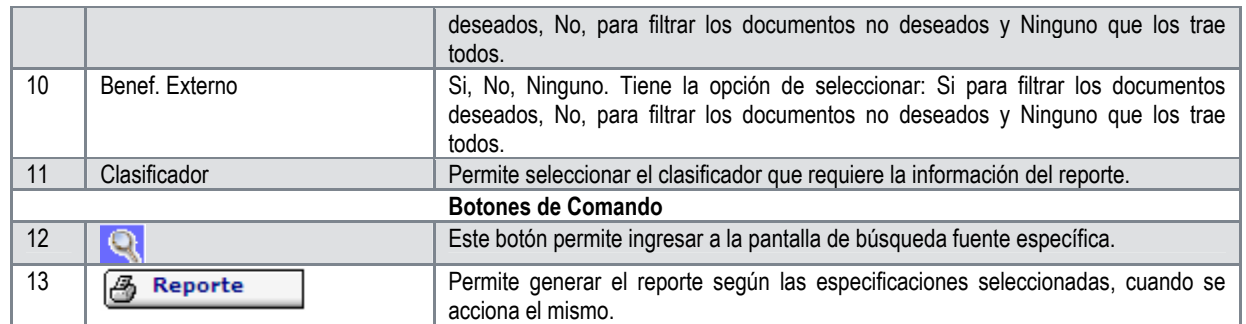

## **Auxiliar Tesorería, Tipo Transacción y Fondo Sin Matriz**

En este tipo de reporte el sistema realiza una búsqueda automática de todos aquellos auxiliares de tesorería por tipo de transacción y fondo que se encuentran sin matriz.

#### **Ruta para ingresar al Registro Auxiliar Tesorería, Tipo Transacción y Fondo Sin Matriz**

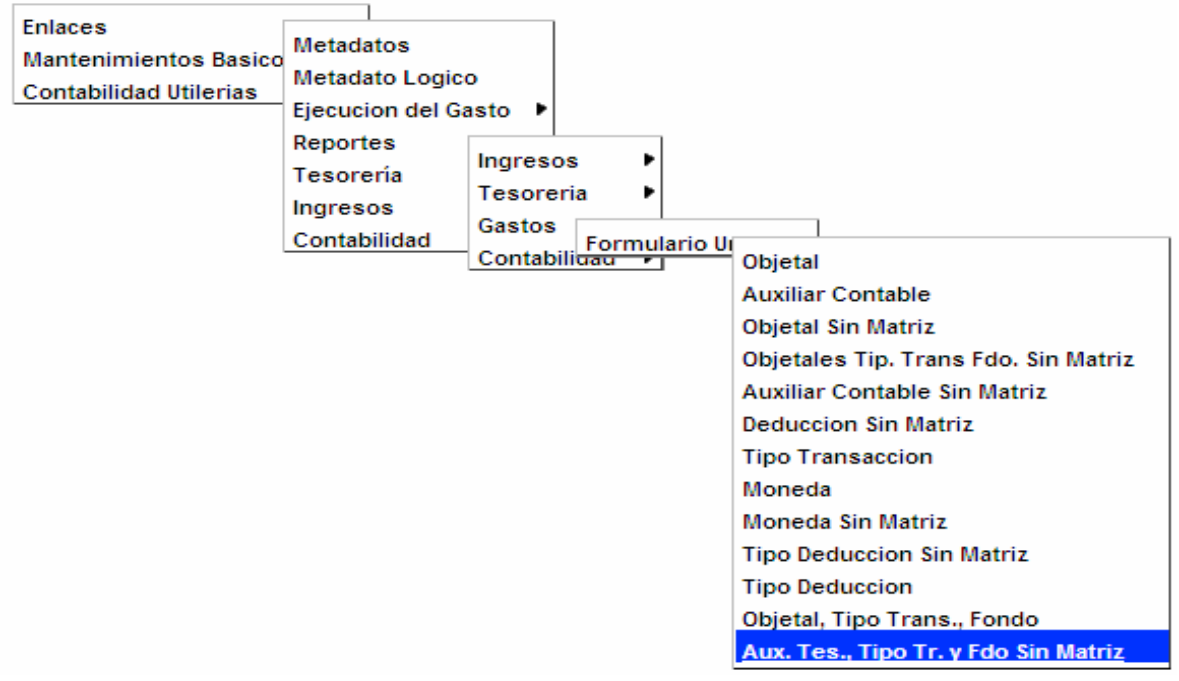

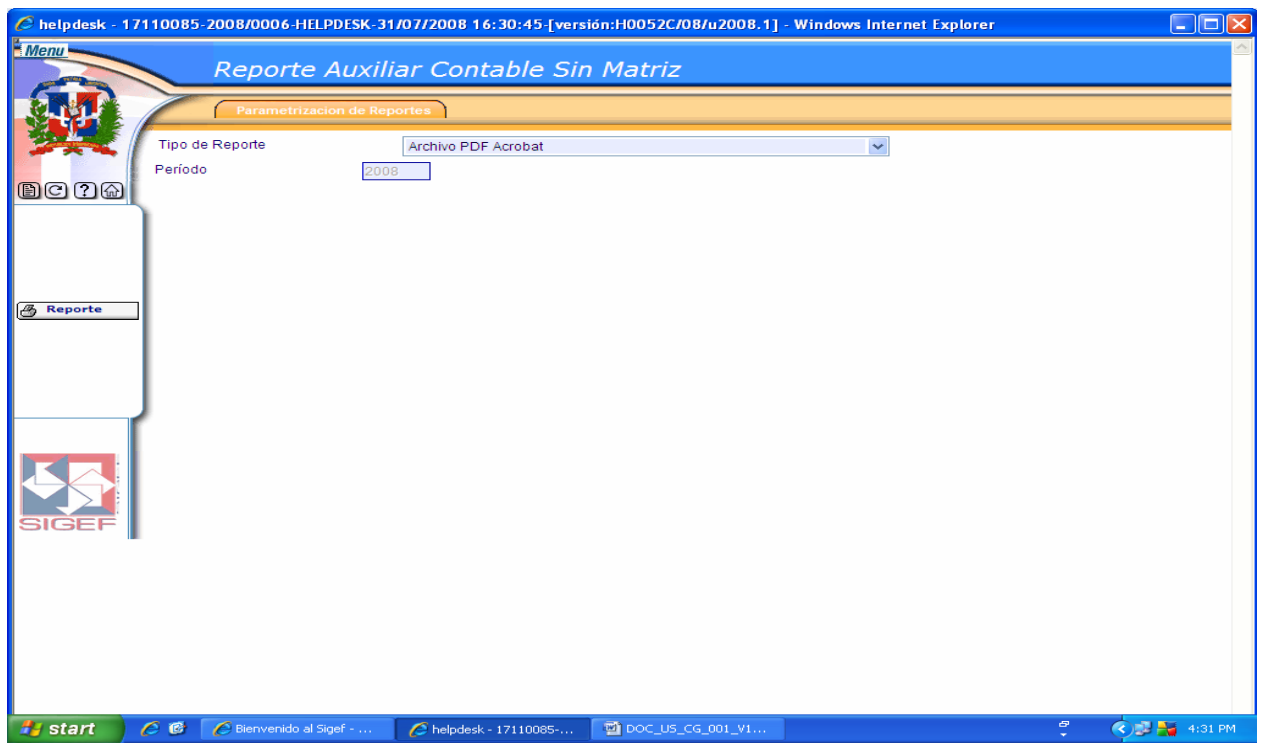

#### **Pantalla Reporte Auxiliar Contable Sin Matriz**

#### **Tipo Transacción Sin Matriz**

En este tipo de reporte el sistema realiza una búsqueda automática de todos aquellos tipos de transacciones que se encuentran sin matriz.

### **Ruta para ingresar al Registro Tipo Transacción Sin Matriz**

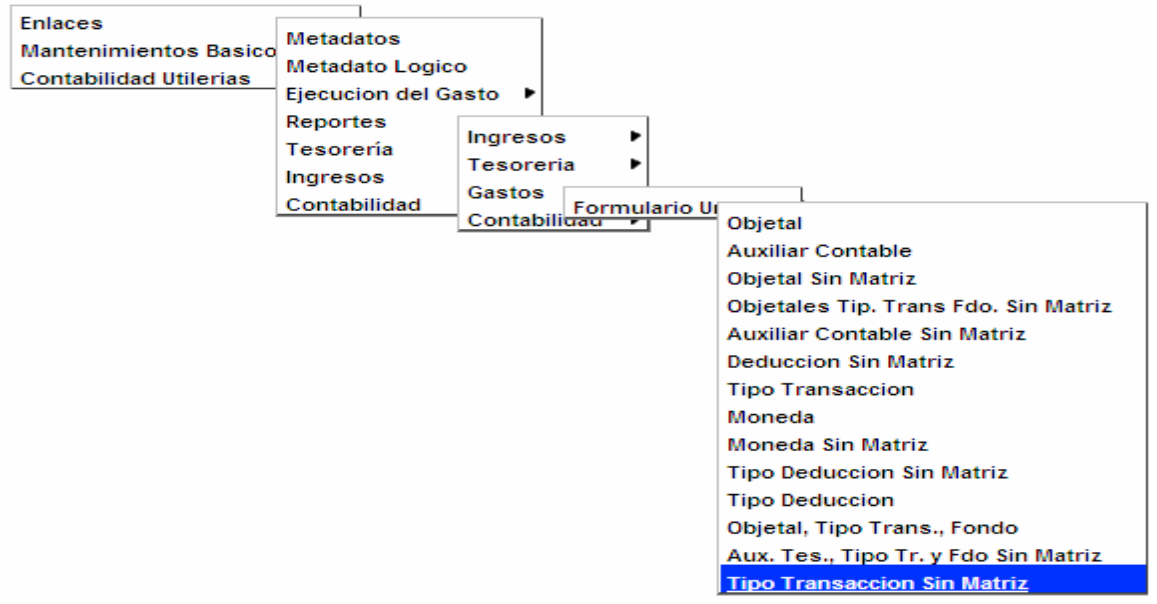

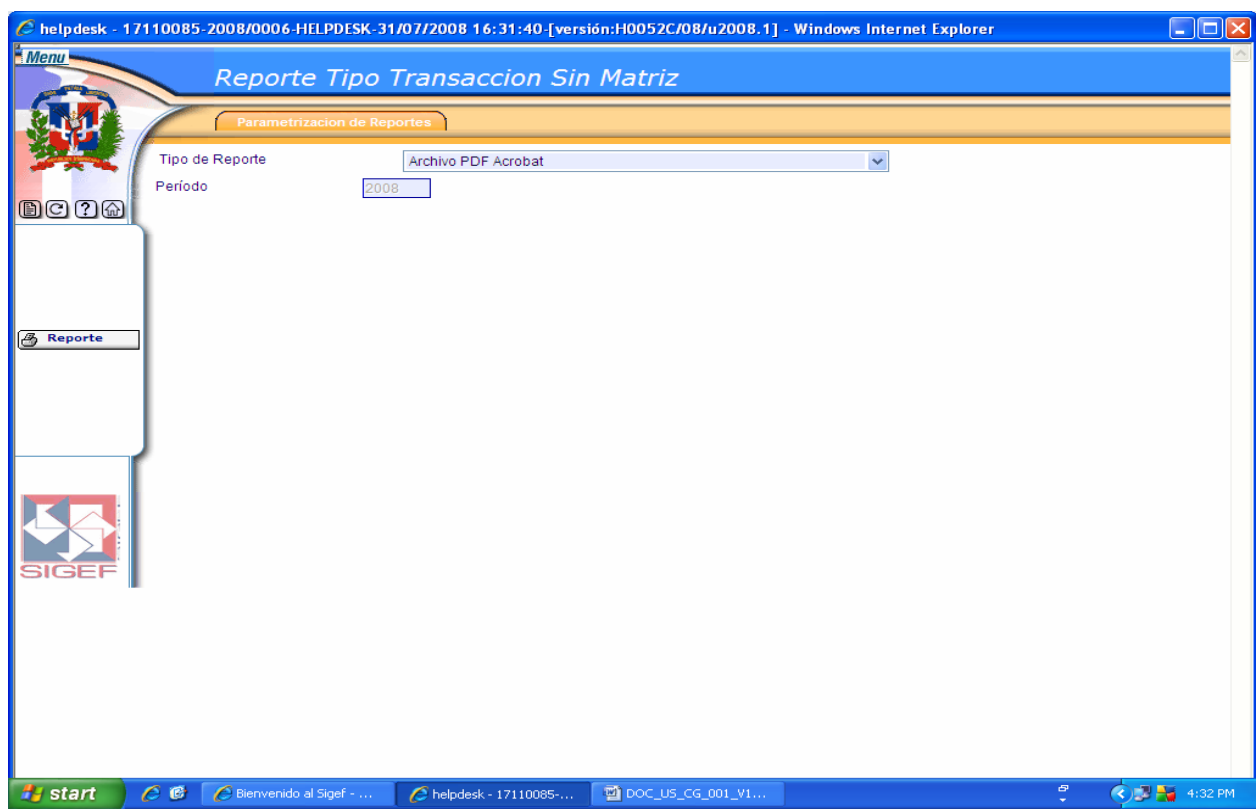

#### **Pantalla Reporte Tipo Transacción Sin Matriz**

#### **6.3.4 Reportes de Contabilidad**

Al seleccionar la opción Reportes Contabilidad presenta la clasificación siguiente:

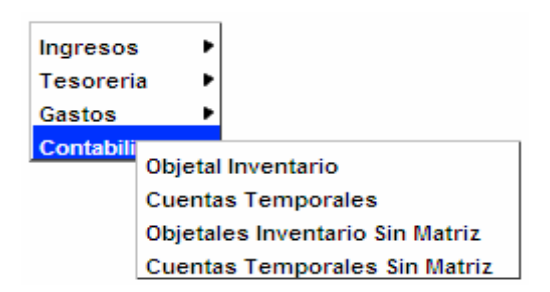

#### **Objetal Inventario**

En este tipo de reporte el usuario puede realizar búsquedas de objétales de inventarios, por su Estado de Enlace, Estado de Metadato, por proyecto, programa, corriente y capitalizable o por el clasificador correspondiente a este.

#### **Reporte de Enlace Objetal Inventario**

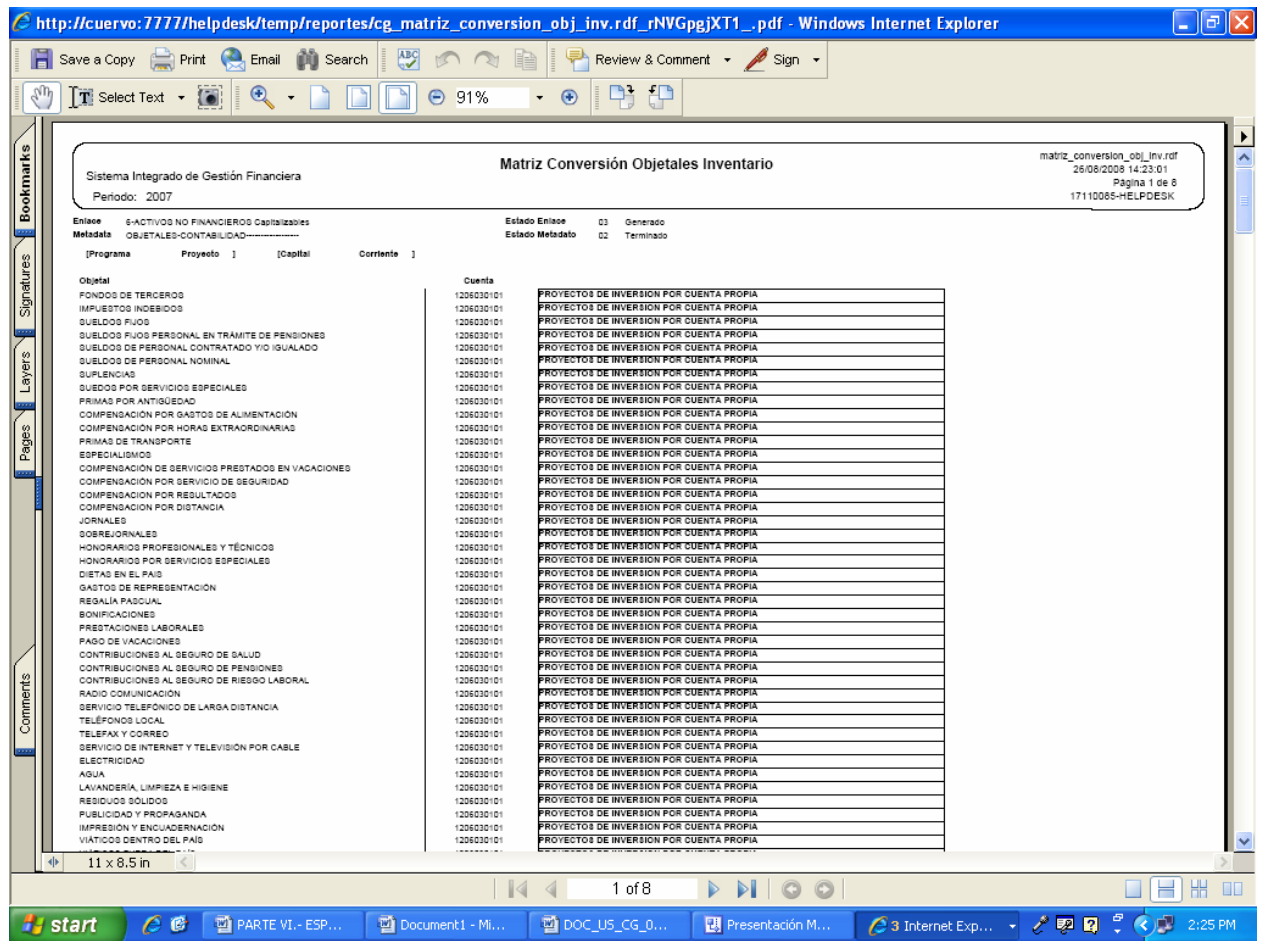

#### **Ruta para ingresar al Registro Objetal Inventario**

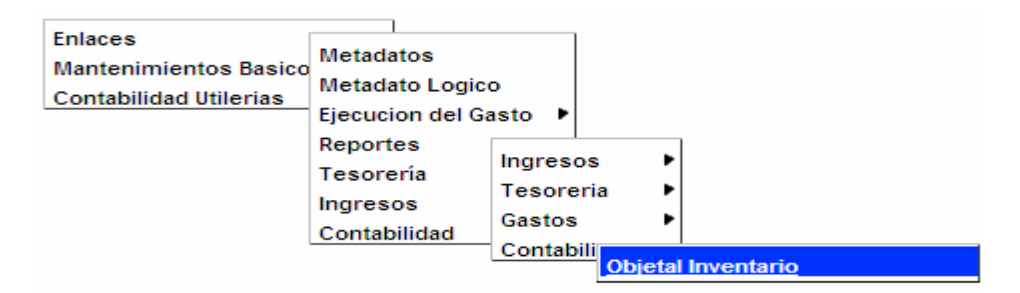

# **Pantalla Reporte Objétales de Inventario**

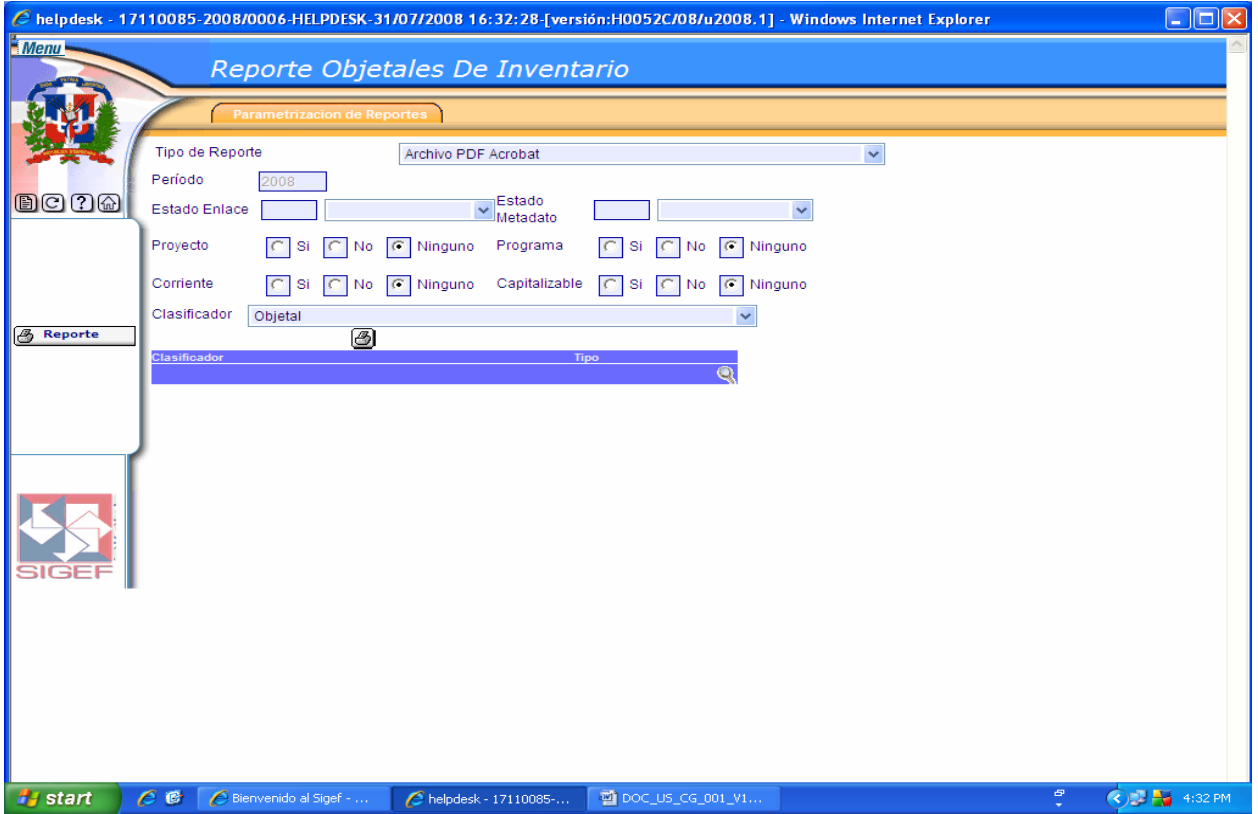

## **Pantalla Reporte Objétales de Inventario**

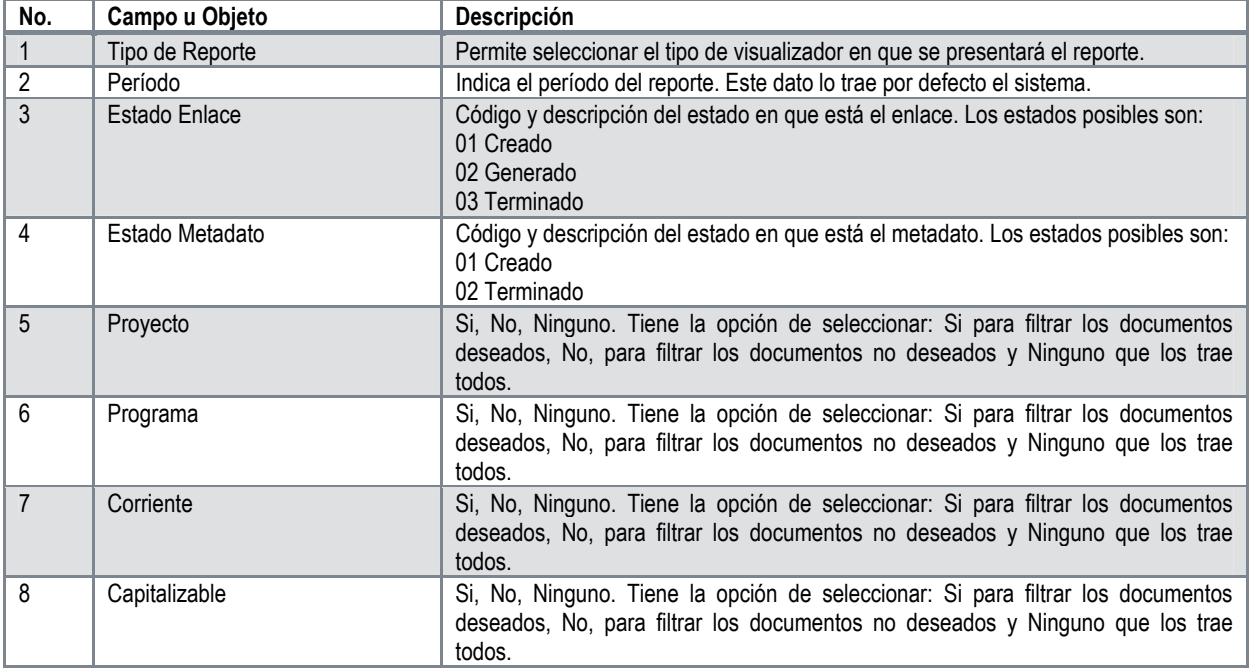

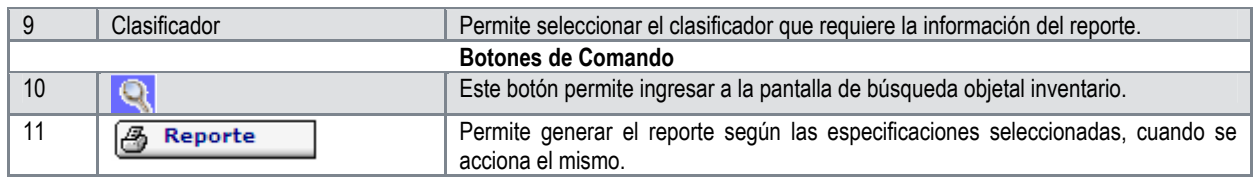

#### **Cuentas Temporales**

En este tipo de reporte el usuario puede realizar búsquedas de cuentas temporales, por su Estado de Enlace, Estado de Metadato o por el clasificador correspondiente a este.

#### **Ruta para ingresar al Registro Cuentas Temporales**

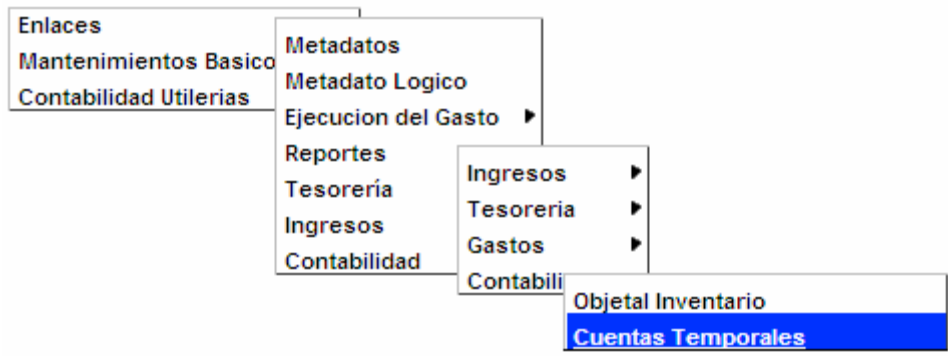

#### **Pantalla Reporte Cuentas Temporales**

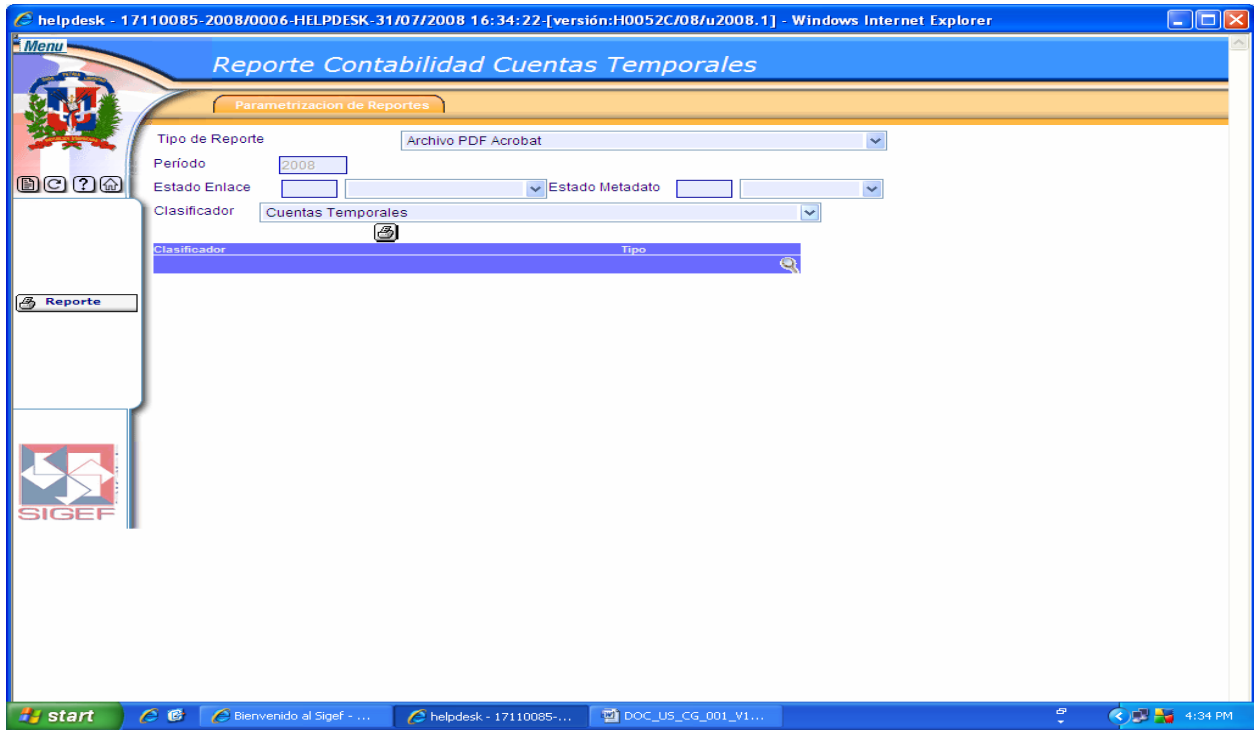

Ver Descripción de la Pantalla Reporte Ingresos Auxiliar Tesorería

#### **Objétales Inventario Sin Matriz**

En este tipo de reporte el sistema realiza una búsqueda automática de todos aquellos objétales de inventarios que se encuentran sin matriz.

#### **Ruta para ingresar al Registro Objétales Inventario Sin Matriz**

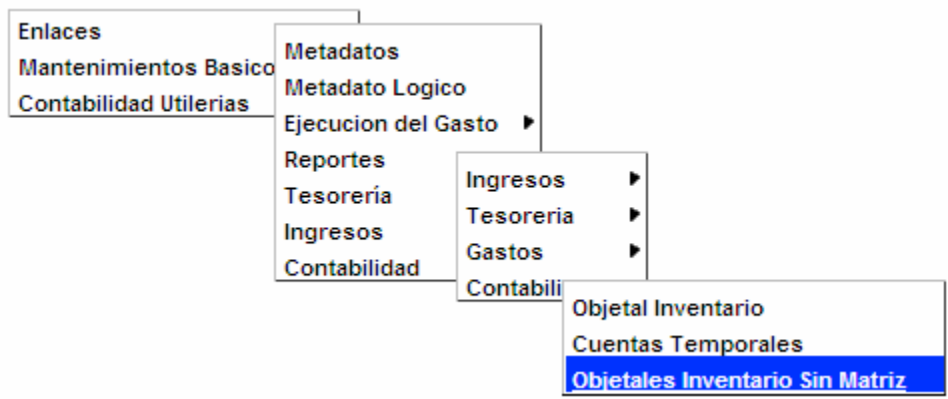

#### **Pantalla Reporte Objétales Inventario Sin Matriz**

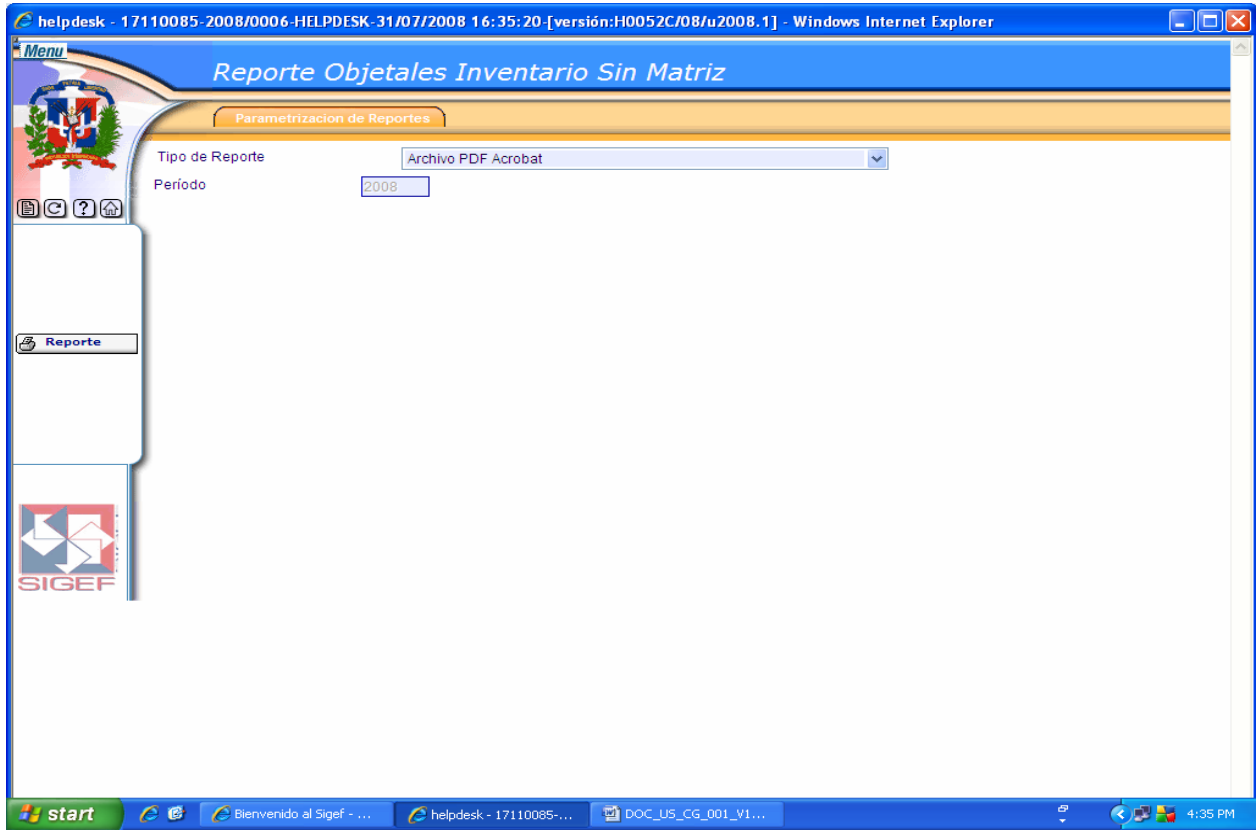

## **Cuentas Temporales Sin Matriz**

En este tipo de reporte el sistema realiza una búsqueda automática de todas aquellas cuentas temporales que se encuentran sin matriz.

#### **Ruta para ingresar al Registro Cuentas Temporales Sin Matriz**

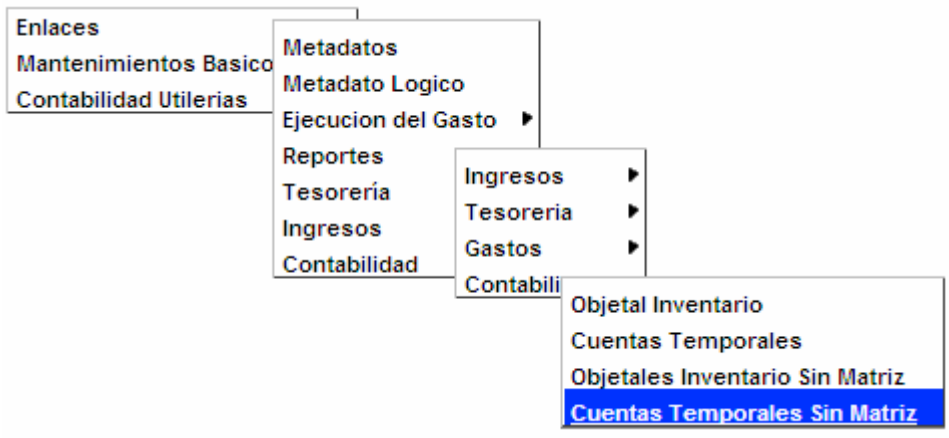

#### **Pantalla Reporte Cuentas Temporales Sin Matriz**

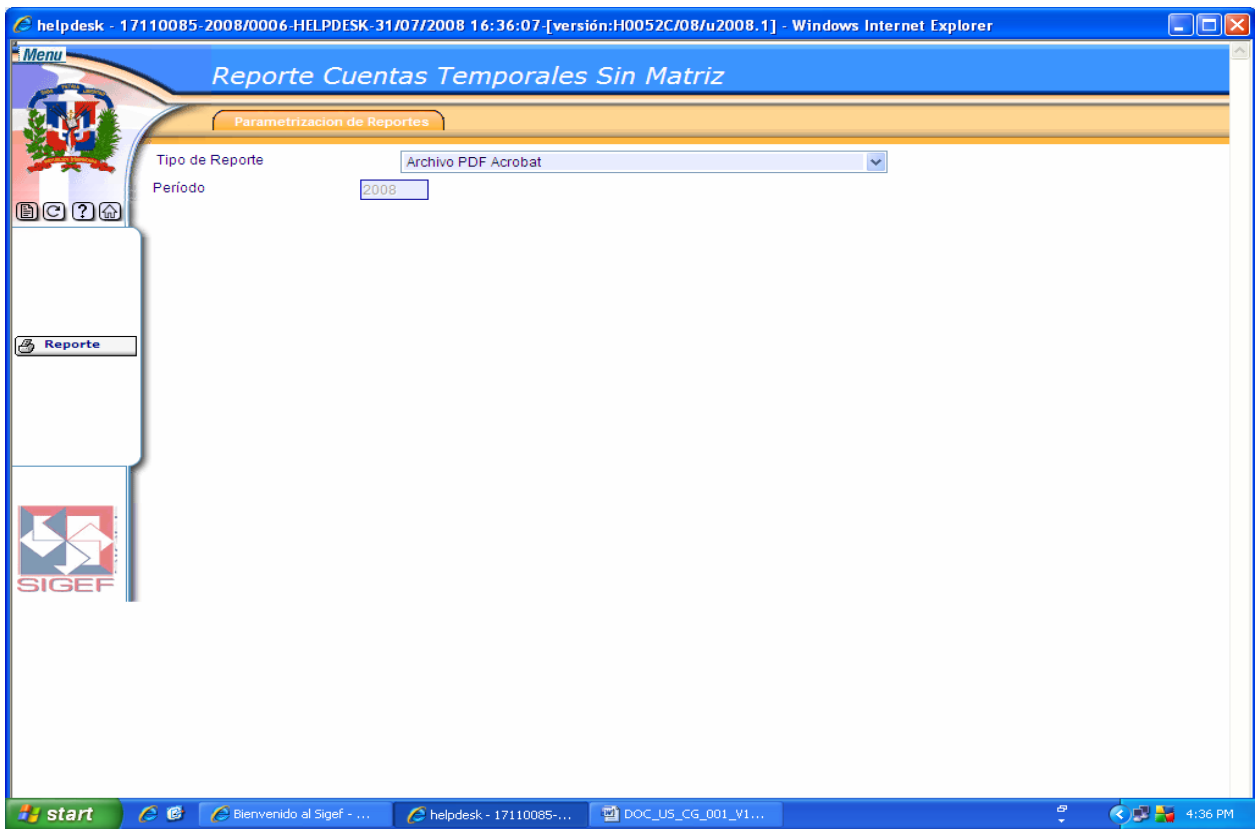

# **6.4 Enlaces Tesorería**

Al seleccionar la opción Enlaces Tesorería presenta la clasificación siguiente:

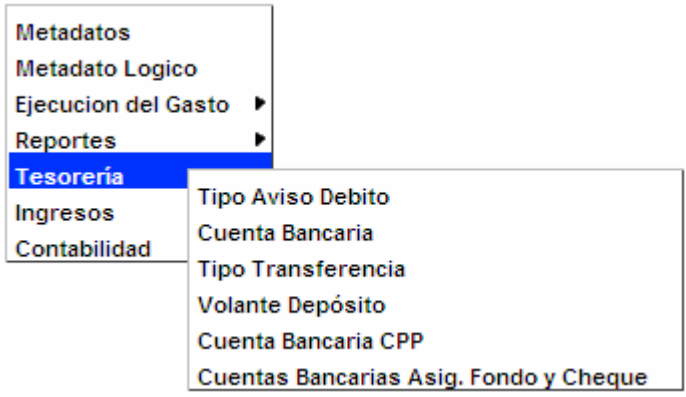

## **6.4.1 Registro de Enlace Cuenta Bancaria Tipo Aviso Debito**

### **Ruta para ingresar al Registro Tipo Aviso Débito**

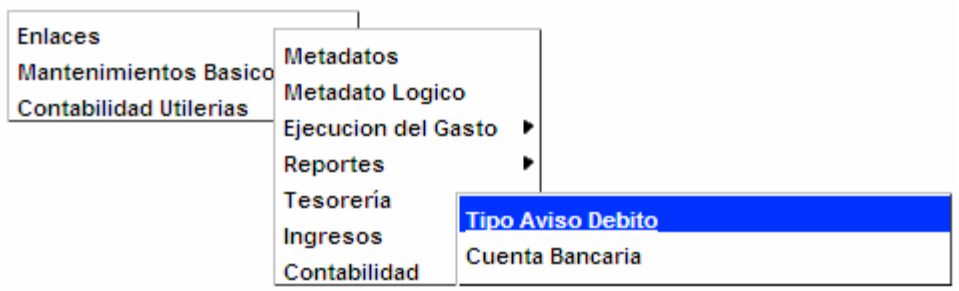

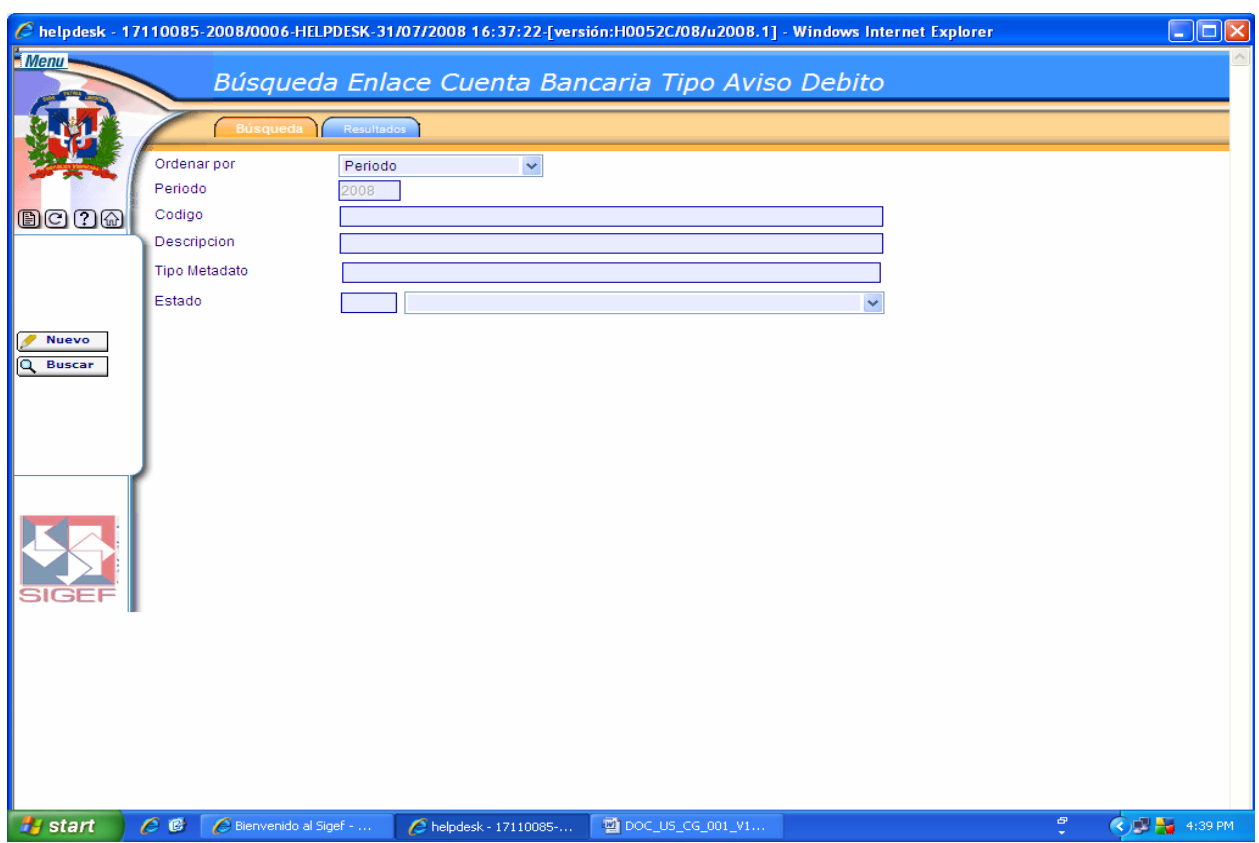

## **Pantalla de Búsqueda Enlace Cuenta Bancaria Tipo Aviso Débito**

### **Descripción de la Pantalla de Búsqueda Enlace Cuenta Bancaria Tipo Aviso Débito**

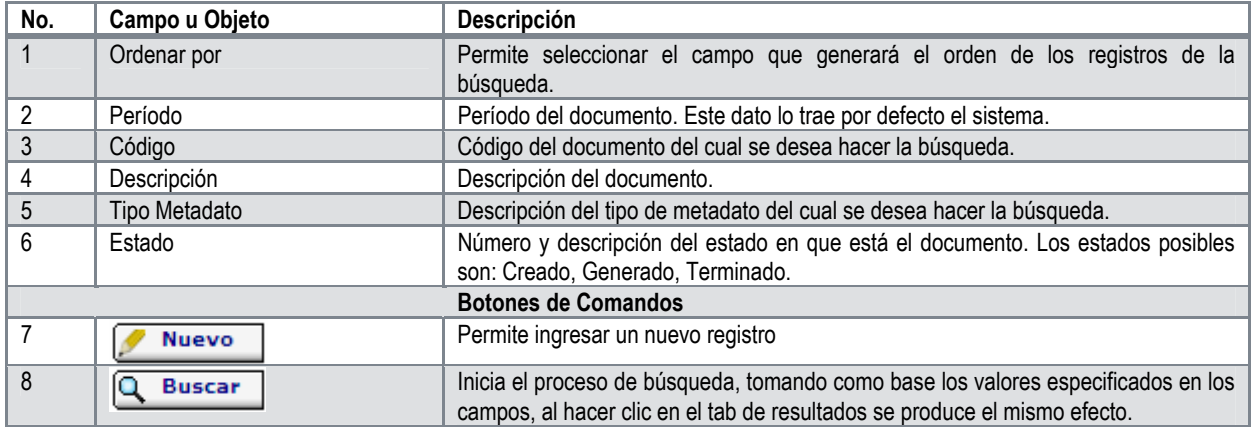

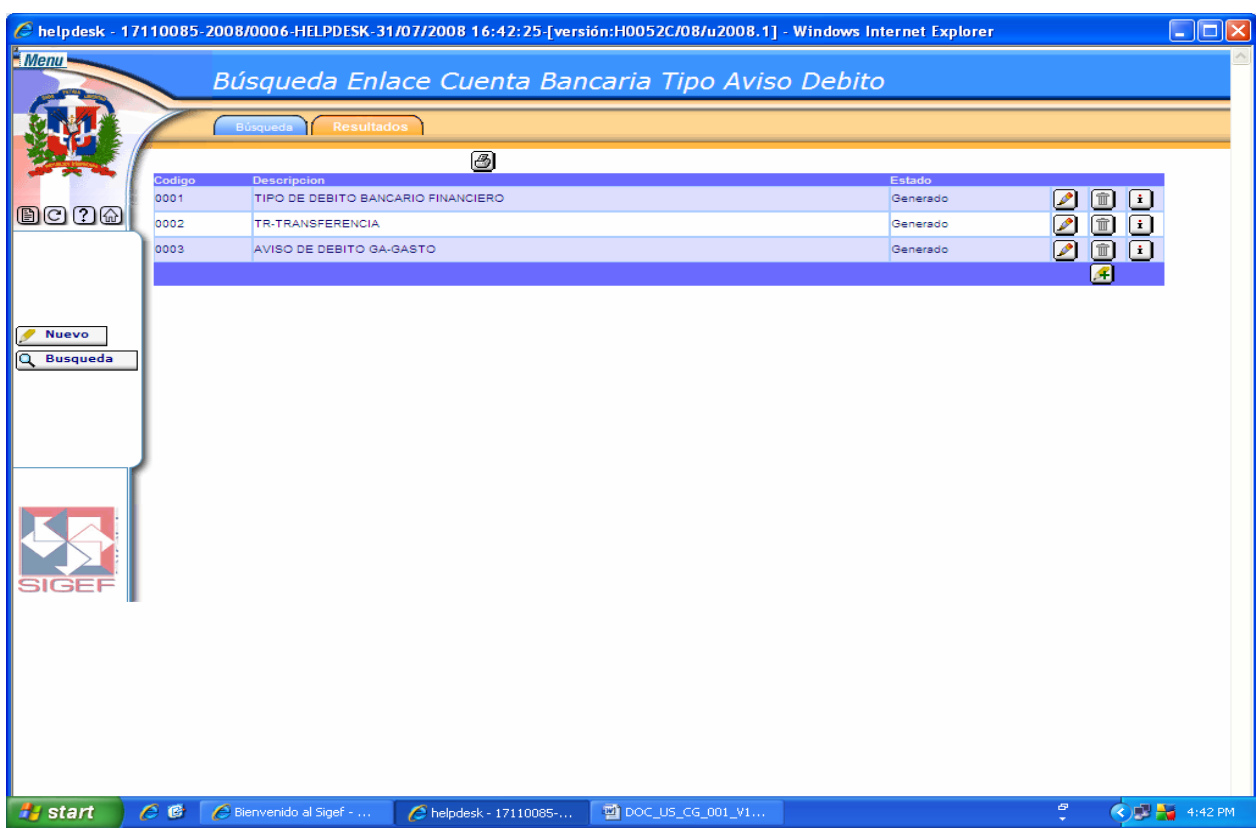

## **Pantalla de Resultados de la Búsqueda Enlace Cuenta Bancaria Tipo Aviso Débito**

### **Descripción de la Pantalla de Resultados de la Búsqueda Enlace Cuenta Bancaria Tipo Aviso Débito**

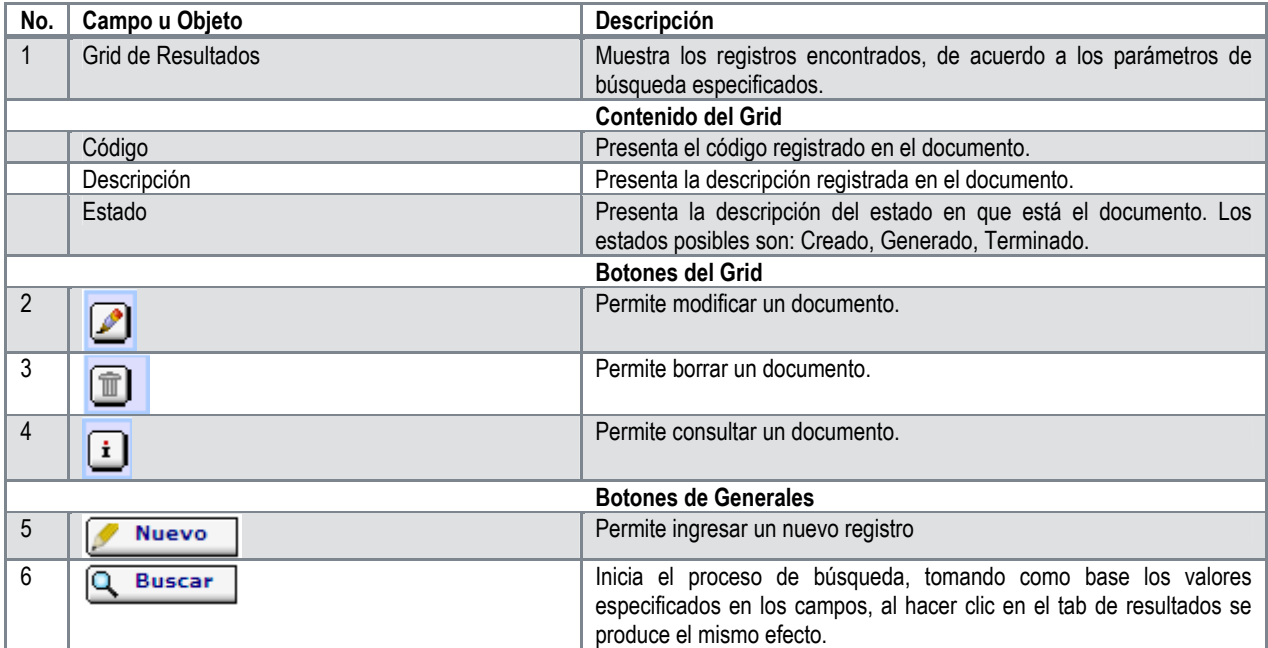

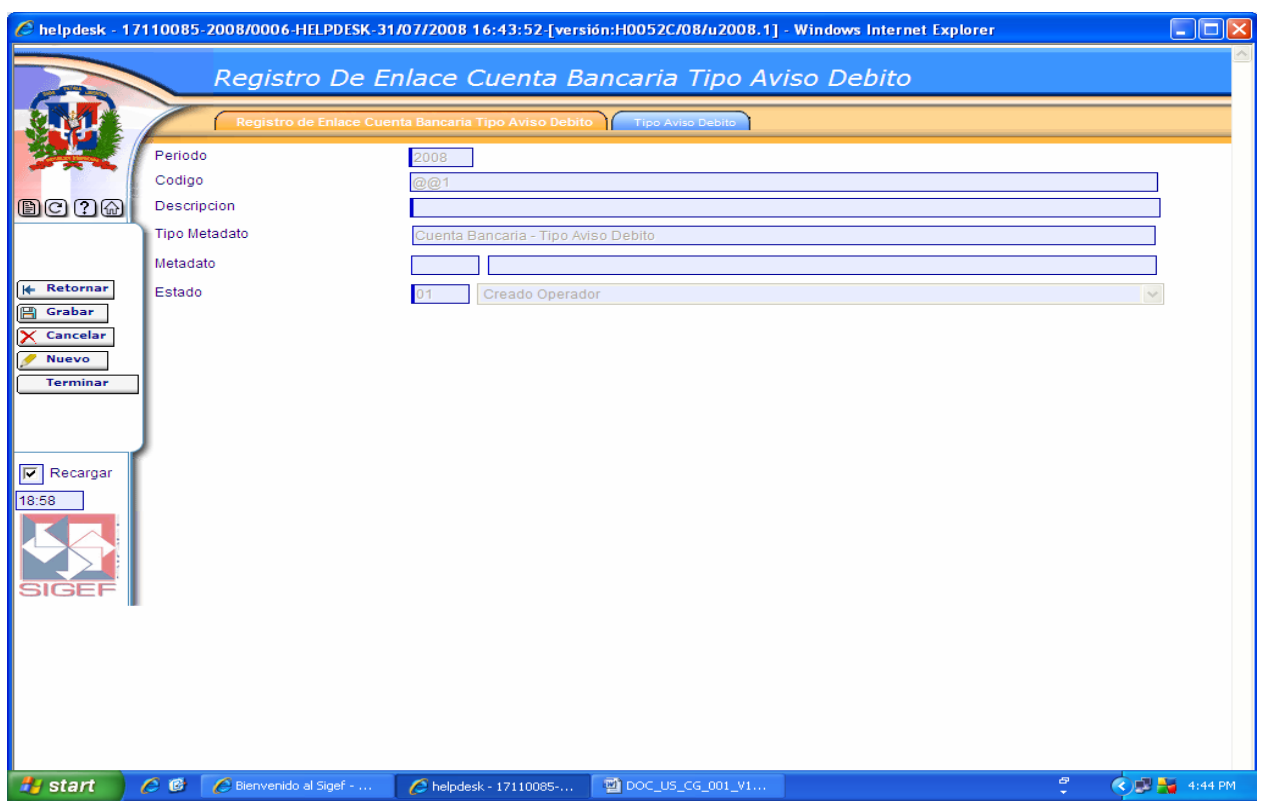

**Pantalla de Registro de Enlace Cuenta Bancaria Tipo Aviso Débito** 

# **Descripción de la Pantalla de Registro de Enlace Cuenta Bancaria Tipo Aviso Débito**

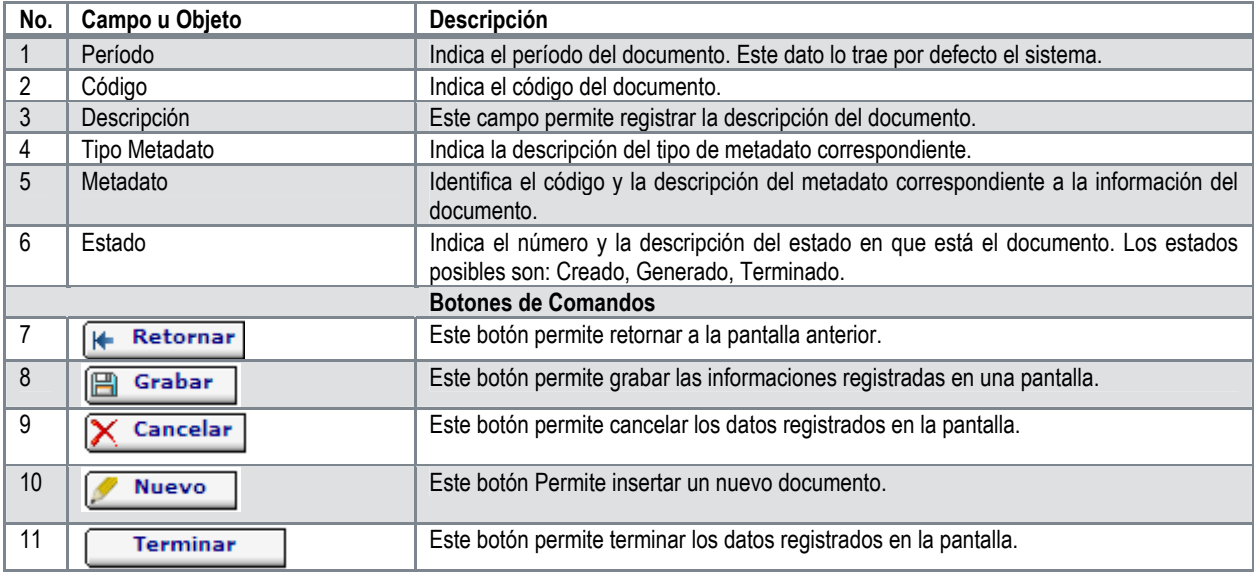

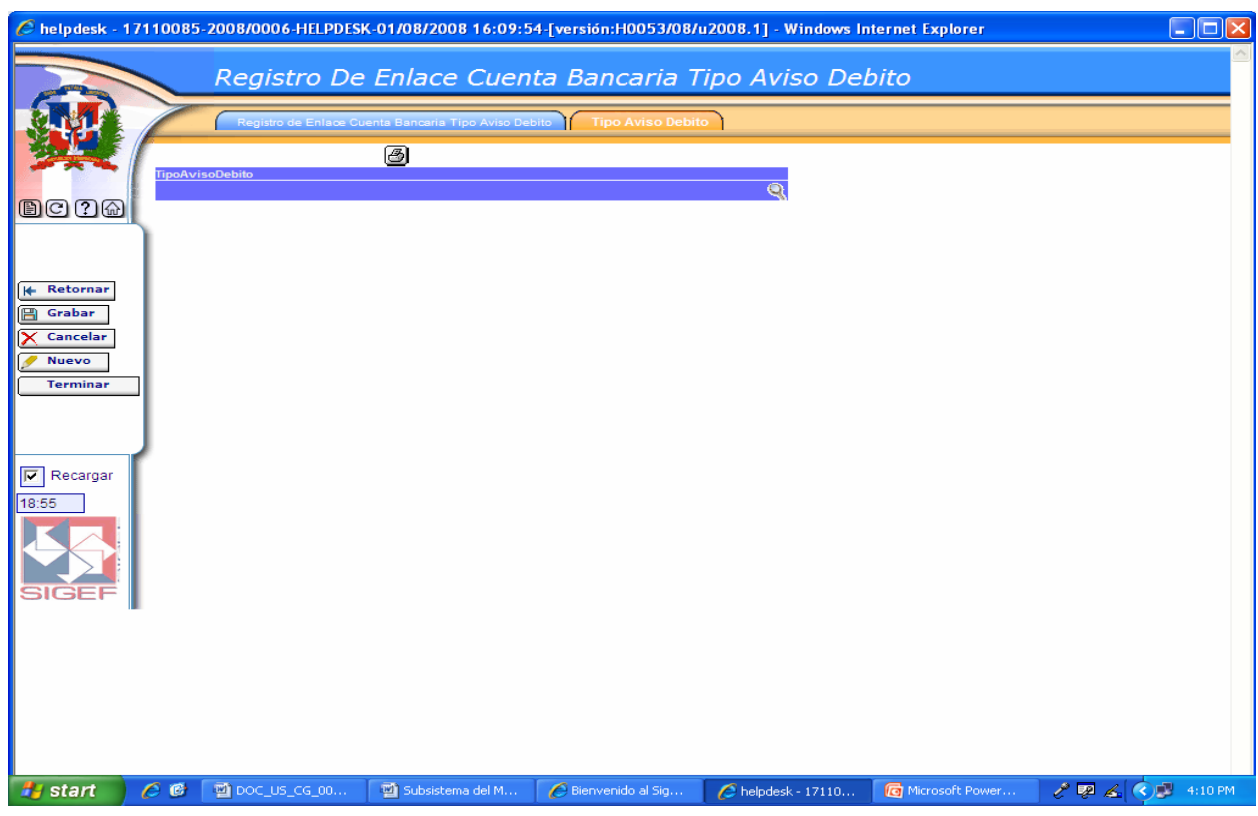

### **Pantalla Pestaña Tipo Aviso Débito**

En esta pantalla se ingresa el tipo de aviso débito a incluir en el enlace.

Cuando se oprime esta lupa nos trae una pantalla que nos permite hacer la búsqueda de los tipos de aviso de débito.

# **6.4.2 Registro de Enlace Cuentas Bancarias**

#### **Ruta para ingresar al Registro Cuenta Bancaria**

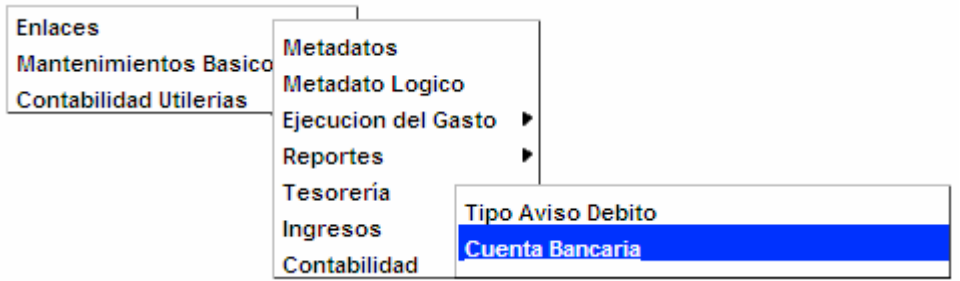

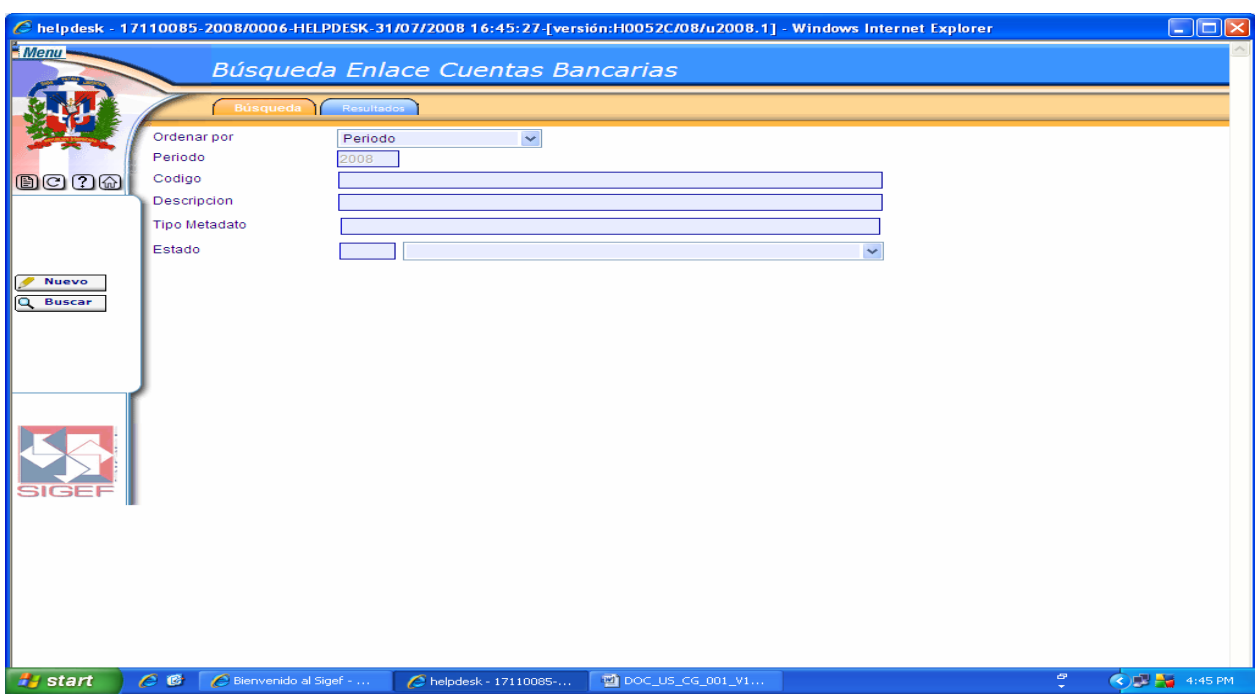

### **Pantalla de Búsqueda Enlace Cuentas Bancarias**

Ver Descripción de la Pantalla de Búsqueda Enlace Cuenta Bancaria Tipo Aviso Débito

### **Pantalla de Resultados de la Búsqueda Enlace Cuentas Bancarias**

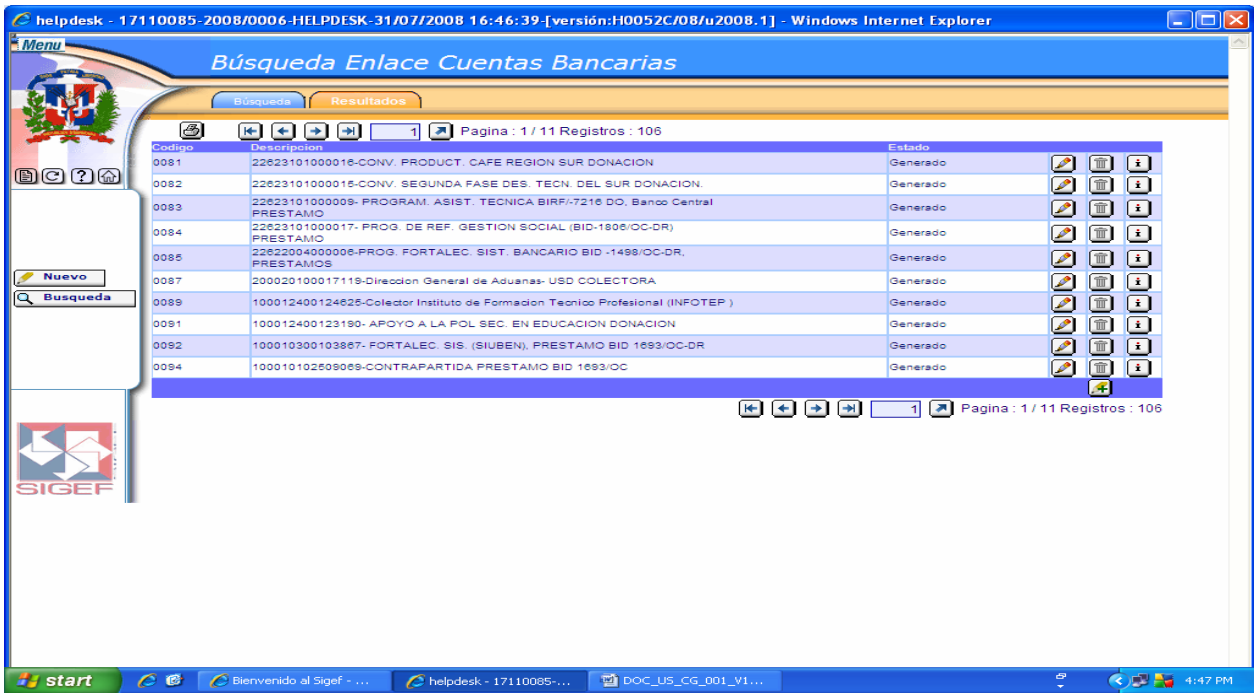

Ver Descripción de la Pantalla de Resultados de la Búsqueda Enlace Cuenta Bancaria Tipo Aviso Débito

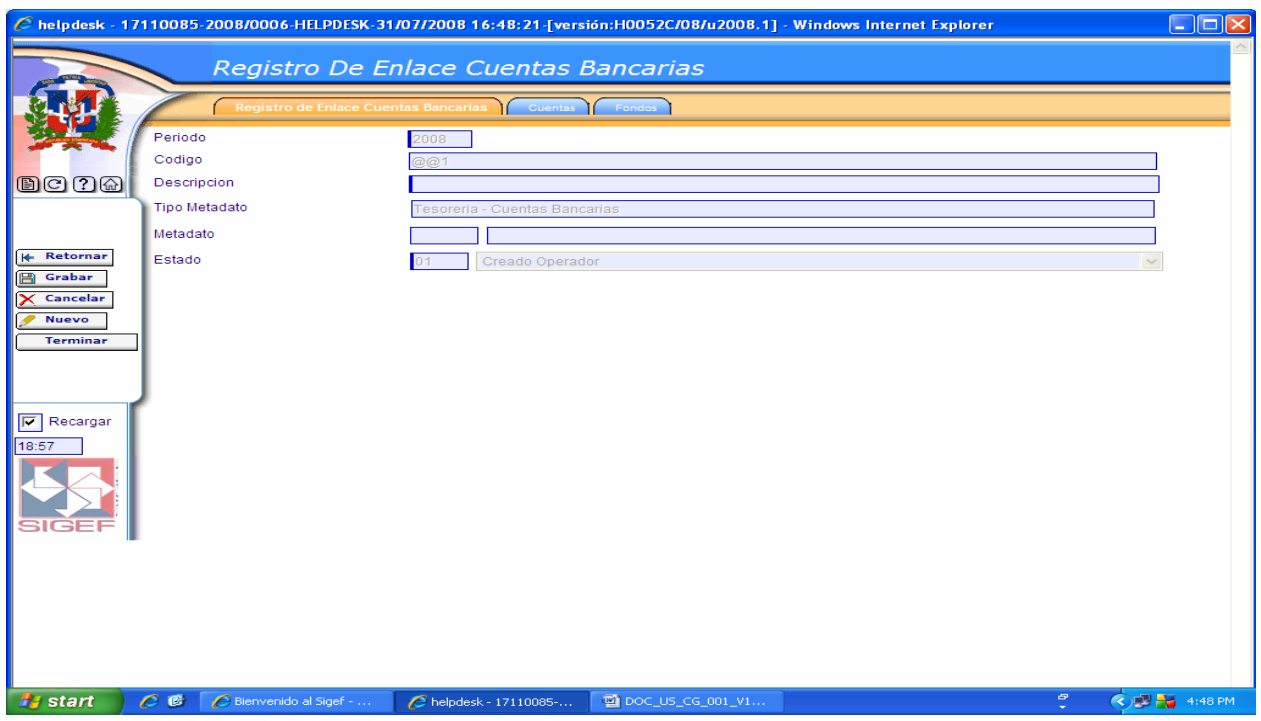

#### **Pantalla de Registro de Enlace Cuentas Bancarias**

Ver Descripción de la Pantalla de Registro de Enlace Cuenta Bancaria Tipo Aviso Débito

#### **Pantalla Pestaña Cuentas**

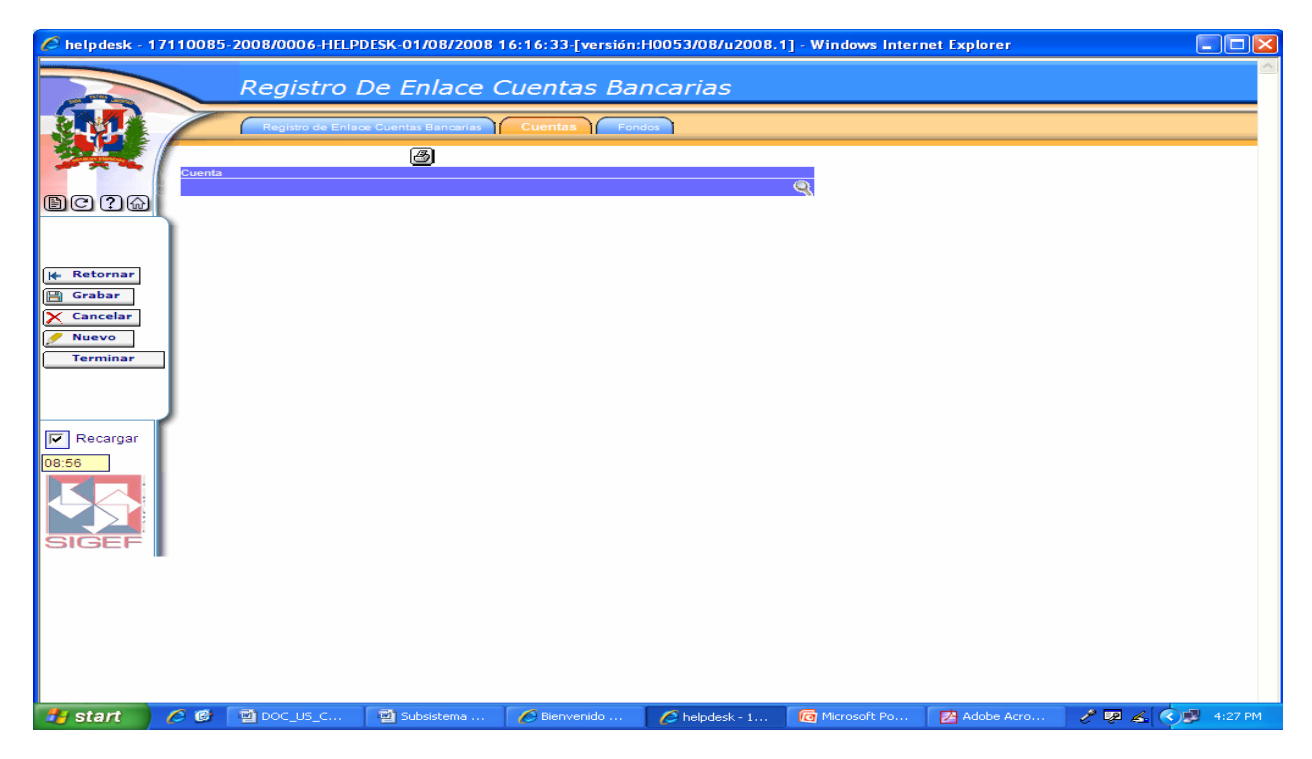

En esta pantalla se ingresa la cuenta a incluir en el enlace.

Cuando se oprime esta lupa nos trae una pantalla que nos permite hacer la búsqueda de las cuentas.

#### **Pantalla Pestaña Fondos**

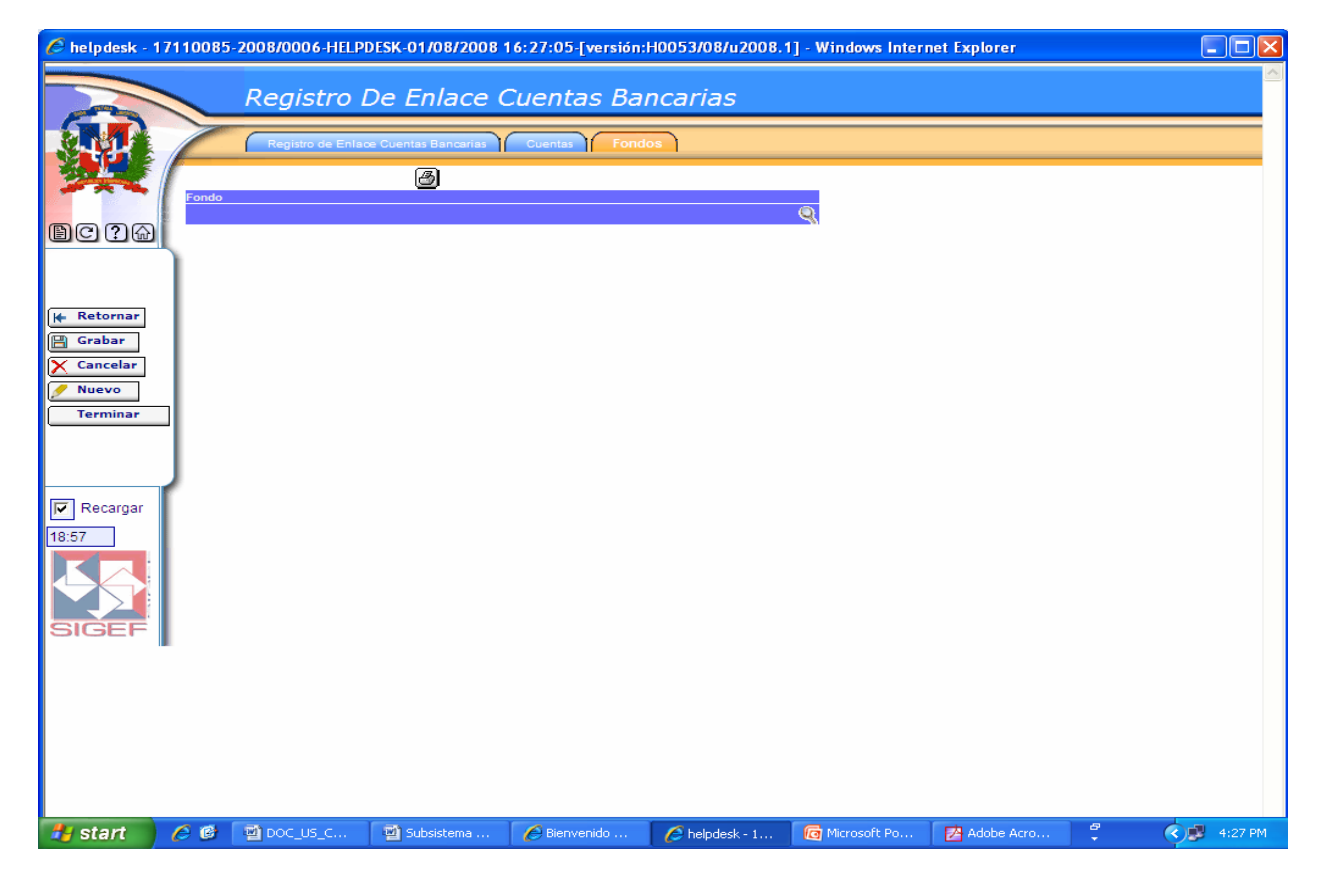

En esta pantalla se ingresa el fondo a incluir en el enlace.

Cuando se oprime esta lupa nos trae una pantalla que nos permite hacer la búsqueda de Fondos.

### **6.4.3 Registro de Enlace Cuenta Bancaria Tipo Transferencia**

#### **Ruta para ingresar al Registro Tipo Transferencia**

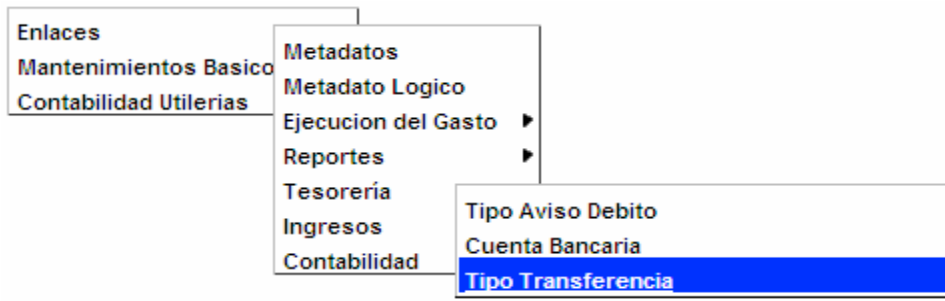

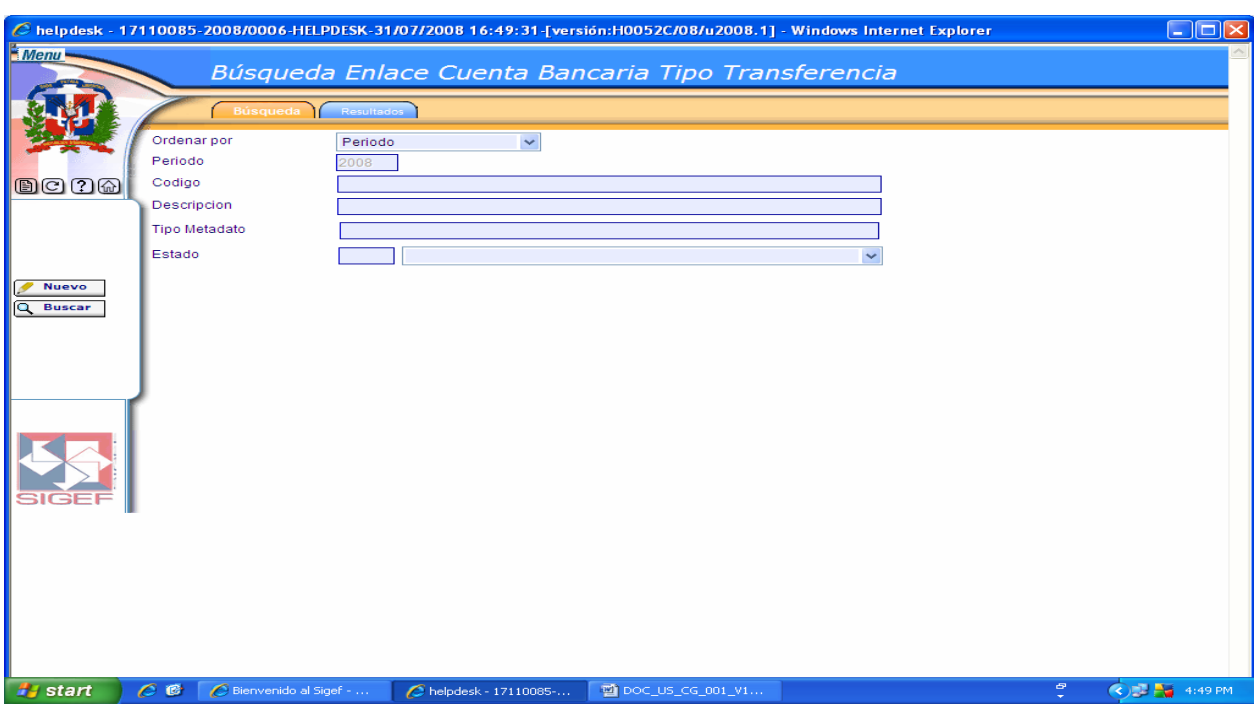

#### **Pantalla de Búsqueda Enlace Cuenta Bancaria Tipo Transferencia**

Ver Descripción de la Pantalla de Búsqueda Enlace Cuenta Bancaria Tipo Aviso Débito

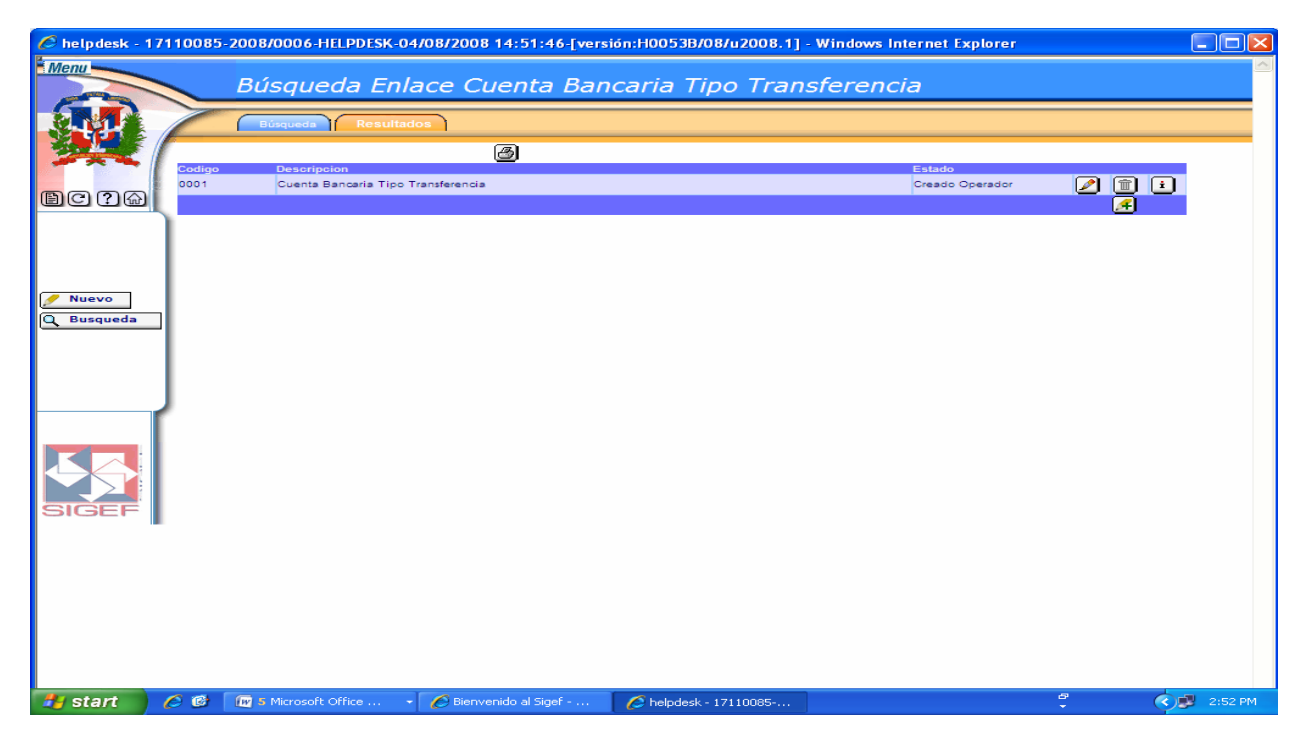

### **Pantalla de Resultados de la Búsqueda Enlace Cuenta Bancaria Tipo Transferencia**

Ver Descripción de la Pantalla de Resultados de la Búsqueda Enlace Cuenta Bancaria Tipo Aviso Débito

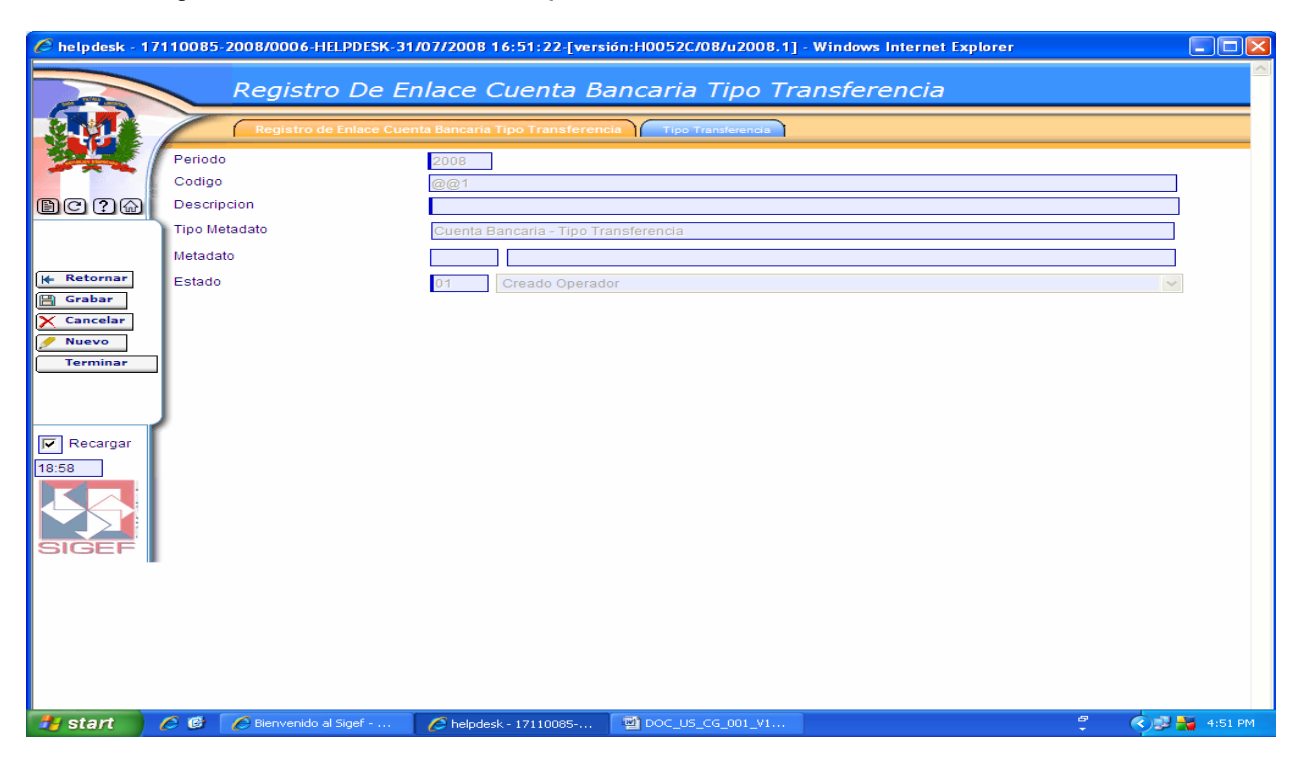

#### **Pantalla de Registro de Enlace Cuenta Bancaria Tipo Transferencia**

Ver Descripción de la Pantalla de Registro de Enlace Cuenta Bancaria Tipo Aviso Débito

#### **Pantalla Pestaña Tipo Transferencia**

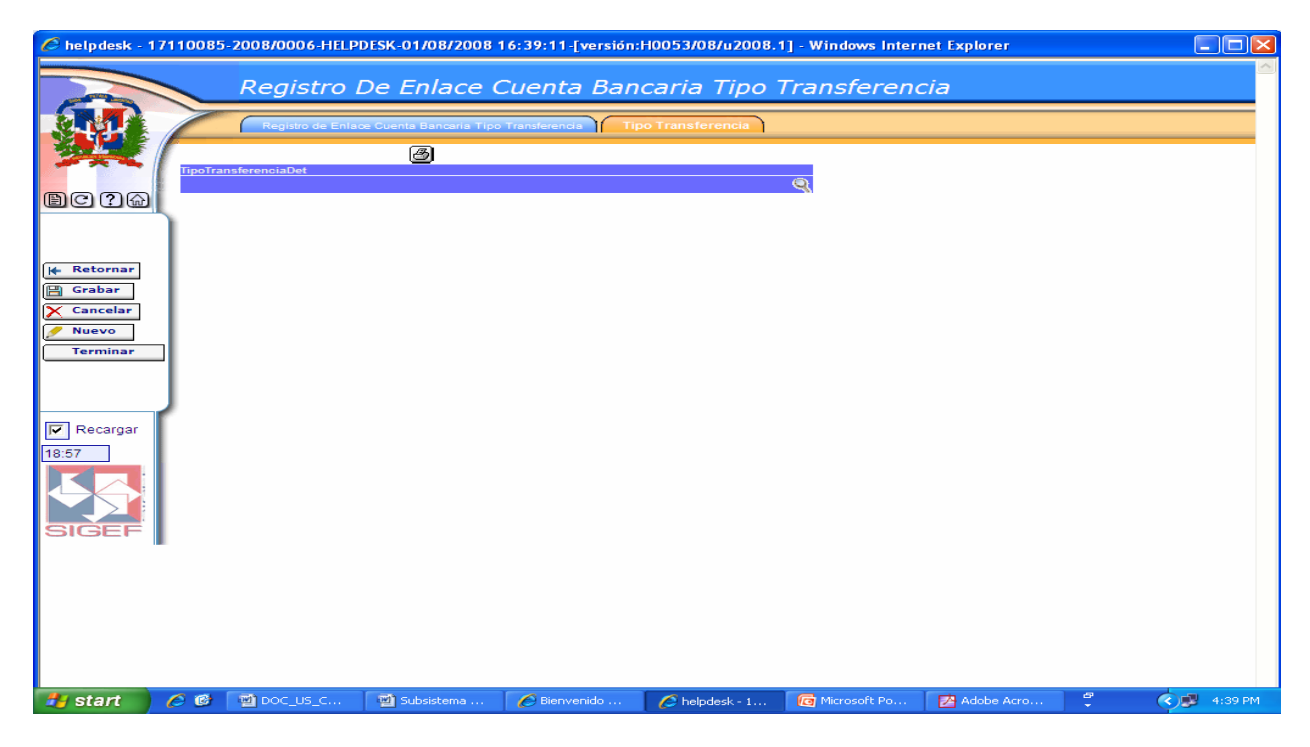

En esta pantalla se ingresa el tipo de transferencia a incluir en el enlace.

Cuando se oprime esta lupa nos trae una pantalla que nos permite hacer la búsqueda de los Tipos de Transferencia.

## **6.4.4 Registro de Enlace Cuenta Bancaria Tipo Volante Depósito**

#### **Ruta para ingresar al Registro Volante Depósito**

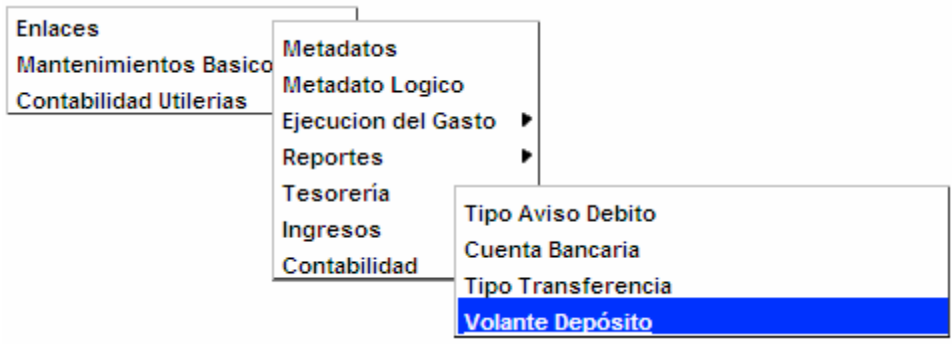

#### **Pantalla de Búsqueda Enlace Cuenta Bancaria Tipo Volante Depósito**

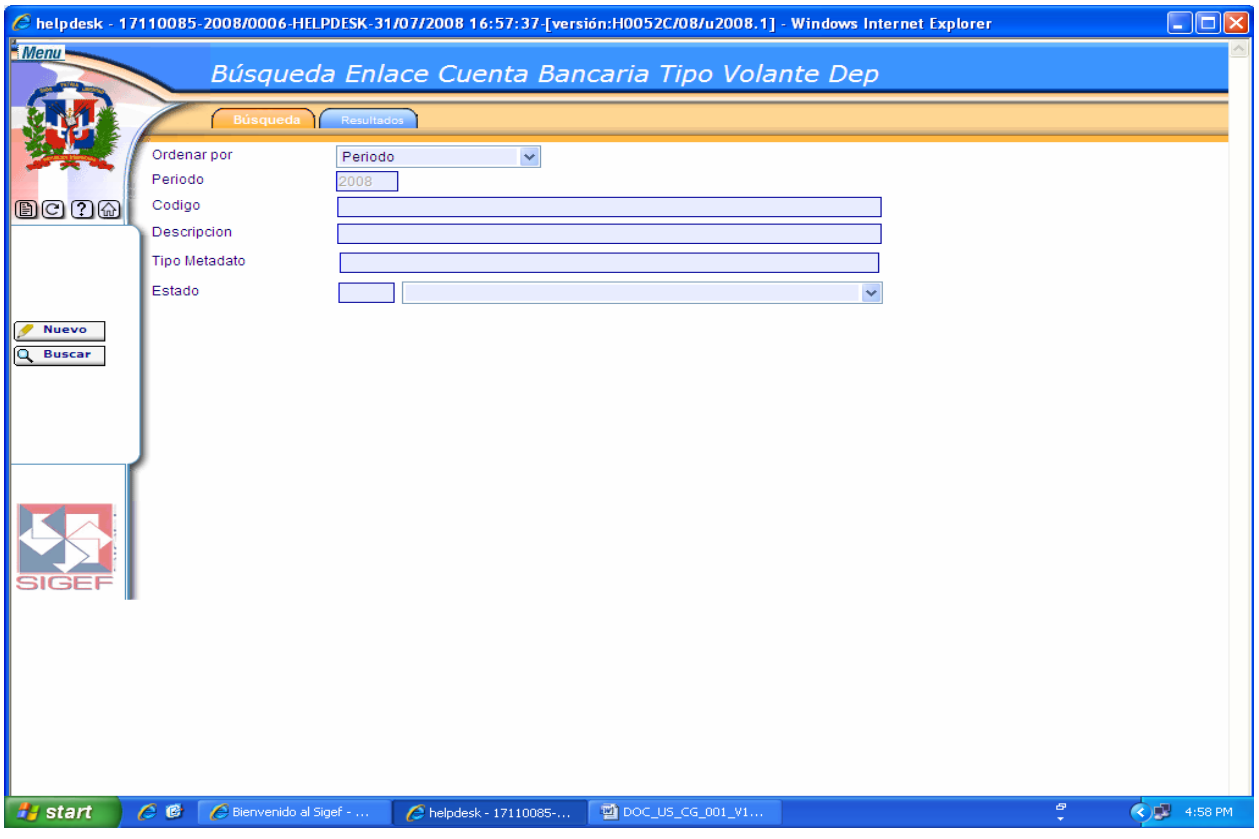

Ver Descripción de la Pantalla de Búsqueda Enlace Cuenta Bancaria Tipo Aviso Débito
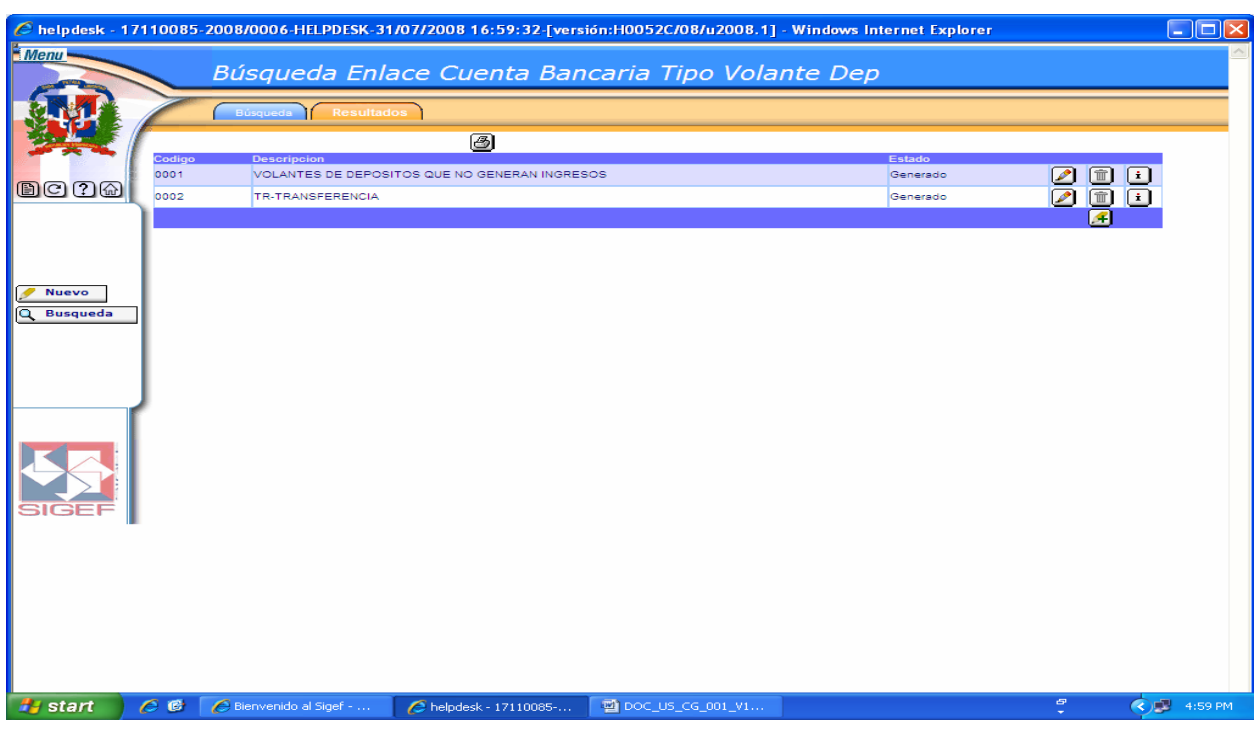

**Pantalla de Resultados de la Búsqueda Enlace Cuenta Bancaria Tipo Volante Depósito** 

Ver Descripción de la Pantalla de Resultados de la Búsqueda Enlace Cuenta Bancaria Tipo Aviso Débito

**Pantalla de Registro de Enlace Cuenta Bancaria Tipo Volante Depósito** 

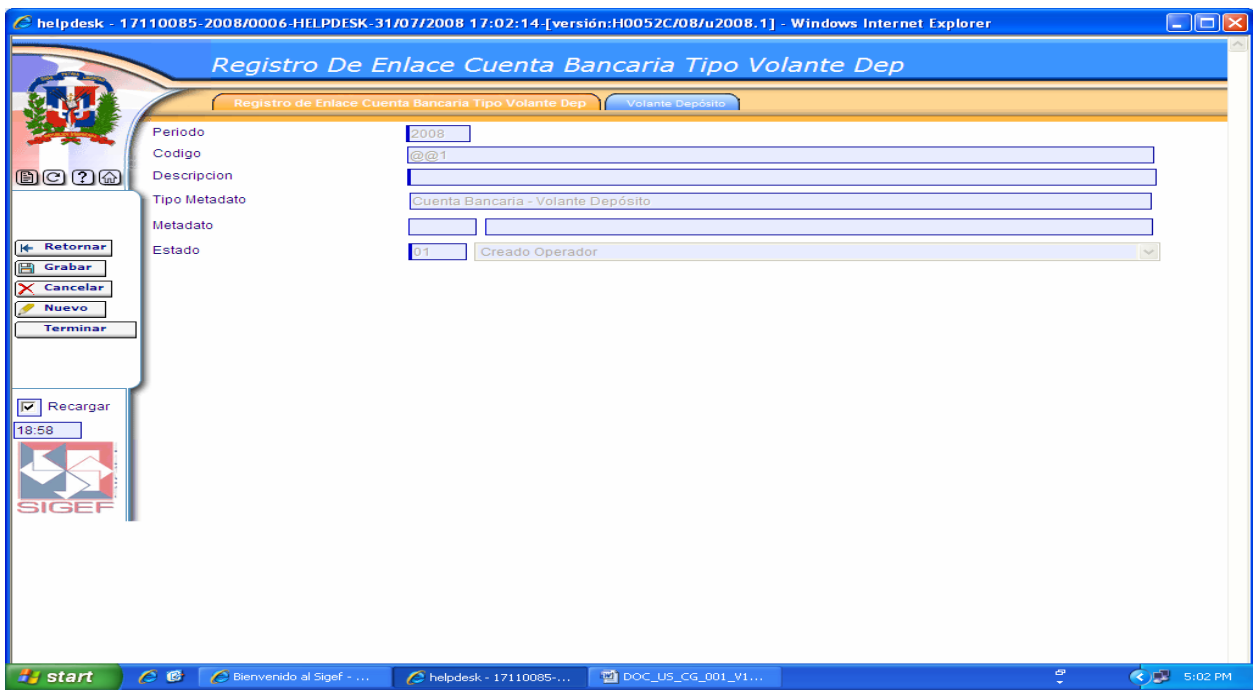

Ver Descripción de la Pantalla de Registro de Enlace Cuenta Bancaria Tipo Aviso Débito

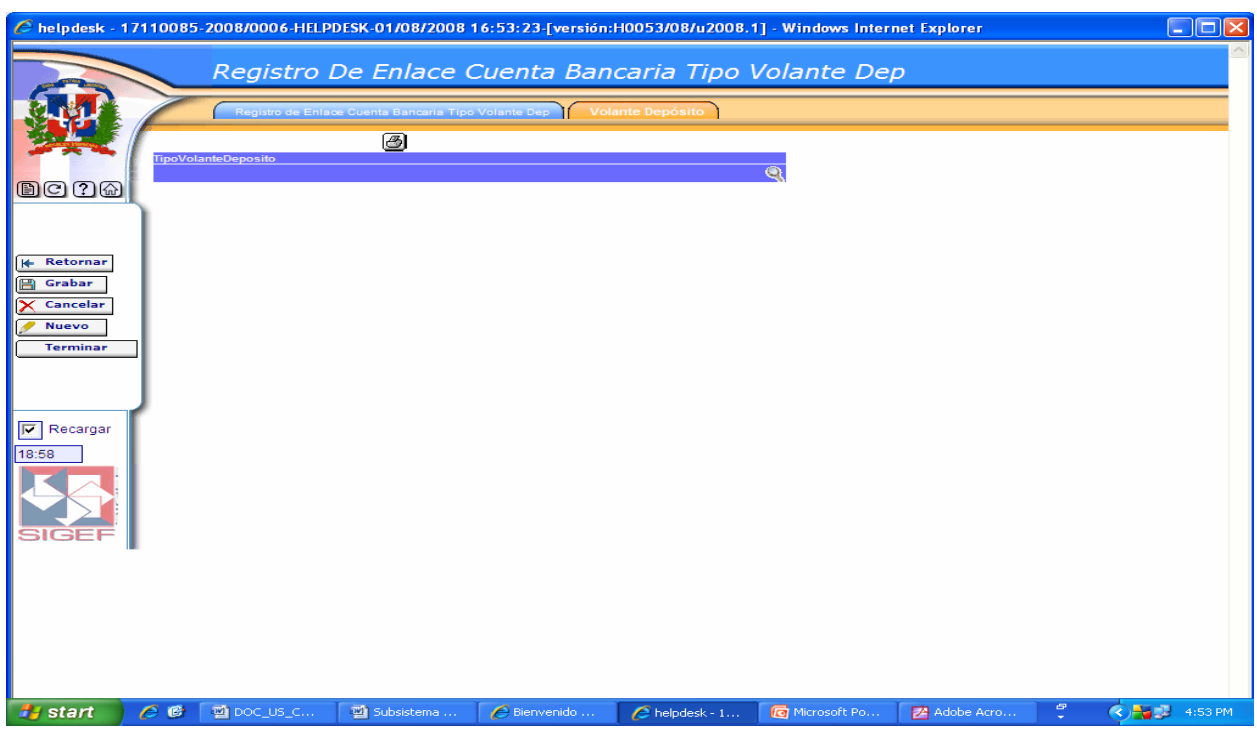

#### **Pantalla Pestaña Volante Depósito**

En esta pantalla se ingresa el tipo de volante de depósito a incluir en el enlace.

Cuando se oprime esta lupa nos trae una pantalla que nos permite hacer la búsqueda de los tipos de volante de depósito.

# **6.4.5 Registro de Enlace Cuentas Bancarias CPP**

### **Ruta para ingresar al Registro Cuenta Bancaria CPP**

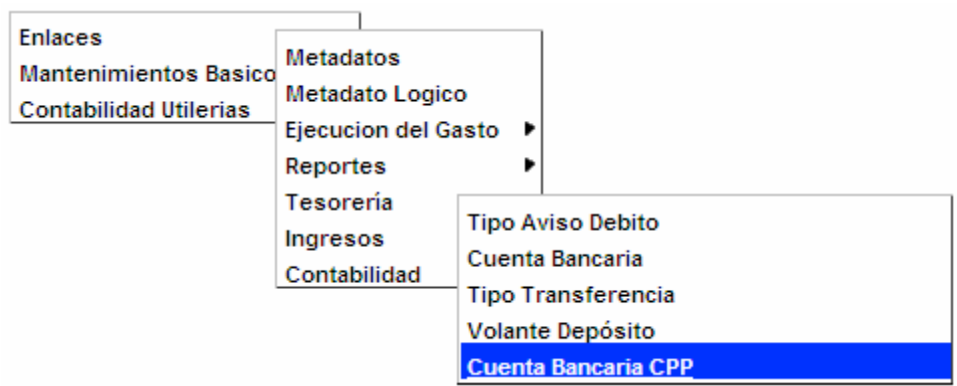

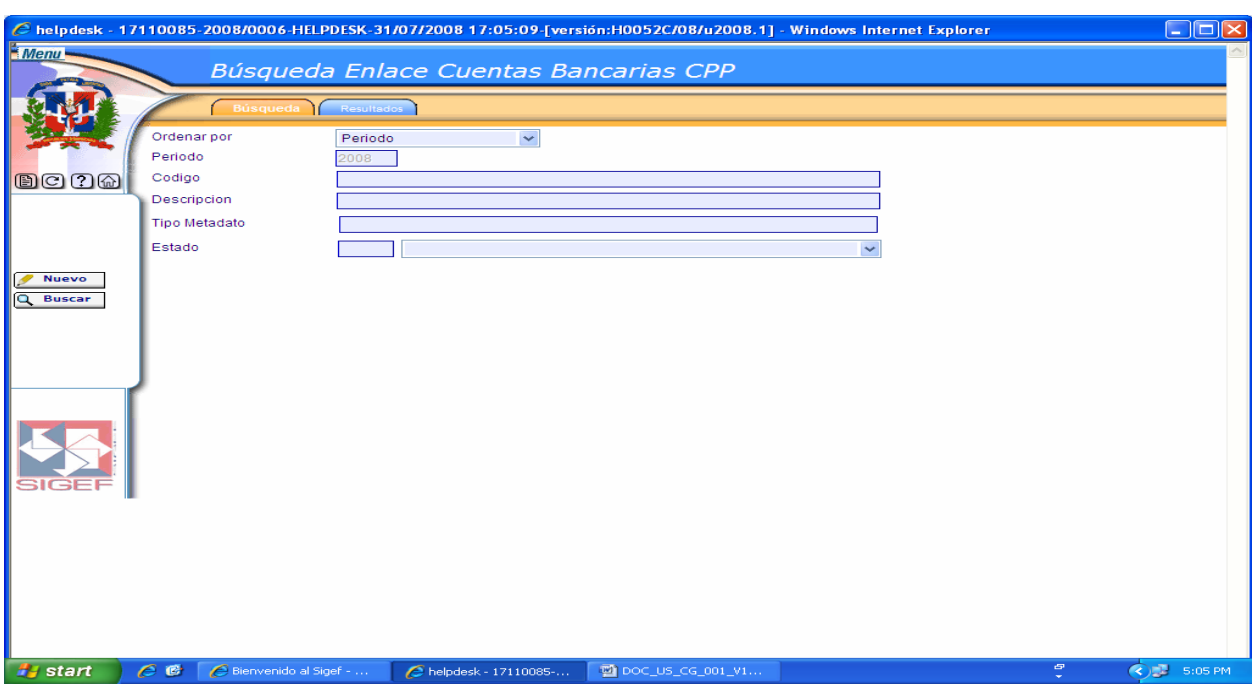

# **Pantalla de Búsqueda Enlace Cuentas Bancarias CPP**

Ver Descripción de la Pantalla de Búsqueda Enlace Cuenta Bancaria Tipo Aviso Débito.

#### **Pantalla de Resultados de la Búsqueda Enlace Cuentas Bancarias CPP**

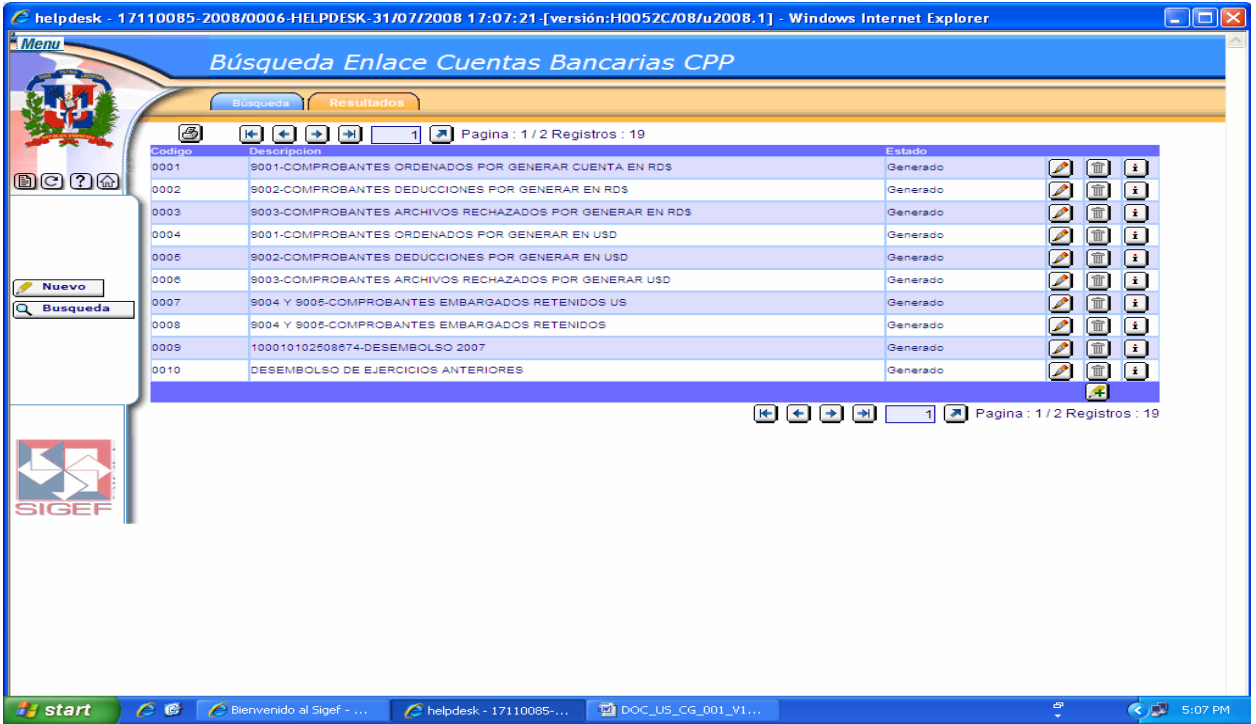

Ver Descripción de la Pantalla de Resultados de la Búsqueda Enlace Cuenta Bancaria Tipo Aviso Débito.

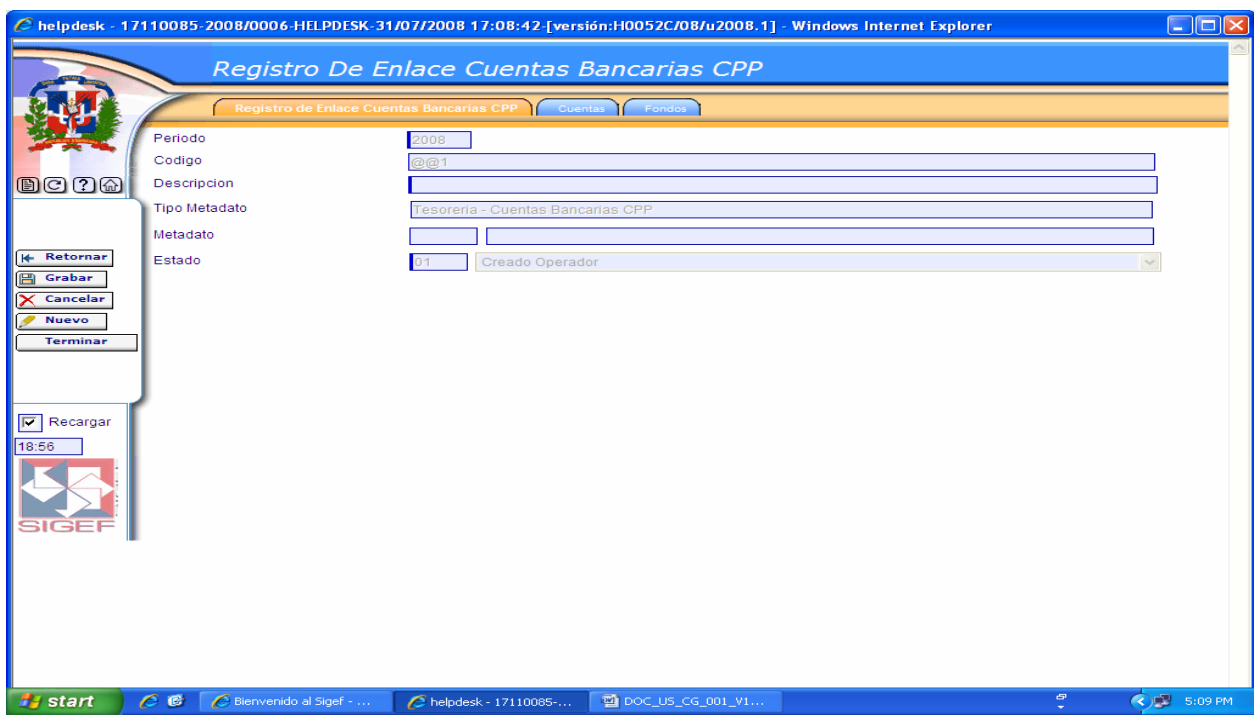

### **Pantalla de Registro de Enlace Cuentas Bancarias CPP**

Ver Descripción de la Pantalla de Registro de Enlace Cuenta Bancaria Tipo Aviso Débito.

#### **Pantalla Pestaña Cuentas**

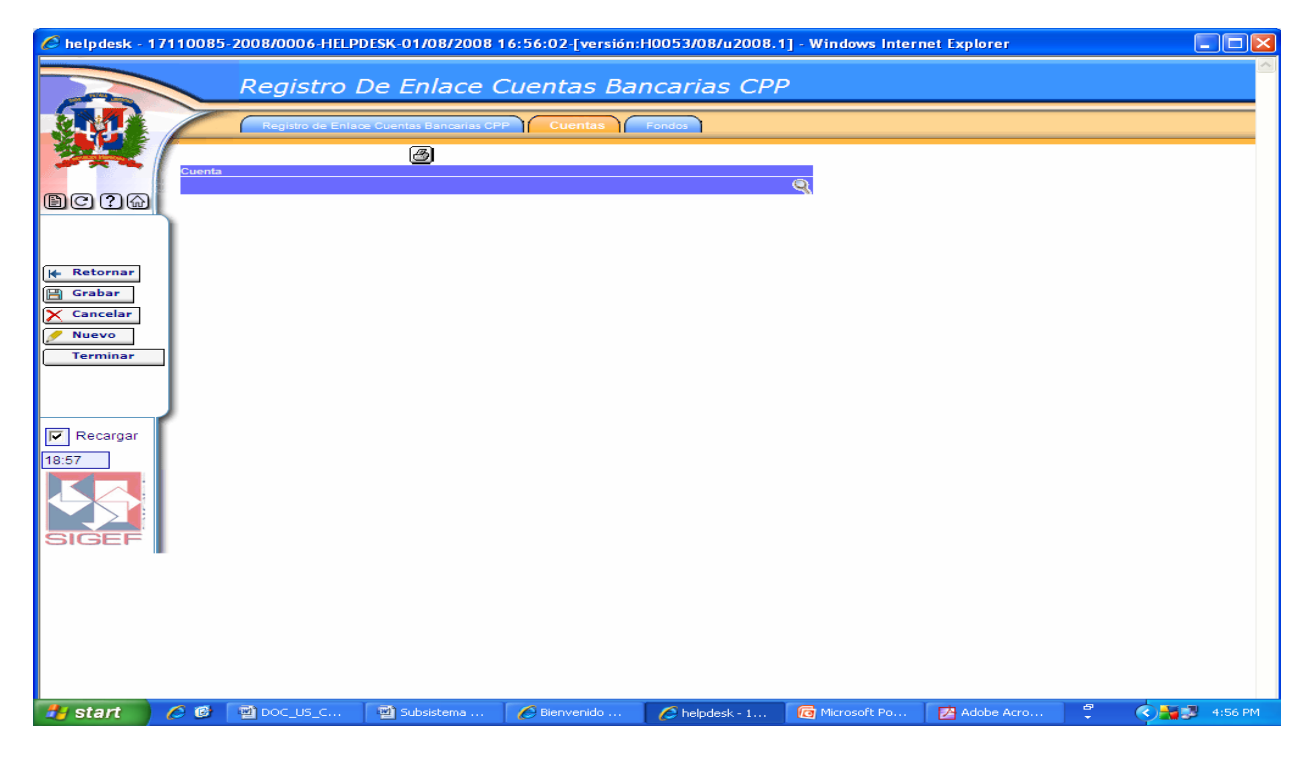

En esta pantalla se ingresa la cuenta bancaria a incluir en el enlace.

Cuando se oprime esta lupa nos trae una pantalla que nos permite hacer la búsqueda de cuentas bancarias.

#### **Pantalla Pestaña Fondos**

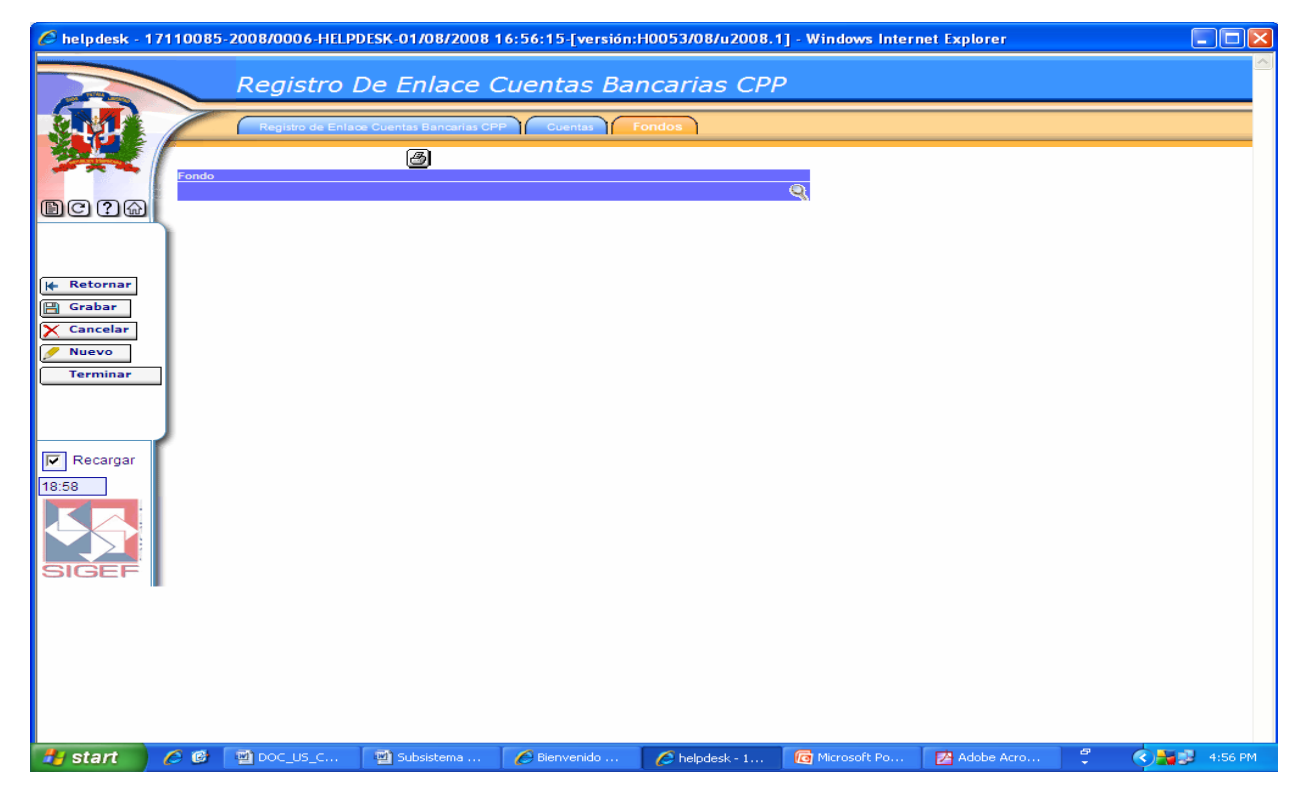

En esta pantalla se ingresa el fondo a incluir en el enlace.

Cuando se oprime esta lupa nos trae una pantalla que nos permite hacer la búsqueda de Fondos.

### **6.4.6 Registro de Enlace Cuentas Bancarias Asignación Fondo y Cheque**

#### **Ruta para ingresar al Registro Cuentas Bancarias Asignación Fondo y Cheque**

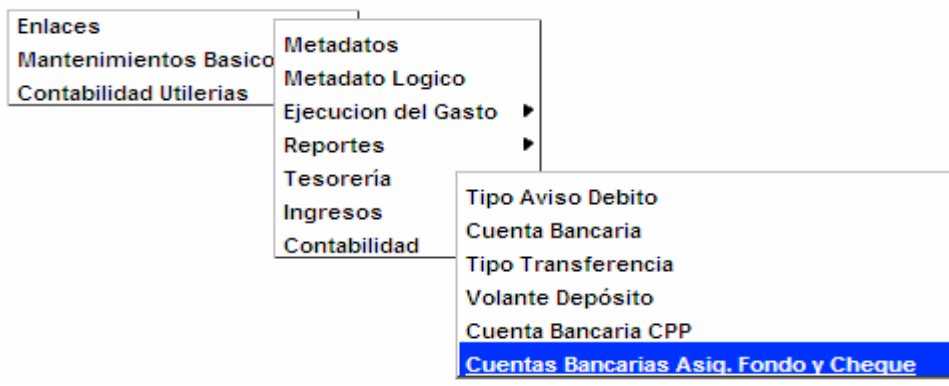

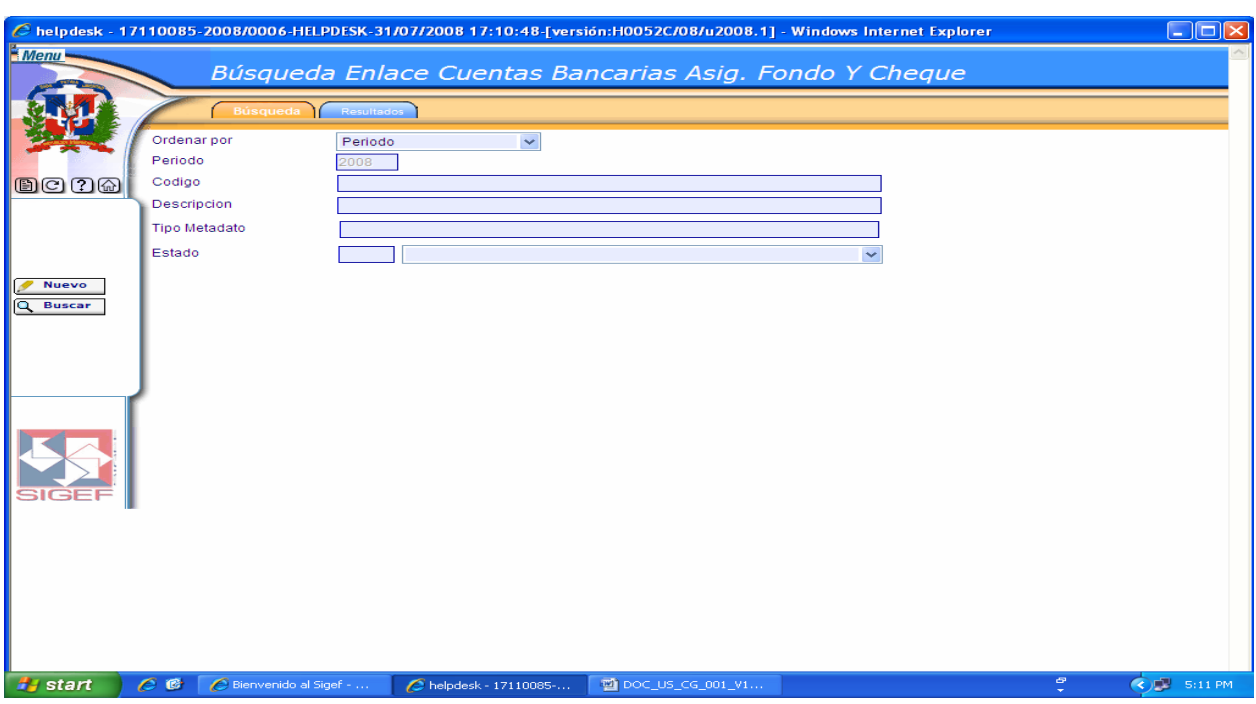

**Pantalla de Búsqueda Enlace Cuentas Bancarias Asignación Fondo y Cheque**

Ver Descripción de la Pantalla de Búsqueda Enlace Cuenta Bancaria Tipo Aviso Débito.

### **Pantalla de Resultados de la Búsqueda Enlace Cuentas Bancarias Asignación Fondo y Cheque**

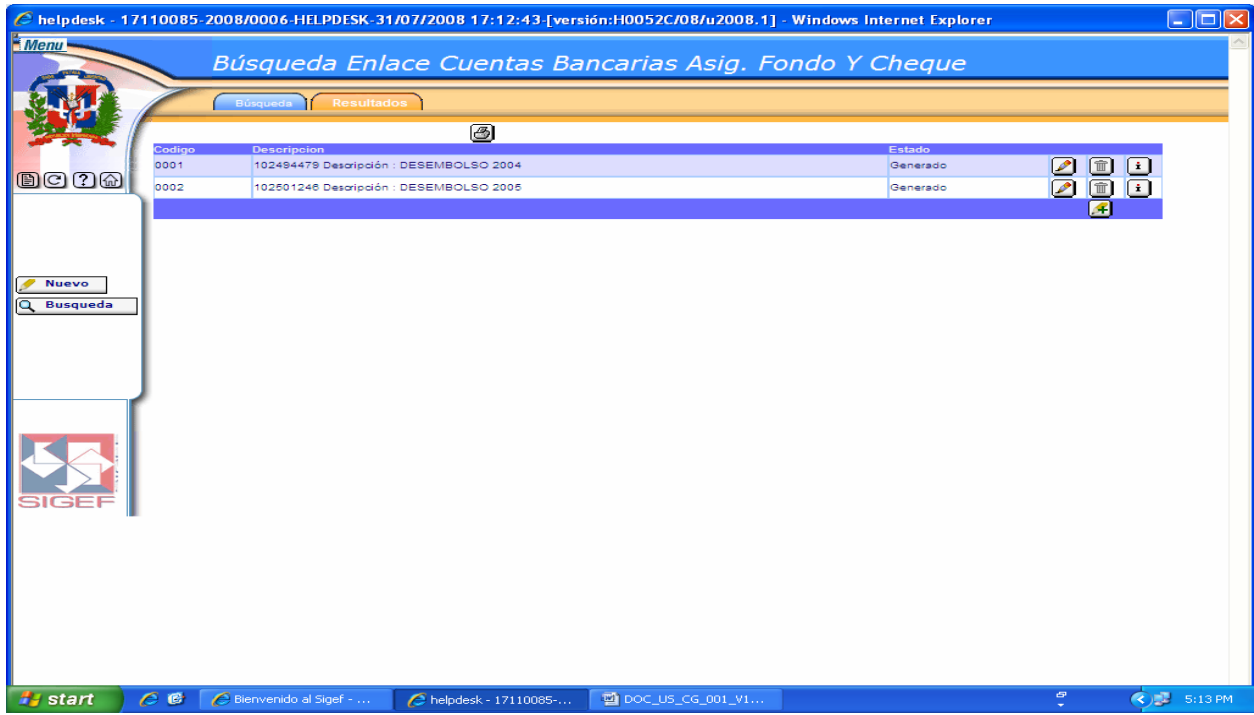

Ver Descripción de la Pantalla de Resultados de la Búsqueda Enlace Cuenta Bancaria Tipo Aviso Débito.

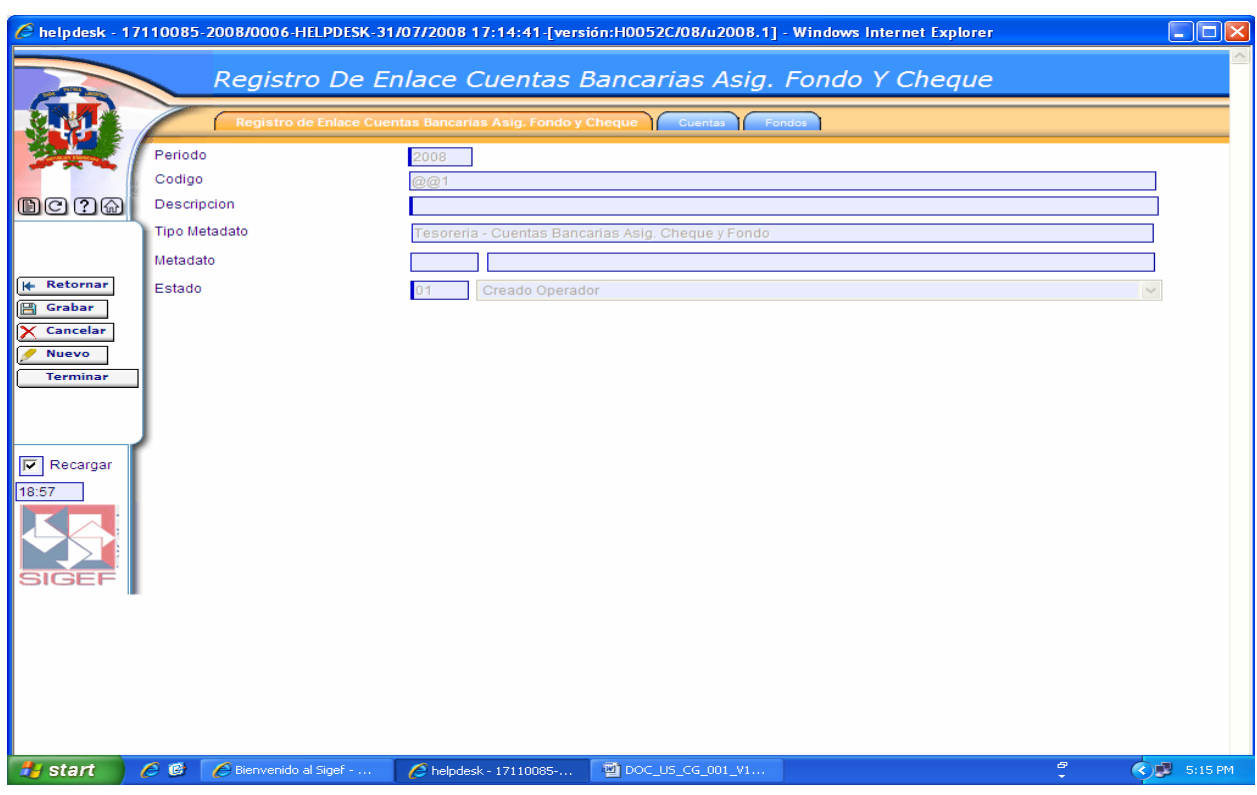

#### **Pantalla de Registro de Enlace Cuentas Bancarias Asignación Fondo y Cheque**

Ver Descripción de la Pantalla de Registro de Enlace Cuenta Bancaria Tipo Aviso Débito.

Las pestañas de cuentas y fondos son las mismas que las del registro de enlace Cuentas Bancarias CPP.

#### **6.5 Enlaces Ingresos**

Al seleccionar la opción Enlaces Ingresos presenta la clasificación siguiente:

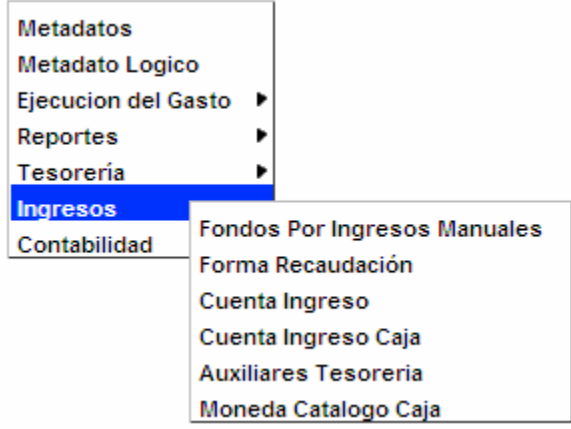

# **6.5.1 Registro de Enlace Fondos por Ingresos Manuales**

**Ruta para ingresar al Registro Fondos por Ingresos Manuales** 

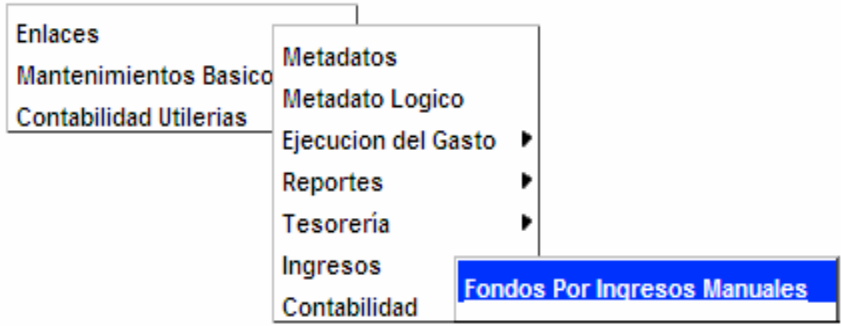

# **Pantalla de Búsqueda Enlace Fondos por Ingresos Manuales**

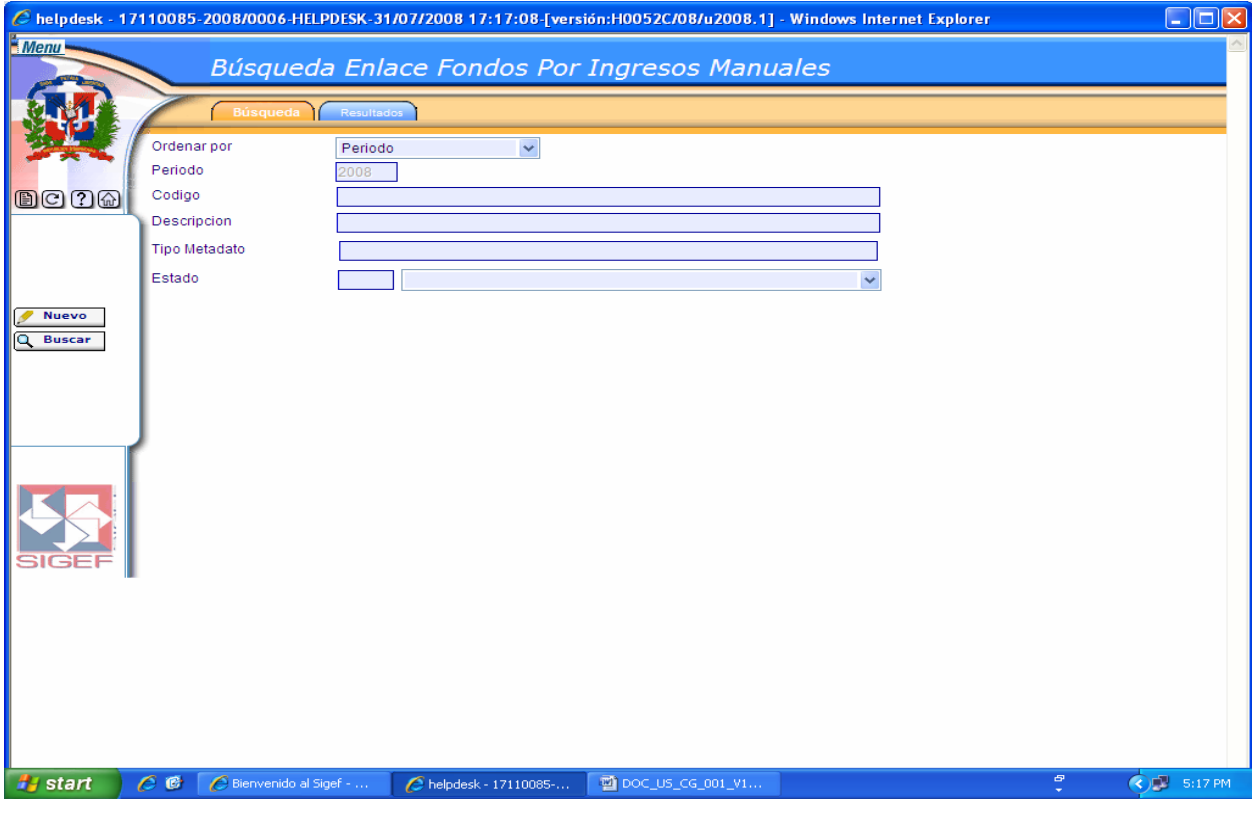

Ver Descripción de la Pantalla de Búsqueda Enlace Cuenta Bancaria Tipo Aviso Débito.

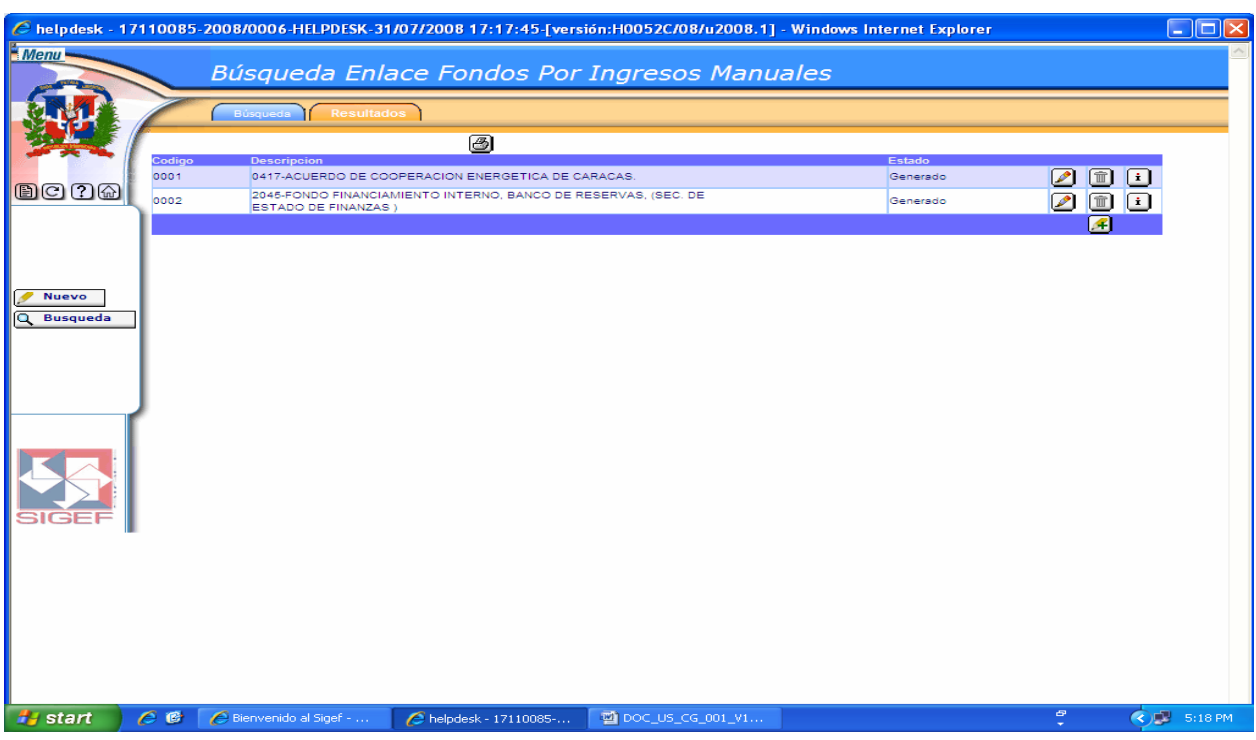

#### **Pantalla de Resultados de la Búsqueda Enlace Fondos por Ingresos Manuales**

Ver Descripción de la Pantalla de Resultados de la Búsqueda Enlace Cuenta Bancaria Tipo Aviso Débito.

# **Pantalla de Registro de Enlace Fondos por Ingresos Manuales**

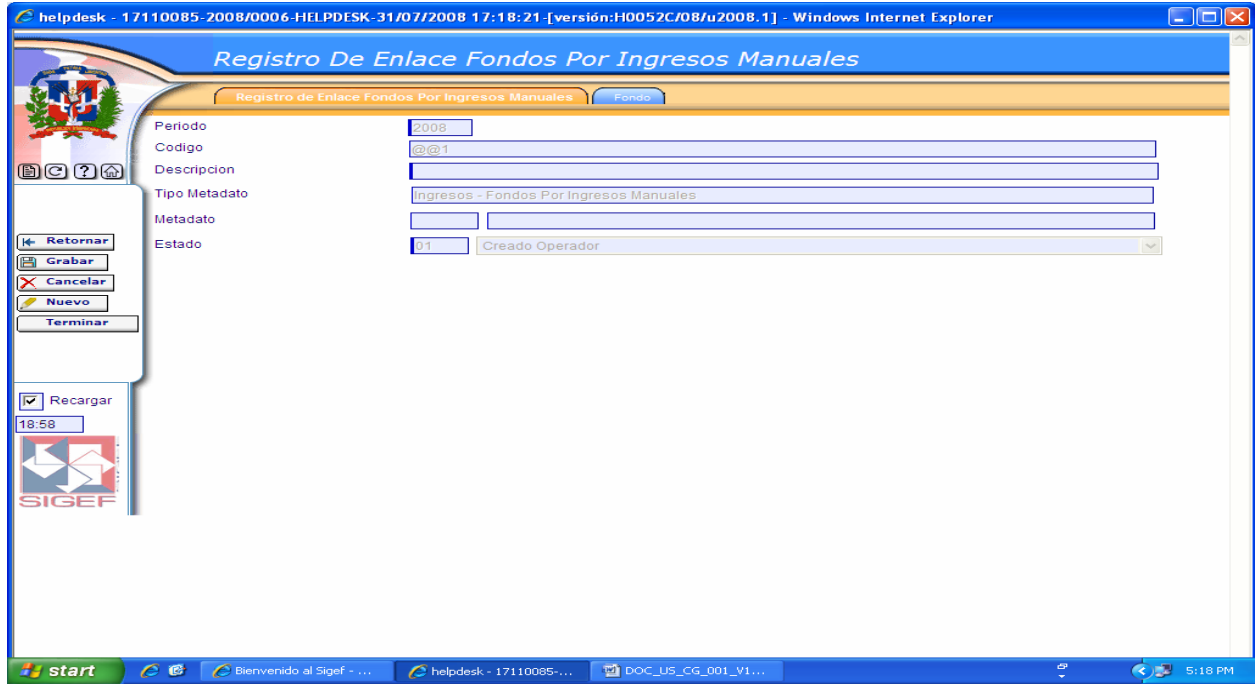

Ver Descripción de la Pantalla de Registro de Enlace Cuenta Bancaria Tipo Aviso Débito.

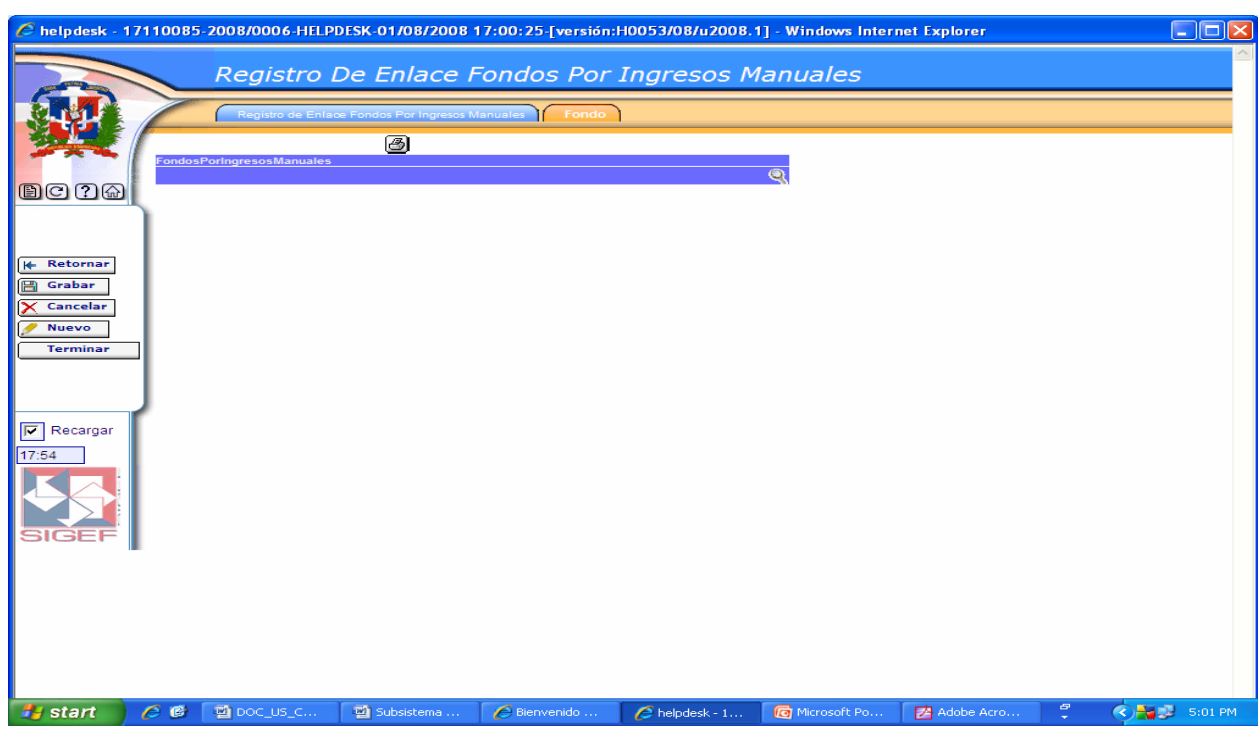

### **Pantalla Pestaña Fondo**

En esta pantalla se ingresa el fondo a incluir en el enlace.

Cuando se oprime esta lupa nos trae una pantalla que nos permite hacer la búsqueda de Fondos.

### **6.5.2 Registro de Enlace Formas de Recaudación**

### **Ruta para ingresar al Registro Forma Recaudación**

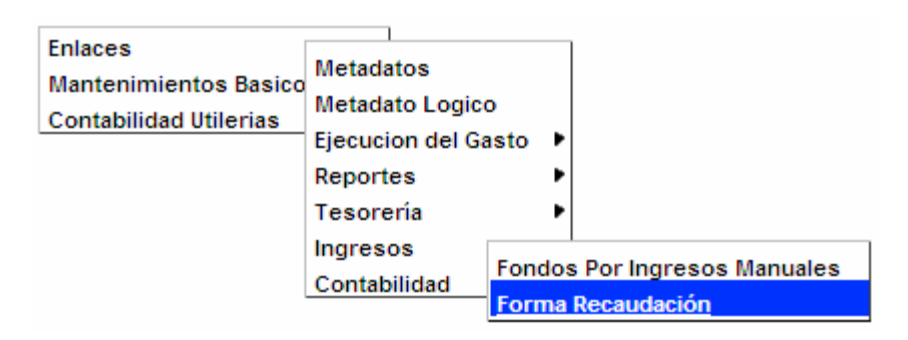

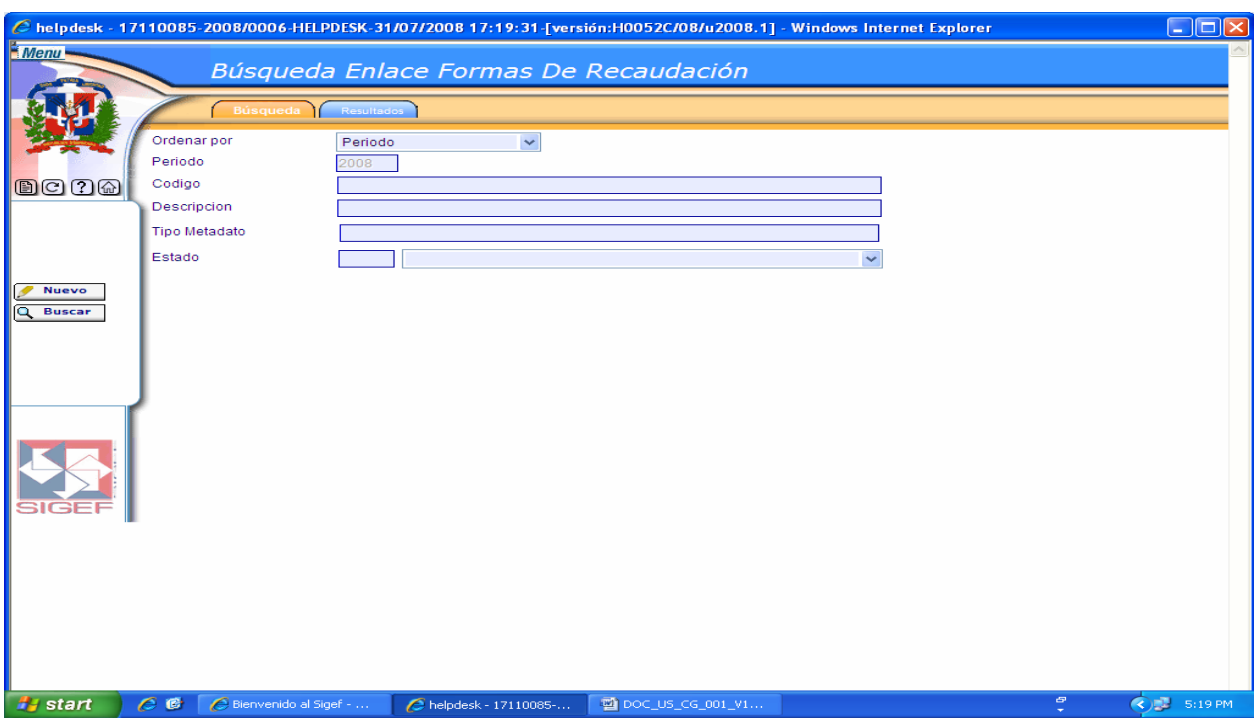

### **Pantalla de Búsqueda Enlace Formas de Recaudación**

Ver Descripción de la Pantalla de Búsqueda Enlace Cuenta Bancaria Tipo Aviso Débito.

**Pantalla de Resultados de la Búsqueda Enlace Formas de Recaudación** 

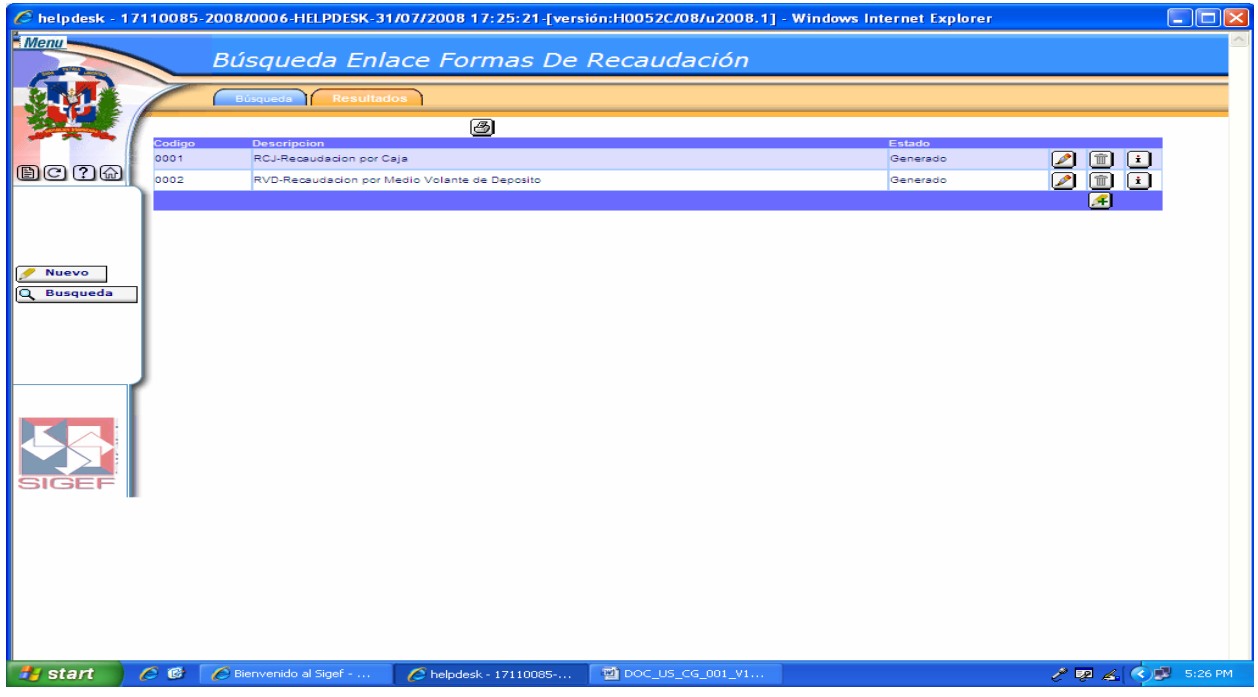

Ver Descripción de la Pantalla de Resultados de la Búsqueda Enlace Cuenta Bancaria Tipo Aviso Débito.

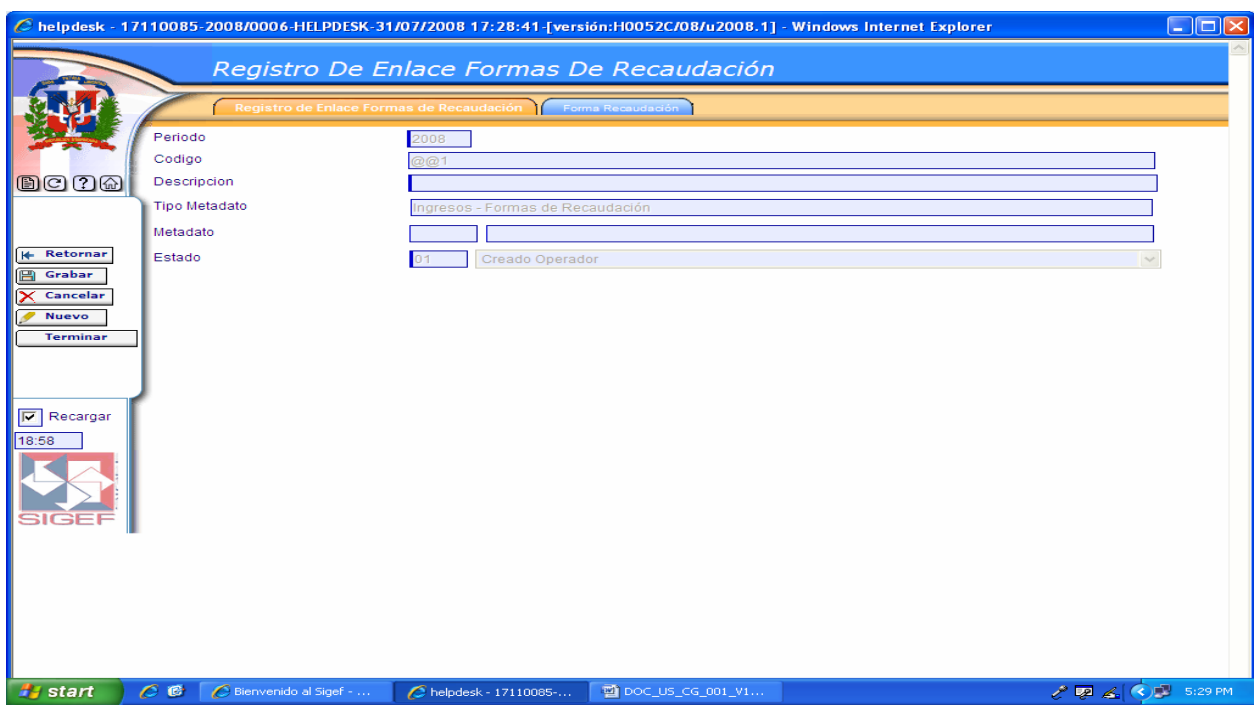

#### **Pantalla de Registro de Enlace Formas de Recaudación**

Ver Descripción de la Pantalla de Registro de Enlace Cuenta Bancaria Tipo Aviso Débito.

### **Pantalla Pestaña Forma Recaudación**

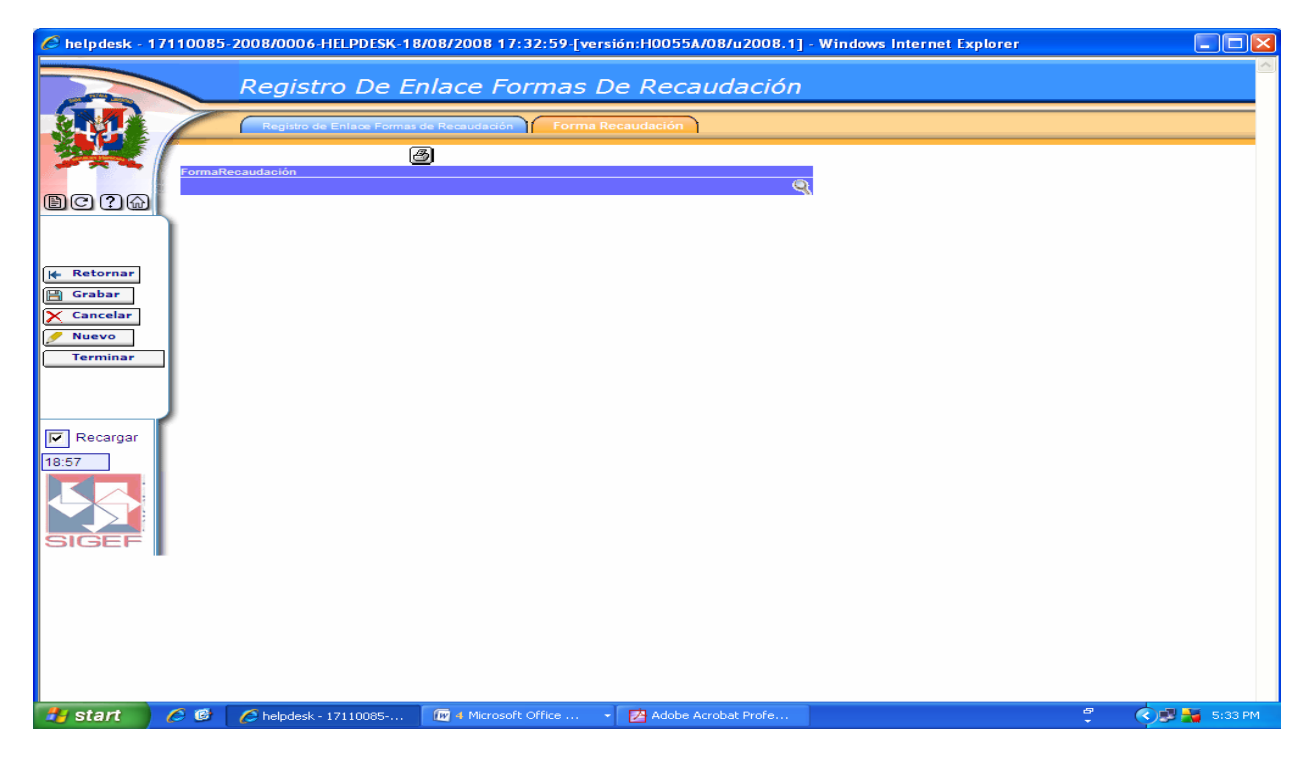

En esta pantalla se ingresa la forma de recaudación a incluir en el enlace.

Cuando se oprime esta lupa nos trae una pantalla que nos permite hacer la búsqueda de formas de recaudación.

### **6.5.3 Registro de Enlace Formulario Ingreso con Cuenta de Ingreso**

#### **Ruta para ingresar al Registro Cuenta Ingreso**

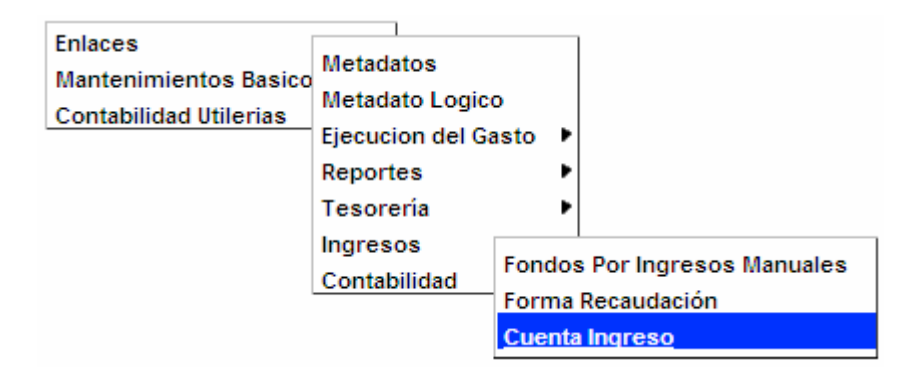

#### **Pantalla de Búsqueda Enlace Formulario Ingreso con Cuenta de Ingreso**

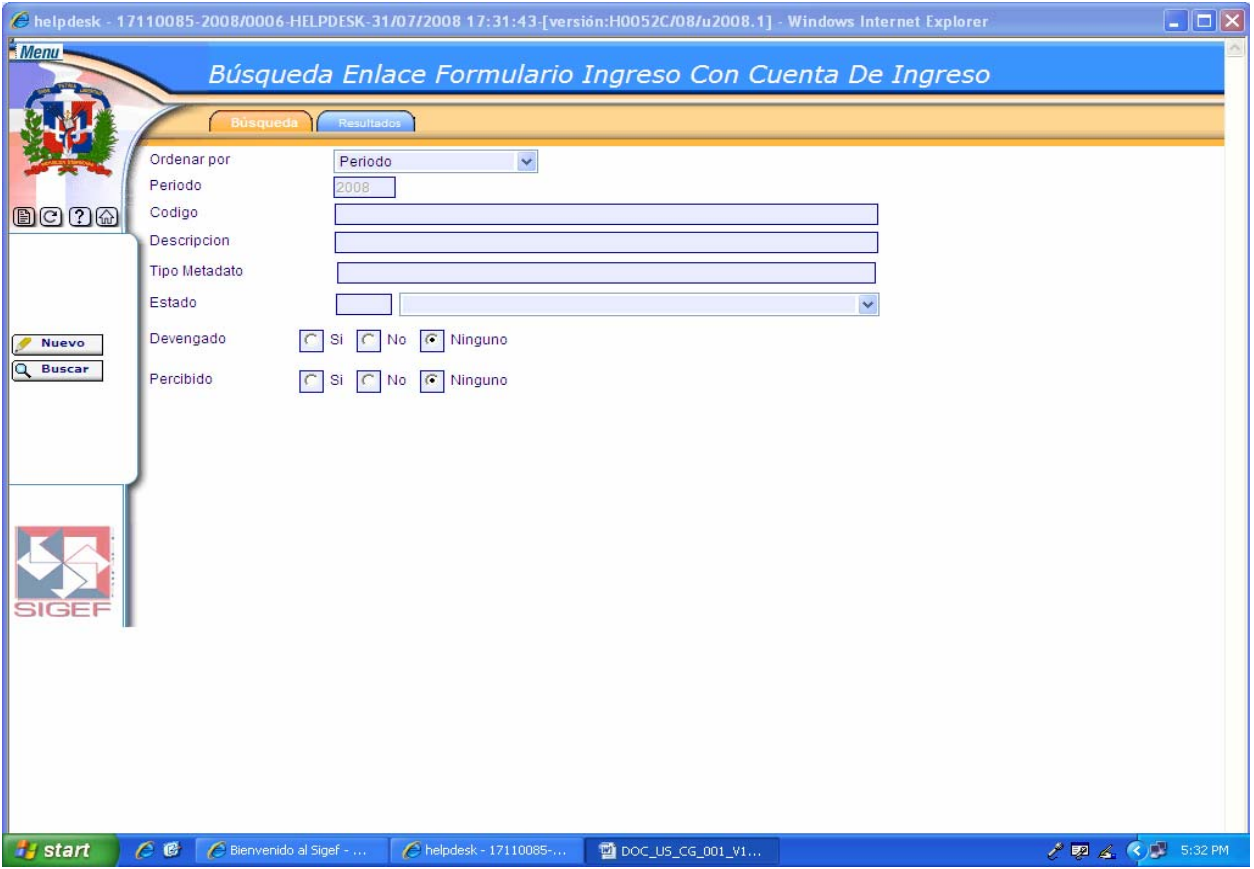

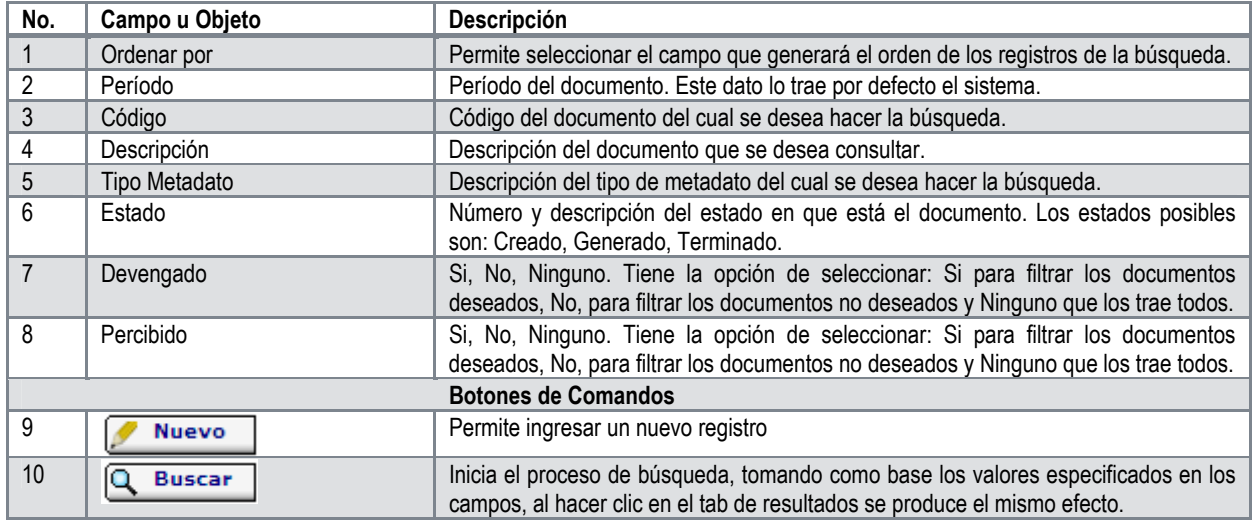

# **Descripción de la Pantalla de Búsqueda Enlace Formulario Ingreso con Cuenta de Ingreso**

# **Pantalla de Resultados de la Búsqueda Enlace Formulario Ingreso con Cuenta de Ingreso**

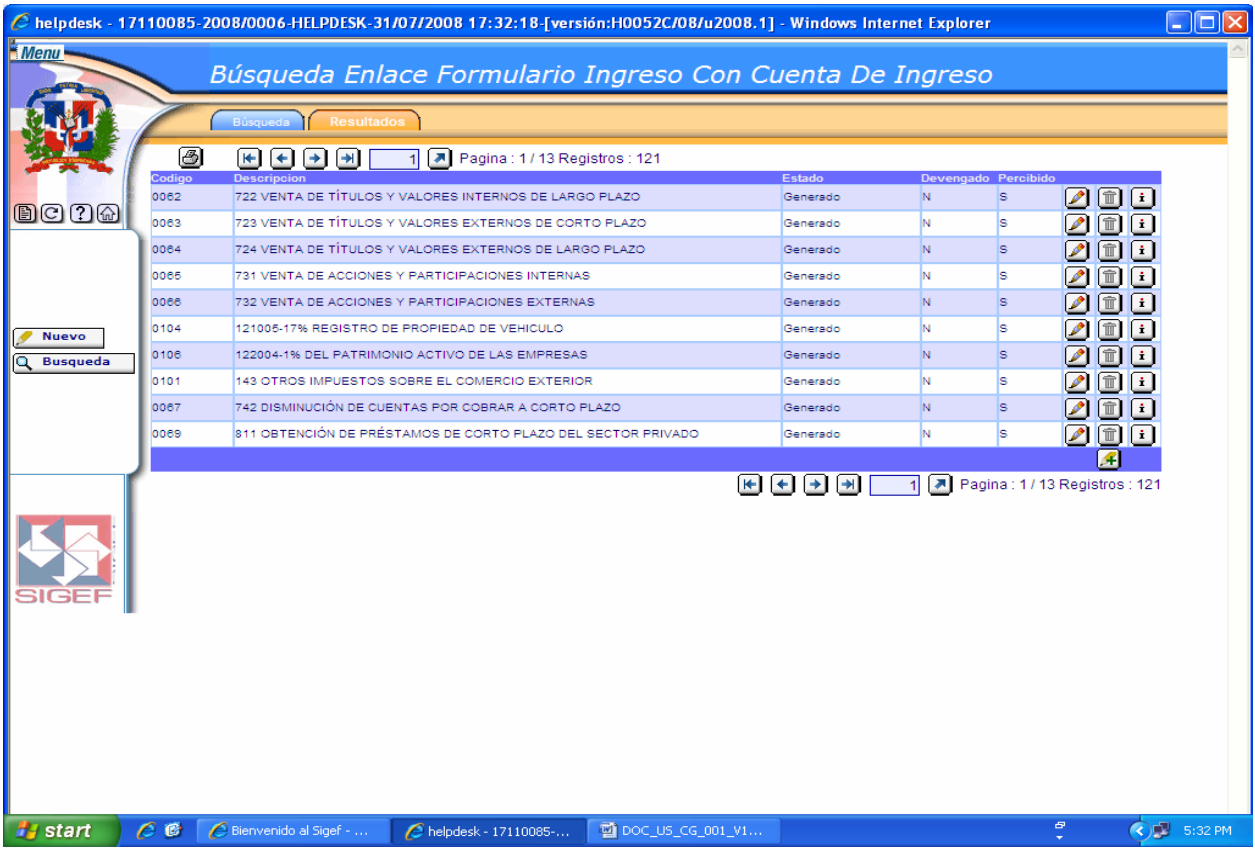

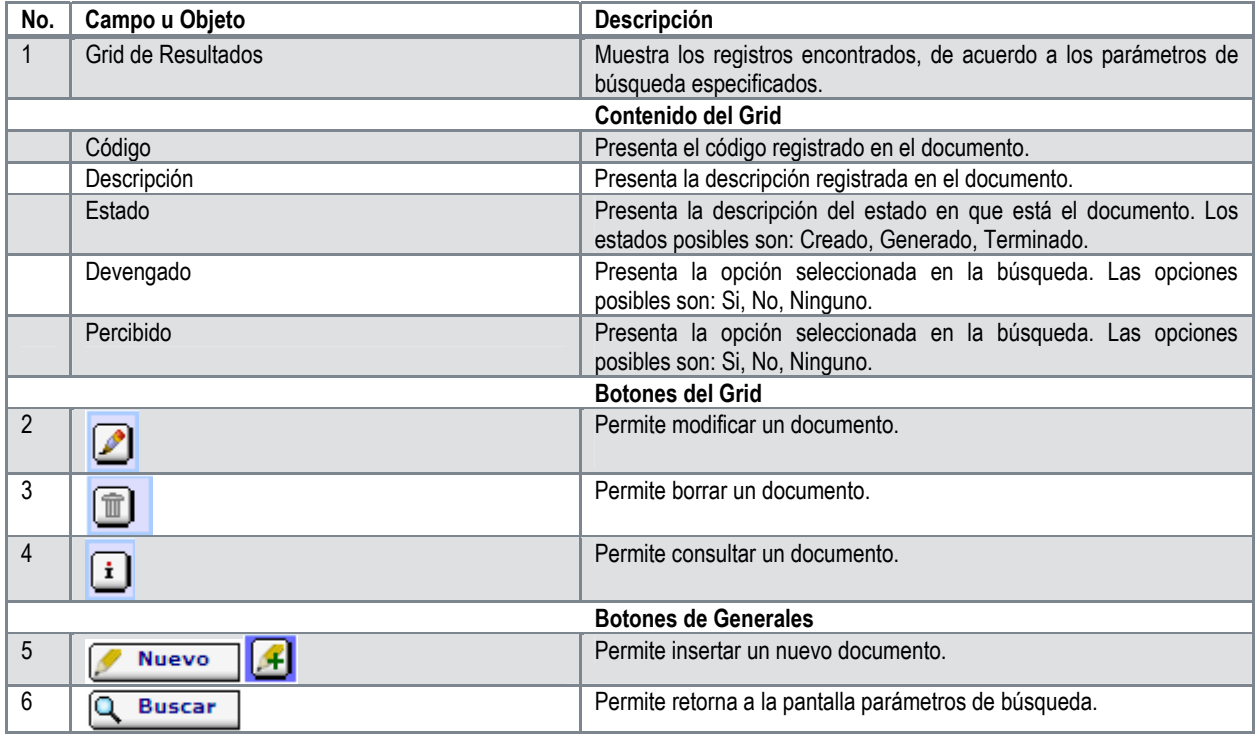

# **Descripción de la Pantalla de Resultados de la Búsqueda Enlace Formulario Ingreso con Cuenta de Ingreso**

# **Pantalla de Registro de Enlace Formulario Ingreso con Cuenta de Ingreso**

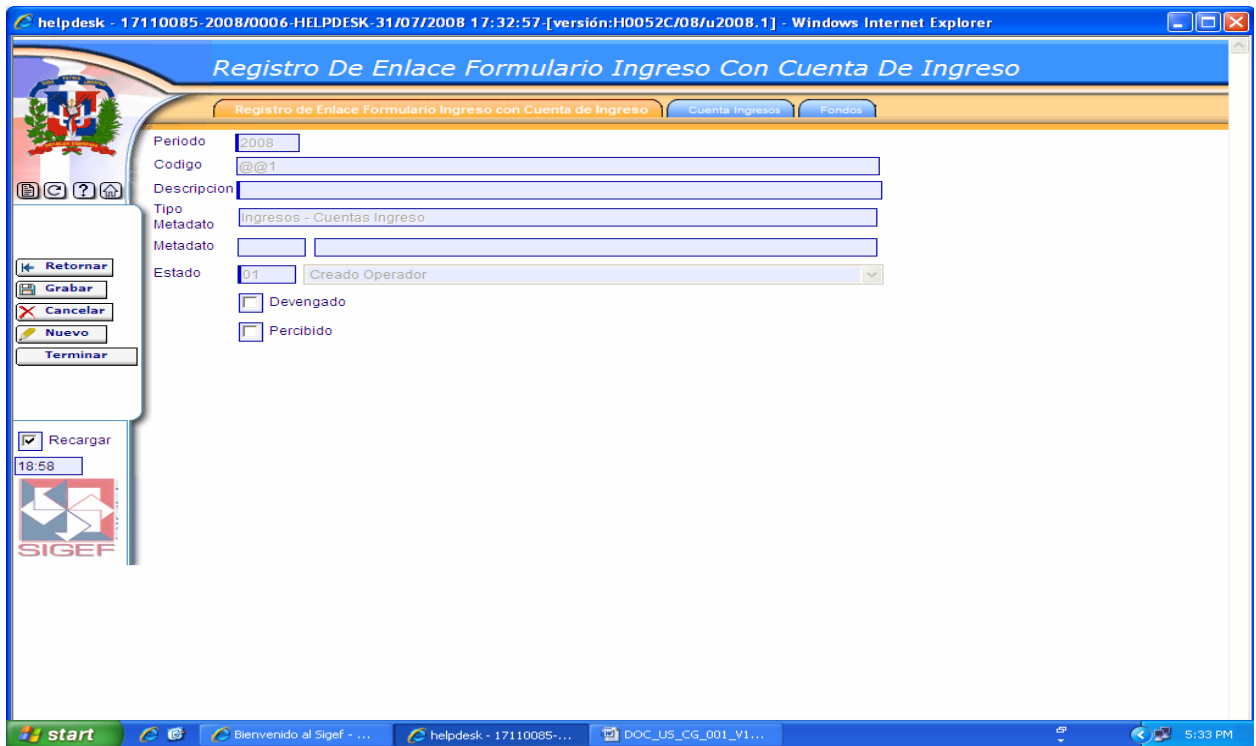

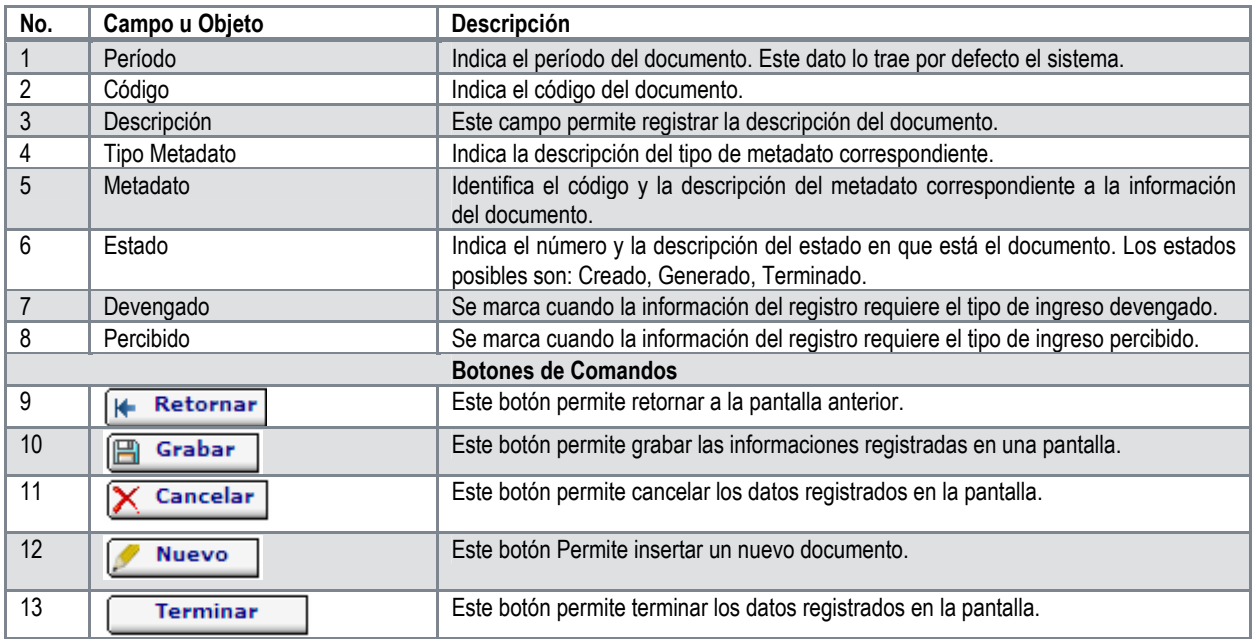

#### **Descripción de la Pantalla de Registro de Enlace Formulario Ingreso con Cuenta de Ingreso**

#### **Pantalla Pestaña Cuenta Ingresos**

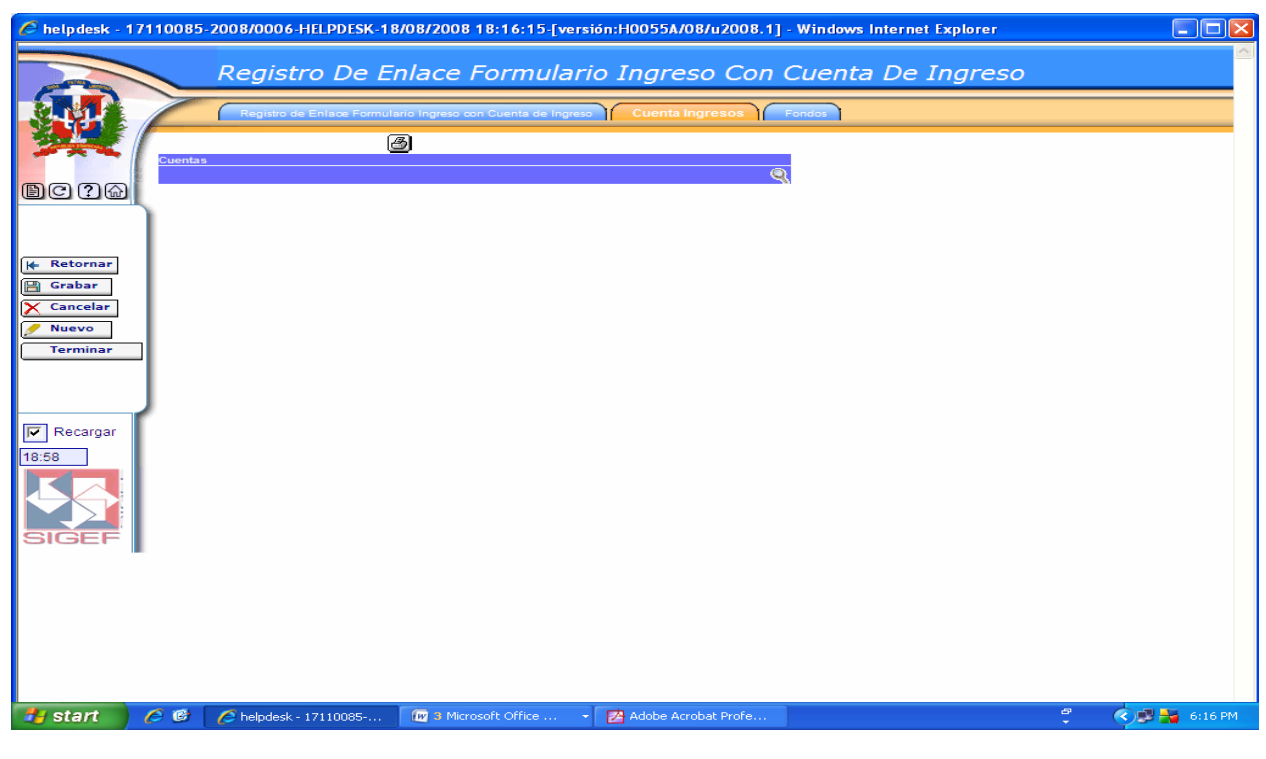

En esta pantalla se ingresa la cuenta de ingreso a incluir en el enlace.

Cuando se oprime esta lupa nos trae una pantalla que nos permite hacer la búsqueda de cuenta de ingresos.

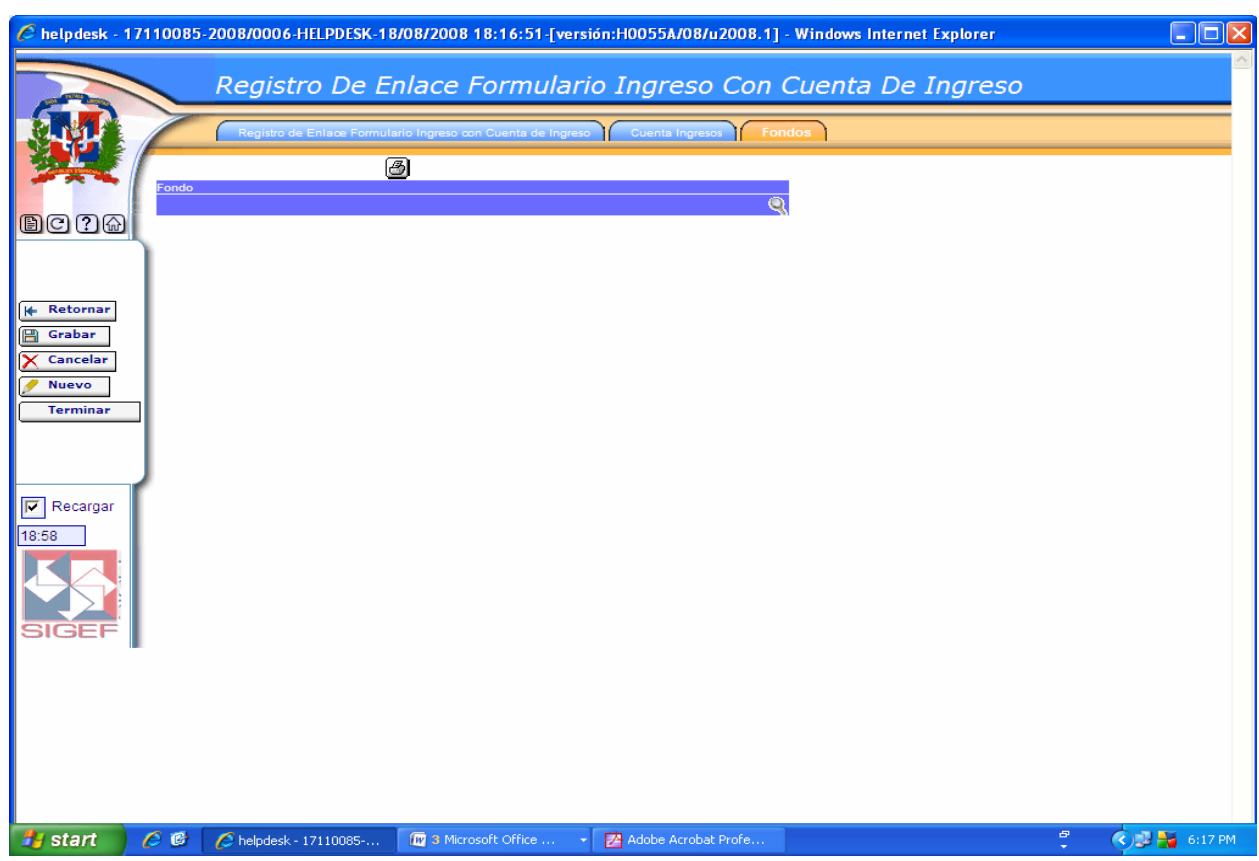

### **Pantalla Pestaña Fondos**

En esta pantalla se ingresa el fondo a incluir en el enlace.

Cuando se oprime esta lupa nos trae una pantalla que nos permite hacer la búsqueda de fondos.

# **6.5.4 Registro de Cuenta de Ingreso Caja Catálogo**

#### **Ruta para ingresar al Registro Cuenta Ingreso Caja**

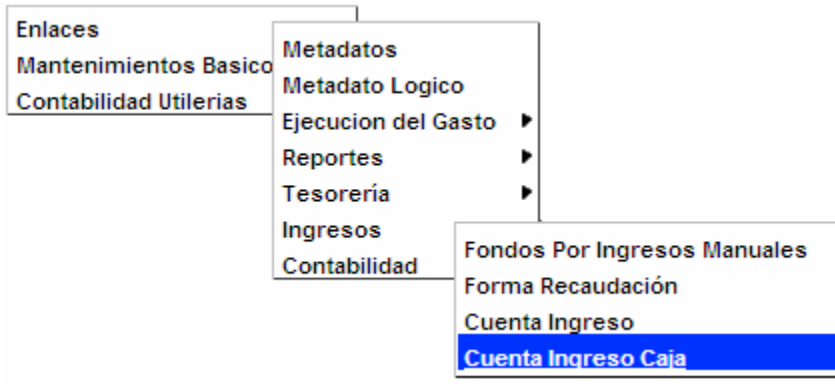

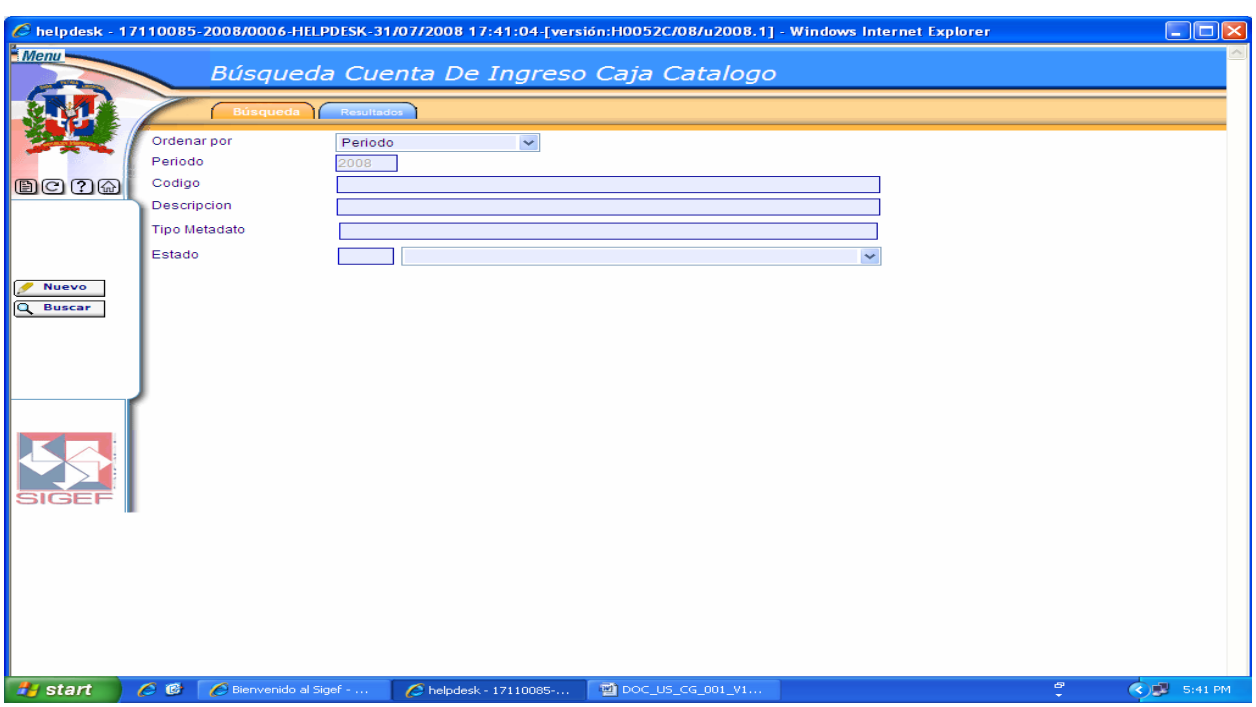

#### **Pantalla de Búsqueda Cuenta de Ingreso Caja Catálogo**

Ver Descripción de la Pantalla de Búsqueda Enlace Cuenta Bancaria Tipo Aviso Débito.

**Pantalla de Resultados de la Búsqueda Cuenta de Ingreso Caja Catálogo** 

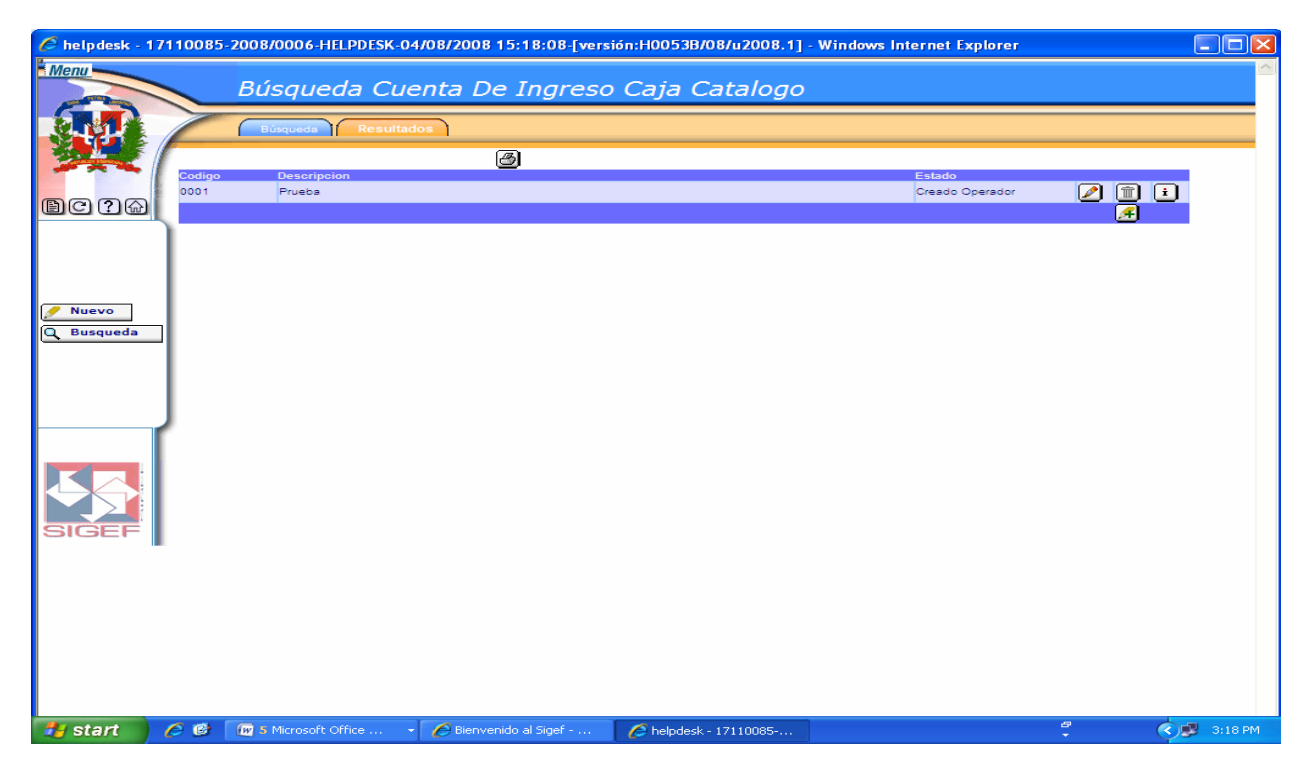

Ver Descripción de la Pantalla de Resultados de la Búsqueda Enlace Cuenta Bancaria Tipo Aviso Débito.

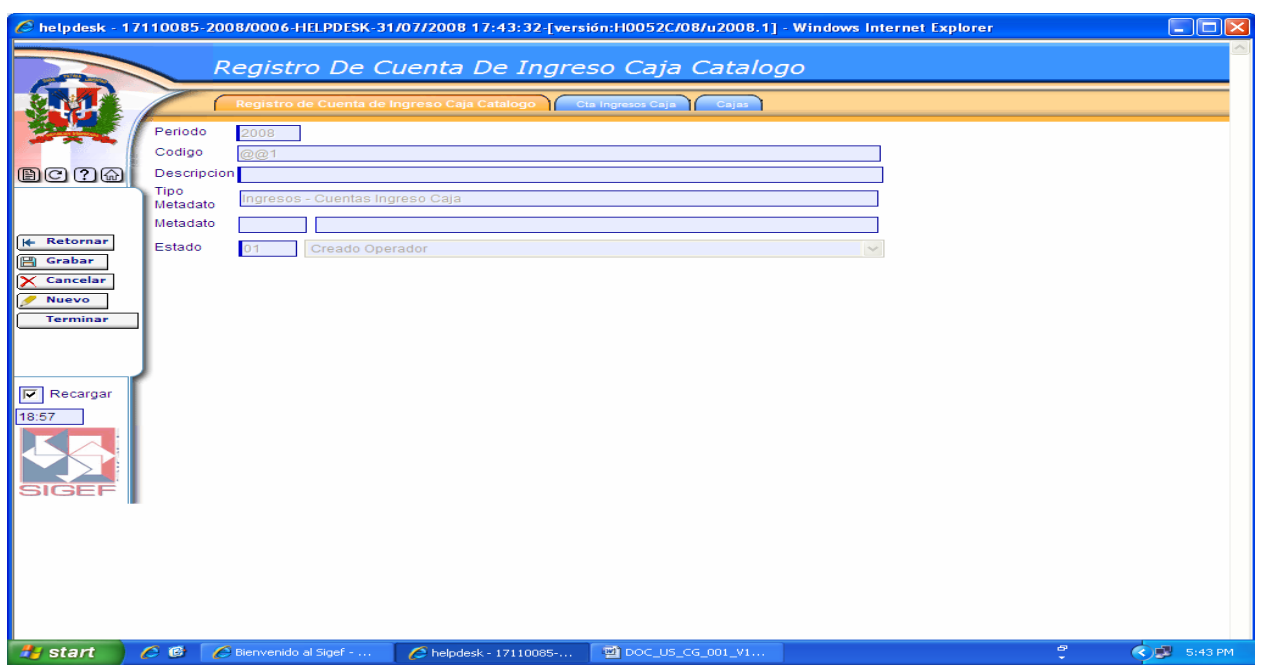

### **Pantalla de Registro de Cuenta de Ingreso Caja Catálogo**

Ver Descripción de la Pantalla de Registro de Enlace Cuenta Bancaria Tipo Aviso Débito.

#### **Pantalla Pestaña Cuenta Ingresos Caja**

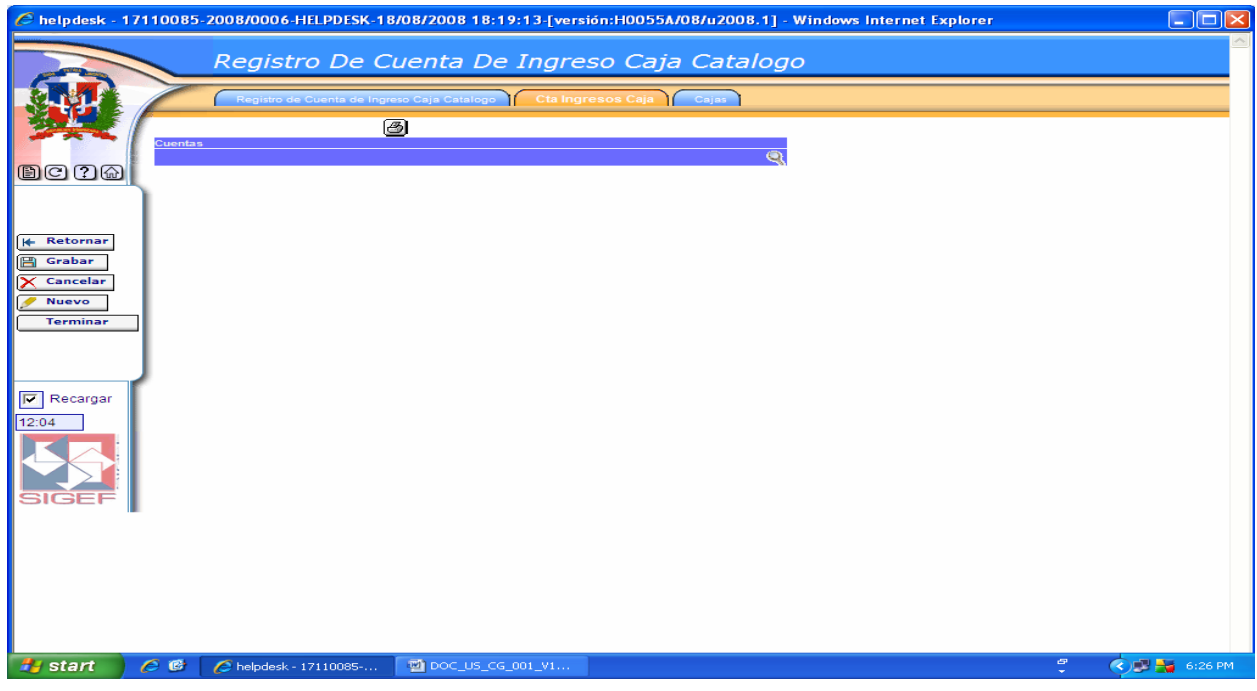

En esta pantalla se ingresa las cuentas de ingresos a incluir en el enlace.

Cuando se oprime esta lupa nos trae una pantalla que nos permite hacer la búsqueda de cuentas de ingresos de caja.

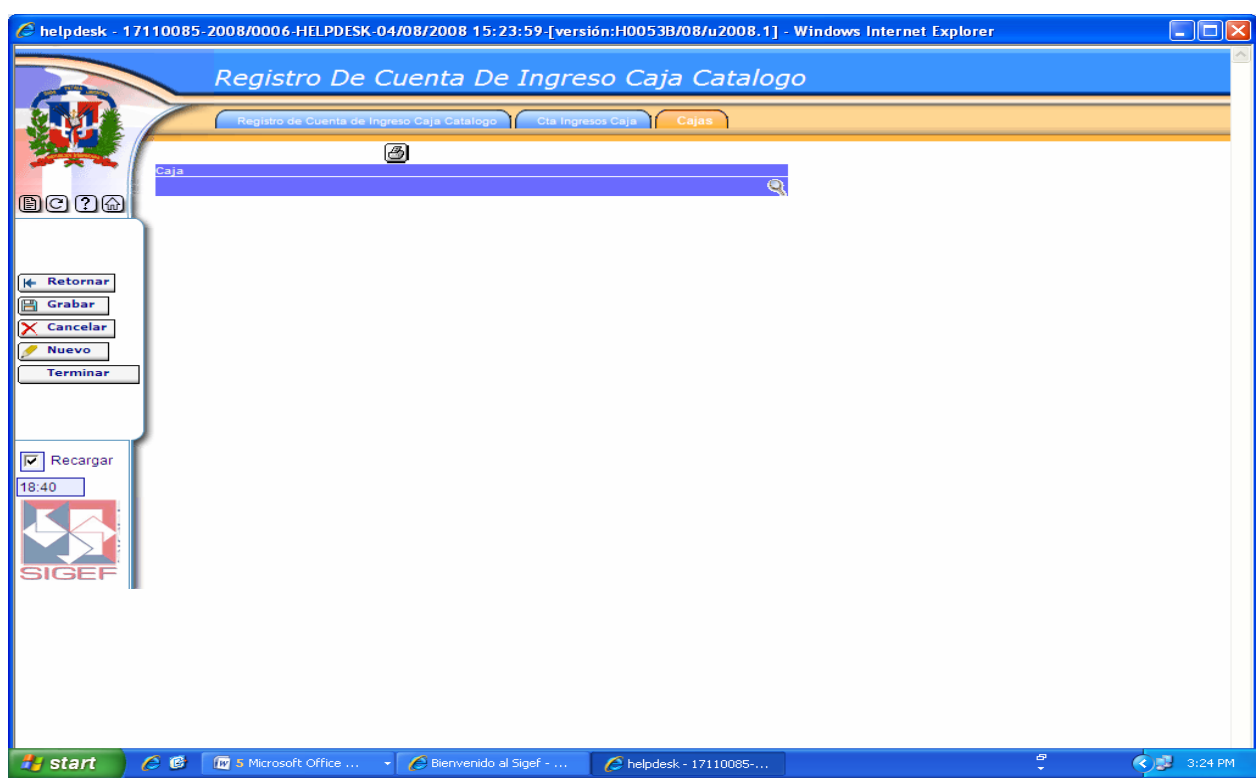

#### **Pantalla Pestaña Cajas**

Cuando se oprime esta lupa nos trae una pantalla que nos permite hacer la búsqueda de cuentas de ingresos caja catálogo.

### **6.5.5 Registro de Enlace Auxiliares Tesorería**

Nos permite registrar y mantener una relación directa entre documentos de gestión códigos de tesorería de ingresos, de gastos y cuentas contables.

#### **Ruta para ingresar al Registro Auxiliares Tesorería**

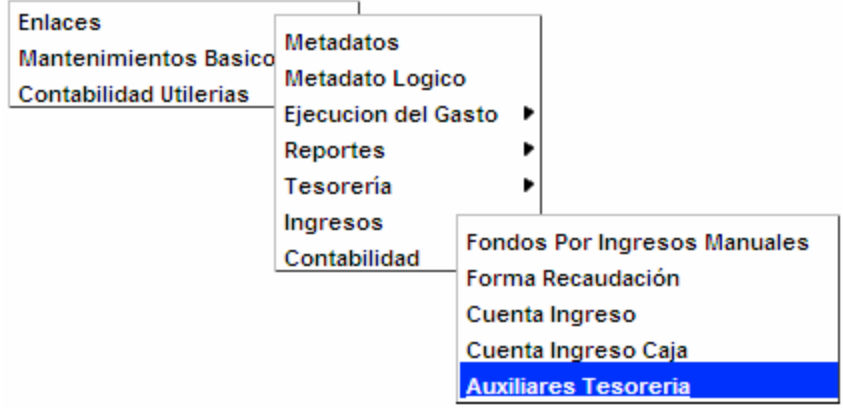

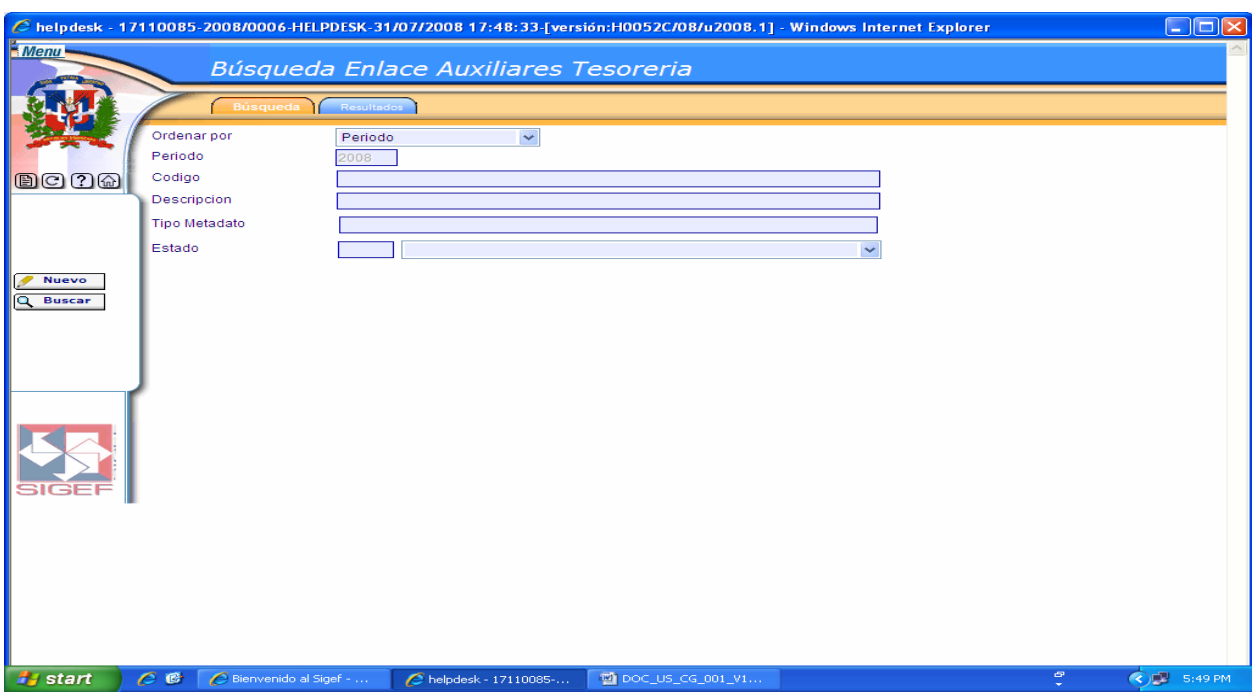

# **Pantalla de Búsqueda Enlace Auxiliares Tesorería**

Ver Descripción de la Pantalla de Búsqueda Enlace Cuenta Bancaria Tipo Aviso Débito.

| Pantalla de Resultados de la Búsqueda Enlace Auxiliares Tesorería |
|-------------------------------------------------------------------|
|-------------------------------------------------------------------|

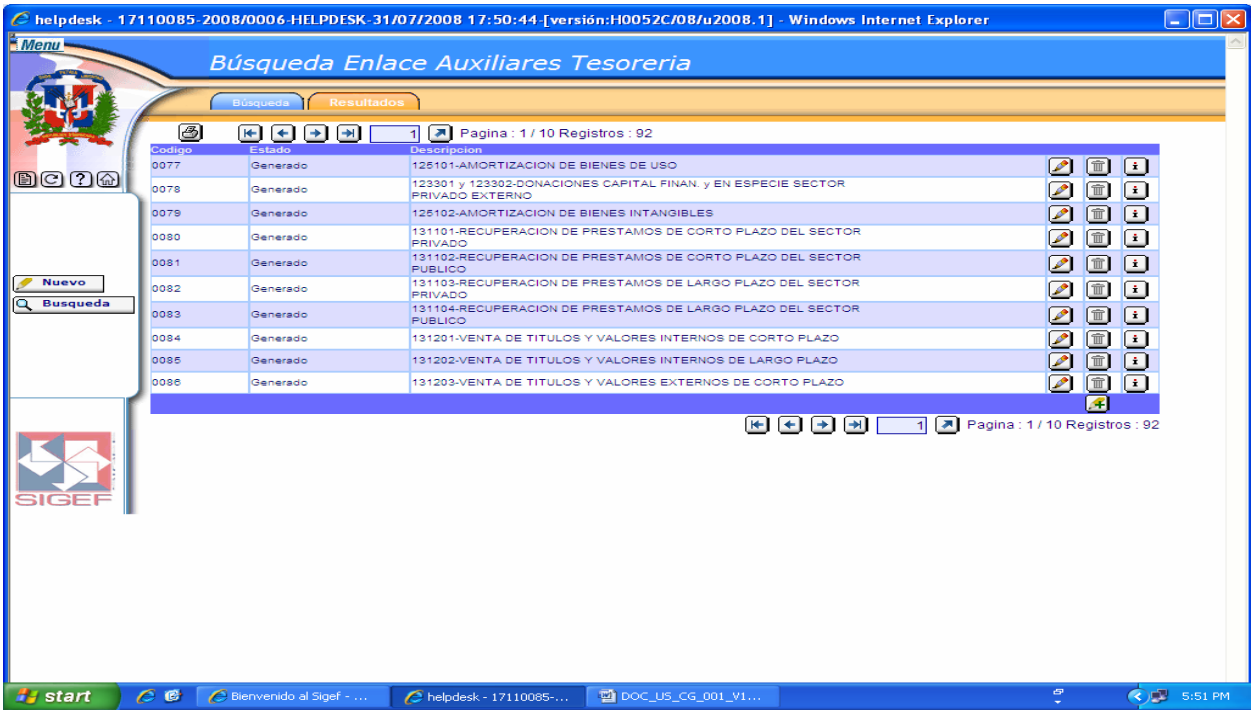

Ver Descripción de la Pantalla de Resultados de la Búsqueda Enlace Cuenta Bancaria Tipo Aviso Débito.

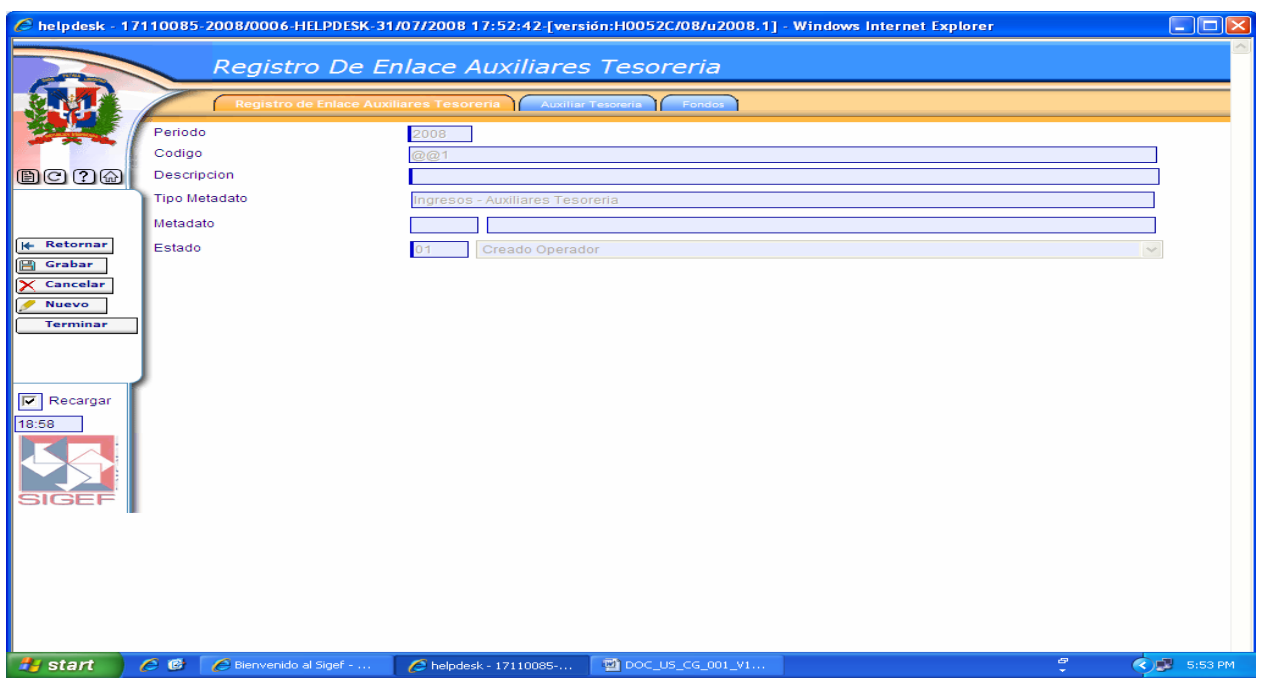

#### **Pantalla de Registro de Enlace Auxiliares Tesorería**

Ver Descripción de la Pantalla de Registro de Enlace Cuenta Bancaria Tipo Aviso Débito.

#### **Pantalla Pestaña Auxiliar Tesorería**

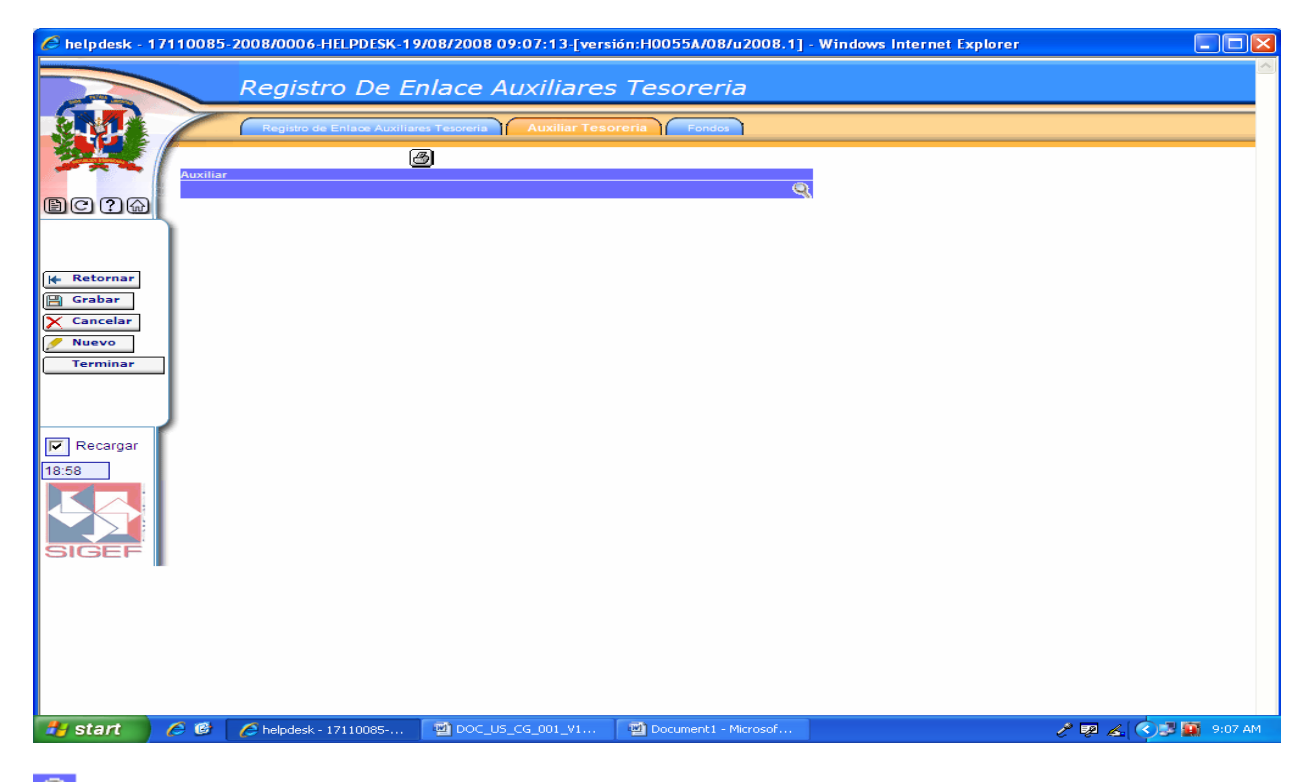

Cuando se oprime esta lupa nos trae una pantalla que nos permite hacer la búsqueda de auxiliar contable.

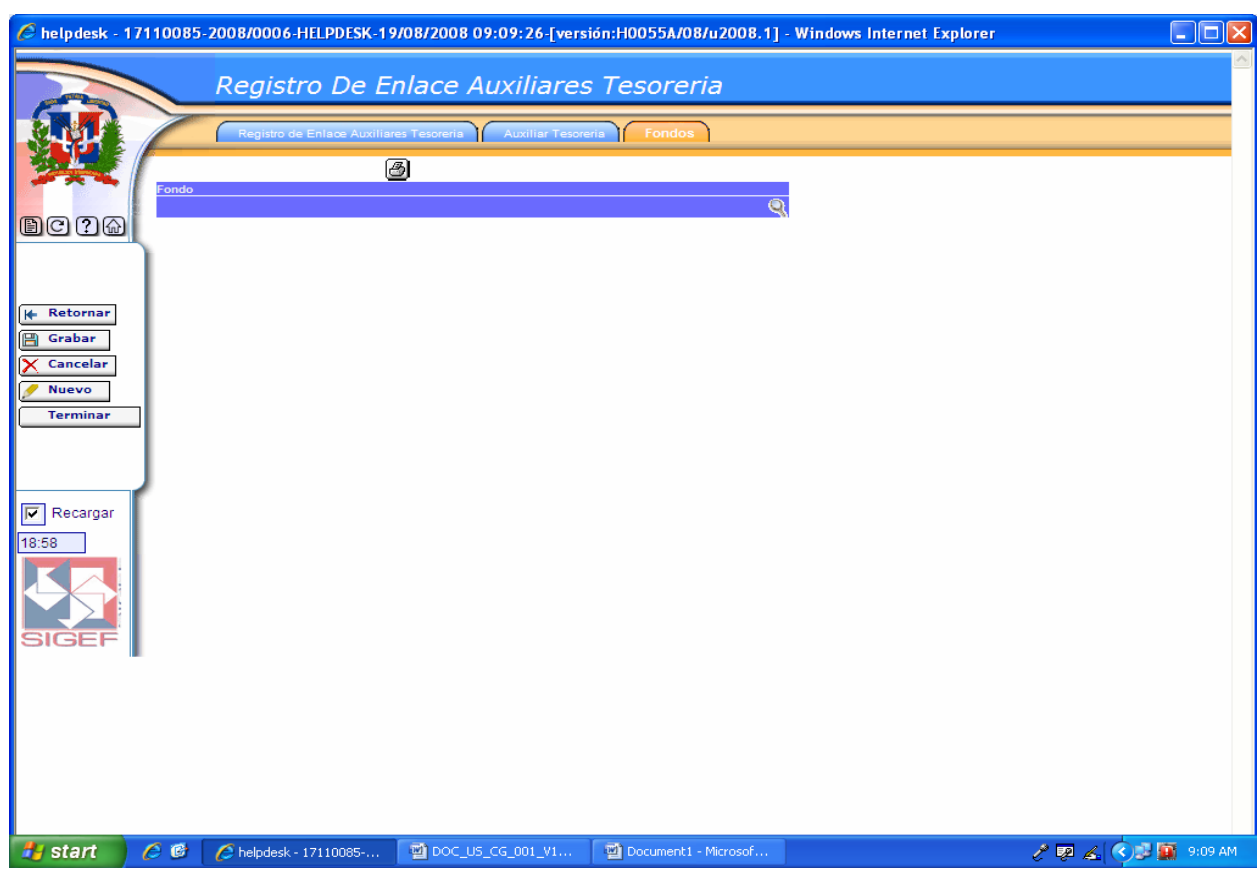

### **Pantalla Pestaña Fondos**

Cuando se oprime esta lupa nos trae una pantalla que nos permite hacer la búsqueda de fondos.

# **6.5.6 Registro de Enlace Formulario Ingreso Moneda, Catálogo Caja**

Permite el registro de enlace entre el formulario de Ingreso con la moneda y el catalogo de caja.

#### **Ruta para ingresar al Registro Moneda Catálogo Caja**

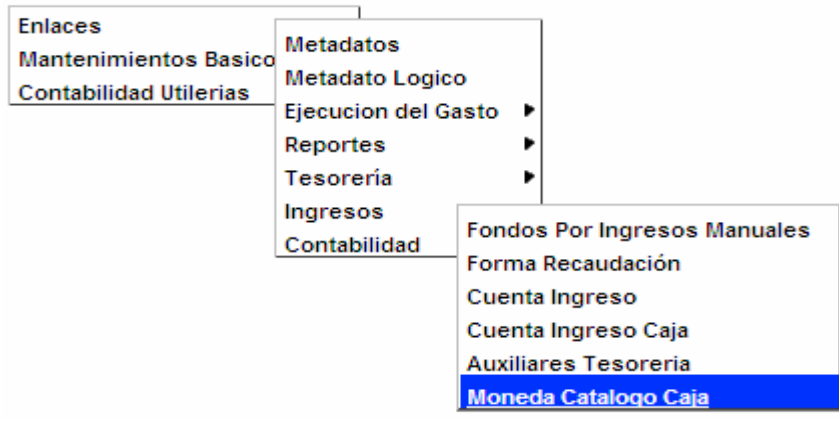

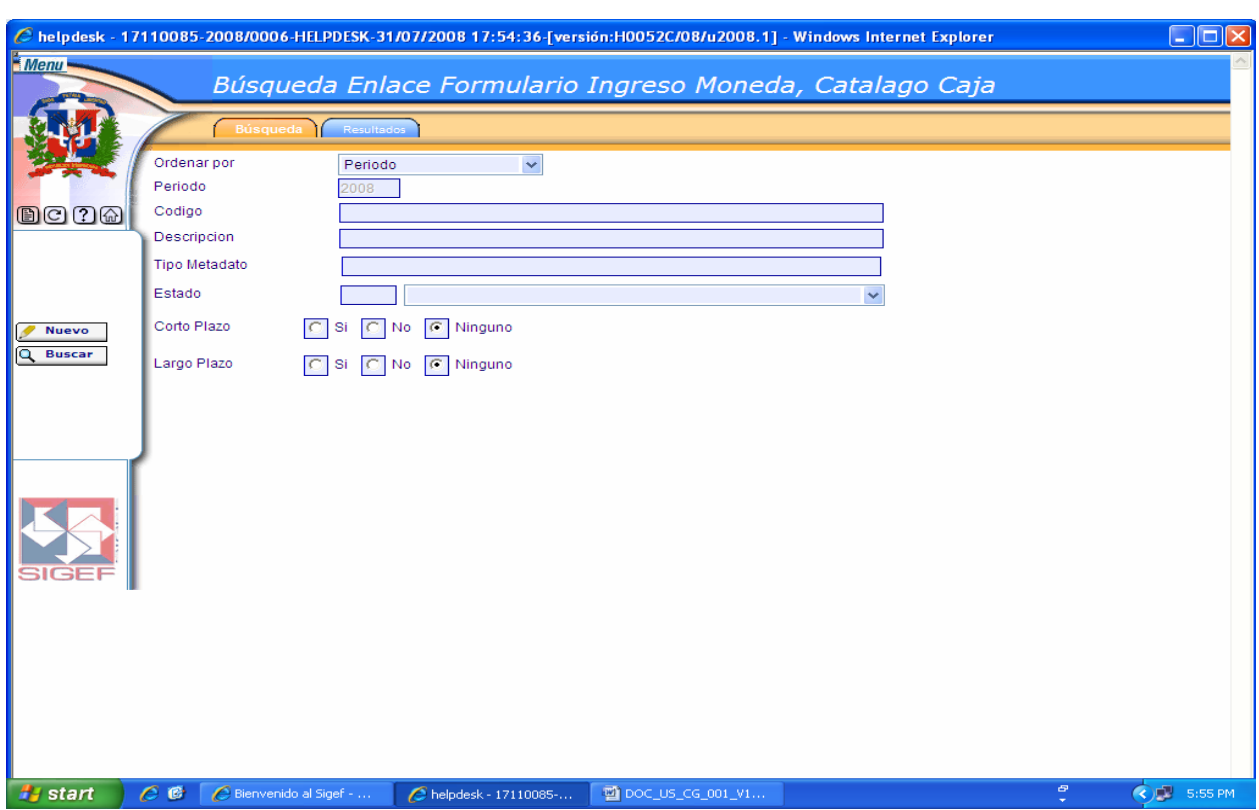

# **Pantalla de Búsqueda Enlace Formulario Ingreso Moneda, Catálogo Caja**

# **Descripción de la Pantalla de Búsqueda Enlace Formulario Ingreso Moneda, Catálogo Caja**

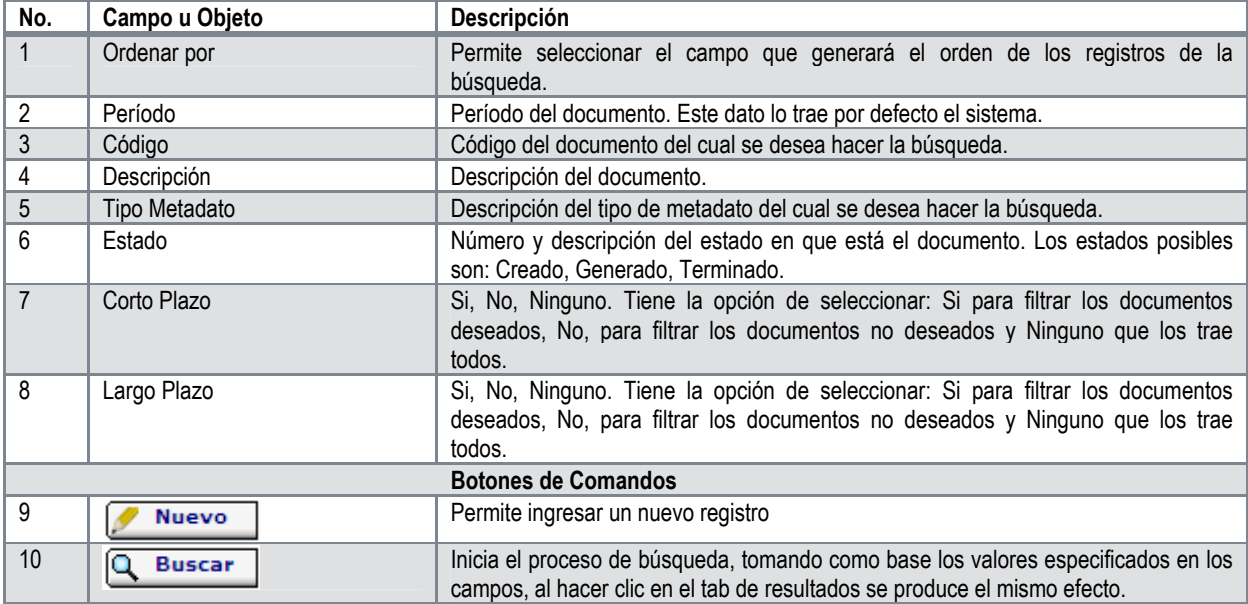

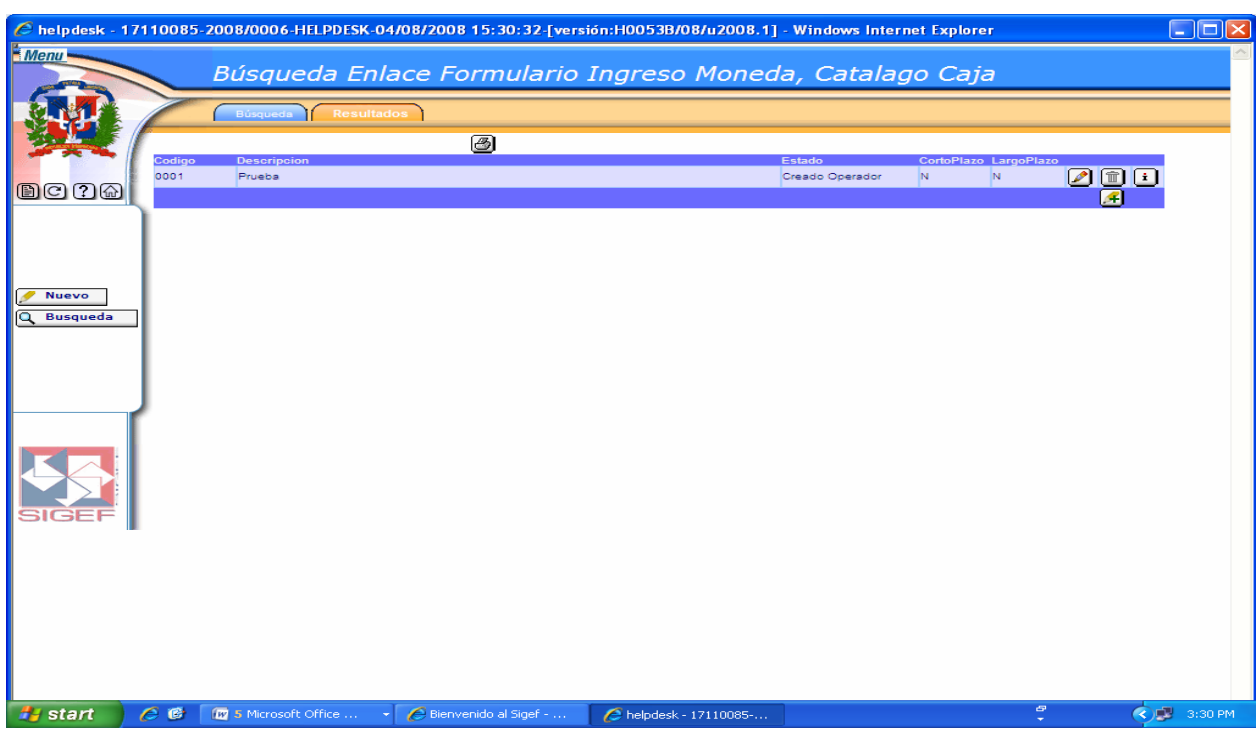

# **Pantalla de Resultados de la Búsqueda Enlace Formulario Ingreso Moneda, Catálogo Caja**

### **Descripción de la Pantalla de Resultados de la Búsqueda Enlace Formulario Ingreso Moneda, Catálogo Caja**

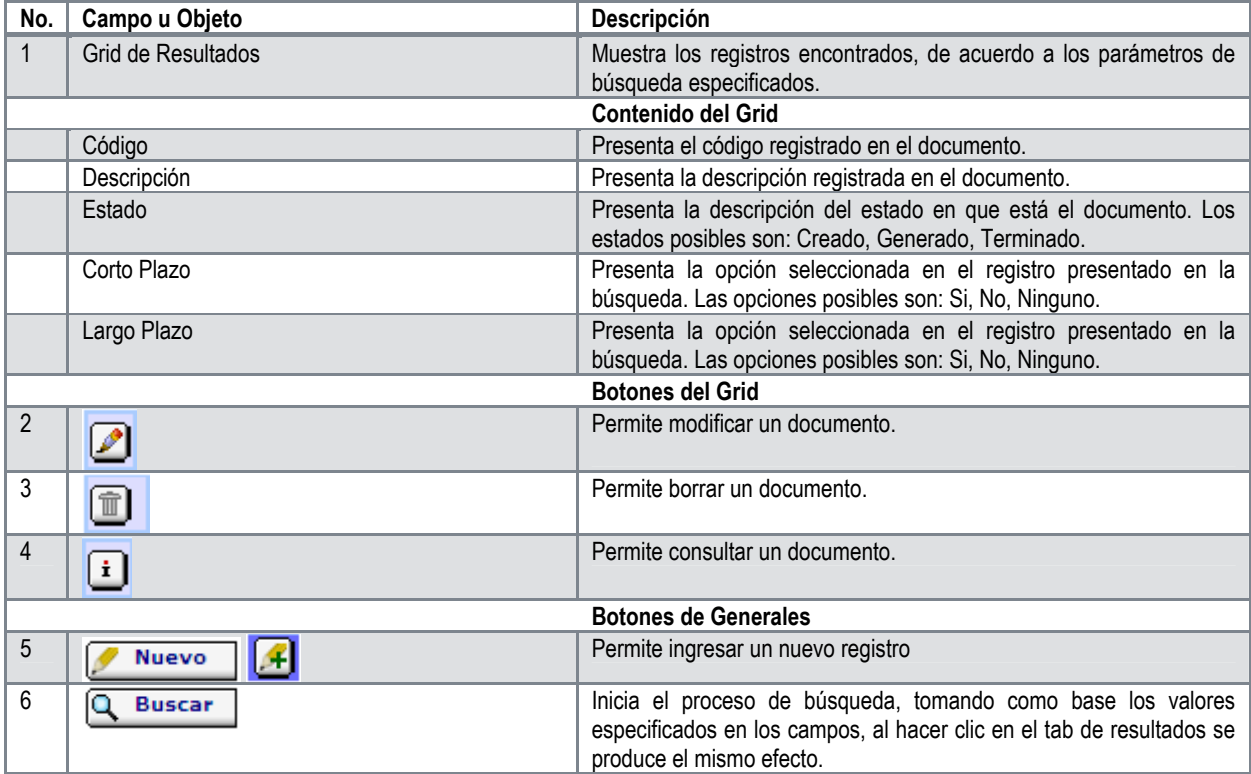

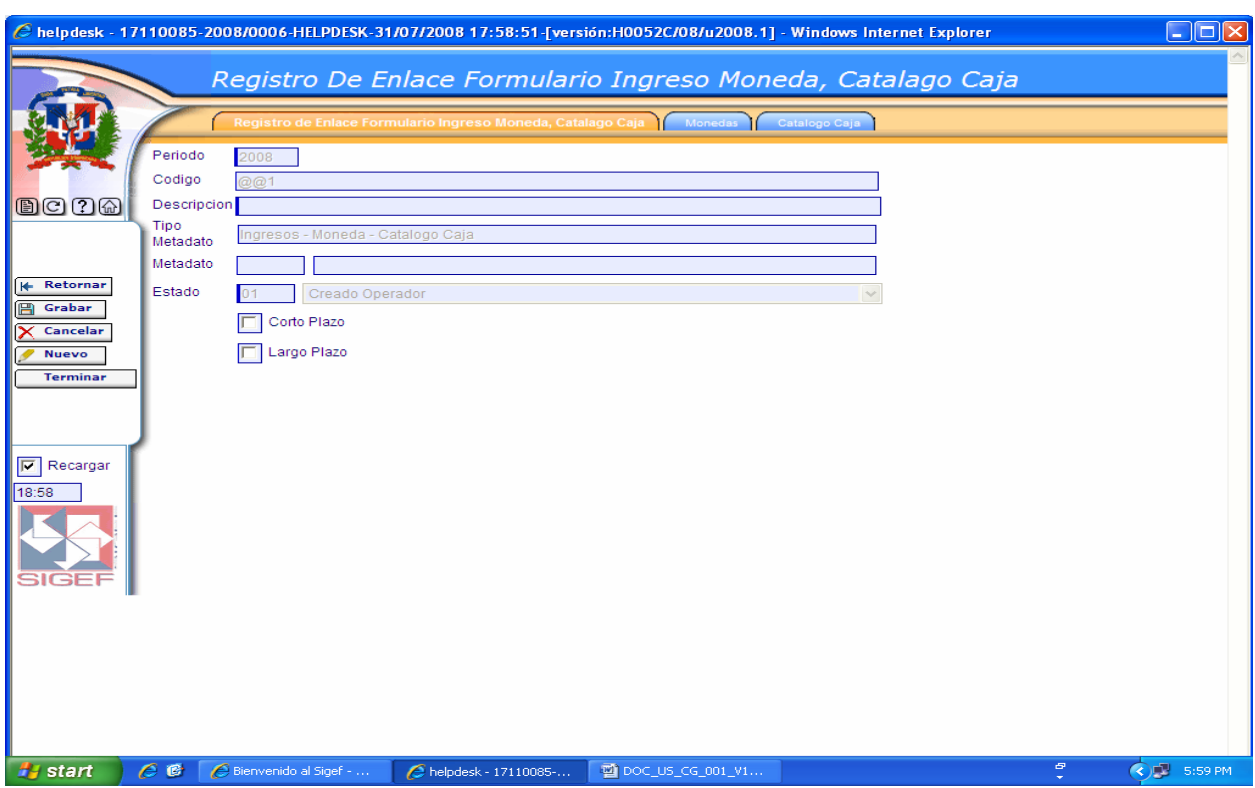

# **Pantalla de Registro de Enlace Formulario Ingreso Moneda, Catálogo Caja**

# **Descripción de la Pantalla de Registro de Enlace Formulario Ingreso Moneda, Catálogo Caja**

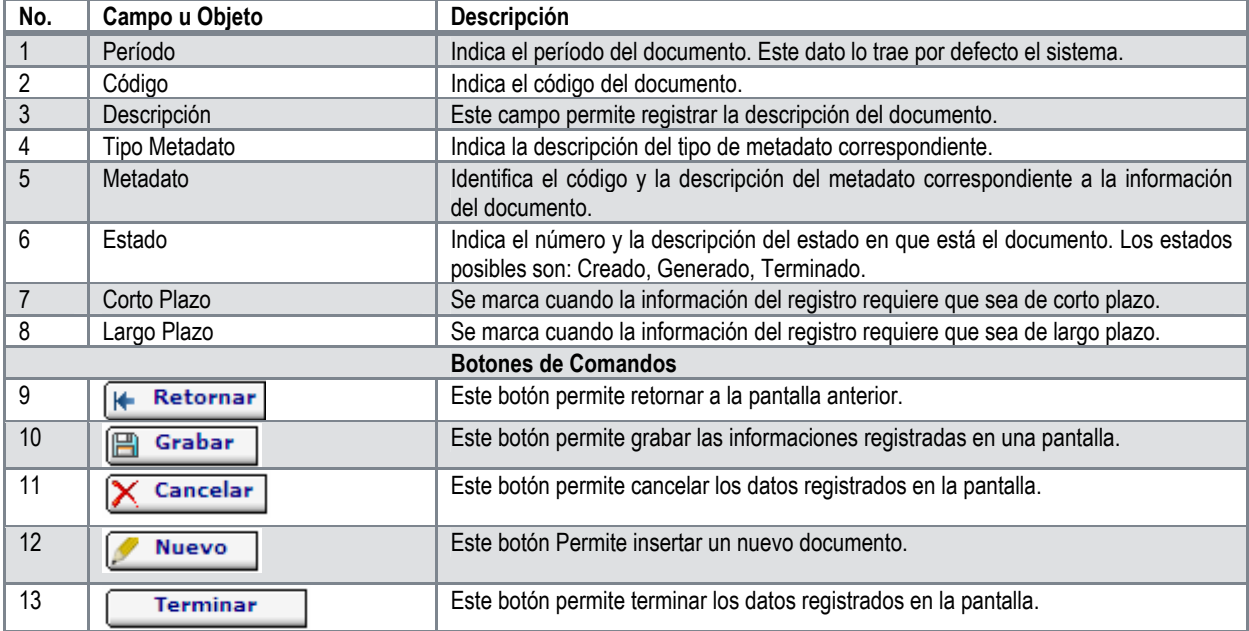

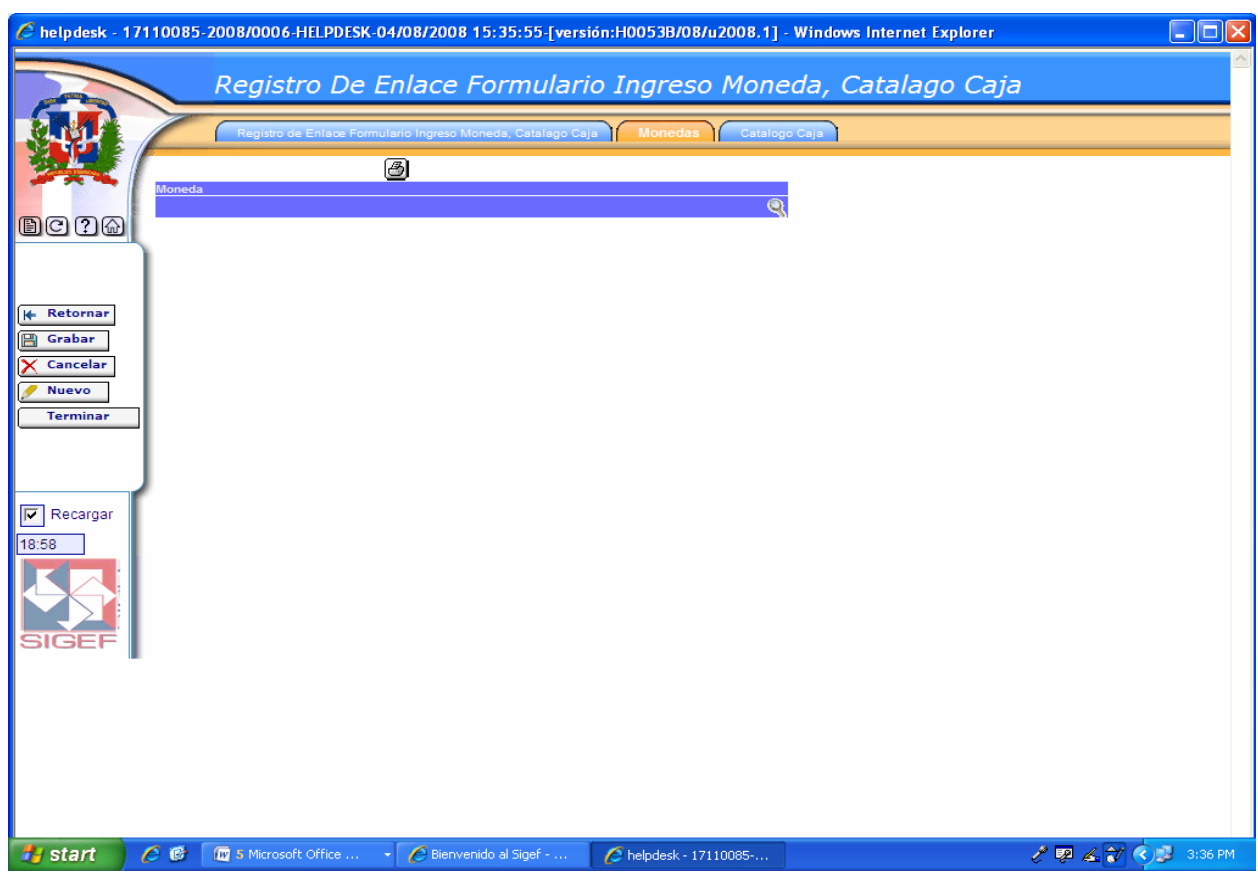

### **Pantalla Pestaña Monedas**

En esta pantalla se ingresa las monedas a incluir en el enlace.

Cuando se oprime esta lupa nos trae una pantalla que nos permite hacer la búsqueda de las monedas.

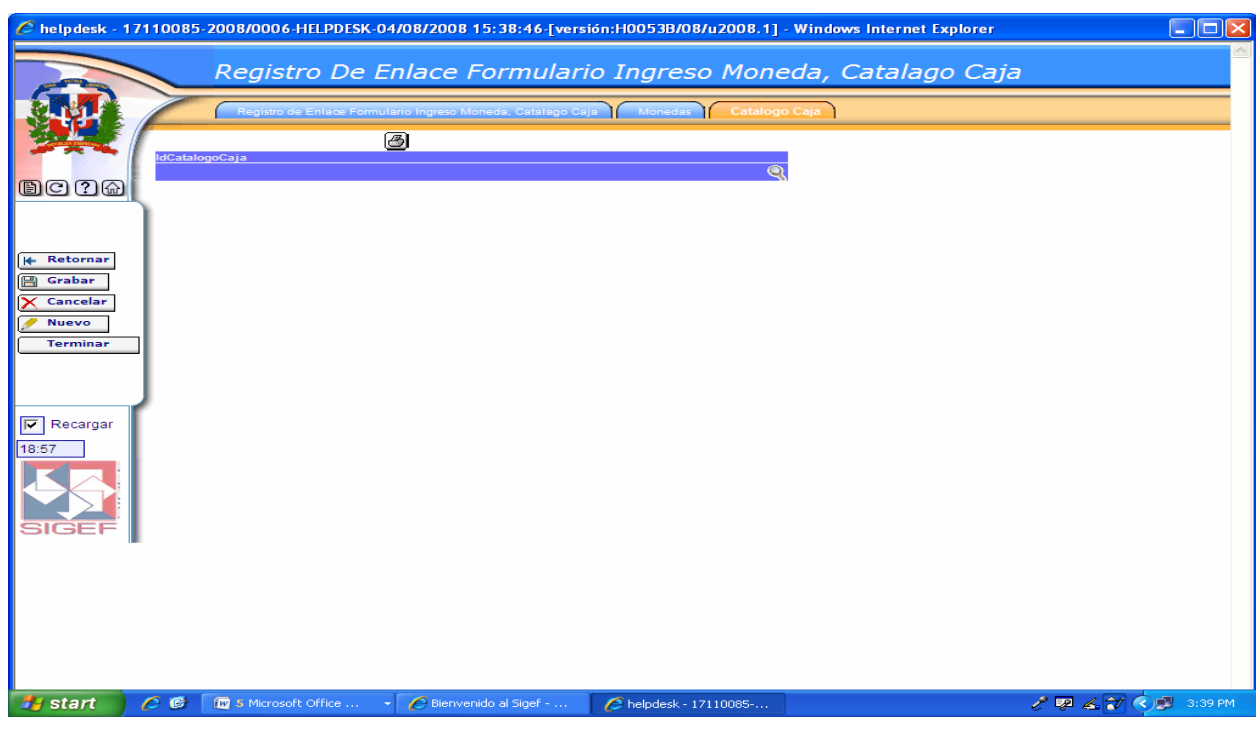

### **Pantalla Pestaña Catálogo Caja**

En esta pantalla se ingresa el catálogo caja a incluir en el enlace.

Cuando se oprime esta lupa nos trae una pantalla que nos permite hacer la búsqueda de los catálogos caja.

### **6.6 Enlaces Contabilidad**

Al seleccionar la opción Enlaces Contabilidad presenta la clasificación siguiente:

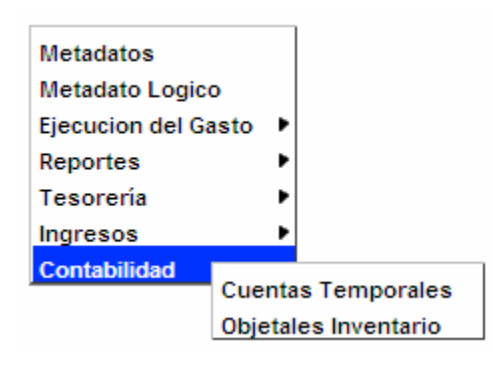

### **6.6.1 Registro de Enlace Cuentas Temporales Contabilidad**

**Ruta para ingresar al Registro Cuentas Temporales** 

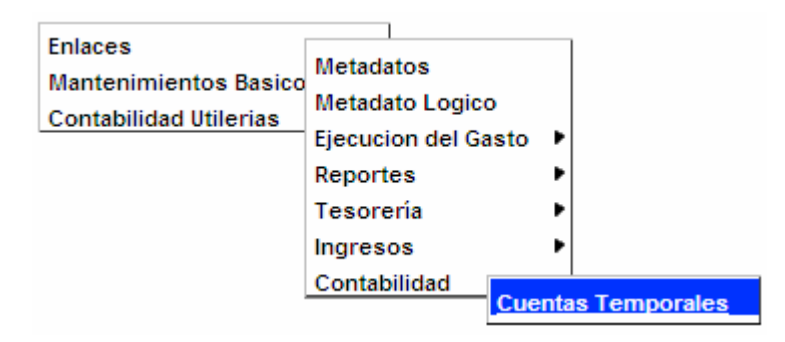

### **Pantalla de Búsqueda Enlace Cuentas Temporales Contabilidad**

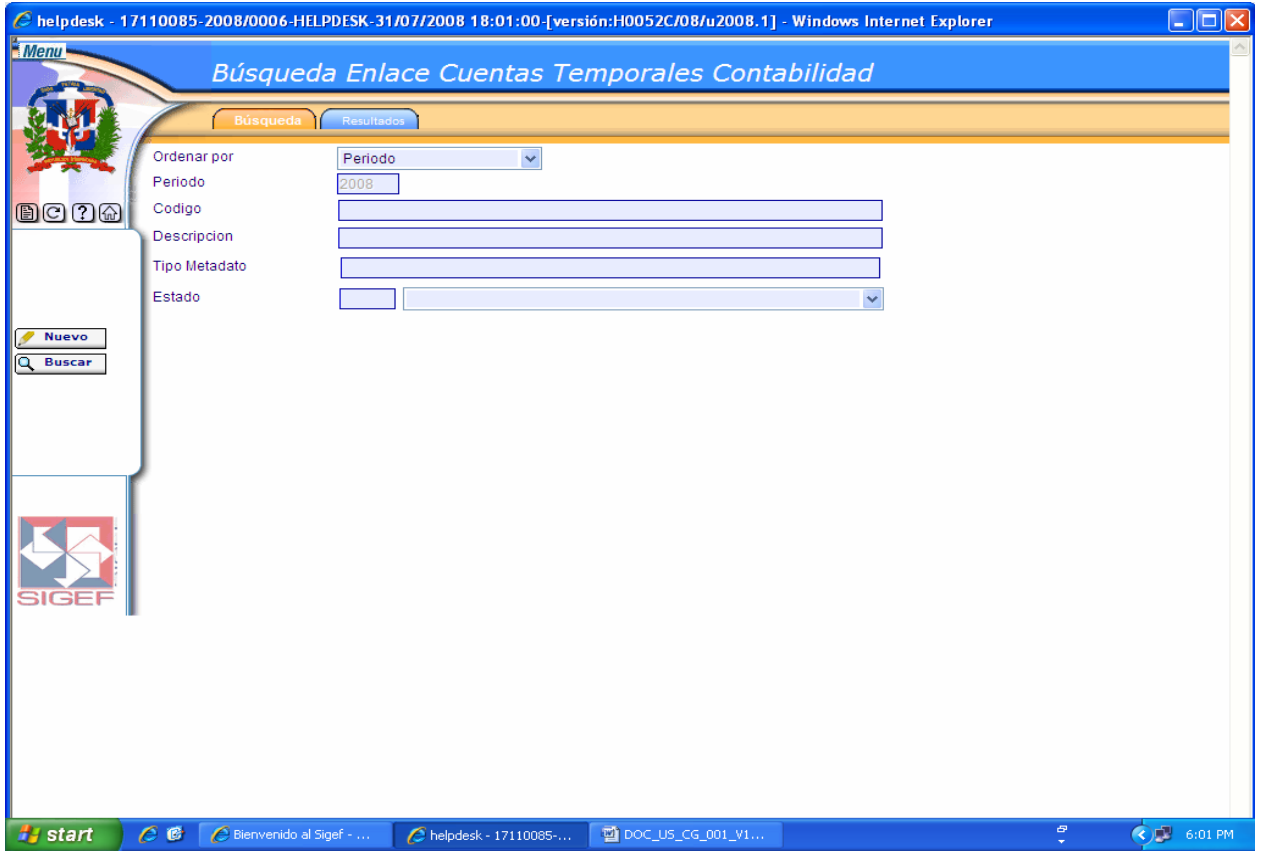

Ver Descripción de la Pantalla de Búsqueda Enlace Cuenta Bancaria Tipo Aviso Débito.

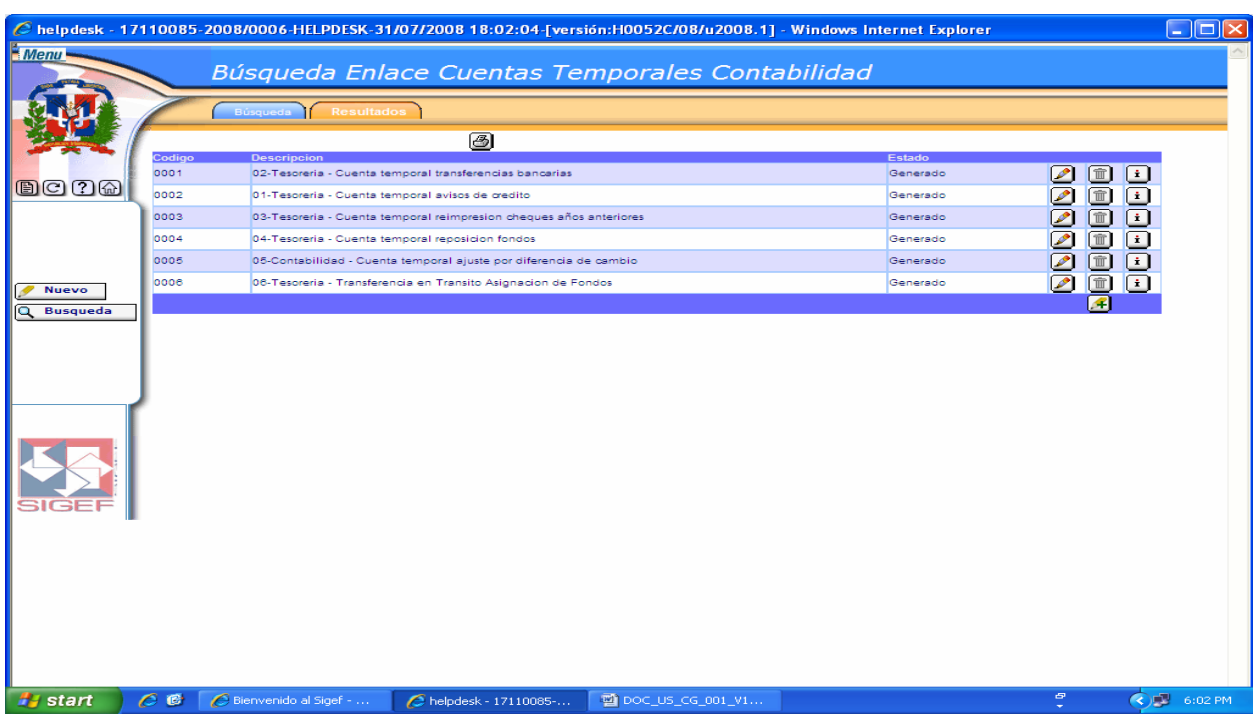

**Pantalla de Resultados de la Búsqueda Enlace Cuentas Temporales Contabilidad** 

Ver Descripción de la Pantalla de Resultados de la Búsqueda Enlace Cuenta Bancaria Tipo Aviso Débito.

**Pantalla Registro de Enlace Cuentas Temporales Contabilidad** 

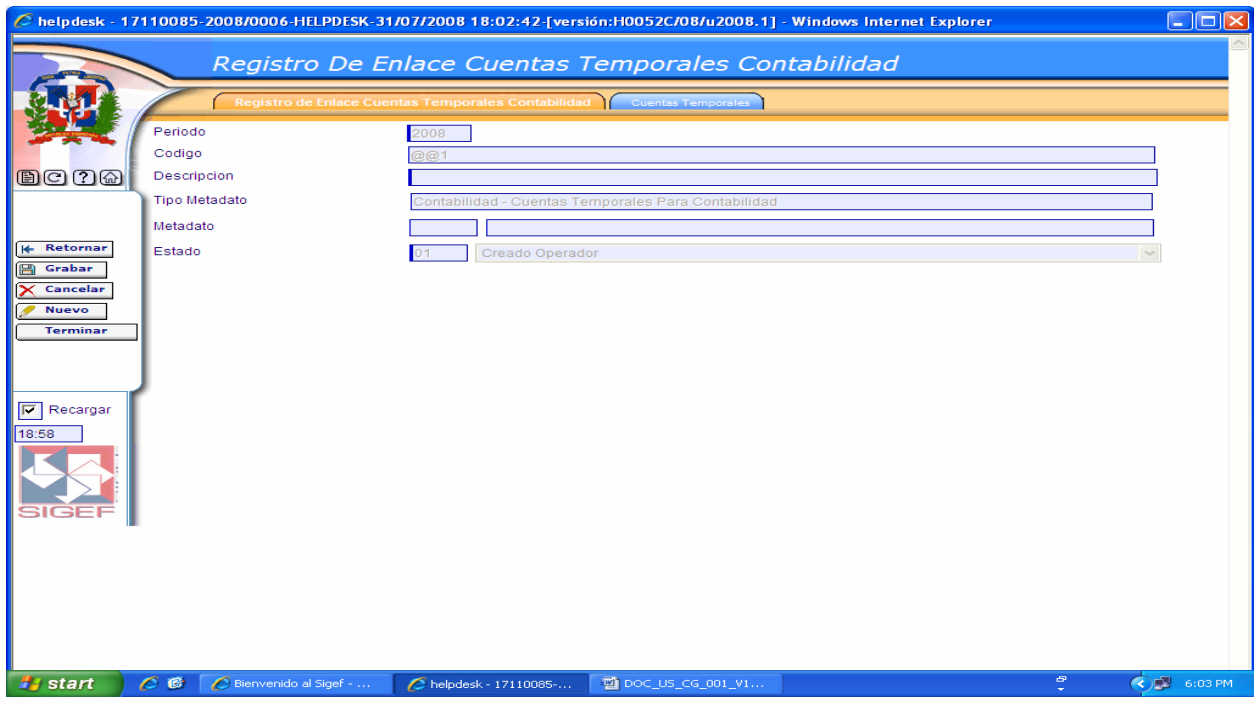

Ver Descripción de la Pantalla de Registro de Enlace Cuenta Bancaria Tipo Aviso Débito.

#### **Pantalla Pestaña Cuentas Temporales**

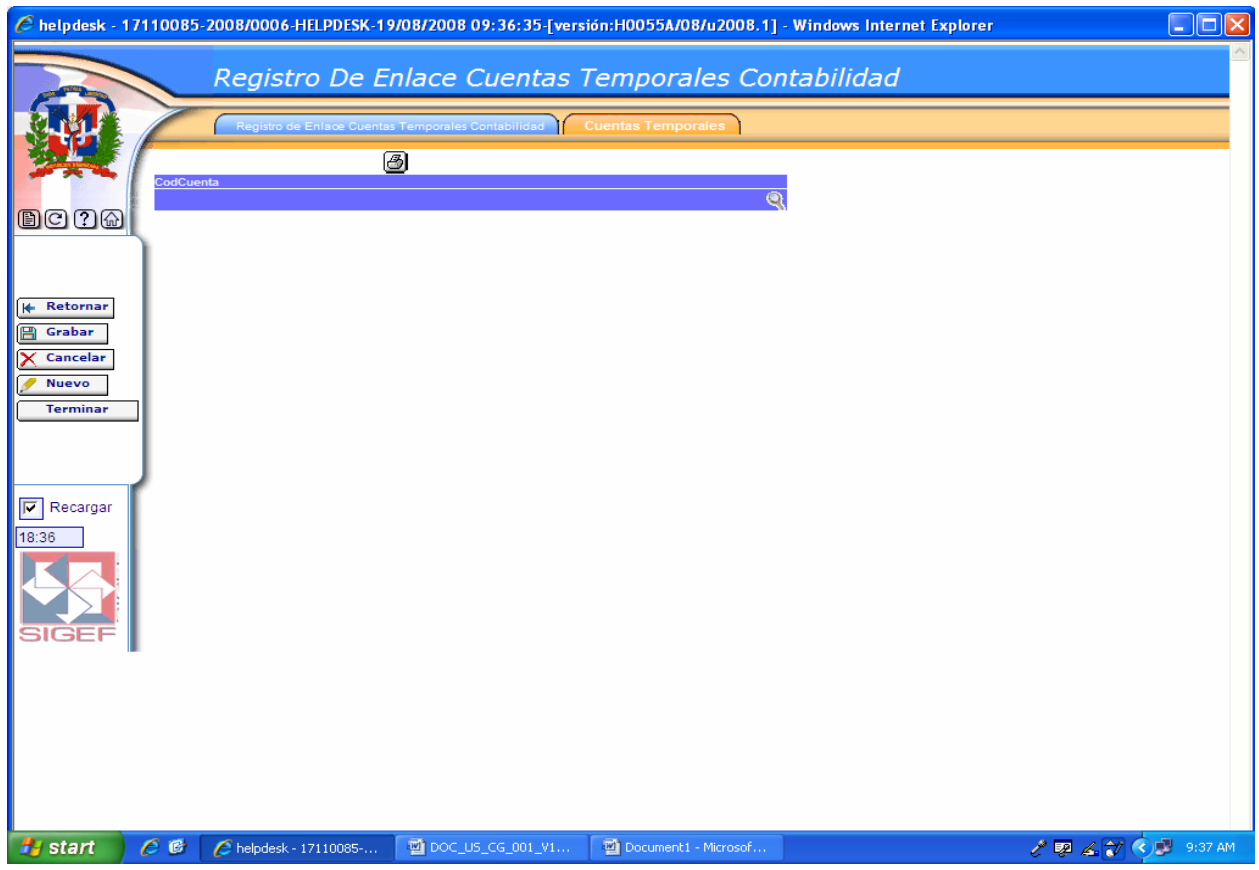

En esta pantalla se ingresa las cuentas temporales a incluir en el enlace.

Cuando se oprime esta lupa nos trae una pantalla que nos permite hacer la búsqueda de las cuentas temporales.

### **6.6.2 Registro de Enlace Objétales Inventario**

#### **Ruta para ingresar al Registro Objétales Inventario**

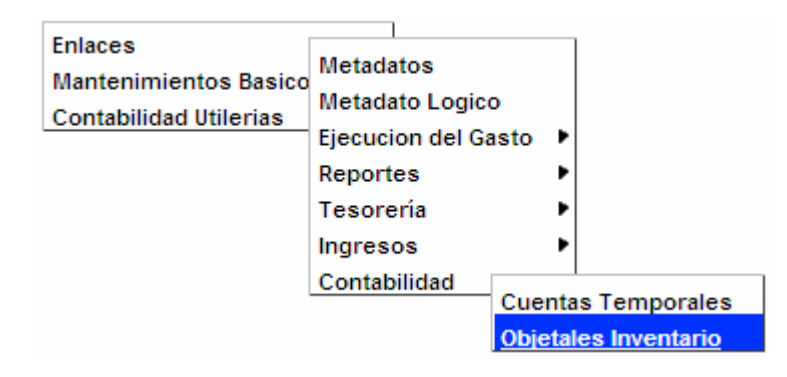

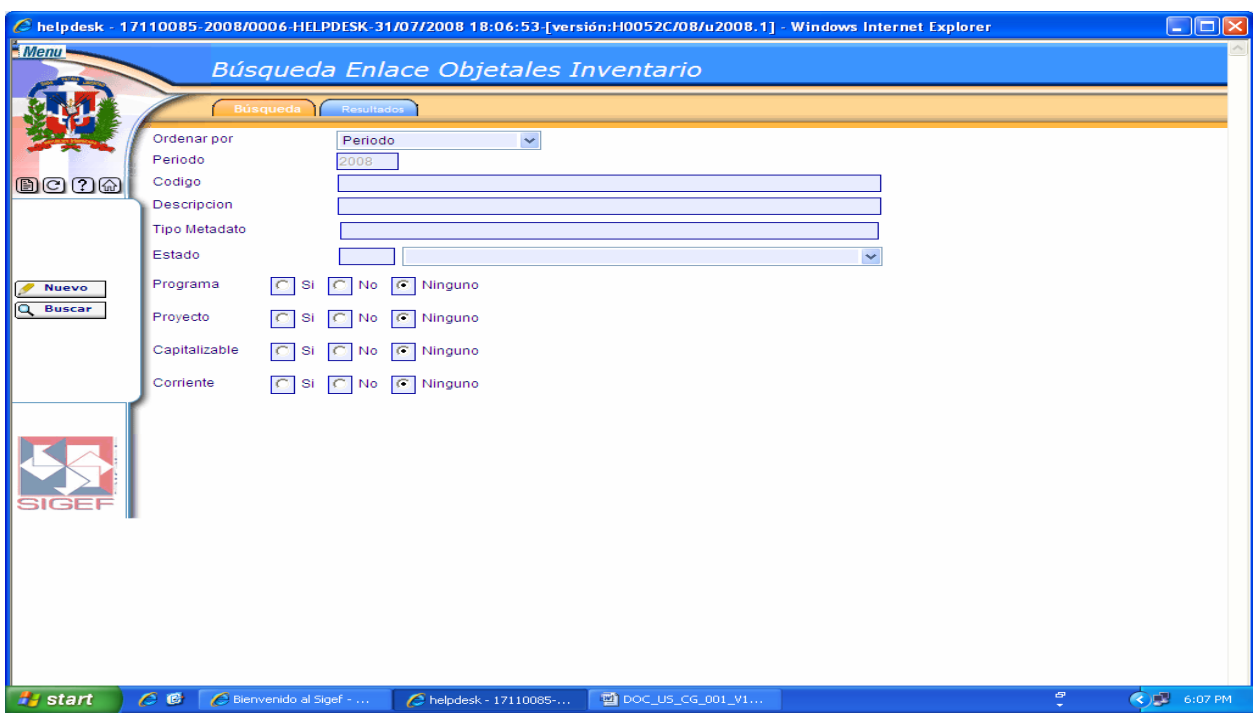

# **Pantalla de Búsqueda Enlace Objétales Inventario**

# **Descripción de la Pantalla de Búsqueda Enlace Objétales Inventario**

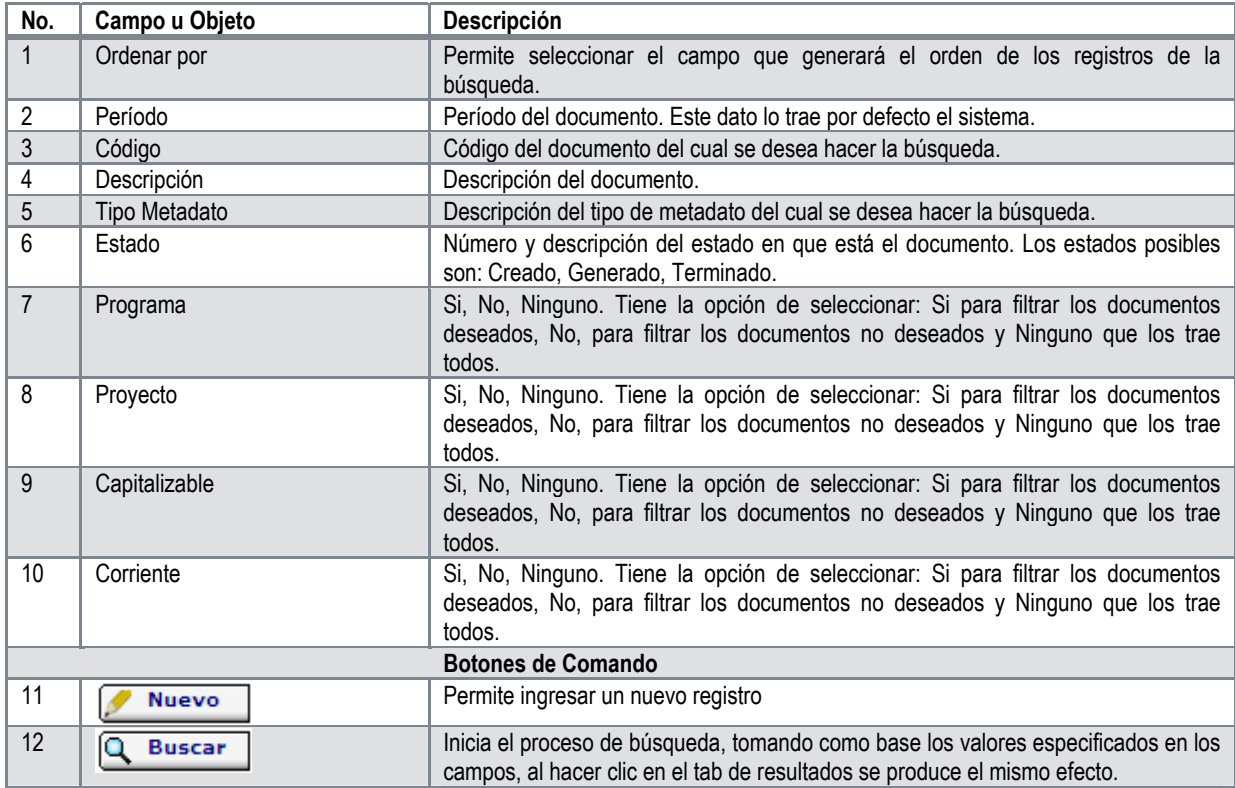

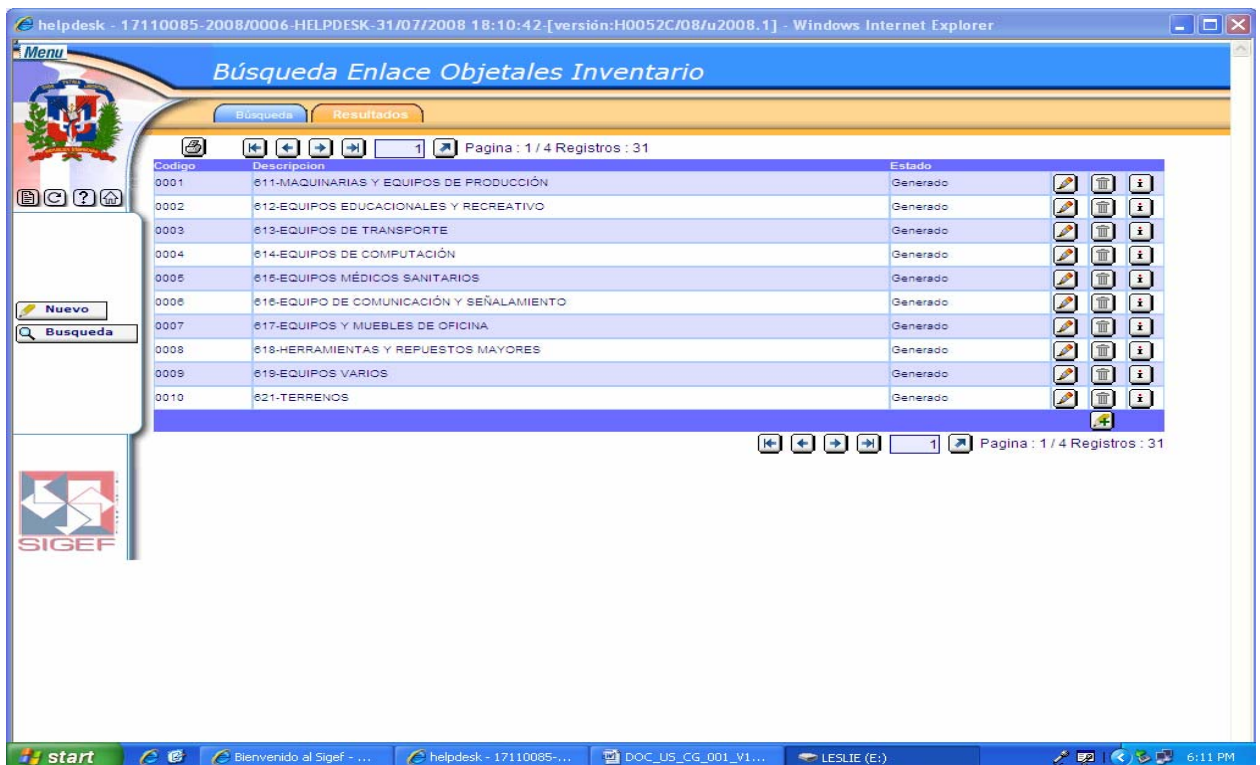

**Pantalla de Resultados de la Búsqueda Enlace Objétales Inventario** 

# **Descripción de la Pantalla de Resultados de la Búsqueda Enlace Objétales Inventario**

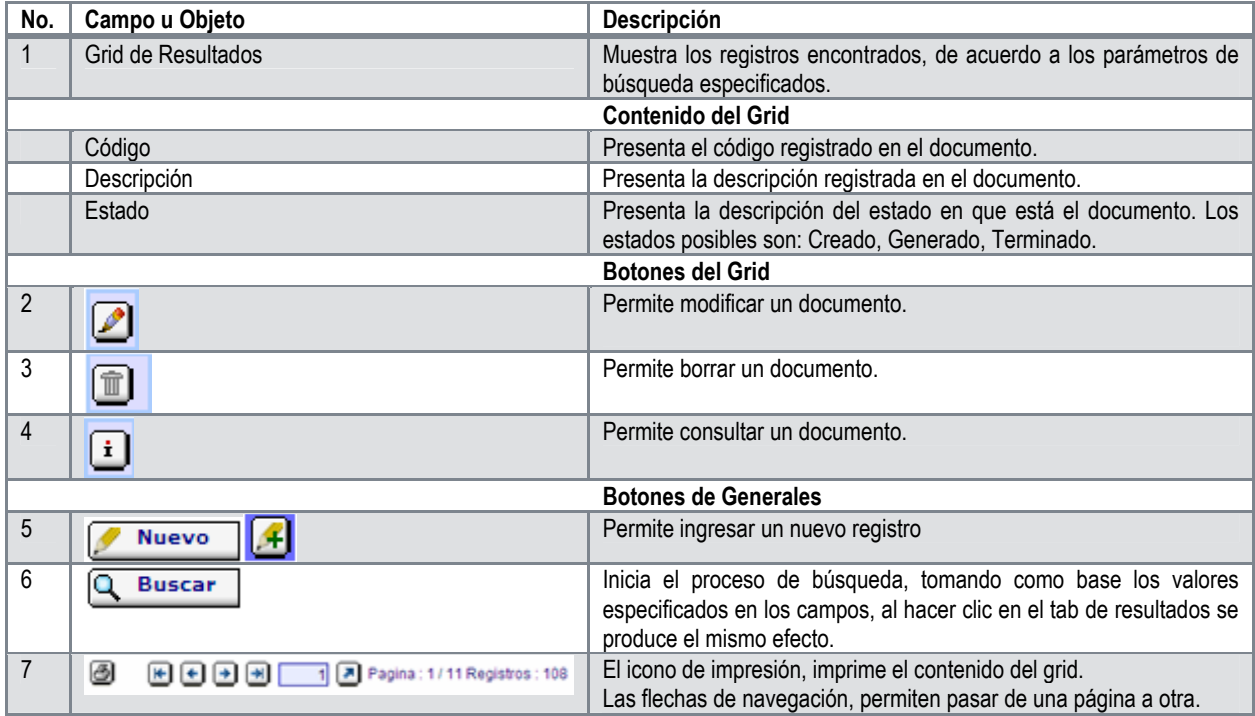

# **Pantalla de Registro de Enlace Objétales Inventario**

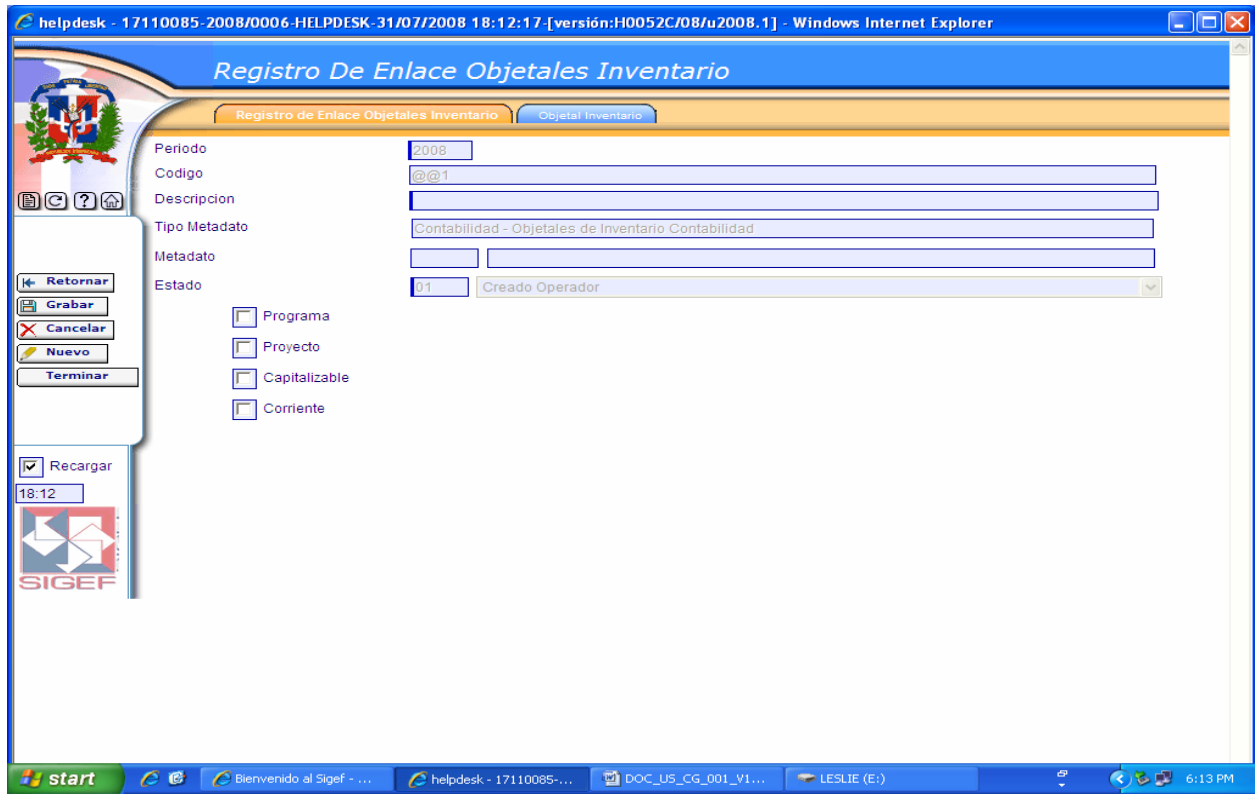

# **Descripción de la Pantalla de Registro de Enlace Objétales Inventario**

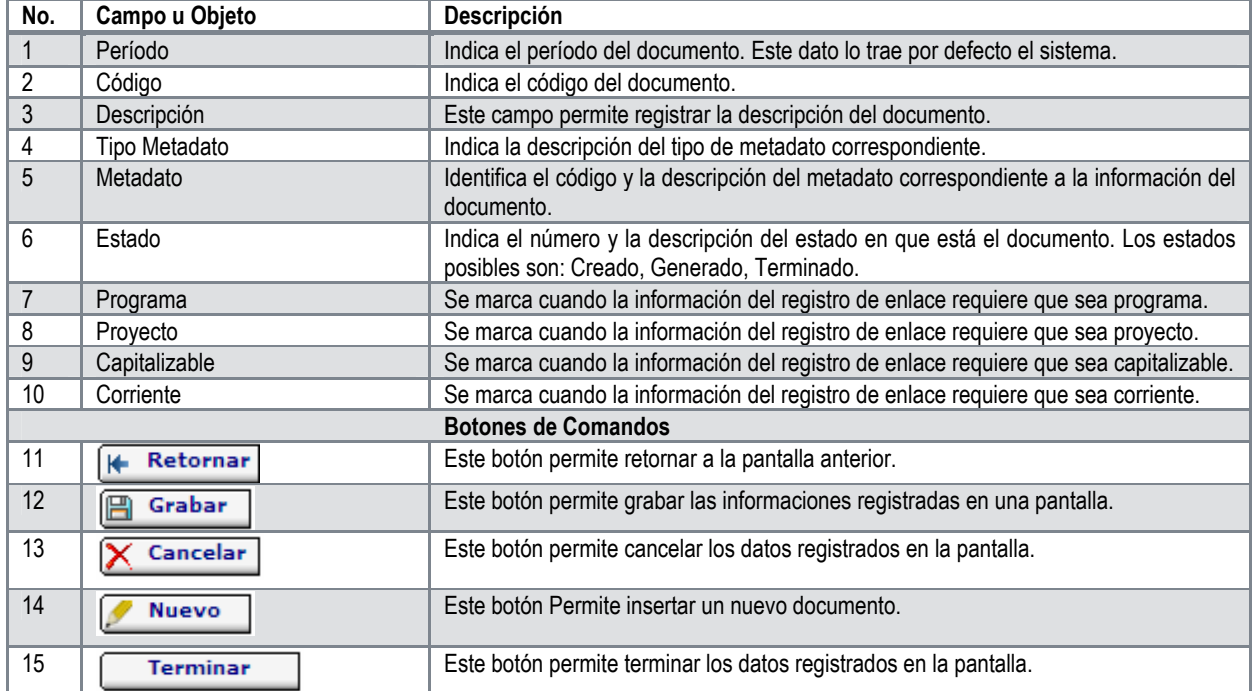

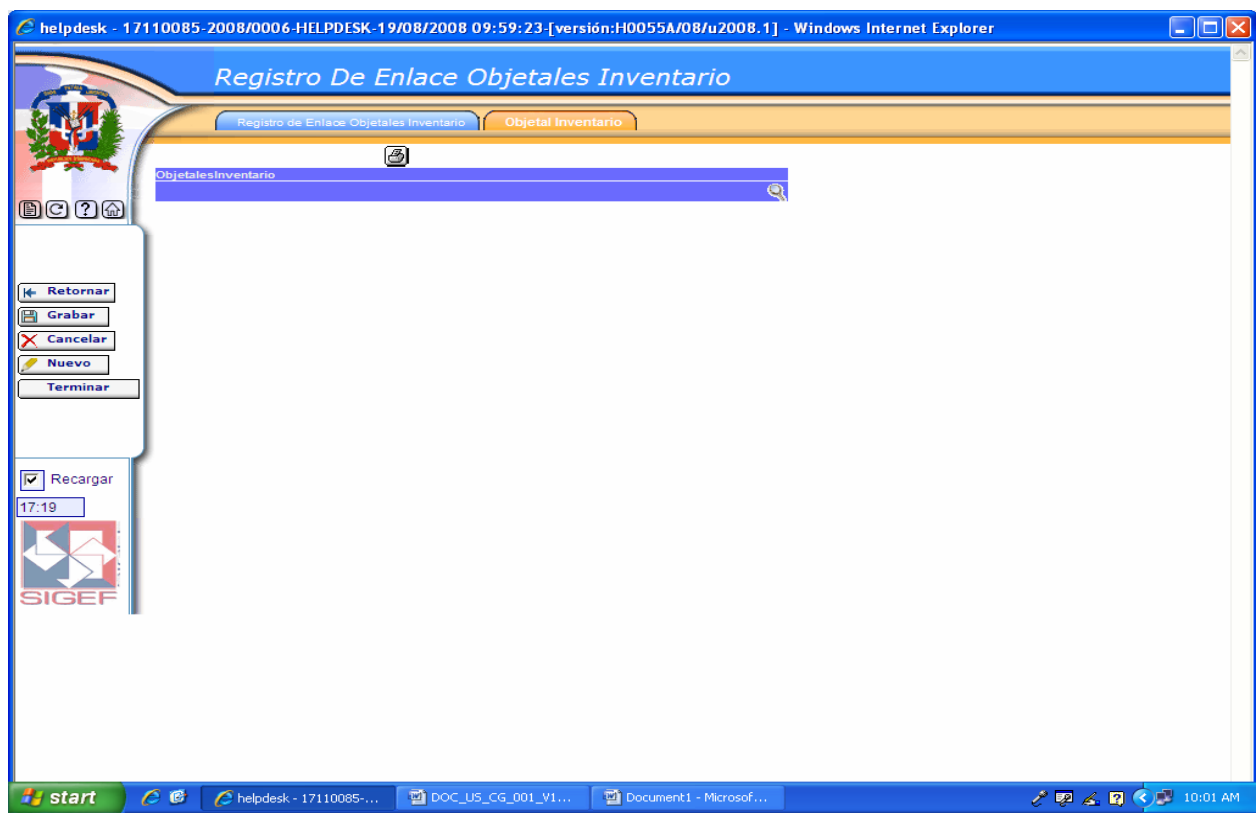

# **Pantalla Pestaña Objetal Inventario**

En esta pantalla se ingresa el objetal inventario a incluir en el enlace.

Cuando se oprime esta lupa nos trae una pantalla que nos permite hacer la búsqueda de objétales inventario.